# **1280 Enterprise™ Series**

*Color Touchscreen Programmable Indicator Version 2.06*

# **Technical Manual**

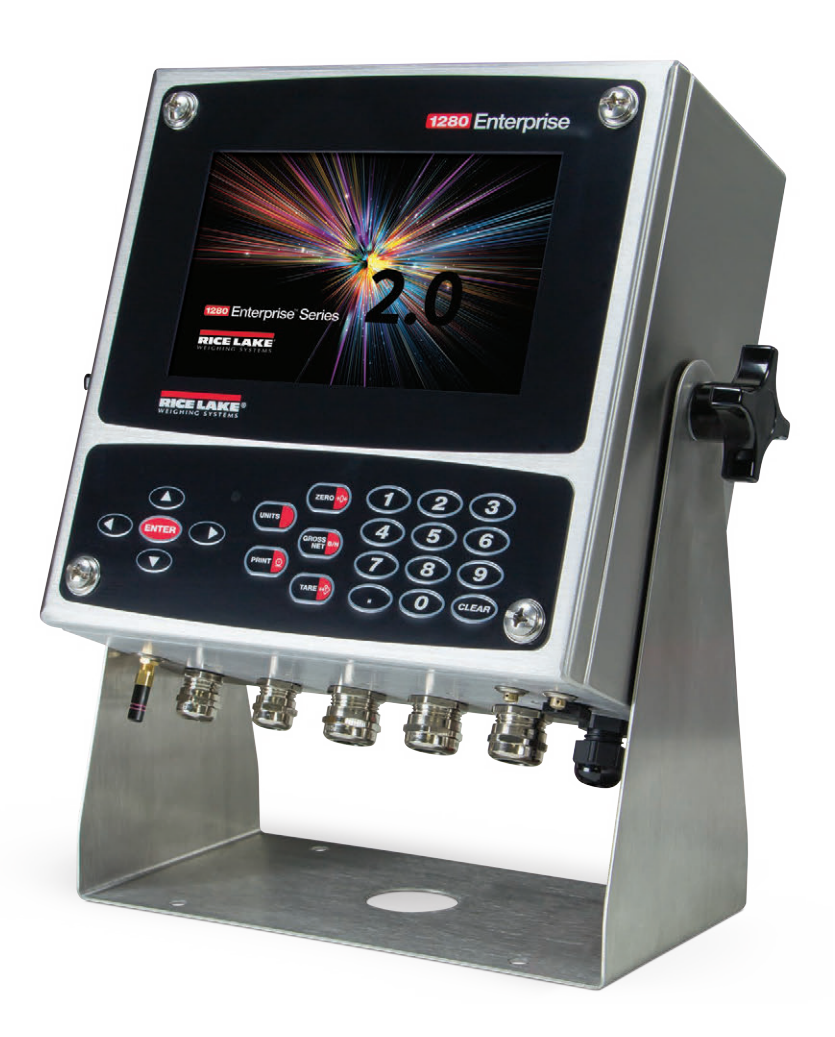

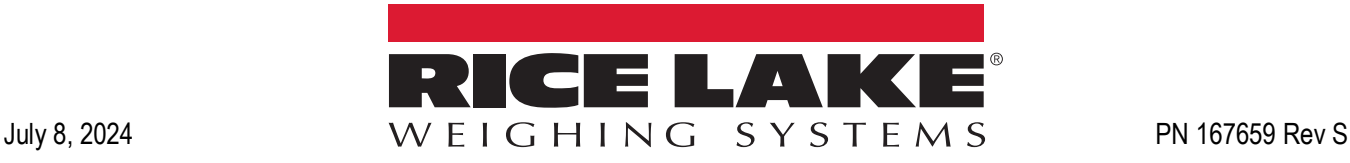

© Rice Lake Weighing Systems. All rights reserved.

Rice Lake Weighing Systems® is a registered trademark of Rice Lake Weighing Systems. All other brand or product names within this publication are trademarks or registered trademarks of their respective companies.

All information contained within this publication is, to the best of our knowledge, complete and accurate at the time of publication. Rice Lake Weighing Systems reserves the right to make changes to the technology, features, specifications and design of the equipment without notice.

The most current version of this publication, software, firmware and all other product updates can be found on our website:

**[www.ricelake.com](https://www.ricelake.com/en-us/)**

# **Revision History**

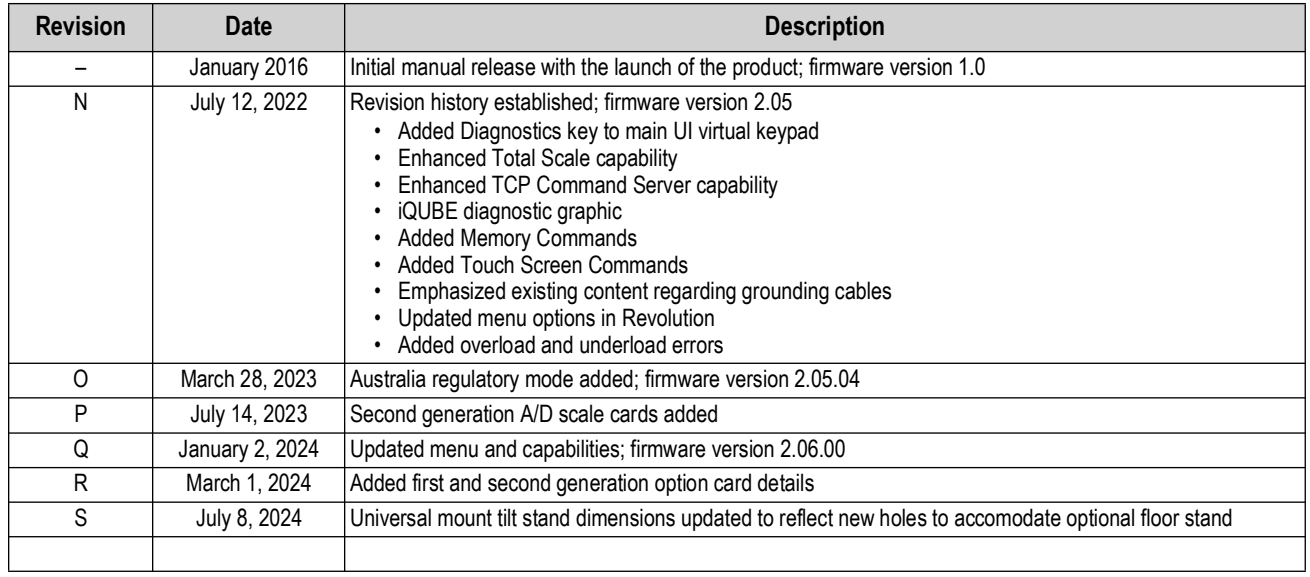

This section tracks and describes manual revisions for awareness of major updates.

*Table i. Revision Letter History*

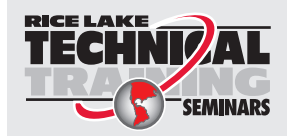

Technical training seminars are available through Rice Lake Weighing Systems. Course descriptions and dates can be viewed at *www.ricelake.com/training* or obtained by calling 715-234-9171 and asking for the training department.

# **Contents**

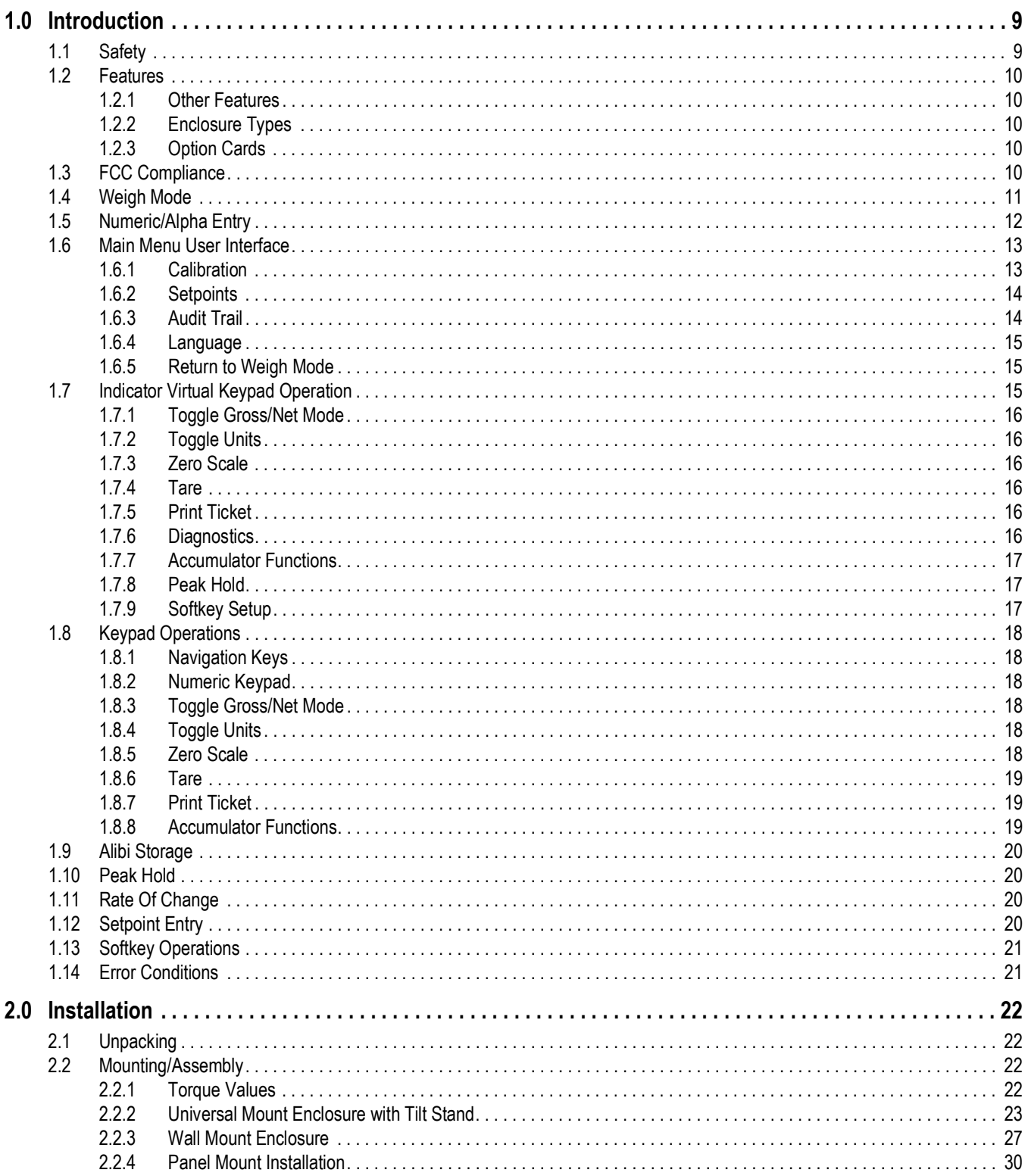

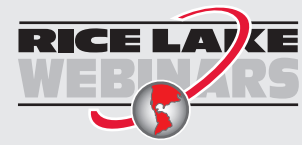

Rice Lake continually offers web-based video training on a growing selection<br>of product-related topics at no cost. Visit www.ricelake.com/webinars

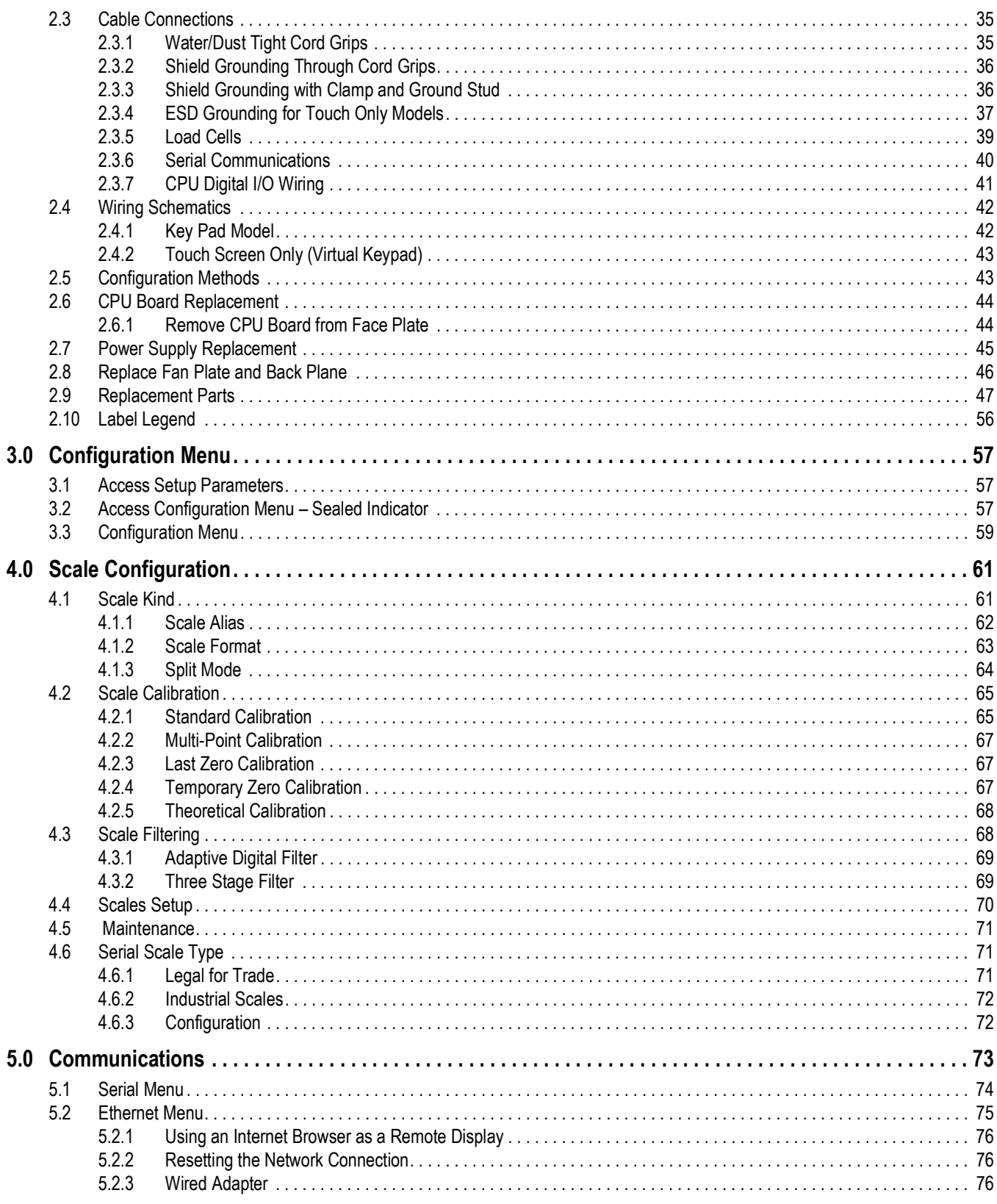

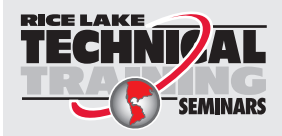

Technical training seminars are available through Rice Lake Weighing Systems. Course descriptions and dates can be viewed at www.ricelake.com/training **SEMINARS** or obtained by calling 715-234-9171 and asking for the training department.

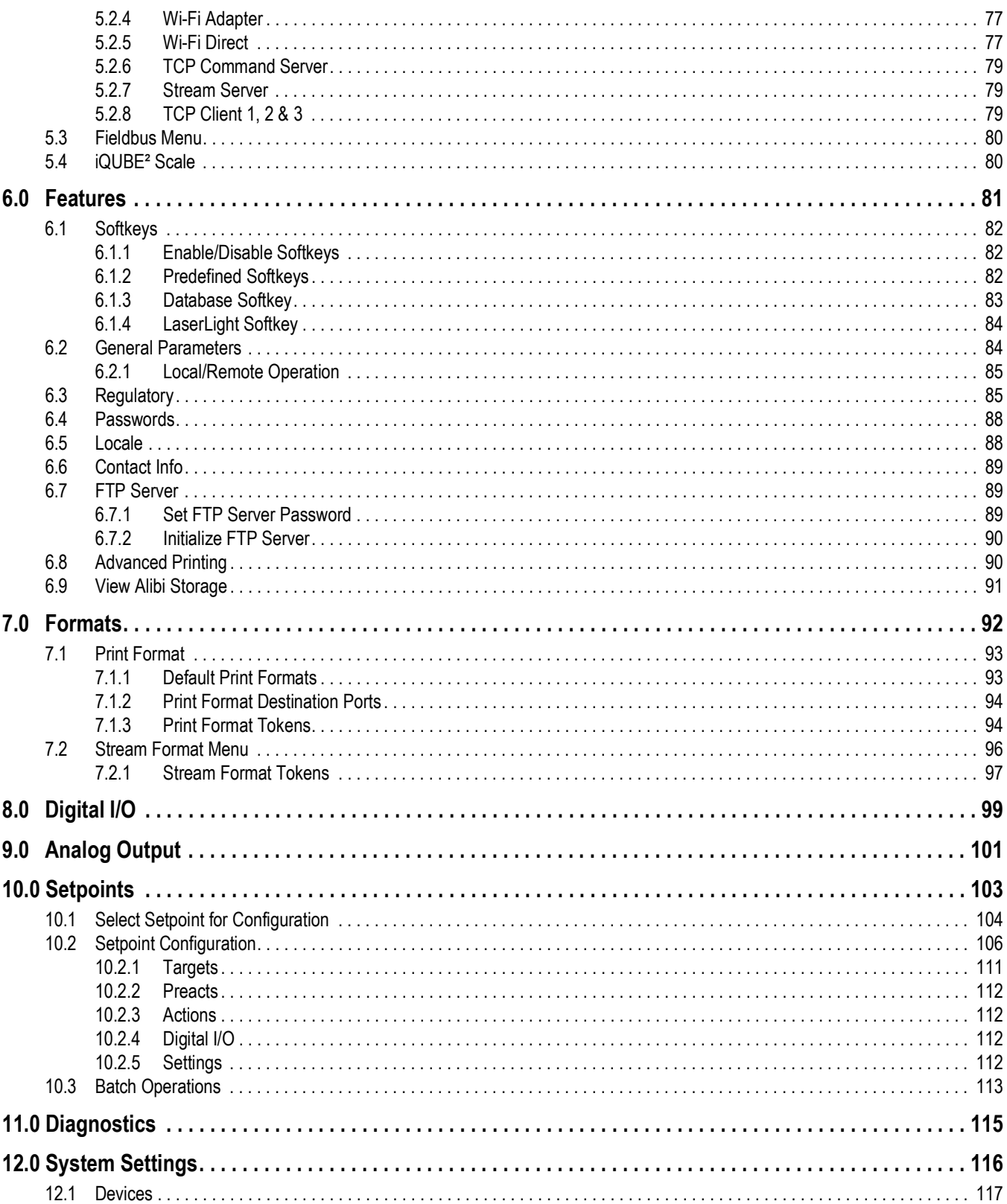

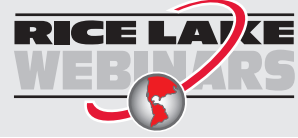

Rice Lake continually offers web-based video training on a growing selection<br>of product-related topics at no cost. Visit www.ricelake.com/webinars

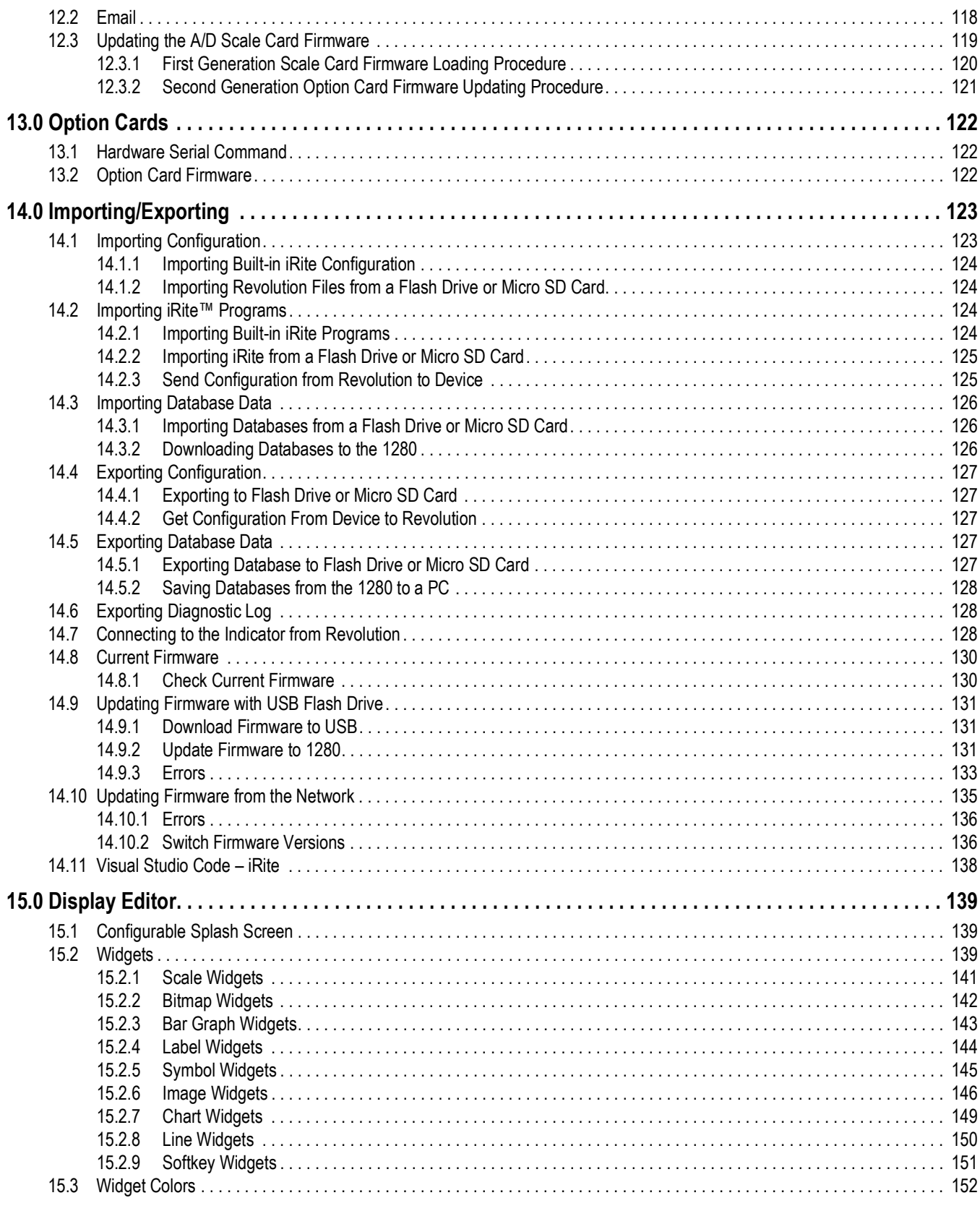

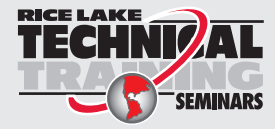

Technical training seminars are available through Rice Lake Weighing Systems.<br>Course descriptions and dates can be viewed at www.ricelake.com/training Course descriptions and dates can be viewed at *www.ricelake.com/training* or obtained by calling 715-234-9171 and asking for the training department.

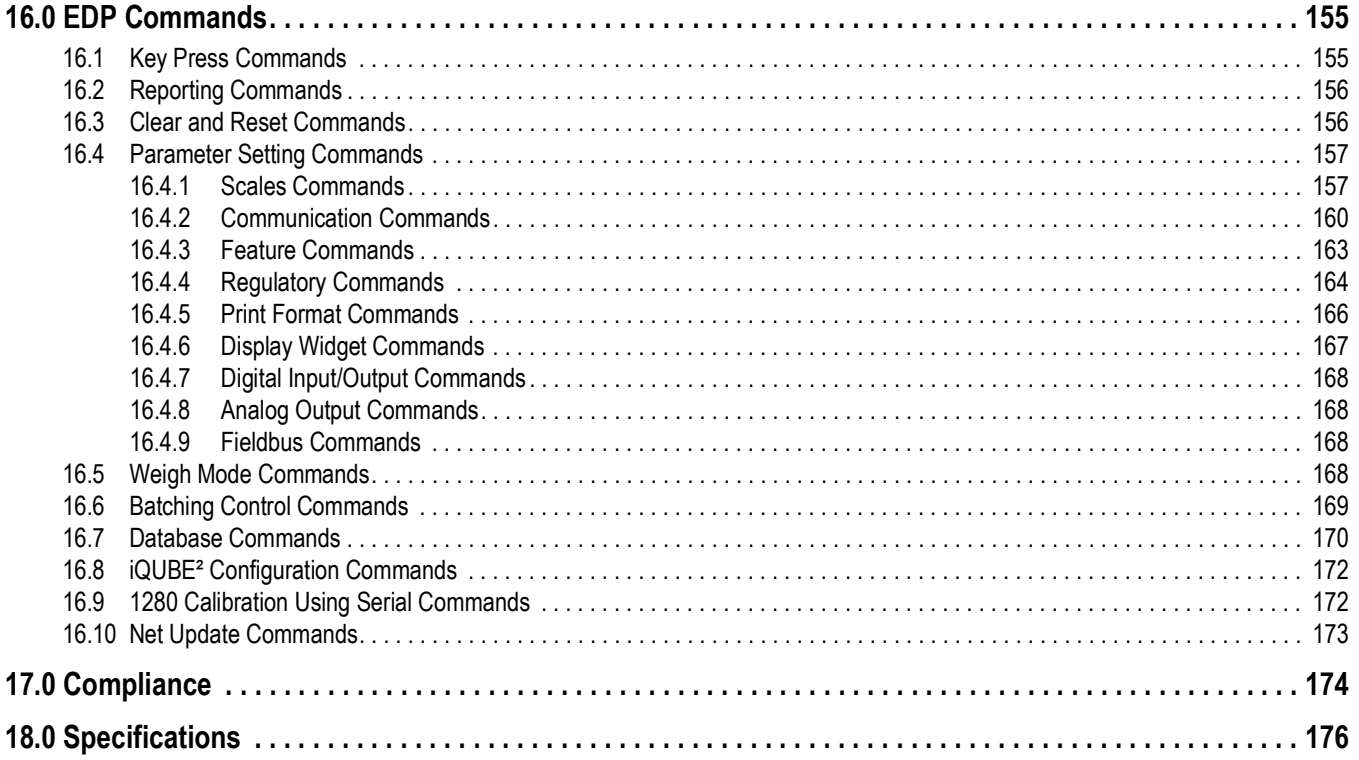

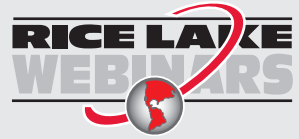

Rice Lake continually offers web-based video training on a growing selection of product-related topics at no cost. Visit *www.ricelake.com/webinars*

# <span id="page-8-0"></span>**1.0 Introduction**

This manual is intended for use by service technicians responsible for installing and servicing 1280 Enterprise Series digital weight indicators.

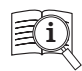

Manuals are available from Rice Lake Weighing Systems at **[www.ricelake.com/manuals](https://www.ricelake.com/manuals)**

Warranty information is available at **[www.ricelake.com/warranties](http://www.ricelake.com/warranties)**

# <span id="page-8-1"></span>**1.1 Safety**

**Safety Definitions:**

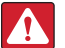

*DANGER: Indicates an imminently hazardous situation that, if not avoided, will result in death or serious injury. Includes hazards that are exposed when guards are removed.*

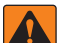

 $\left( \bf{l} \right)$ 

*WARNING: Indicates a potentially hazardous situation that, if not avoided, could result in serious injury or death. Includes hazards that are exposed when guards are removed.*

 *CAUTION: Indicates a potentially hazardous situation that, if not avoided, could result in minor or moderate injury.*

*IMPORTANT: Indicates information about procedures that, if not observed, could result in damage to equipment or corruption to and loss of data.*

# **General Safety**

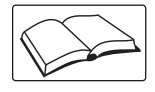

*Do not operate or work on this equipment unless this manual has been read and all instructions are understood. Failure to follow the instructions or heed the warnings could result in injury or death. Contact any Rice Lake Weighing Systems dealer for replacement manuals.* 

 *WARNING: Failure to heed could result in serious injury or death.*

*Some procedures described in this manual require work inside the indicator enclosure. These procedures are to be performed by qualified service personnel only.*

*Do not allow minors (children) or inexperienced persons to operate this unit.*

*Do not operate without enclosure completely assembled.*

*Do not place fingers into slots or possible pinch points.*

*Do not use this product if any of the components are cracked.*

*Do not make alterations or modifications to the unit.*

*Do not remove or obscure warning labels.*

*Do not submerge.*

*Before opening the unit, ensure the power cord is disconnected from the power source.*

*Disconnect all power before servicing. Multiple power sources may be present. Failure to do so may cause property damage, personal injury or death.* 

*For permanently connected equipment, a readily accessible disconnect device shall be incorporated in the building installation wiring.* 

*Pluggable units must be installed near the socket/outlet and be easily accessible.*

*Use copper or copper-clad aluminum conductors only.* 

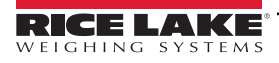

# <span id="page-9-0"></span>**1.2 Features**

Features of the 1280 include:

- Support for up to eight scales (combination of analog load cell, total, serial scales or program scales)
- Eight programmable Digital I/O bits available on the CPU board (connector J1) including onboard pulse input pins, with 24 additional per option card
- Two communication ports which support RS-232, RS-485 and RS-422
- Two USB host ports
- One USB device port
- AC or DC power options
- Ethernet wired, Wi-Fi and Wi-Fi Direct
- Bluetooth functionality not accessible in Version 2.00

## <span id="page-9-1"></span>**1.2.1 Other Features**

- Built in Web Server for remote access to screens
- Configurable print formats can be defined for up to 1000 characters; additional print formats can be created with iRite
- Truck in/out, recipe batching, counting, checkweighing and filling/dosing iRite programs and source code included
- 100 configurable setpoints
- The 1280 is NTEP, OIML, Measurement Canada and Australian Government certified (see [Section 18.0 on page 176](#page-175-1))

# <span id="page-9-2"></span>**1.2.2 Enclosure Types**

- Universal
- Panel Mount numeric keypad
- Panel Mount touch-only (7 in and 12 in display)
- Wall Mount

# <span id="page-9-3"></span>**1.2.3 Option Cards**

The CPU board provides six slots for installing scale or other option cards. Available option cards include:

- Single- and dual-channel scale cards to drive up to sixteen 350 ohm load cells per card; scale cards support both 4- and 6-wire load cell connections
- Single- and dual-channel analog output card for 0–10 VDC, 0–20 mA or 4–20 mA tracking of gross or net weight values
- 24-channel digital I/O expansion card
- Dual channel serial port card (with RS-232, RS-422 and RS-485)
- Dual channel analog input card for  $\pm 100$  mV,  $\pm 10$  VDC, 0-20 mA or 4-20 mA
- 4-channel relay card
- CompactCom card which supports EtherNet/IP™, DeviceNet™, ProfiNet, Profibus® DP Modbus TCP, and EtherCAT networks

# <span id="page-9-4"></span>**1.3 FCC Compliance**

## **United States**

This equipment has been tested and found to comply with the limits for a Class A digital device, pursuant to Part 15 of the FCC Rules. These limits are designed to provide reasonable protection against harmful interference when the equipment is operated in a commercial environment. This equipment generates, uses and can radiate radio frequency energy and, if not installed and used in accordance with the instruction manual, may cause harmful interference to radio communications. Operation of this equipment in a residential area is likely to cause harmful interference in which case the user will be required to correct the interference at his own expense.

## **Canada**

This digital apparatus does not exceed the Class A limits for radio noise emissions from digital apparatus set out in the Radio Interference Regulations of the Canadian Department of Communications.

Le présent appareil numérique n'émet pas de bruits radioélectriques dépassant les limites applicables aux appareils numériques de la Class A prescites dans le Règlement sur le brouillage radioélectrique edicté par le ministère des Communications du Canada.

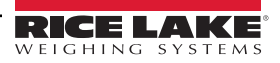

# <span id="page-10-0"></span>**1.4 Weigh Mode**

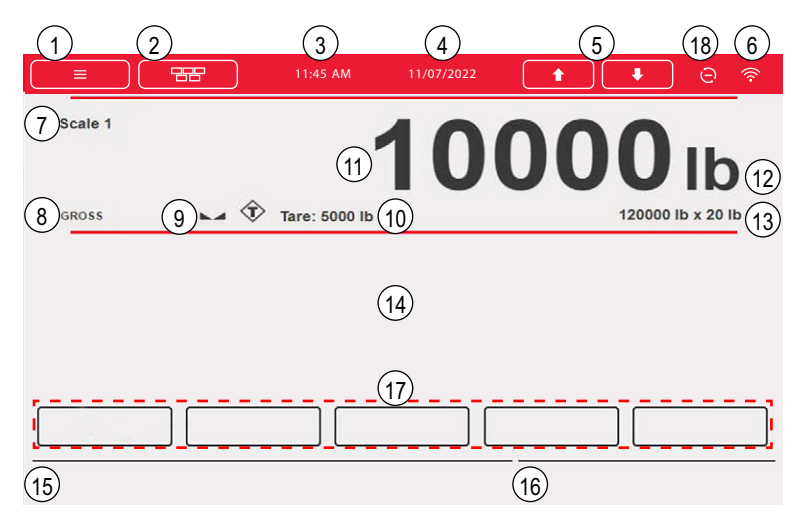

*Figure 1-1. Weighing Mode Display Screen*

<span id="page-10-1"></span> $\boxed{7}$ 

*NOTE: The display illustrations in this manual are for reference only, they can be different from default illustrations depending on the colors, graphics or programs which have been loaded.*

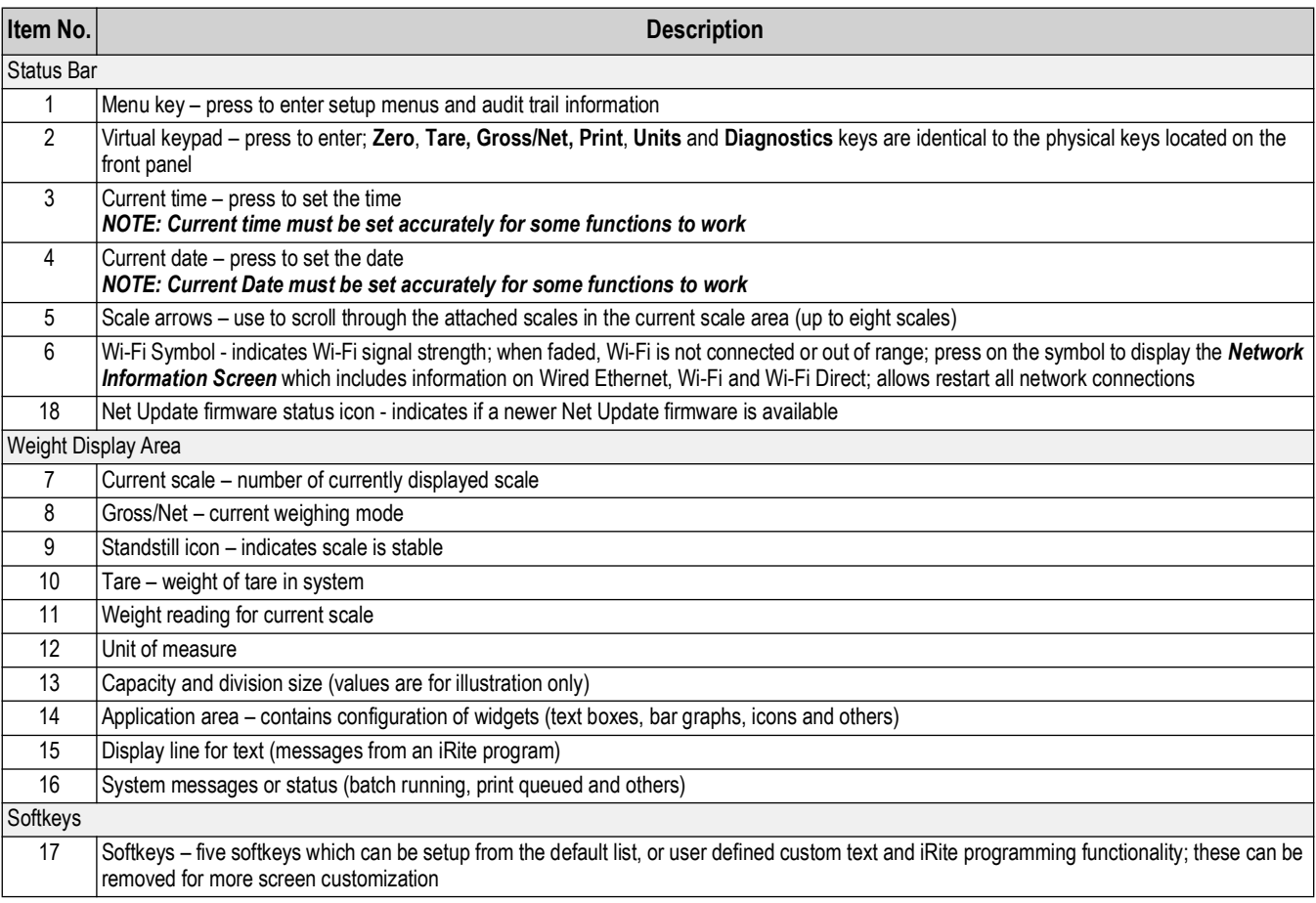

*Table 1-1. Weigh Mode Display*

*NOTE: When a system reset is performed (Version 1.05 and later) the Weigh Mode display is populated with a scale widget*  Z *and a softkey widget. This gives end users access to softkey setup without having to use EDP commands or revolution.*

# <span id="page-11-0"></span>**1.5 Numeric/Alpha Entry**

When data entry is required, a keyboard or a numeric keypad displays on the screen. The indicator's front panel is also equipped with a numeric keypad.

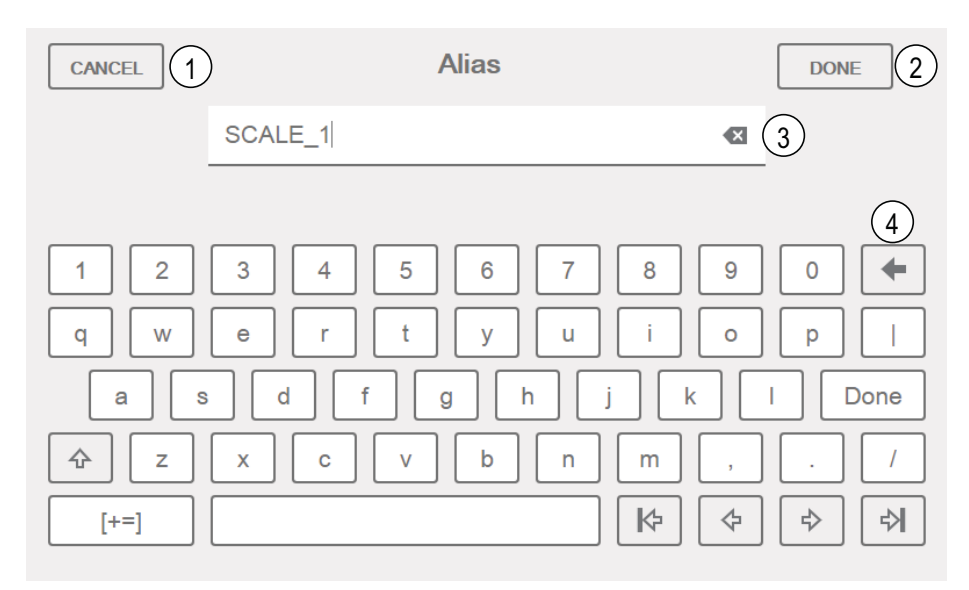

*Figure 1-2. On-screen Alphanumeric Keyboard*

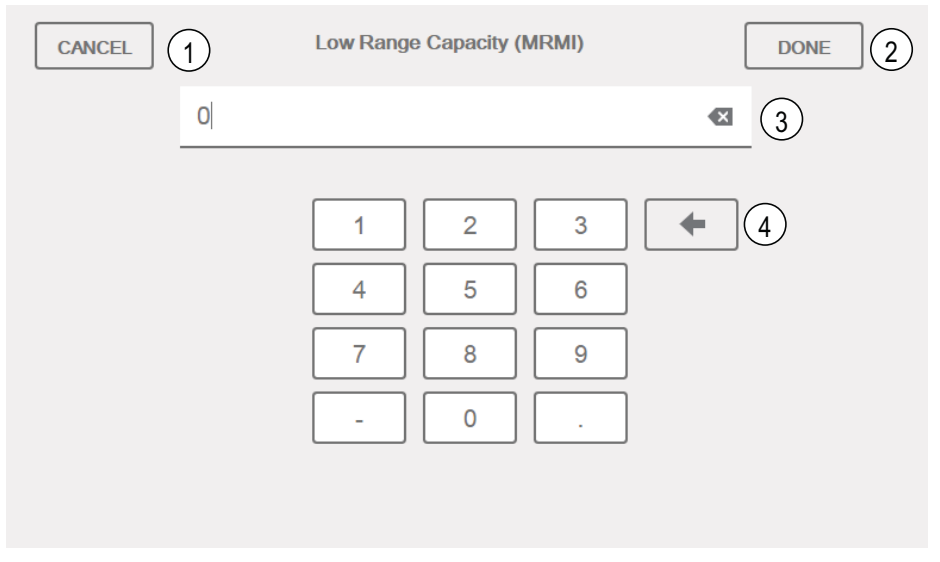

*Figure 1-3. On-screen Numeric Keypad*

| Item No. | <b>Description</b>                            |  |
|----------|-----------------------------------------------|--|
|          | Cancel - exits keyboard                       |  |
| 2        | Done - completes keyboard entry               |  |
| 3        | Clear - deletes everything in the prompt line |  |
|          | Backspace - deletes one character at a time   |  |

*Table 1-2. Keyboard Descriptions*

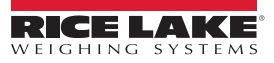

# <span id="page-12-0"></span>**1.6 Main Menu User Interface**

The Main Menu allows the operator access to Configuration, Calibration, Setpoint Values, Audit Trail and Language.

From the weigh mode, press  $\bullet$  to enter the main menu.

**Main Menu** Configuration 1  $\bullet$ 2 Calibration  $\phi_\oplus^\oplus$ 3 **Setpoint Values** 4 **Audit Trail** 5 Language

*Figure 1-4. Main Menu User Interface*

| Item No. | <b>Description</b>                                                                               |  |  |
|----------|--------------------------------------------------------------------------------------------------|--|--|
|          | Configuration – may be unaccessible to the operator by password protection                       |  |  |
|          | Calibration – allows the operator to perform a calibration                                       |  |  |
| 3        | Setpoint Values – access to setpoint targets and settings                                        |  |  |
| 4        | Audit Trail – view number of configuration and calibration edits, plus the last calibration date |  |  |
| 5        | Language - allows scale language to be changed                                                   |  |  |

*Table 1-3. Main Menu User Interface*

## <span id="page-12-1"></span>**1.6.1 Calibration**

Use the following steps to perform a standard calibration on a scale.

- 1. Select the scale to be calibrated and enter the calibration menu.
- 2. Press **Calibrate Scale**
- 3. Select the method of calibration. Press **Next >**
- 4. Select if chains, hooks or other items are being used with the weights during calibration.
- 5. Press . **Next >**
- 6. Remove all weight from the scale except for chains and hooks (if used).
- 7. Press **Calibrate Zero** . The current weight and **Zero Calibration Complete** displays. **Calibrate Zero**
- 8. Press **Next >**
- 9. Enter span weight for the value of the calibration test weights used to calibrate the scale. This is required prior to running the span calibration.
- 10. With the test weight on the scale platform and the test weight value entered into the calibration weight window, the corresponding scale span value is ready to be calibrated.
- 11. Press **Calibrate Span** . The current span weight displays. **Calibrate Span**
- 12. Press **Next > | Calibration results display. Next >**
- 13. Press **Finish** Display returns to Calibration menu. **Finish**
- 14. If hooks or chains were used during calibration, remove these and the test weights from the scale. The re-zero function is used to remove a calibration offset when hooks or chains are used to hang the test weights during both zero and span calibration.
- 15. Press (Re-Zero).

# <span id="page-13-0"></span>**1.6.2 Setpoints**

Targets are a set of values which when met, cause the setpoint to trip.

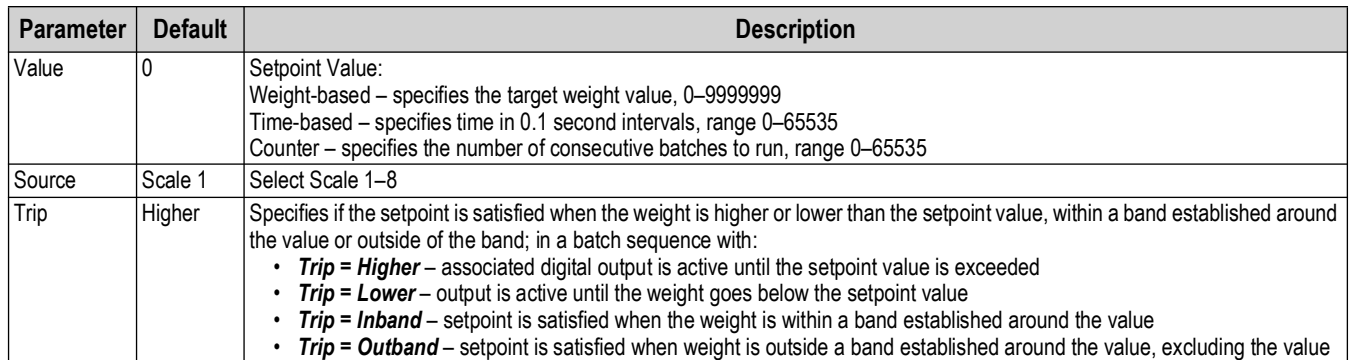

#### *Table 1-4. Target Parameters*

Settings allow the operator to select the mode of the setpoint (batch or free-running). If enabled, it can be accessed by softkey, for defining a name and optional prompt.

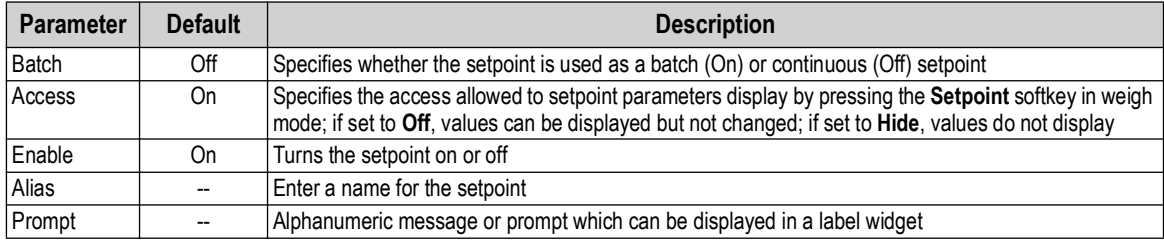

*Table 1-5. Setpoint Parameters*

## <span id="page-13-1"></span>**1.6.3 Audit Trail**

Audit trail support provides tracking information for configuration and calibration events. A separate calibration and configuration counter is provided for each scale; a single system configuration counter tracks all global changes applied to multiple scales.

To prevent misuse, unsaved configuration or calibration changes are counted as change events; restoration of the previous saved configuration or calibration is also counted.

Select to view the legally relevant version, the configuration counters and the calibration counters.

- 1. Press **Primit in the audit trail data out the configured communications port (default is port 1). Print**
- 2. Select  $\Box$  Done to return to weigh mode. **Done**

| <b>Audit Trail</b>                   |                |                |                                          |  |  |
|--------------------------------------|----------------|----------------|------------------------------------------|--|--|
| <b>Legally Relevant Version: 1.0</b> |                |                |                                          |  |  |
| <b>Regulatory Agency: NTEP</b>       |                |                |                                          |  |  |
|                                      | Configuration  |                | <b>Calibration</b> Last Calibration Date |  |  |
| System                               | $\Omega$       |                |                                          |  |  |
| Scale 1                              | 5              | 4              | 02:34 PM 04/10/2015                      |  |  |
| Scale 2                              | $\overline{2}$ | $\overline{2}$ | 02:34 PM 04/10/2015                      |  |  |
| Scale 3                              | $\overline{2}$ | $\Omega$       |                                          |  |  |
| Scale 4                              | $\overline{2}$ | $\overline{2}$ | 02:34 PM 04/10/2015                      |  |  |
| Scale 5                              | $\overline{2}$ | $\overline{2}$ | 02:34 PM 04/10/2015                      |  |  |
| Scale 6                              | $\overline{2}$ | $\Omega$       |                                          |  |  |
| Scale 7                              | $\overline{2}$ | $\mathcal{P}$  | 02:34 PM 04/10/2015                      |  |  |
| Scale 8                              | $\Omega$       | $\mathbf 0$    |                                          |  |  |
|                                      |                |                |                                          |  |  |
|                                      |                |                | Print<br><b>Done</b>                     |  |  |

*Figure 1-5. Audit Trail Screen*

## <span id="page-14-0"></span>**1.6.4 Language**

The 1280 has 16 language choices, setting the language is only available in weigh mode. Configuration mode remains in English.

| Main<br>Menu            | <b>English</b> | <b>Danish</b>    |                                      |
|-------------------------|----------------|------------------|--------------------------------------|
| $\mathbf{G}$            | Spanish        | Swedish          | Scale 1                              |
| Ť                       | French         | <b>Russian</b>   | GROSS $\rightarrow$ 0+ $\rightarrow$ |
| $\phi_\Phi^\circ$       | Portuguese     | <b>Ukrainian</b> |                                      |
| $\overline{\mathbf{v}}$ | <b>Italian</b> | Thai             |                                      |
| $\clubsuit$             | German         | <b>Hebrew</b>    |                                      |
|                         | Dutch          | Chinese          |                                      |
|                         | <b>Turkish</b> | <b>Arabic</b>    | Display<br>Accumulator               |

*Figure 1-6. Language Selections*

- 1. Press  $\bigoplus$  Language | to display the list of available languages.
- 2. Select the desired language.
- 3. Press  $\bullet$  to save the selection and return to the weigh mode.

#### <span id="page-14-1"></span>**1.6.5 Return to Weigh Mode**

When settings are complete for Configuration, Calibration or Setpoint Values, press  $\mathbb{R}^n$ 

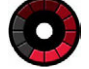

displays for a few seconds then display returns to the weigh mode.

# <span id="page-14-2"></span>**1.7 Indicator Virtual Keypad Operation**

Press **To a Republic 1** to open the virtual keypad. **Zero**, **Tare**, **Gross/Net**, **Print, Units** and **Diagnostics** function the same as the physical keys located on the front panel of the keyed 1280.

| <b>Keypad Functions</b> |                                                              |  |  |
|-------------------------|--------------------------------------------------------------|--|--|
| Zero                    | Print<br>$\overline{c}$                                      |  |  |
| Tare<br>3               | <b>Keyed Tare</b><br>4                                       |  |  |
| Gross/Net<br>5          | <b>Units</b><br>6<br><b>Diagnostics</b><br>7<br>< Close<br>8 |  |  |

*Figure 1-7. Virtual Keypad Functions*

Keyed Tare is the equivalent to the keyed tare softkey. Press  $\frac{1}{2}$  Keyed Tare , a numeric keypad displays to enter a tare value.

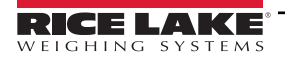

# <span id="page-15-0"></span>**1.7.1 Toggle Gross/Net Mode**

Press **Gross/Net** to toggle the display mode between gross and net.

- If a tared value is in the system, *Net* is displayed (net equals gross minus tare)
- If there is no tare in the system, *Gross* is displayed

## <span id="page-15-1"></span>**1.7.2 Toggle Units**

Press  $\parallel$  units  $\parallel$  to toggle between primary, secondary and tertiary units.

## <span id="page-15-2"></span>**1.7.3 Zero Scale**

Use the following steps to zero the scale (if it is within the acceptable zero range).

- 1. In gross mode, remove all weight from the scale and wait for  $\blacktriangle$  to display.
- 2. Press  $\Box$  Units  $\Box$  When  $\rightarrow$  0  $\leftarrow$  displays, the scale is zeroed.

# <span id="page-15-3"></span>**1.7.4 Tare**

Use the following instructions to acquire a tare, remove a stored tare and enter a tare using the display softkeys.

#### **Acquire Tare**

Used to store the weight currently on the scale as a tare weight and switch to net mode.

- 1. Place a container on the scale and wait for  $\blacktriangleright$  to display.
- 2. Press  $\frac{1}{2}$  Tare  $\frac{1}{2}$ . Net displays, indicating the weight has been tared.

## **Remove Stored Tare Value**

Used to remove a stored tare value.

- 1. Remove all weight from the scale to obtain gross zero.
- 2. When displays, press (in OIML mode, press ). Gross displays.

Alternatively, remove a stored tare value using a keyed tare of zero.

#### **Keyed Tare**

Used to add a keyed tare.

- 1. Press  $\kappa$  Keyed Tare . A numeric keypad displays.
- 2. Enter a value and press *Done*.

## <span id="page-15-4"></span>**1.7.5 Print Ticket**

Press **Findt** to send the gross or net ticket format to the configured serial, USB or Ethernet port associated with its ticket format. When displaying the accumulator, it prints the accumulator format.

To print tickets using auxiliary formats (1–20), press the  $|$  AUX Print softkey (not part of virtual keypad). **AUX Print**

- 1. Wait for to display.
- 2. Press **AUX Print**
- 3. Enter an auxiliary format number (1–20) and press *Done* to send the date to the serial port.

#### <span id="page-15-5"></span>**1.7.6 Diagnostics**

Displays iQUBE² diagnostics screen if installed.

## <span id="page-16-0"></span>**1.7.7 Accumulator Functions**

#### **Acquiring Weight**

If the accumulator is enabled while in configuration, weight is accumulated whenever a print operation is performed by:

- Pressing Print
- Activating a digital input print
- Receiving a KPRINT serial command
- iRite calling the PRINT ( ) function
- Activating the accumulator with a setpoint

The scale must return to zero before the next accumulation.

#### **Display or Clear the Accumulator**

- A softkey can be programmed for each function
- A Display or Clear Accumulator Digital Input can be activated (ClearAccum0 iRite API, can be cleared with a setpoint)
- A serial command can be sent

## **Print the Accumulated Value**

To print the accumulated value, press **Find Finally while displaying the accumulator.** 

# <span id="page-16-1"></span>**1.7.8 Peak Hold**

Peak hold is used to determine, display and print the greatest weight reading during a weighing cycle.

There are three types of peak hold: automatic, manual and bi-directional.

To use the peak hold function:

- 1. Tare the scale to put it into net mode.
- 2. Increase the weight. As the weight increases, the indicator captures and holds the highest weight recorded.
- 3. Press  $\cos \theta$  are sepended to see the real live weight (as opposed to the peak hold weight).
- 4. Press **Print** or  $\alpha$  are to clear the peak hold (it clears automatically when set to **Automatic Mode**).

## <span id="page-16-2"></span>**1.7.9 Softkey Setup**

The standard 7 in panel mount has front panel keys, navigation softkeys and a virtual keypad. The 7 in and 12 in key-less panel mounts only support a virtual keypad.

- 1. To enter navigation softkey designations for the 7 in panel mount, navigate to the main menu and select **Configuration/Features/Softkeys**.
- 2. Press **...**
- 3. Scroll to the desired softkey and press **Done**.

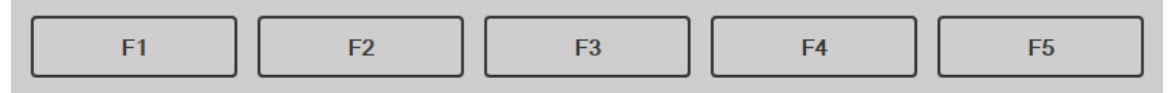

*Figure 1-8. Softkeys*

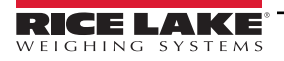

*1280 Series Color Touchscreen Indicator*

# <span id="page-17-0"></span>**1.8 Keypad Operations**

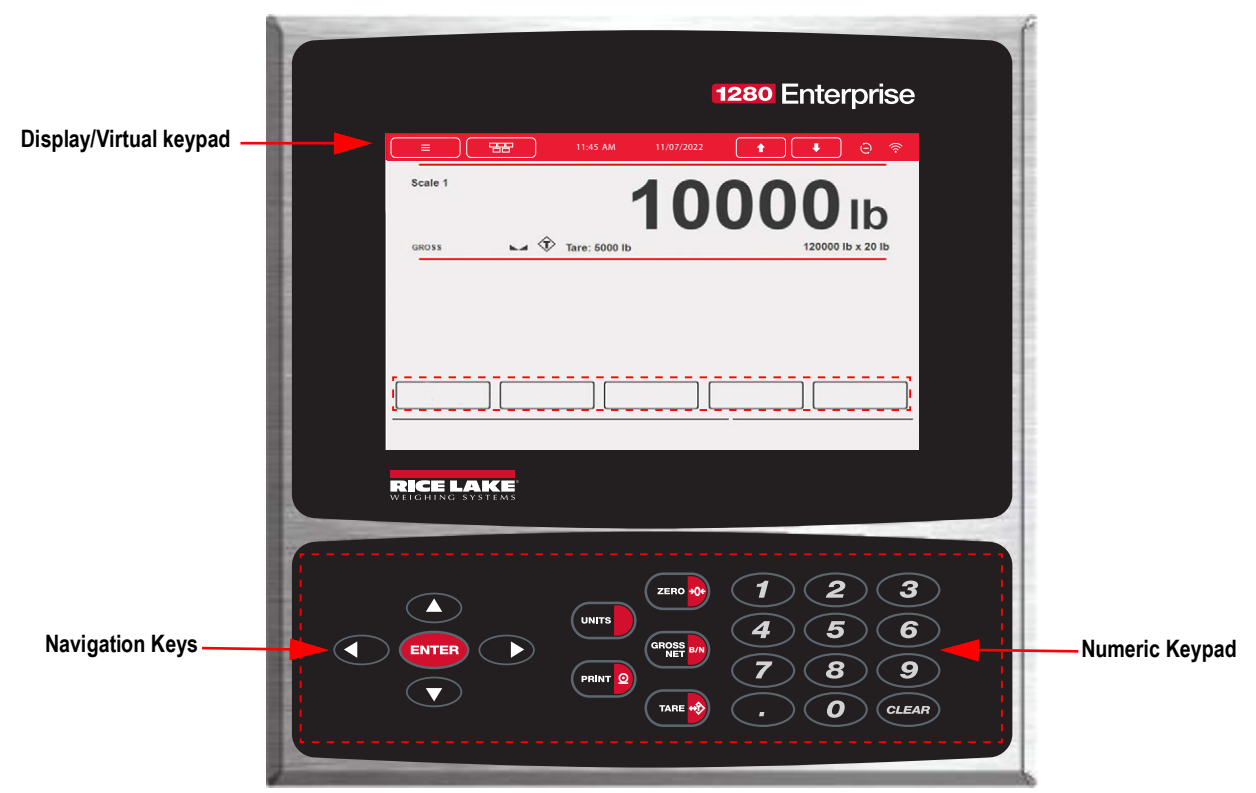

*Figure 1-9. 1280 Front Panel*

# <span id="page-17-1"></span>**1.8.1 Navigation Keys**

Navigation keys are primarily linked to iRite handlers. If no iRite handlers exist, the navigation keys toggle through a selection of displayed scales.

## <span id="page-17-2"></span>**1.8.2 Numeric Keypad**

Use the numeric keypad for entering numbers or keyed tares.

Press (CLEAR) to backspace when entering numbers/letters.

Press **ENTER** to save entries from the numeric keypad.

## <span id="page-17-3"></span>**1.8.3 Toggle Gross/Net Mode**

Pressing  $\left($ <sup>GROSS</sup> BND toggles the display mode between gross and net.

- If a tared value is in the system, *Net* is displayed (net equals gross minus tare)
- If there is no tare in the system, *Gross* is displayed

## <span id="page-17-4"></span>**1.8.4 Toggle Units**

Pressing **toggles between primary, secondary and tertiary units.** 

## <span id="page-17-5"></span>**1.8.5 Zero Scale**

Use the following instructions to zero the scale (if it is within the acceptable zero range).

- 1. In gross mode, remove all weight from the scale and wait for  $\blacktriangle$  to display.
- 2. Press  $\left($  zero  $\cdot \cdot \cdot$  When  $\rightarrow 0 \leftarrow$  displays, the scale is zeroed.

## <span id="page-18-0"></span>**1.8.6 Tare**

Use the following instructions to acquire a tare, remove a stored tare and enter a tare using the keyboard.

#### **Acquire Tare**

Used to store the weight currently on scale as tare weight and switch to net mode.

- 1. Place container on scale and wait for  $\blacksquare$  to display.
- 2. Press  $\left($  *MARE*  $\cdot\right)$ . **Net** displays indicating the weight has been tared.

#### **Remove Stored Tare Value**

Used to remove a stored tare value.

- 1. Remove all weight from the scale to obtain gross zero.
- 2. When displays, press (TARE  $\rightarrow$  ) (in OIML mode, press (ZERO  $\rightarrow$  ). **Gross** displays.

Alternatively, remove a stored tare value using a *Keyed Tare* of zero.

#### **Keyed Tare**

Used to add a keyed tare.

- 1. Enter a value from the numeric keypad or an attached keyboard.
- 2. Press  $\left(\frac{1}{2}x\right)$ . **Net** displays indicating the keyed tare weight is in the system.

#### <span id="page-18-1"></span>**1.8.7 Print Ticket**

Pressing  $\Box$  sends the gross or net ticket format to the configured serial, USB or Ethernet port associated with its ticket format. When displaying the accumulator, it prints the accumulator format.

To print tickets using auxiliary formats (1–20), enter the format number with the numeric keypad.

- 1. Wait for to display.
- 2. Enter an auxiliary format (1–20).
- 3. Press  $\left($  PRINT  $\Omega$  to send data to the serial port.

#### <span id="page-18-2"></span>**1.8.8 Accumulator Functions**

#### **Printing While in Accumulate**

If the accumulator is enabled, weight is accumulated whenever a print operation is performed by:

- Pressing PRINT <sup>2</sup>
- Activating a digital input print
- Receiving a KPRINT serial command
- iRite calling the **PRINT ( )** function
- Activating the accumulator setpoint

The scale must return to zero before the next accumulation

#### **Display or Clear the Accumulator**

- A softkey can be programmed for each function
- A *Display* or *Clear Accumulator Digital Input* can be activated
- A serial command can be sent

#### **Print the Accumulated Value**

To print the accumulated value, press  $(\Box)$  while displaying the accumulator.

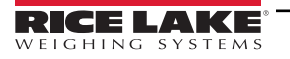

# <span id="page-19-0"></span>**1.9 Alibi Storage**

Alibi storage is a database of past transactions listed by date. This allows previous print transactions to be recalled and reprinted. Alibi storage is enabled using the *Features* menu in configuration mode. Print transactions can be recalled by assigning a softkey to Alibi.

- 1. Press the **Alibi** softkey.
- 2. Use the arrows to scroll to the record required.
- 3. Press **Reprint** to print the record.
- 4. Repeat steps 2-3 until all records required have been printed.
- 5. Press **Done**.

# <span id="page-19-1"></span>**1.10 Peak Hold**

Peak hold is used to determine, display and print the greatest weight reading during a weighing cycle.

There are three types of peak hold: automatic, manual and bi-directional.

To use the peak hold function:

- 1. Tare the scale to put it into net mode.
- 2. Increase the weight. As the weight increases, the indicator captures and holds the highest weight recorded.
- 3. Press  $\left( \frac{\text{erges}}{\text{cm} \cdot \text{cm}} \right)$  to see the real live weight (as opposed to the peak hold weight).
- 4. Press  $(Phi \circ \phi)$  or  $(Phi \circ \phi)$  to clear the peak hold (unless it is set to automatic mode in which case it clears automatically).

# <span id="page-19-2"></span>**1.11 Rate Of Change**

Rate of change is expressed in weight per time unit (weight/time).

*Example: lb/sec*

To view the rate of change:

- 1. Press the **Display Rate of Change** softkey.
- 2. To return to the live weight, press **Display Rate of Change** again.

# <span id="page-19-3"></span>**1.12 Setpoint Entry**

Setpoints can be configured to perform actions or functions based on specified parameter conditions. For more information on setpoints, see [Section 10.0 on page 103.](#page-102-1)

To change the setpoint value:

- 1. Press **Setup**.
- 2. Press the **Setpoint Values** key in the Main menu or from the black drop down list, or press the **Setpoint** softkey.
- 3. Press **Setpoint 1** to select the setpoint (1–100) for which the target value needs to be changed.
- 4. Press the red number of the setpoint in the table. It may be necessary to use the arrows at the bottom of the screen scroll through the setpoints.
- 5. Press **Value** to bring up the numeric entry keypad.
- 6. Enter the new target value and press **Done**.
- 7. Press **Settings** to toggle between enabled and disabled.
- 8. Press **Done** and **Save and Exit**.

# <span id="page-20-0"></span>**1.13 Softkey Operations**

Softkeys are configured to provide additional operator functions. Softkeys are displayed as digital buttons at the bottom of the touch screen display area, see [Figure 1-1 on page 11](#page-10-1).

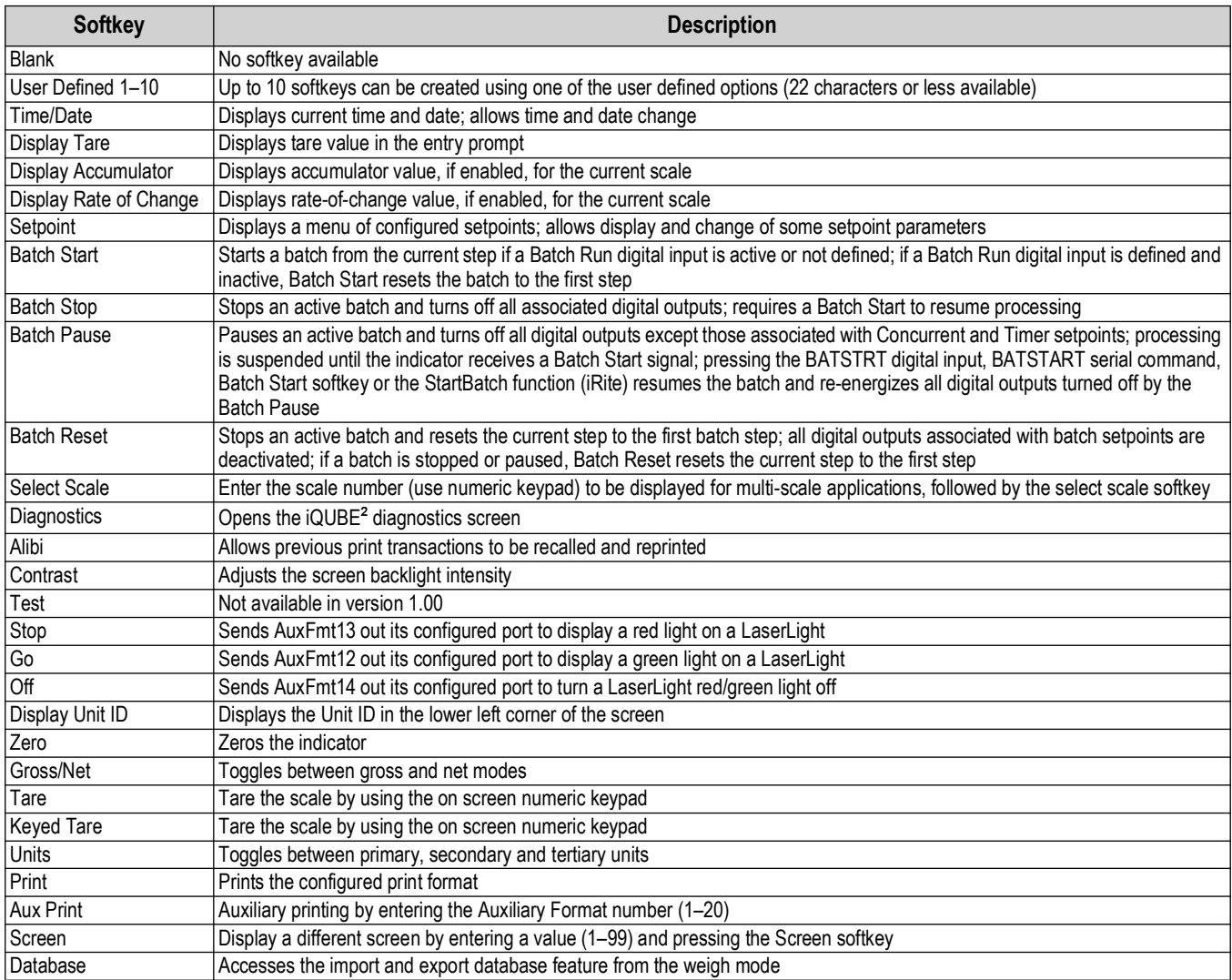

*Table 1-6. Configurable Softkeys*

# <span id="page-20-1"></span>**1.14 Error Conditions**

[Table 1-7](#page-20-2) displays possible error codes and their remedies.

<span id="page-20-2"></span>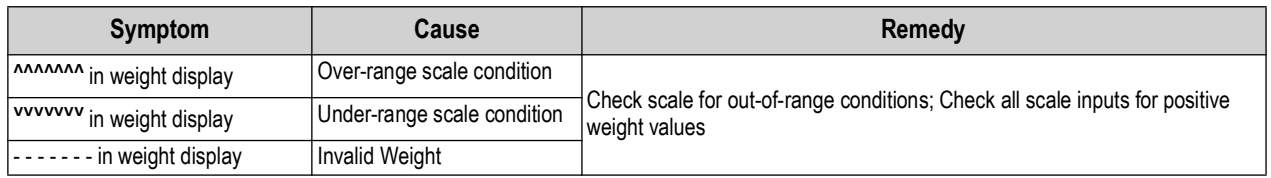

*Table 1-7. Error conditions*

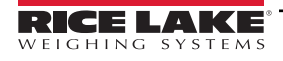

# <span id="page-21-0"></span>**2.0 Installation**

This section describes procedures for connecting power, load cells, digital I/O and data communications cables to the 1280 indicator. Instructions for replacement of the circuit boards are also included, along with assembly drawings and replacement parts lists for the service technician.

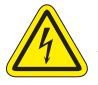

 *Always use Caution when handling electrostatic sensitive devices (ESD).*

*CAUTION: Electrostatic sensitive device (ESD), observe handling precautions to prevent shock or damage caused from electrostatic discharge.*

*WARNING: Failure to heed the following statements could result in serious injury or death.* 

- **•** Use a wrist strap for protection and damage to components from electrostatic discharge (ESD) when working inside *the indicator enclosure.*
- *Procedures requiring work inside the indicator must be performed by qualified service personnel only.*
- *In the wall and universal mounts, the supply cord serves as the power disconnect. The power receptacle to the indicator must be accessible for these models.*
- *Disconnect all power supply cords before servicing.*
- *Input power source for the 1280-4D must be PS2/LPS (Class 2).*

# <span id="page-21-1"></span>**2.1 Unpacking**

Immediately after unpacking, visually inspect the 1280 to ensure all components are included and undamaged. The shipping carton should contain the controller, display, parts kit, any options ordered with the unit and the appropriate manuals. If any parts were damaged in shipment, notify Rice Lake Weighing Systems and the shipper immediately.

# <span id="page-21-2"></span>**2.2 Mounting/Assembly**

There are three enclosure styles – universal mount, wall mount and panel mount.

#### <span id="page-21-3"></span>**2.2.1 Torque Values**

It is important to maintain the following torques during installation and the replacement of hardware to ensure IP ratings are maintained.

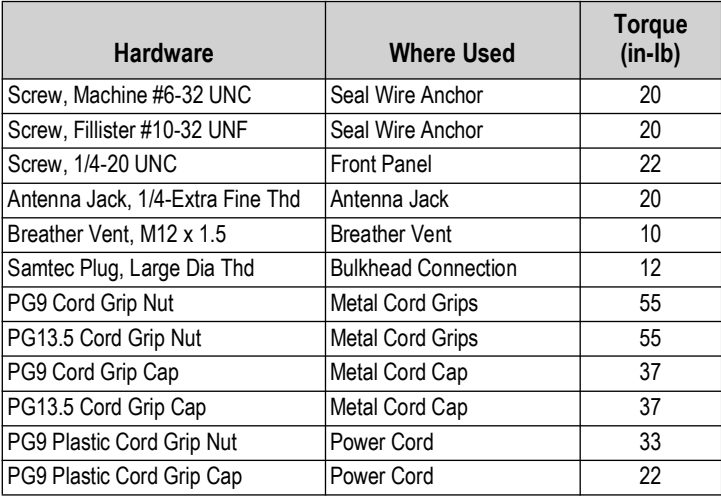

*Table 2-1. Torque Values*

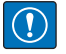

*IMPORTANT: Hardware must be torqued to the specified values to maintain IP rating. Torque values are both recommended and maximum. Both over and under torqueing can compromise the IP rating.*

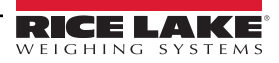

# <span id="page-22-0"></span>**2.2.2 Universal Mount Enclosure with Tilt Stand**

## **Remove Shipping Bracket**

The universal mount is shipped with a shipping bracket inside the enclosure to stabilize it during shipping.

1. Loosen the four screws securing the front door.

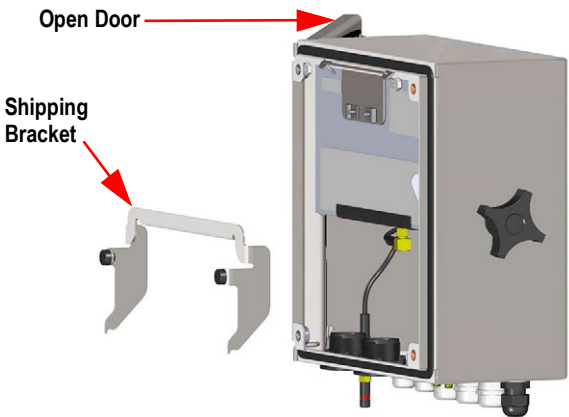

*Figure 2-1. Remove Shipping Bracket*

- 2. Pull the door and fully extend the hinge to swing the door open.
- 3. Remove the loose shipping bracket from the enclosure.

 *IMPORTANT: Shipping bracket must be removed to maintain IP ratings. Retain shipping bracket for future shipping needs.*

#### **Controller Disassembly**

团

*NOTE: The controller can be tilted up with the locking tab or it can be completely removed from the enclosure by removing the retaining wire bail.*

1. Remove the large fillister screw in the back of the indicator to tilt or remove the controller. The seal must be broken for this purpose.

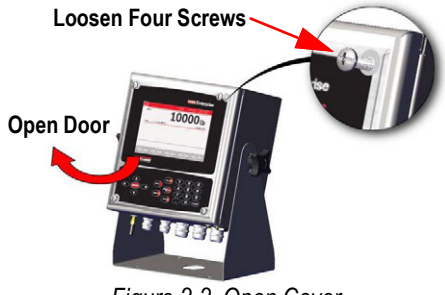

*Figure 2-2. Open Cover*

- 2. Loosen the four screws securing the front door.
- 3. Pull the door and fully extend the hinge to swing the door open.

**Universal Mount Dimensions**

- 4. Pull the locking tab to the left to release the controller assembly.
- 5. Remove the wires connected to the controller assembly.
- 6. Remove the retaining wire bail connected to the controller assembly. This only needs to be removed if the controller is being removed from the enclosure.
- 7. Lift controller assembly from the enclosure.

Reverse this procedure for reassembly. Upon reassembly, ensure display and keyboard wires are properly connected.

*NOTE: To close the door to the universal enclosure, push the bail in and down so that it does not get caught on the*   $\boxed{2}$ *controller assembly.* 

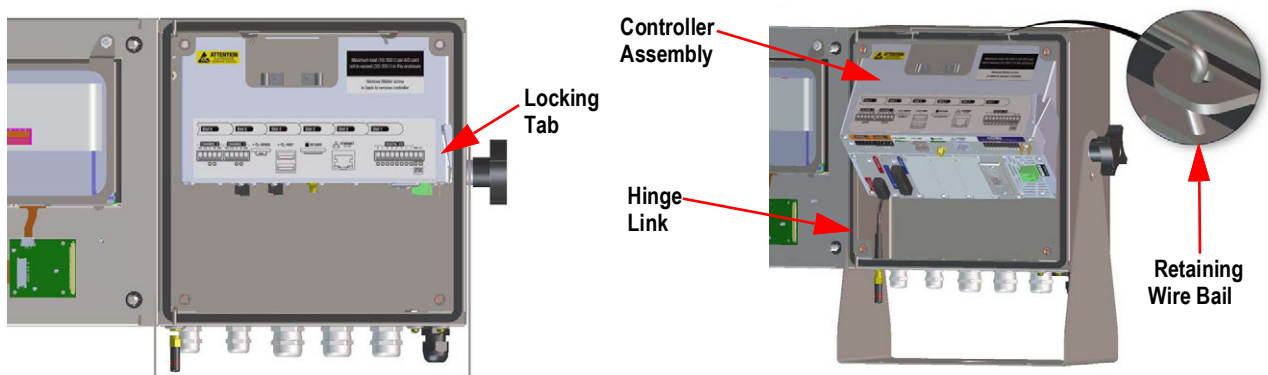

*Figure 2-3. Remove CPU Assembly– Universal*

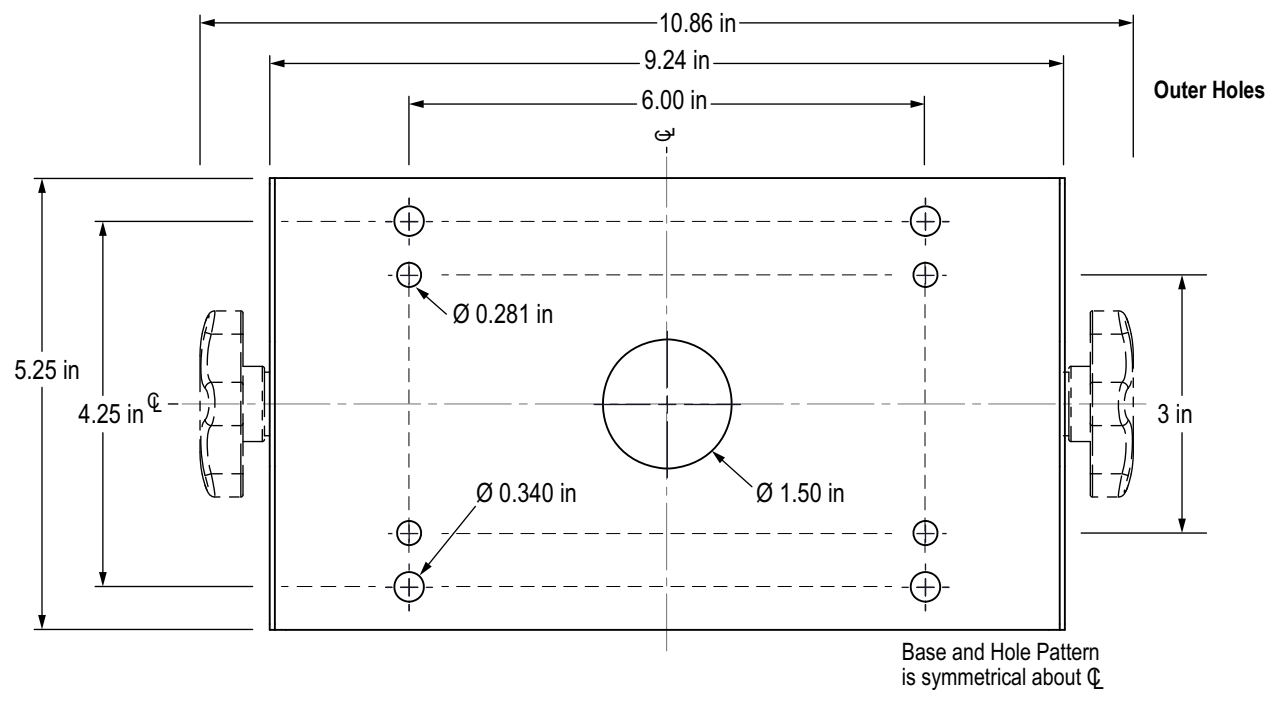

#### *Figure 2-4. Universal Tilt Stand Hole Pattern Dimensions*

<span id="page-23-0"></span>The outer set of larger holes seat rubber feet or mount the stand to solid surfaces. The inner set of smaller holes mount the universal mount to an optional indicator stand (PN 126384 or PN 19352)

*IMPORTANT: This illustration is not to scale and is for illustration purposes only. Use the dimensions to mark the holes for*   $\left( \bf{\large\it\bf{l}}\right)$ *the universal mount, or use the bottom of the tilt stand as a template. Do not use this figure as a template.*

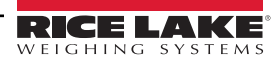

#### **Mount to Surface**

The universal mount is shipped with a tilt stand and can be mounted on a wall, tabletop or any flat surface.

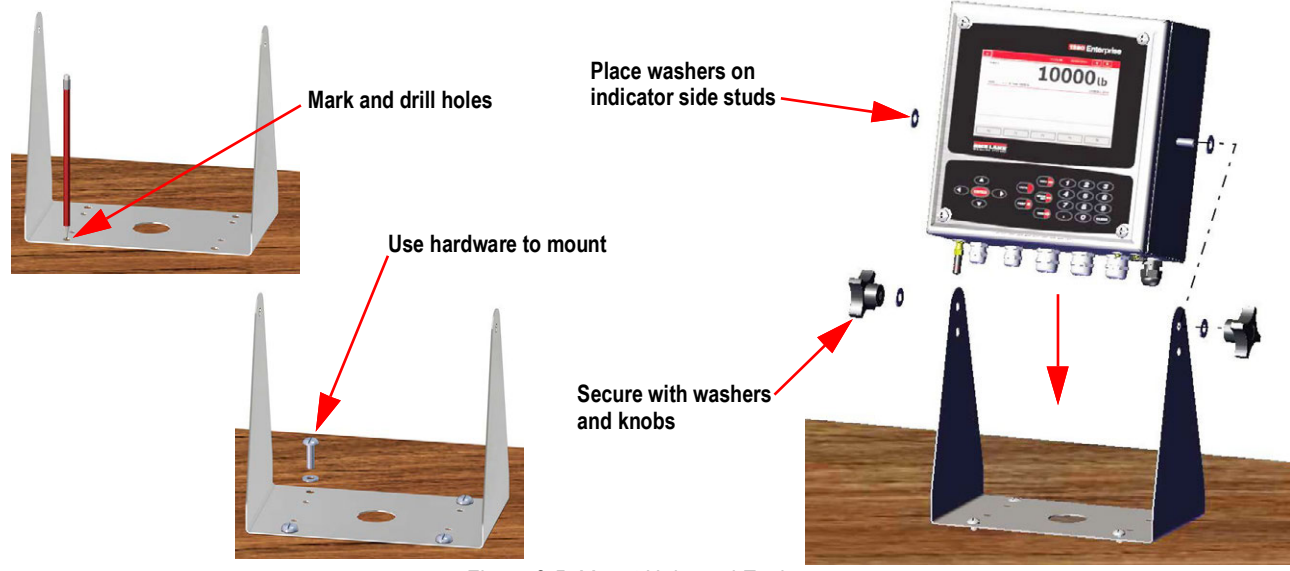

*Figure 2-5. Mount Universal Enclosure*

1. Using the tilt stand as a template, mark the screw locations. See [Figure 2-4 on page 24](#page-23-0) for dimensions.

*NOTE: The universal enclosure can mount to the same location where a 920i universal enclosure was mounted; the screw locations for the tilt stand are the same.* 

- 2. Drill holes for the screws.
- 3. Mount the tilt stand using the appropriate hardware (not included).
- 4. Place one washer on each side stud of the indicator enclosure.
- 5. Place the indicator side studs into the holes on the arms of the tilt stand.
- 6. Secure with remaining washers and hand knobs from the hardware kit.
- 7. Wire the indicator. See [Section 2.3 on page 35](#page-34-0).

#### **Mount to Stand**

The universal mount tilt stand can be attached to an optional indicator stand (PN 126384 or PN 19352)

#### **Sealing the Setup Switch**

In certain Legal for Trade applications, it may be necessary to seal the indicator to restrict access from the setup switch. Use the following instructions to seal the universal enclosure.

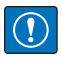

*IMPORTANT: The audit trail jumper (JP1) needs to be disabled, in the off (right) position, in order to seal the setup switch with a lead seal wire. Access is not prevented simply by sealing the setup switch.*

- 1. Move the audit trail jumper (JP1) from the On position (by default) to the Off position (right most jumper position), see [Section 2.6 on page 44](#page-43-0) for instructions on how to remove the CPU board (which is necessary to disable the audit trail jumper). This restricts access from the configuration menu through the front panel.
- 2. If not previously installed, install the large fillister screw in the back of the indicator.
- 3. Wrap the lead wire seal through the large fillister screw and the two smaller fillister screws in order to seal the indicator. This restricts access to the setup switch.

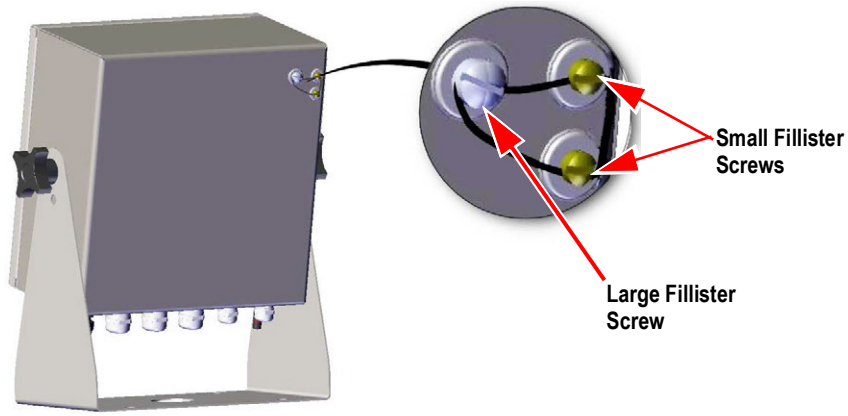

*Figure 2-6. Seal the Setup Switch (Universal Mount)*

#### **Sealing the Front Door**

In Legal for Trade applications, it is necessary to seal the indicator to restrict access to the internal hardware of the indicator. To seal the universal enclosure front door, wrap a lead wire seal through the large bottom right screw securing the front door and the two small fillister screws on the bottom of the enclosure. Alternatively, the A/D scale card includes fillister screws and a bracket that prevent the load cell cable from being disconnected.

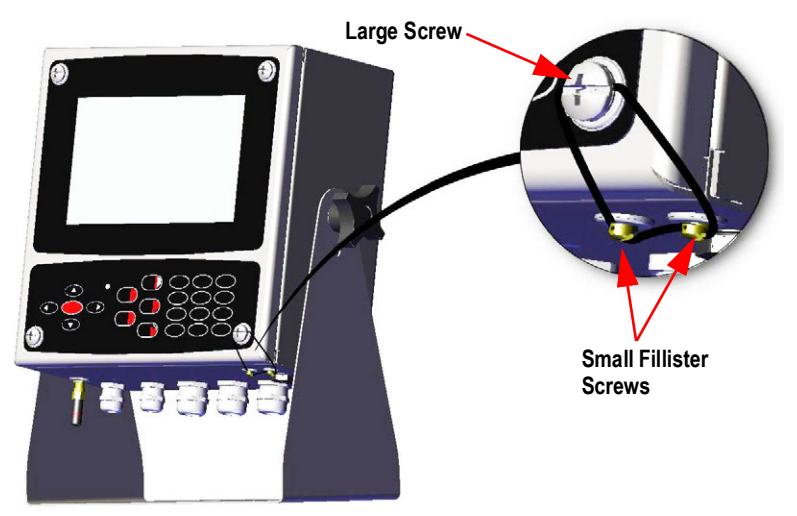

*Figure 2-7. Seal the Front Door (Universal Mount)*

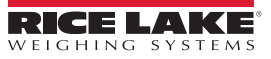

#### <span id="page-26-0"></span>**2.2.3 Wall Mount Enclosure**

1. Using the wall mount as a template, mark the screw locations.

*<u></u> NOTE: The wall enclosure can mount to the same location where a 920i was mounted; the screw locations are the same.* 

- 2. Drill holes for the screws.
- 3. Mount using the appropriate hardware (not included).

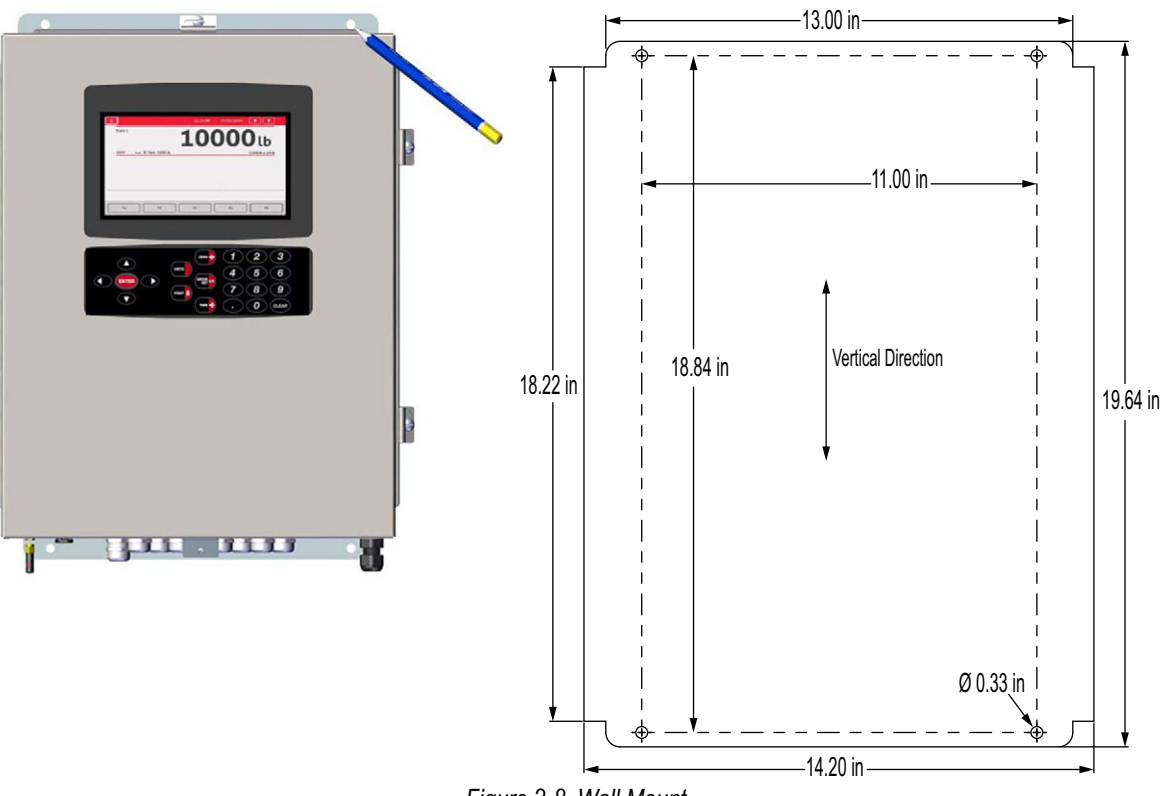

*Figure 2-8. Wall Mount*

*IMPORTANT: This illustration is not to scale. It is for illustration purposes only. Use the dimensions to mark the holes for*   $\Omega$ *the wall mount. Do not use as a template.*

#### **Remove Shipping Bracket**

- 1. Loosen the four screws on the front door.
- 2. Swing the door open.
- 3. Remove the four screws securing the bracket in place.
- 4. Remove bracket from the enclosure.

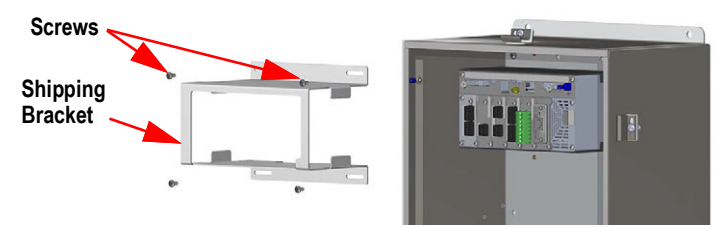

*Figure 2-9. Remove Shipping Bracket*

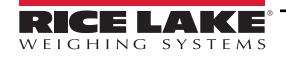

#### **Controller Disassembly**

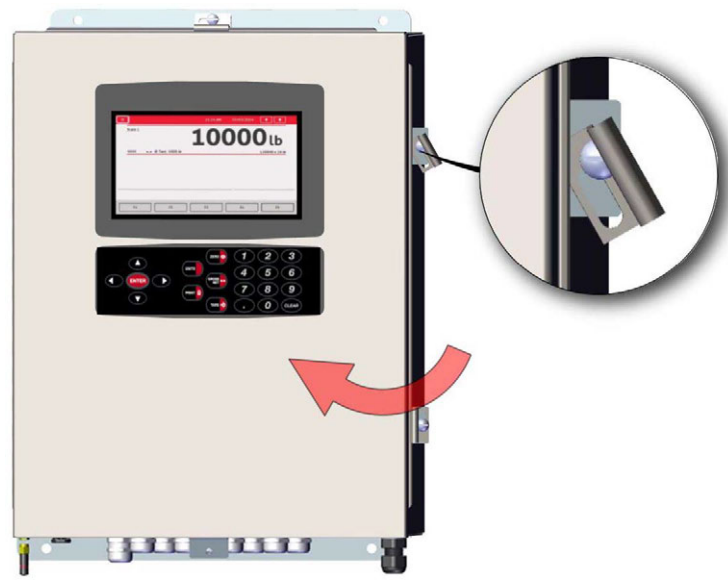

*Figure 2-10. Open Door*

- 1. Loosen the four screws on the front door.
- 2. Swing the door open.
- 3. Remove the wires connected to the controller assembly.

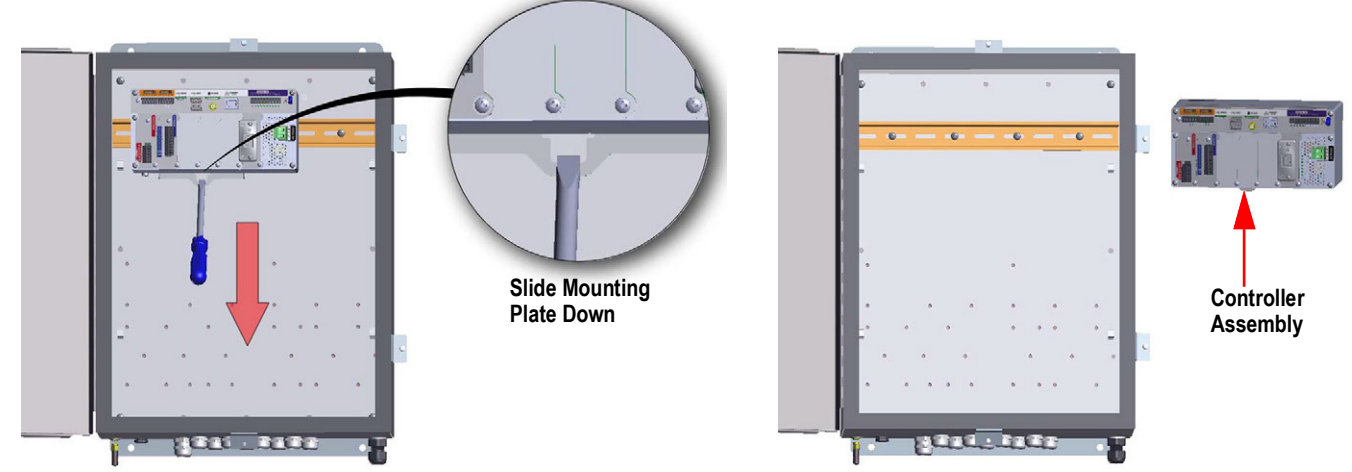

*Figure 2-11. Remove Controller Assembly - Wall Mount*

- 4. While supporting the controller assembly, use a screwdriver to slide the mounting plate down.
- 5. Lift the controller assembly up to remove it from the DIN rail and pull it out of the enclosure.

Reverse this procedure for controller assembly installation.

*FA NOTE: When closing the door, tighten screws to 15 in-Ib to ensure the enclosure is securely sealed.* 

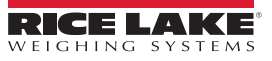

#### **Sealing the Setup Switch**

In Legal for Trade applications, it is necessary to seal the indicator to restrict access to the setup switch. Use the following instructions to seal the wall mount enclosure.

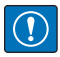

*IMPORTANT: The audit trail jumper (JP1) needs to be disabled, in the off (right) position, in order to seal the setup switch with a lead seal wire. Access is not prevented simply by sealing the setup switch.*

- 1. Move the audit trail jumper (JP1) from the On position (by default) to the off position (right most jumper position), see [Section 2.6 on page 44](#page-43-0) for instructions on how to remove the CPU board (which is necessary to disable the audit trail jumper). This will restrict access from the configuration menu through the front panel.
- 2. Wrap the lead wire seal through the large fillister screw and the bottom tab of the DIN rail clip to restrict access to the setup switch.

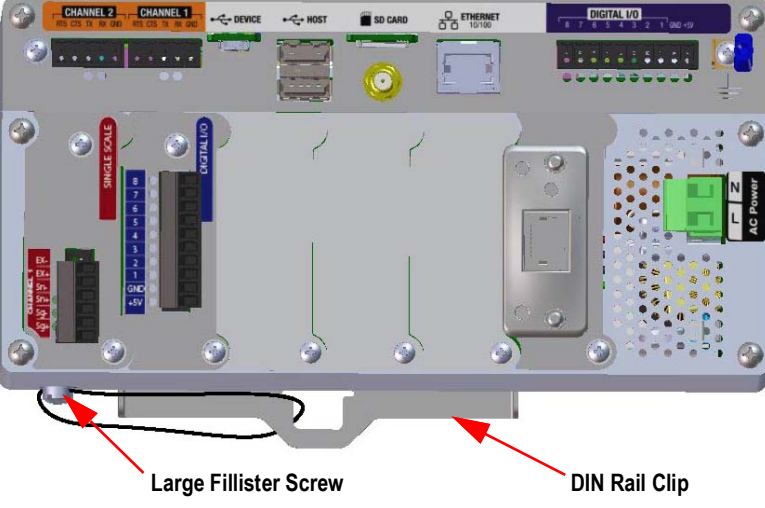

**Enclosure hidden for illustration purposes, controller assembly does not need to be removed from the enclosure to seal the setup switch.** 

*Figure 2-12. Seal the Setup Switch*

#### **Sealing the Front Door**

In Legal for Trade applications, it is necessary to seal the indicator to restrict access to the internal hardware of the indicator. To seal the wall mount enclosure front door, wrap the lead wire seal through the large screw securing the front door and the hole in the edge of the door enclosure. Alternatively, the A/D scale card includes fillister screws and a bracket that prevent the load cell cable from being disconnected.

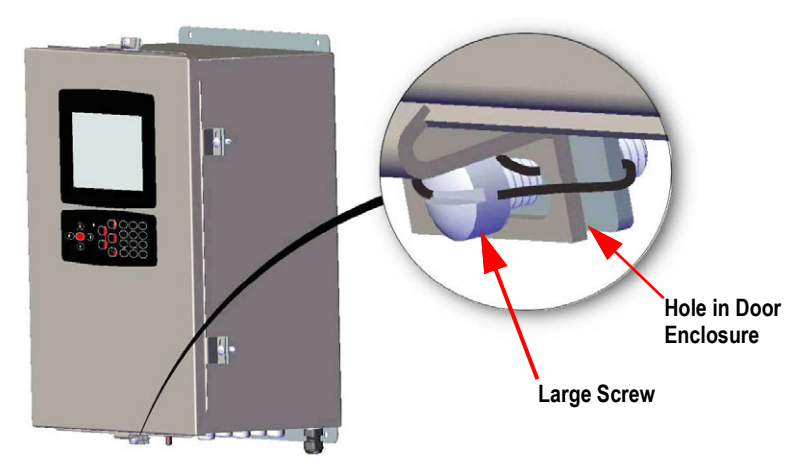

*Figure 2-13. Seal the Front Door*

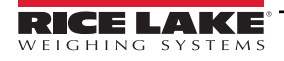

## <span id="page-29-0"></span>**2.2.4 Panel Mount Installation**

The panel mount ships partially assembled. The display assembly must be removed from the DIN rail bracket for installation.

 *IMPORTANT: Models 1280-4A and 1280-4D are intended for installation in a restricted access location.*

- 1. Remove the two screws securing the DIN rail bracket to the display assembly.
- 2. Use the DIN rail bracket as a template to mark the hole locations on the existing panel.
- 3. Drill holes at the marked locations. See [DIN Rail Bracket Dimensions](#page-29-1) below for exact measurements.
- 4. Place the display assembly and the DIN rail bracket on either side of the panel. Ensure that the DIN rail is horizontal.

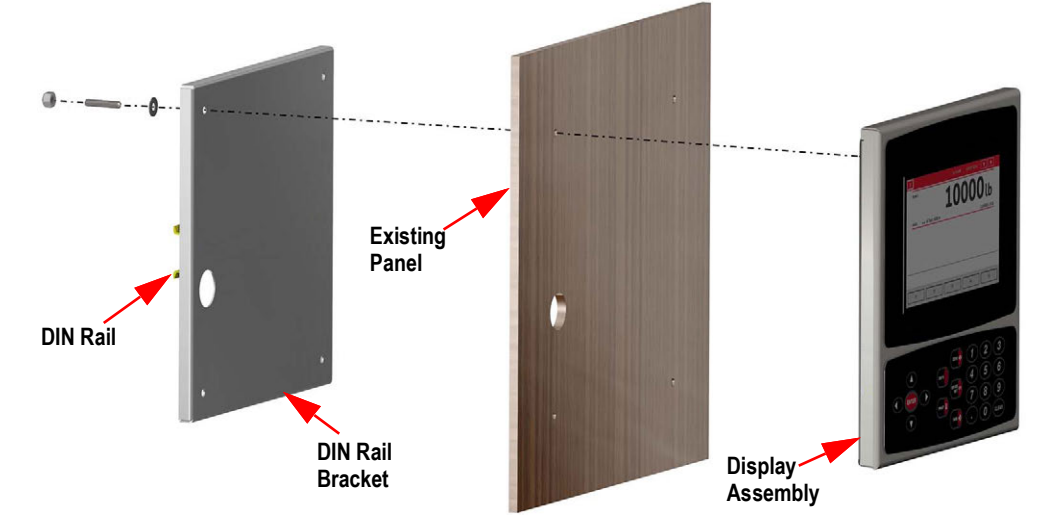

*Figure 2-14. Panel Mount Installation*

5. Use studs, nuts and washers to secure the display assembly to the DIN rail bracket.

#### <span id="page-29-1"></span>**DIN Rail Bracket Dimensions**

*IMPORTANT: The dimension illustrations are not to scale, they are for reference only. Use the dimensions to mark the holes*   $\left( \mathbf{l} \right)$ *for the panel mount, or use the DIN rail bracket as a template. Do not use figures as templates.*

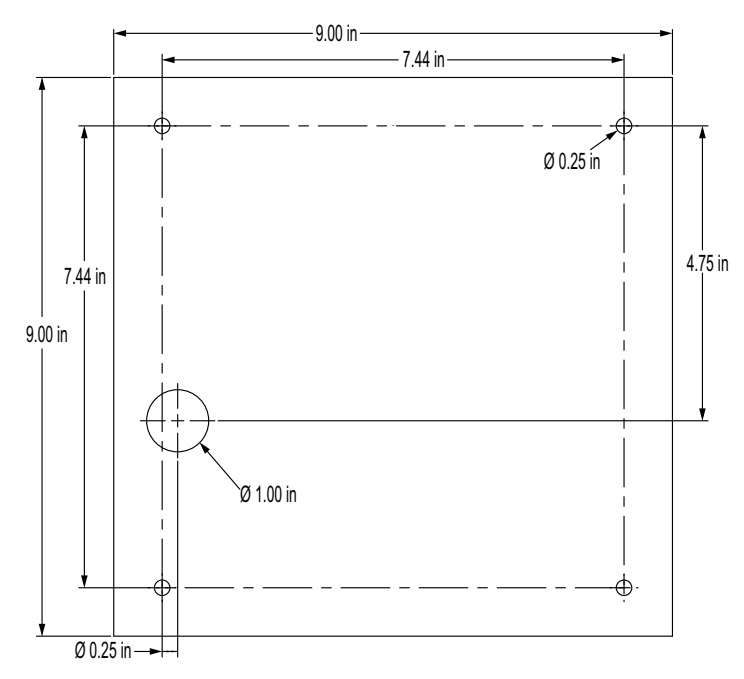

*Figure 2-15. 7 Inch Panel Mount (with Keypad) Dimensions*

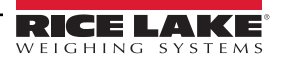

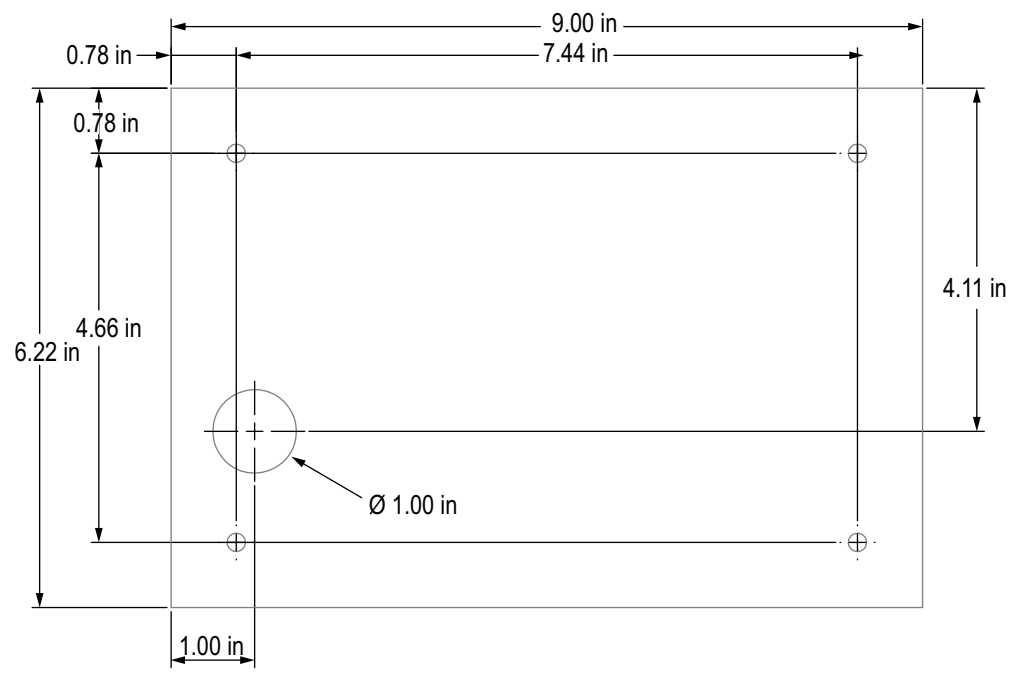

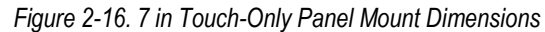

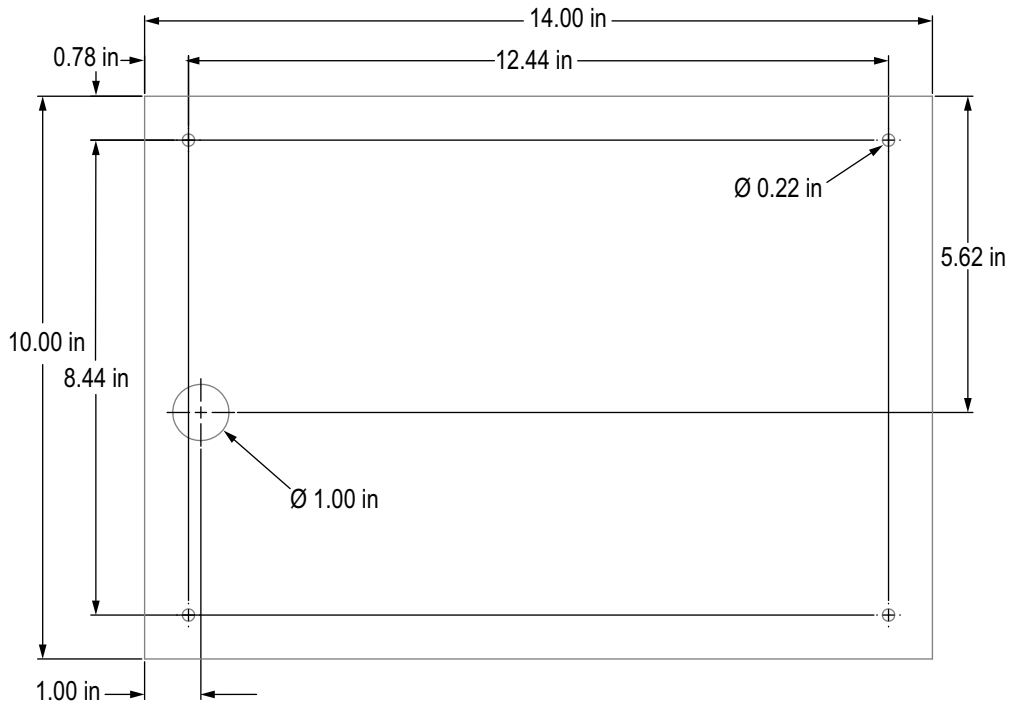

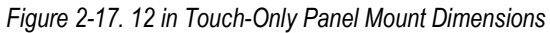

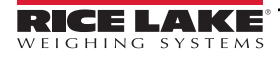

#### **Install Grounding Bus Bar**

The grounding bus bar is installed on the controller assembly for grounding purposes on the panel mount.

- 1. Remove the four corner screws from the controller assembly.
- 2. Align the bus bar to the screw holes and secure by reinstalling the screws.

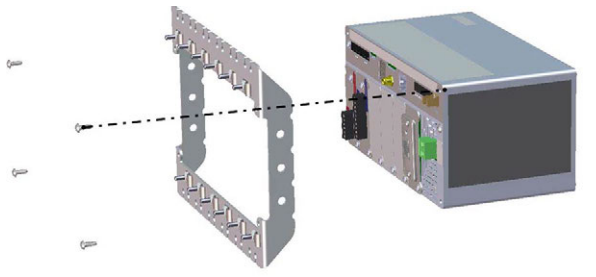

*Figure 2-18. Grounding Bus Bar Installation*

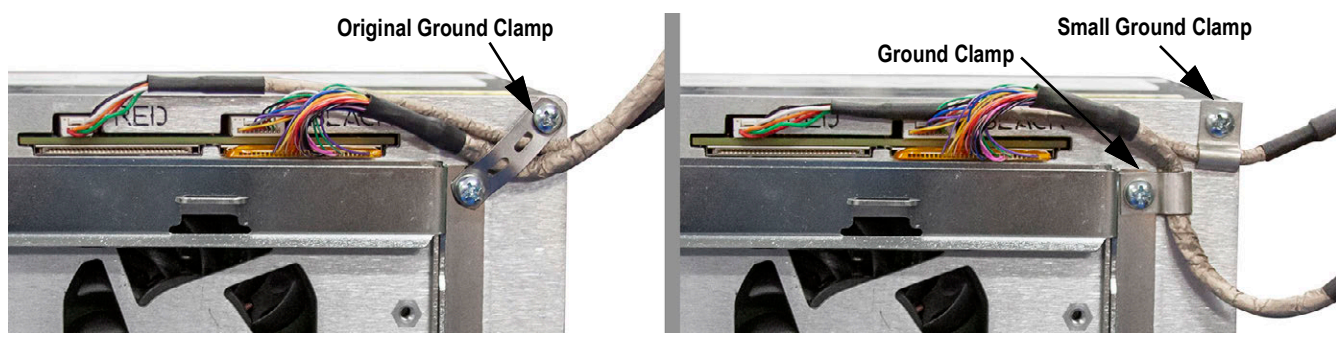

*Figure 2-19. Controller Box Shield Grounding*

 *NOTE: Reconnect cables to the controller which were disconnect before reinstalling it back into the enclosure.*

#### **Install Controller Assembly**

The controller assembly can be mounted to a standard DIN rail.

1. Hook the mounting bracket on the back of the controller assembly onto the DIN rail.

*<u></u> NOTE: The controller assembly can be installed up to 30 in from the display assembly of the panel mount.* 

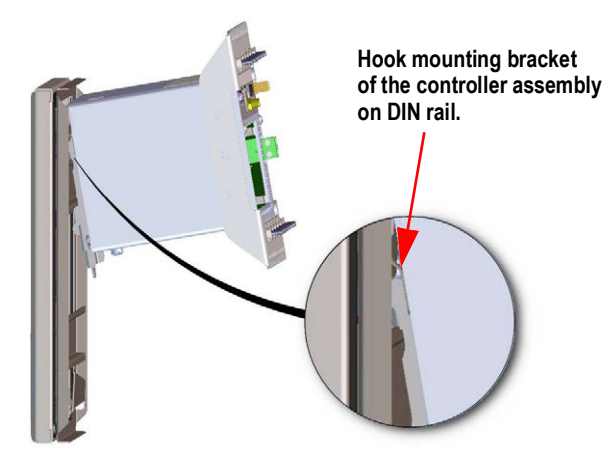

*Figure 2-20. Hook Mounting Plate on DIN Rail*

- 2. Push controller assembly against the DIN rail in order to engage the spring clip of the mounting bracket. The controller assembly locks onto the DIN rail.
- 3. Connect wiring. See [Section 2.3 on page 35.](#page-34-0)

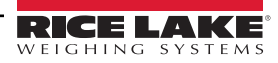

#### **Removing Controller Assembly**

- 1. Disconnect wiring.
- 2. Supporting the controller assembly and use a screwdriver to slide the mounting plate down.
- 3. Unhook the controller assembly from the DIN rail bracket.
- 4. Carefully remove the controller assembly from the DIN rail bracket and release the mounting plate.

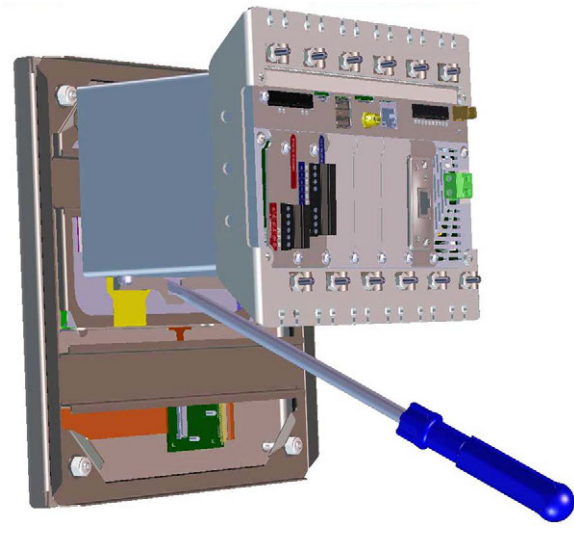

*Figure 2-21. Remove Controller Assembly*

#### **Seal Setup Switch**

In Legal for Trade applications, it is necessary to seal the indicator to restrict access to the setup switch. Use the following instructions to seal the panel mount enclosure.

*IMPORTANT: The audit trail jumper (JP1) needs to be disabled, in the off (right) position, in order to seal the setup switch*   $\Omega$ *with a lead seal wire. Access is not prevented simply by sealing the setup switch.*

Wrap the lead wire seal through the large fillister screw and through the bottom tab of the DIN rail clip to restrict access to the setup switch. Alternatively, the A/D scale card includes fillister screws and a bracket that prevent the load cell cable from being disconnected.

> **Enclosure and grounding bus bar hidden for illustration purposes. Controller Assembly does not need to be removed from the enclosure to seal the setup switch**

**and the grounding bus bar can remain attached, if installed.** 

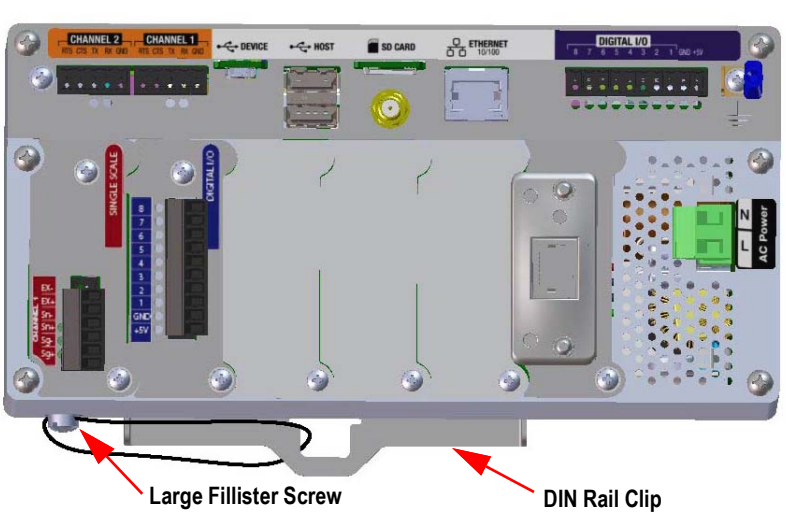

*Figure 2-22. Seal the Setup Switch (Panel Mount Enclosure)*

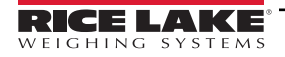

Use the following instructions to install option cards. There are two SPI communication buses for the six option card slots: one for slots 1, 2 and 3 and one for slots 4, 5 and 6. Communication is faster with less traffic on an SPI bus. For optimal performance, populate slots 1 and 4 first in order to keep cards on their own SPI bus.

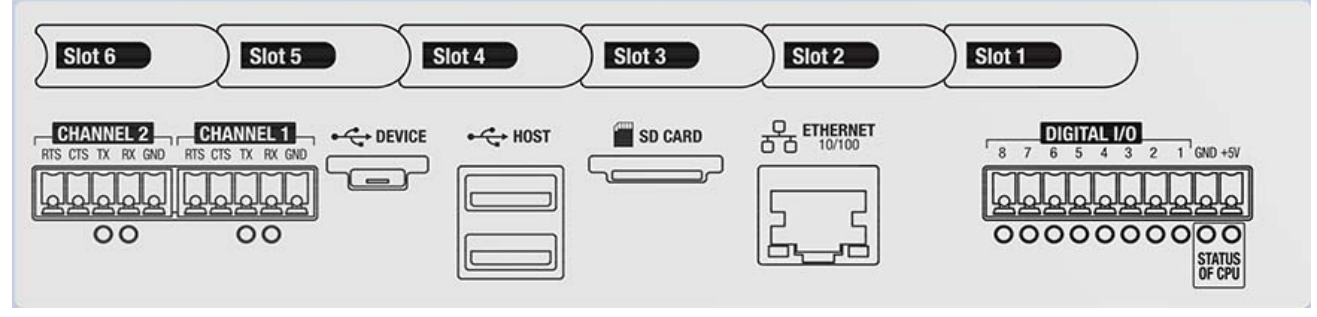

*Figure 2-23. Label on Top of Controller Assembly*

 *NOTE: [Figure 2-24](#page-33-0) illustrates label location.*

 $\Omega$ 

 *WARNING: Always disconnect power before opening the indicator.*

*IMPORTANT: Use a wrist strap to ground yourself and protect components from electrostatic discharge (ESD) when working inside the indicator enclosure.*

- *\* Procedures requiring work inside the indicator must be performed by qualified service personnel only.*
- *\* In the wall and universal mounts, the supply cord serves as the power disconnect. The power receptacle to the indicator must be accessible for these models.*

*It is recommended to remove the controller assembly from the universal enclosure for easier installation of option cards.* 51 *Recommended option card connection torque rating for most options cards is 2-4 in-lb (0.22-0.45 N-m). Recommended connection torque rating for the relay card is 5 in-lb (0.56 N-m) 16-28 AWG (all other connection specifications associated with option cards can be found in [Section 18.0 on page 176\)](#page-175-1)*

- 1. Remove the hardware securing the slot cover plate.
- 2. Remove the slot cover plate.
- 3. Slide the option card into place.
- 4. Secure the card using the hardware which secure the slot cover plate.
- 5. Connect cables.

<span id="page-33-0"></span>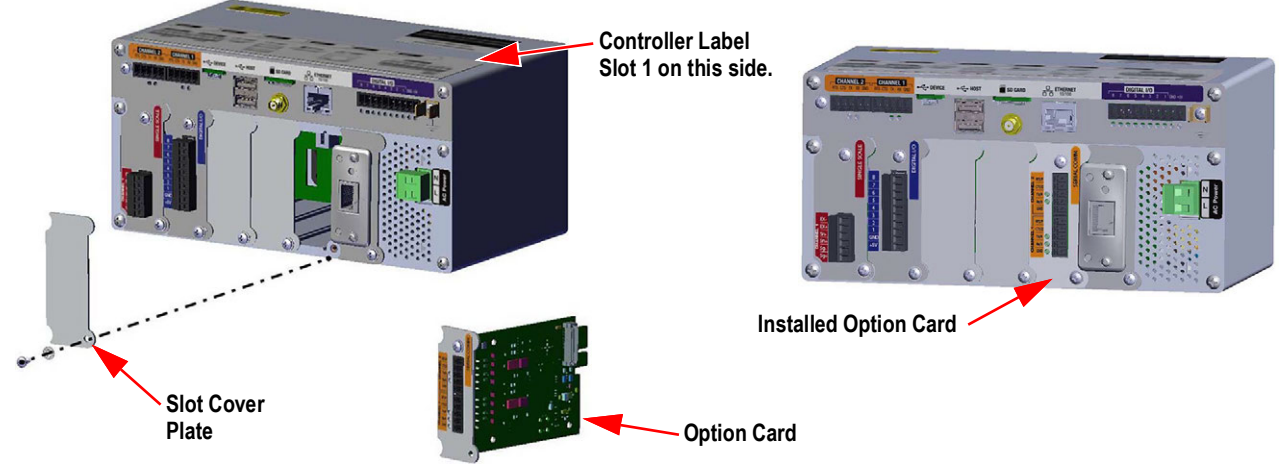

*Figure 2-24. Option Card Installation*

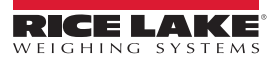

#### **Seal the Scale Card**

Once an option card has been put into place and cable connections have been made, a seal can be placed over the card and connections to restrict access and keep them from being removed.

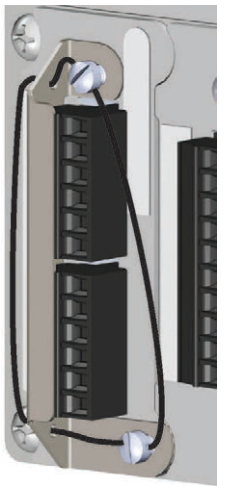

*Figure 2-25. Seal Option Card*

- 1. Align the sealing bracket over the connectors on the option card.
- 2. Secure with two fillister screws.
- 3. Insert the lead wire seal through the holes in the sealing bracket and the fillister screws.

# <span id="page-34-0"></span>**2.3 Cable Connections**

The universal and wall enclosures provide cord grips for cabling into the indicator; one for the power cord and the rest are to accommodate interface cables. Install plugs in unused cord grips to prevent moisture from entering the enclosure. Secure wires after cabling is complete to avoid low voltage circuits contacting high voltage circuits.

*IMPORTANT: If the indicator is on a network that has PoE capable Power Sourcing Equipment (PSE), the PSE must be IEEE*   $\mathbf{I}$ *802.af or 802.at compliant. Any PSE that uses passive (always-on) technology will damage the Ethernet port, because it is not designed to act as a an Ethernet PoE Powered Device.*

#### <span id="page-34-1"></span>**2.3.1 Water/Dust Tight Cord Grips**

The standard cord grip has a black bushing that clamps down on the cable. If cord grip does not run a cable, then add optional post plug to maintain IP seal.

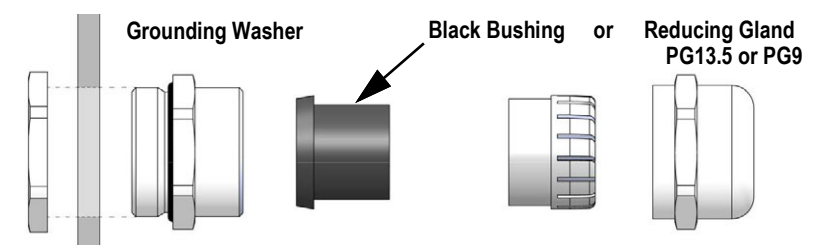

*Figure 2-26. Cord Grip with Reducing Gland*

Replace the bushing with a reducing gland to accommodate a smaller diameter cable. The reducing gland will allow the cord grip to maintain as much water/dust tightness as possible. Install the reducing gland in the top section of the cord grip in place of the bushing.

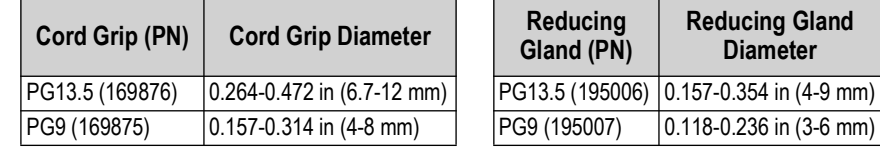

*Table 2-2. Cord Grip and Reducing Gland Diameters*

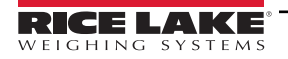

# <span id="page-35-0"></span>**2.3.2 Shield Grounding Through Cord Grips**

To ground cables to the chassis of the universal or wall enclosures, route the cable through one of the metal cord grips. Ensure the exposed shielding makes contact with the tabs of the grounding washer inside the cord grip. Grounding washers are included in the parts kit provided with the indicator.

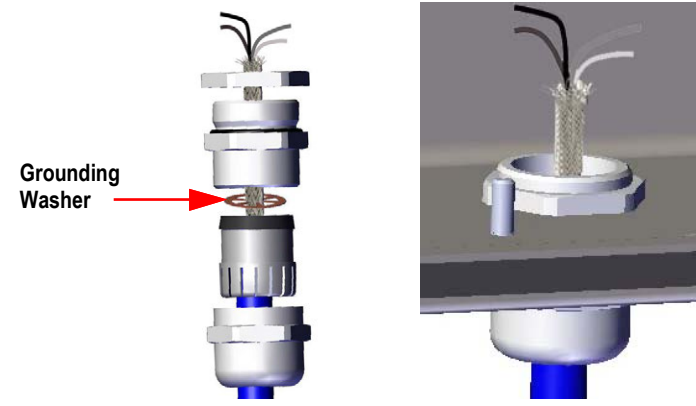

*Figure 2-27. Universal and Wall Enclosure Grounding*

*IMPORTANT: All cables routed through the cord grips must be shield grounded against the enclosure. Ensure contact*   $\Omega$ *between the exposed shielding and the tabs of the grounding washer. If using foil shields, shield grounding with a clamp and ground stud as in [Section 2.3.3](#page-35-1) is the most effective grounding method.*

## <span id="page-35-1"></span>**2.3.3 Shield Grounding with Clamp and Ground Stud**

For Universal Mount and Wall Mount indicators:

- 1. Use hardware provided in the parts kit to install shielding clamps on the grounding studs at the bottom of the enclosure.
- 2. Route cables through the cord grips and shielding clamps to determine the cable lengths required to reach the appropriate cable connectors.
- 3. Cut and fold shield wire and foil insulation as in [Figure 2-28.](#page-35-2)
- 4. Tighten nut to secure.

For Panel Mount indicators, place the shield wire in a grounding clip on the controller assembly to ground load cell and interface cables to the enclosure and secure as above.

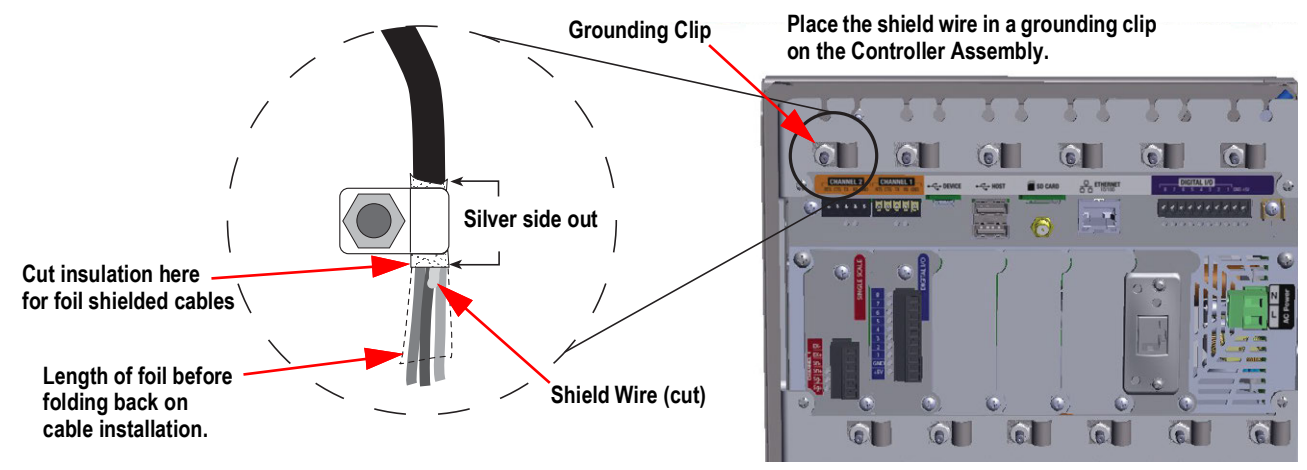

*Figure 2-28. 1280 Ground Clamp and Stud Shown on Panel Mount*

<span id="page-35-2"></span> *NOTE: The grounding stud from the power supply must be grounded to earth ground per national electrical code (NEC).*
#### **2.3.4 ESD Grounding for Touch Only Models**

The 1280 ESD Grounding Kit (PN 194056) is included with all touch only models. Follow the grounding procedure to properly install the contents of the grounding kit and to avoid any ESD grounding issues.

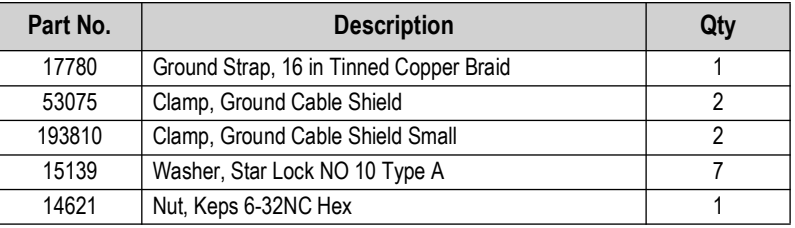

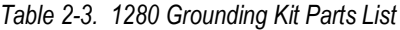

#### **Grounding Procedure**

- 1. Ensure the 1280 is powered down and disconnected from power source.
- 2. Attach ground strap to the backplate of the panel mount using one of the studs and nuts which hold the backplate in place. Order of reassembly must be star washer, ground strap, star washer and lastly the original nut.

*<u>Z</u> NOTE: Torque the nuts which secure the backplate to 15 in-lb (1.7 N-m).* 

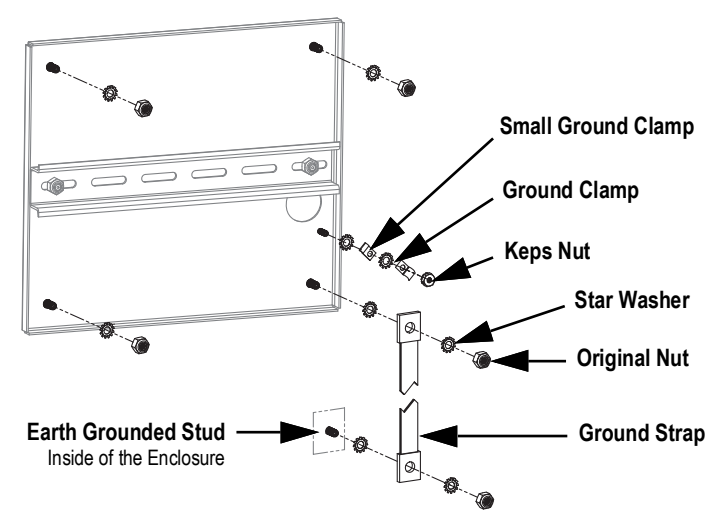

*Figure 2-29. Backplate Shield Grounding*

- <span id="page-36-0"></span>3. Secure the other end of the ground strap to an earth grounded stud inside of the enclosure with star washers on either side of the ground strap, see [Figure 2-29](#page-36-0). Make sure there is an appropriate amount of slack in the grounding strap for opening and closing the enclosure door.
- 4. Replace the existing washers with star washers for the remaining three studs and nuts which hold the backplate in place.

5. Ground the display cable and the touchscreen cable to the backplate grounding stud using two ground clamps and the Keps nut. PN 193810 ground clamp has a smaller radius and must be used with the touchscreen cable.

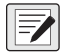

*NOTE: [Figure 2-30](#page-37-0) is for illustration only and may not represent all panel mount applications. Grounding location and exact stud placement may vary.* 

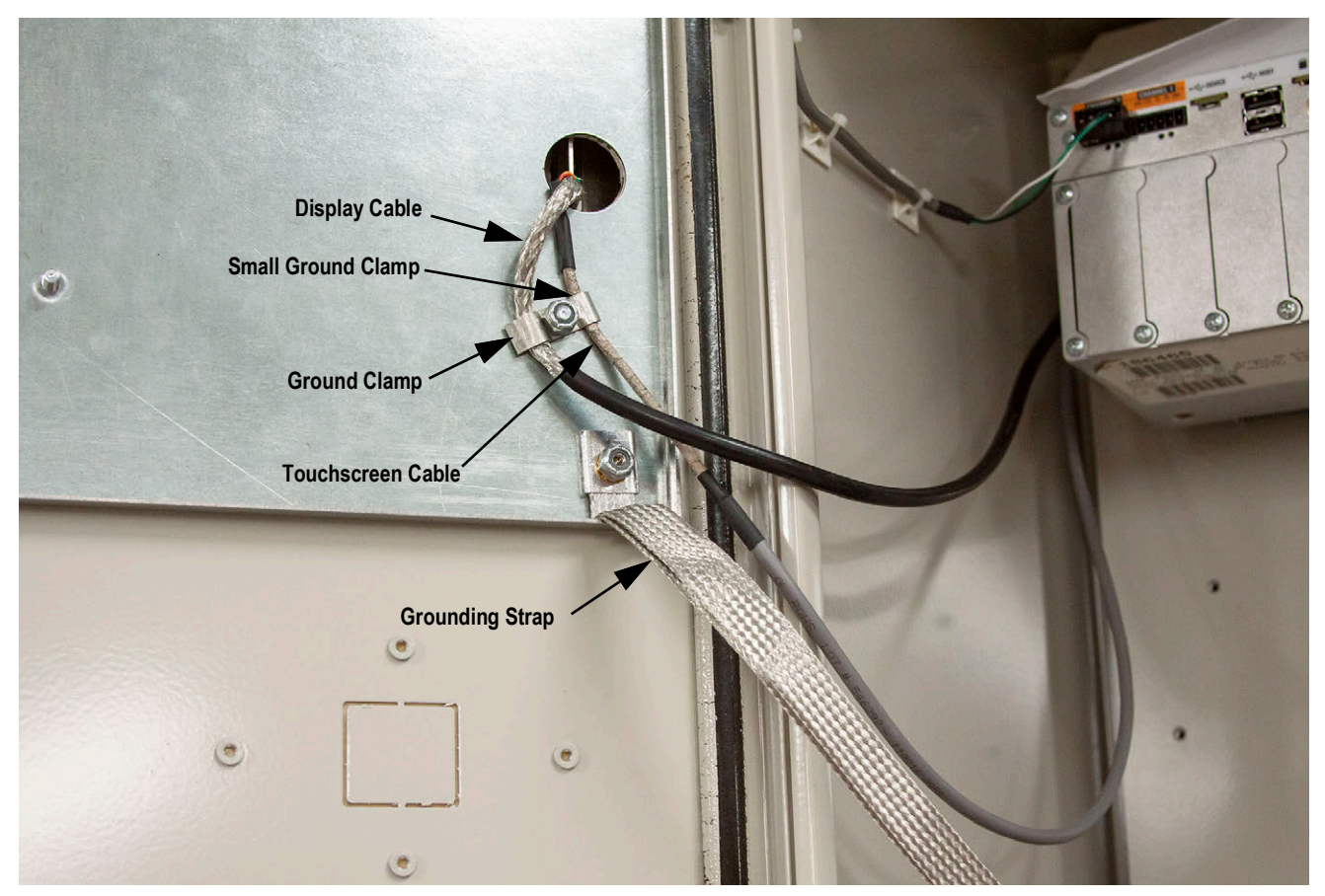

*Figure 2-30. Panel Mount Shield Grounding*

<span id="page-37-0"></span>**FA** NOTE: Ensure the small ground clamp is installed first then install the ground clamp, see [Figure 2-29 on page 37](#page-36-0).

- 6. Remove the 1280 controller box from the enclosure.
- 7. Remove the original ground clamp used on both the display and touchscreen cables, see [Figure 2-19 on page 32.](#page-31-0)
- 8. Ground the display cable and the touchscreen cable to the controller box using two ground clamps. PN 193810 ground clamp has a smaller radius and must be used with the touchscreen cable.

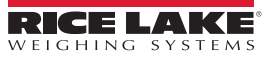

#### **2.3.5 Load Cells**

There are two generations of A/D scale cards. See the below table for identifying characteristics and sources of further information.

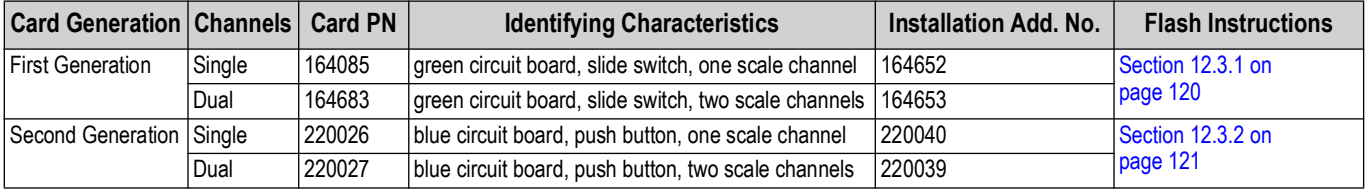

*Table 2-4. Scale Card Identification Information*

Use the following instructions to attach the cable from a load cell or junction box to an installed A/D scale card channel.

- 1. Route the cables.
- 2. Wire the load cell cable from the load cell or junction box to the included 6 pin connector.
- 3. Plug the connector into the appropriate channel of the A/D scale card.

*NOTE: Wire the load cell cable from the load cell or junction box to connector J1 and/or J2 if using a dual A/D scale card,*  **see [Table 2-5](#page-38-0) for scale card pin assignments.** 

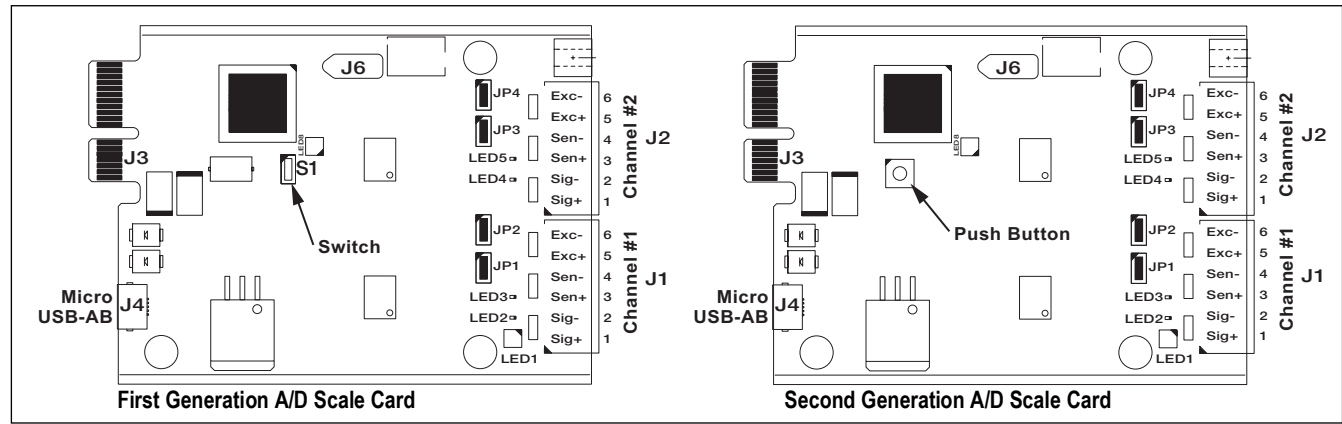

*Figure 2-31. Single and Dual A/D Scale Cards*

*NOTE: If using a 6-wire load cell cable (with sense wires), remove jumpers JP1 and JP2 before reinstalling connector J1.*  $\boxed{2}$ *On dual-channel A/D scale cards, remove jumpers JP3 and JP4 for connections to J2.*

*For 4-wire installation, leave jumpers JP1 and JP2 on (or JP3 and JP4 depending on the channel).*

| <b>Scale Card</b><br><b>Connector Pin</b> | <b>Function</b> |
|-------------------------------------------|-----------------|
|                                           | $+SIG$          |
| 2                                         | $-SIG$          |
| 3                                         | +SENSE          |
|                                           | -SENSE          |
| 5                                         | +EXC            |
| F                                         | $-FXC$          |

*Table 2-5. Scale Card Pin Assignments*

<span id="page-38-0"></span> *IMPORTANT: The A/D scale card must be removed from the controller prior to configuring the sense line jumpers.*

 *NOTE: The hardware of J2 is not populated on a single A/D scale card.*

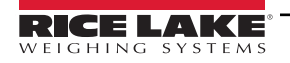

#### **2.3.6 Serial Communications**

The two communication ports on the 1280 CPU board support full duplex RS-232, RS-422 or RS-485 communications at up to 115200 bps.

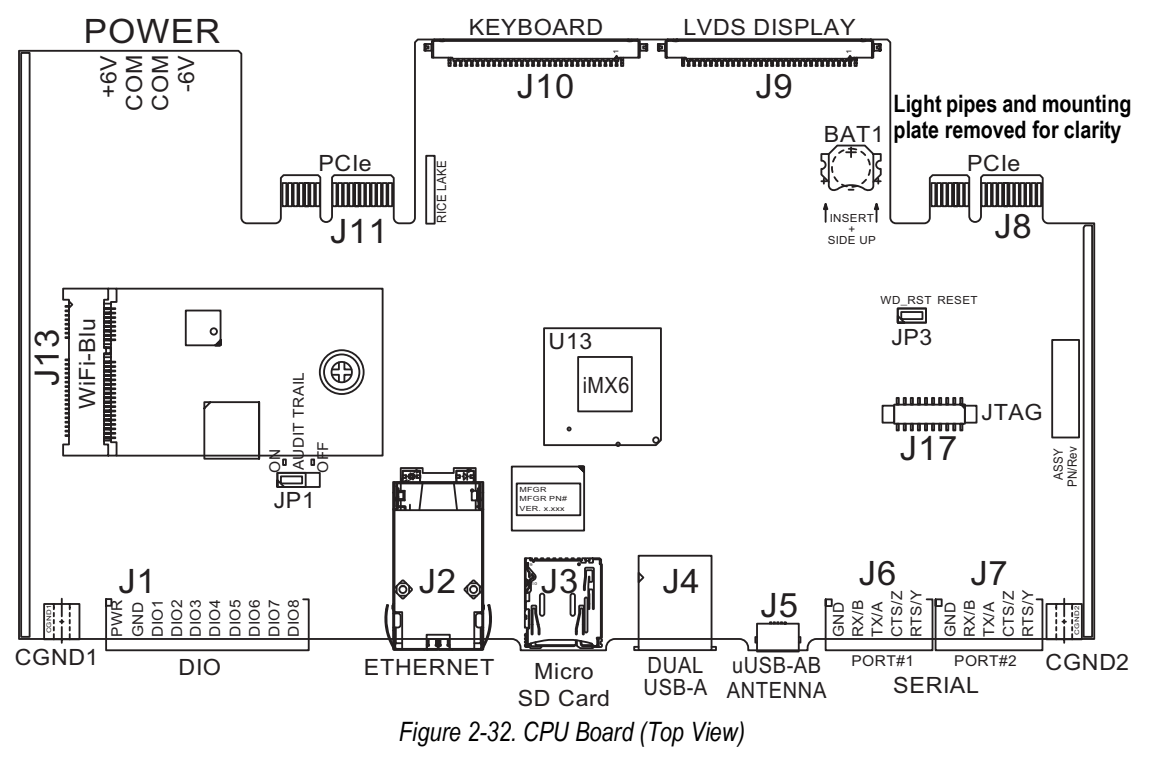

Use the following instructions to attach serial communication cables.

- 1. Route cable through the cord grip.
- 2. Ground the shield wire.
- 3. Remove the screw holding the face plate.
- 4. Use clip to ground the front plate.
- 5. Wire the cables to the connector.
	- See [Table 2-6](#page-39-0) for the serial protocol desired
- 6. Plug the wired connector into the intended serial port J6 (Port#1) or J7 (Port#2).

| <b>Connector</b> | Pin            | <b>Signal</b>       | Port |
|------------------|----------------|---------------------|------|
| J6               | 1              | <b>GND</b>          |      |
|                  | $\mathfrak{p}$ | RS-232 RX/RS-485 B  |      |
|                  | 3              | RS-232 TX/RS-485 A  |      |
|                  | 4              | RS-232 CTS/RS-485 Z |      |
|                  | 5              | RS-232 RTS/RS-485 Y |      |
| J7.              | 1              | GND                 | 2    |
|                  | 2              | RS-232 RX/RS-485 B  |      |
|                  | 3              | RS-232 TX/RS-485 A  |      |
|                  | 4              | RS-232 CTS/RS-485 Z |      |
|                  | 5              | RS-232 RTS/RS-485 Y |      |

*Table 2-6. Serial Port Pin Assignments*

<span id="page-39-0"></span>Serial ports are configured using the *Serial* menu, see [Section 5.1 on page 74](#page-73-0) for configuration information.

An optional dual-channel serial communications card, Kit PN 164685, is also available. Each serial option card provides two additional serial ports. Both ports on the option card can support RS-232, RS-422 or RS-485.

 *NOTE: All wiring must conform to the NEC or local ordinances.*  EA

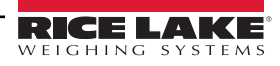

#### **2.3.7 CPU Digital I/O Wiring**

Digital I/O pins are configured using the Digital I/O menu, see [Section 8.0 on page 99](#page-98-0) for configuration information.

An optional 24 I/O channel card (PN 164684) is also available. Each Digital I/O option card provides an additional 24 configurable I/O bits. Alternatively, a 4-channel Relay card (PN 164689) is also available.

Use the following instructions to wire to the CPU board DIO connector.

- 1. Route cable through the cord grip, see [Section 2.3.1 on page 35.](#page-34-0)
- 2. Ground the shield wire, see [Section 2.3.2 on page 36](#page-35-0).
	- For a wall mount enclosure, route wires to a Relay Rack if equipped (skip [Step 3](#page-40-0) and [Step 4](#page-40-1))
- <span id="page-40-0"></span>3. Remove the screw holding the face plate.
- <span id="page-40-1"></span>4. Use clip to ground the front plate.
- 5. Wire the cables to the connector.
- 6. Plug the connector into J1 on the board.

| <b>Connector</b> | Pin            | <b>Signal</b>    |
|------------------|----------------|------------------|
| J1               | 1              | $+5$ VDC         |
|                  | $\overline{2}$ | <b>GND</b>       |
|                  | 3              | DIO <sub>1</sub> |
|                  | 4              | DIO <sub>2</sub> |
|                  | 5              | DIO <sub>3</sub> |
|                  | 6              | DIO <sub>4</sub> |
|                  | 7              | DIO <sub>5</sub> |
|                  | 8              | DIO <sub>6</sub> |
|                  | 9              | DIO <sub>7</sub> |
|                  | 10             | DIO <sub>8</sub> |

*Table 2-7. CPU Digital I/O Pin Assignments*

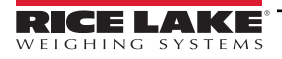

### **2.4 Wiring Schematics**

### **2.4.1 Key Pad Model**

For proper wiring of the key pad model, see [Figure 2-33](#page-41-0).

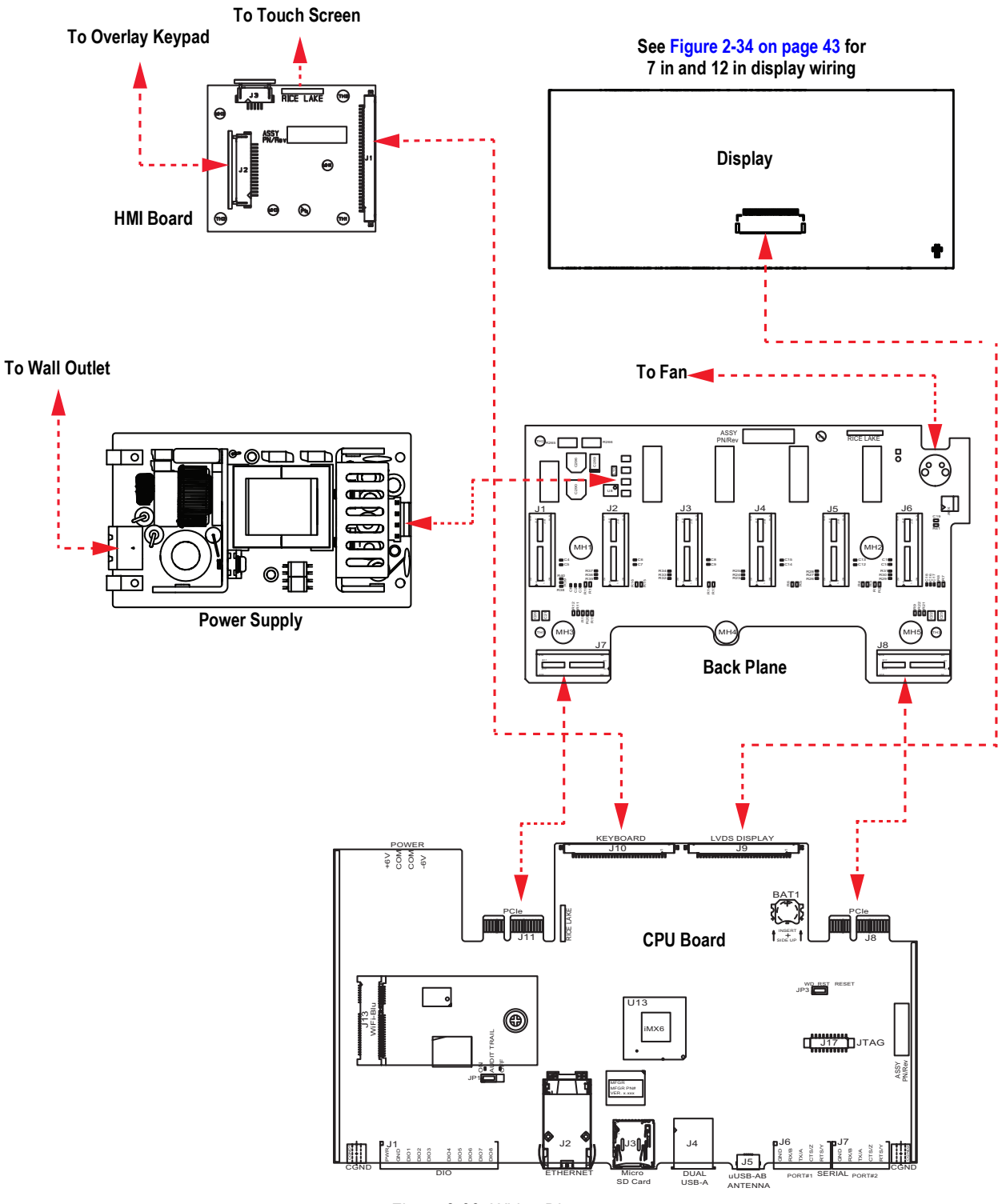

<span id="page-41-0"></span>*Figure 2-33. Wiring Diagram*

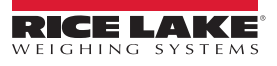

### **2.4.2 Touch Screen Only (Virtual Keypad)**

To assembly the touchscreen (virtual keypad), see [Figure 2-34.](#page-42-0)

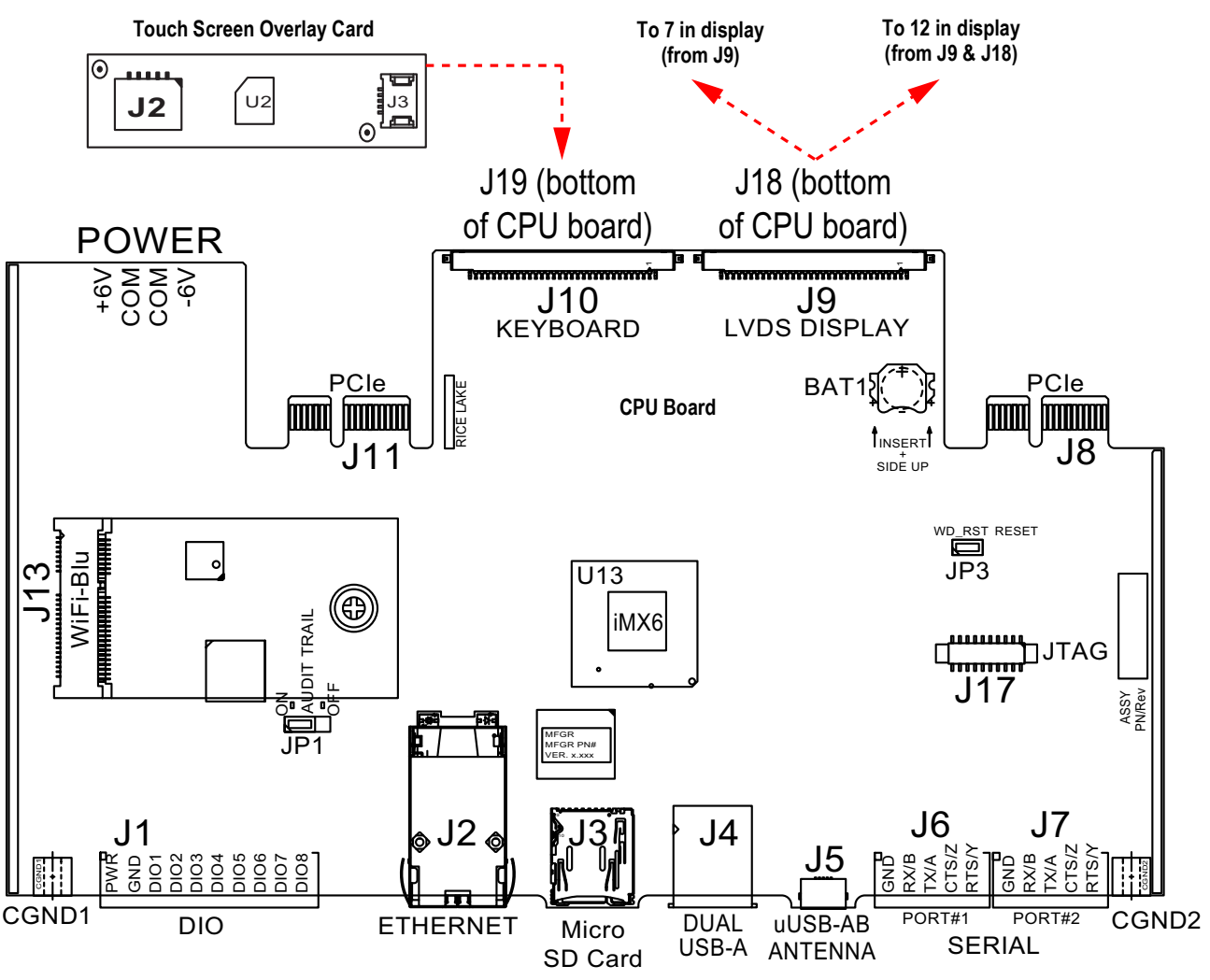

*Figure 2-34. Panel Mounts – 7 Inch and 12 Inch Touch-Only* 

<span id="page-42-0"></span>The HMI cable (PN 180002) plugs from J2 on the overlay card to J19 on bottom of CPU board.

Connect CPU to display cable (PN 164995 or 164970) from J9 to 7 in display.

Connect CPU to display cable (PN 180001) from J9 and J18 on the bottom of CPU board to 12 in display.

 *NOTE: Additional cable lengths are available.* 13

### **2.5 Configuration Methods**

The indicator can be configured using:

- Front panel keys to navigate through a series of configuration menus; see [Section 3.0 on page 57](#page-56-0)
- Revolution configuration utility; see [Section 14.0 on page 123](#page-122-0)
- EDP command configuration; see [Section 16.0 on page 155](#page-154-0)

*NOTE: Some configuration parameters, such as those used to configure the display and widgets, cannot be accessed*  Z *through the configuration menus. Revolution provides the most complete and efficient configuration interface. See [Section 15.0 on page 139](#page-138-0).*

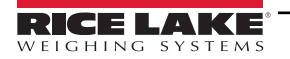

### **2.6 CPU Board Replacement**

 *WARNING: Always disconnect power before opening the indicator.*

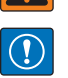

*IMPORTANT: Use a wrist strap to ground yourself and protect components from electrostatic discharge (ESD) when working inside the indicator enclosure.*

- *\* Procedures requiring work inside the indicator must be performed by qualified service personnel only.*
- *\* In the wall and universal mounts, the supply cord serves as the power disconnect. The power receptacle to the indicator must be accessible for these models.*
- 1. Disconnect all cables from the controller assembly.

 $\left( \mathbf{1}\right)$  *IMPORTANT: Handle with care. The boards are fragile.*

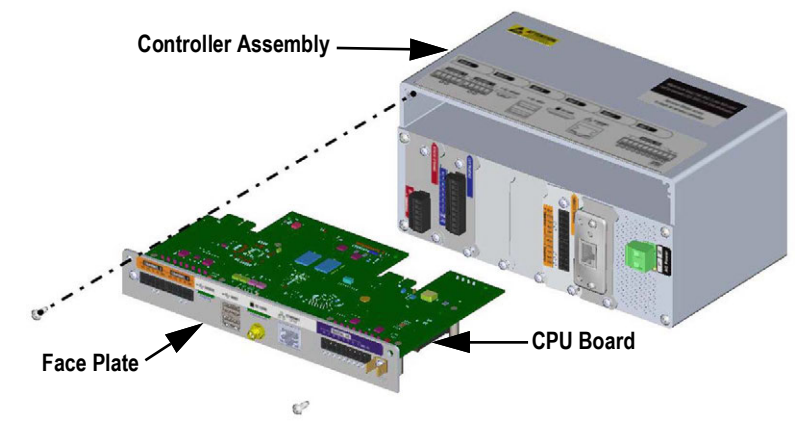

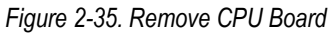

- 2. Remove the two screws securing the face plate to the controller assembly.
- 3. Remove the face plate and board assembly from the controller.

 $\Omega$  *IMPORTANT: Only remove the CPU board from the face plate if it is being replaced.*

#### **2.6.1 Remove CPU Board from Face Plate**

- 1. Remove the nut securing the antenna.
- 2. Remove the two screws securing the CPU board to the face plate.

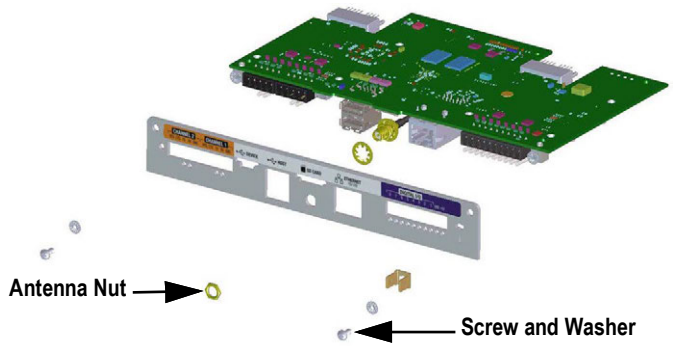

*Figure 2-36. CPU Board and Face Plate*

3. Separate the face plate and the CPU board.

Reverse procedure for reassembly.

 *NOTE: Recommended CPU board connection torque ratings are 2-4 in-lb (0.22-0.25 N-m).*

### <span id="page-44-0"></span>**2.7 Power Supply Replacement**

 $\circled{1}$ 

 *WARNING: Always disconnect power before opening the indicator.*

*IMPORTANT: Use a wrist strap to ground yourself and protect components from electrostatic discharge (ESD) when working inside the indicator enclosure.*

- *\* Procedures requiring work inside the indicator must be performed by qualified service personnel only.*
- *\* In the wall and universal mounts, the supply cord serves as the power disconnect. The power receptacle to the indicator must be accessible for these models.*

Use the following instructions to replace the power supply.

1. Disconnect all cables from the controller assembly.

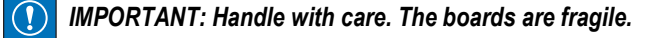

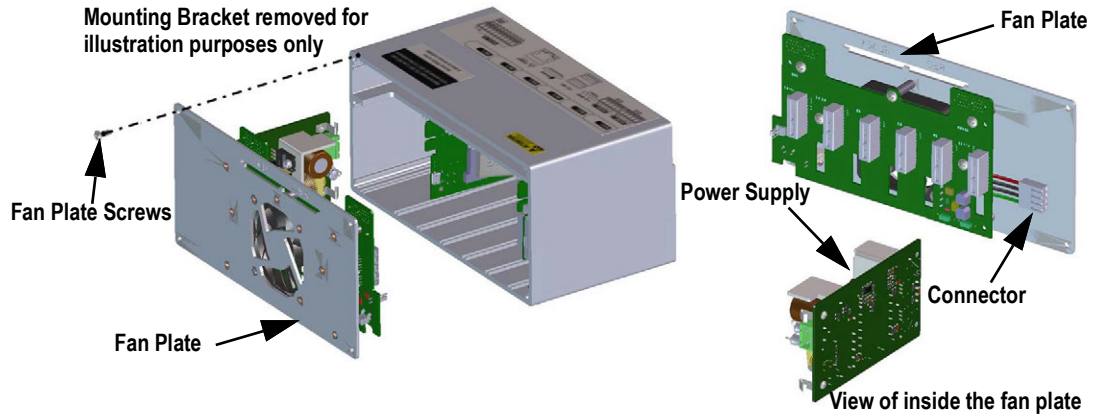

*Figure 2-37. Remove Power Supply*

- 2. Remove the four screws from the fan plate.
- 3. Carefully pull the fan plate/power supply assembly from the enclosure, supporting the power supply as it is removed. It is only connected to the fan plate assembly by a connector.
- 4. Disconnect the power supply from the connector.

Reverse procedure for reassembly.

 *NOTE: Torque connector screw terminals which secure AC and DC power to 5 in-lb (0.5 - 0.6 N-m).* EZ

 $\left( \mathrm{L}\right)$ 

### **2.8 Replace Fan Plate and Back Plane**

 *WARNING: Always disconnect power before opening the indicator.*

*IMPORTANT: Use a wrist strap to ground yourself and protect components from electrostatic discharge (ESD) when working inside the indicator enclosure.*

- *Procedures requiring work inside the indicator must be performed by qualified service personnel only.*
- *In the wall and universal mounts, the supply cord serves as the power disconnect. The power receptacle to the indicator must be accessible for these models.*

#### *IMPORTANT: If replacing CPU boards, a new fan plate is also required.*  $\left( \mathbf{I} \right)$

Use the following instructions to replace the fan plate and back plane.

- 1. Disconnect the power supply, see [Section 2.7 on page 45.](#page-44-0)
- 2. Loosen the five screws securing the back plate board assembly and remove the board.

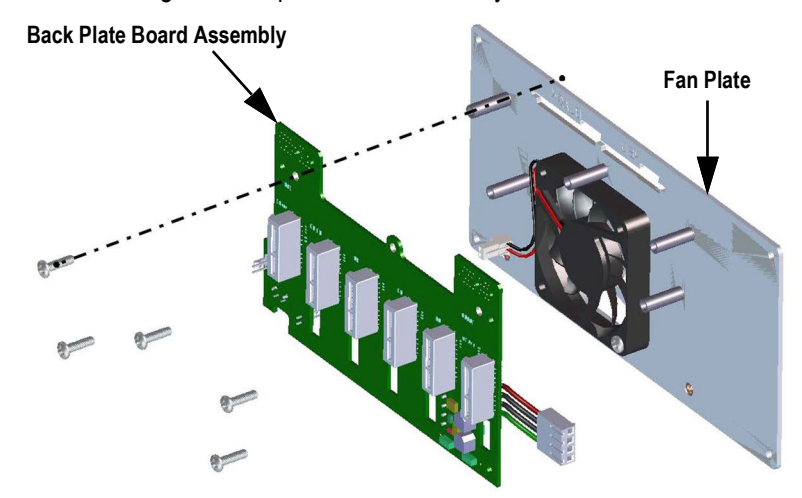

*Figure 2-38. Remove Back Plate Board Assembly*

 *NOTE: Orientation of the fan prior to removal. It is important the fan is reinstalled in the correct orientation.*

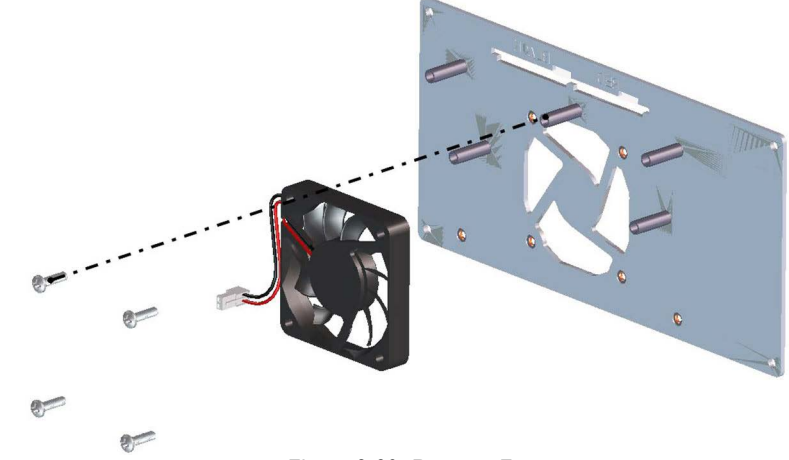

*Figure 2-39. Remove Fan*

3. Loosen the four screws securing the fan to the fan plate and remove the fan.

Reverse this procedure for reassembly.

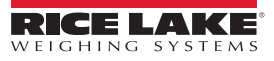

## **2.9 Replacement Parts**

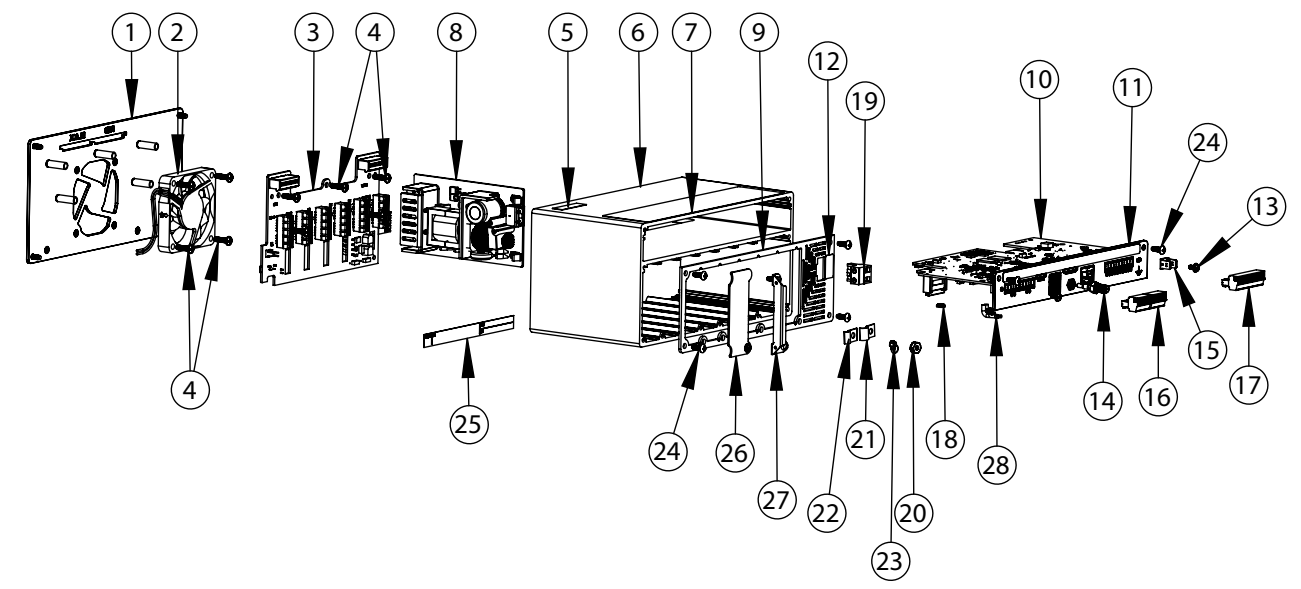

*Figure 2-40. Controller Assembly Repair Parts*

<span id="page-46-0"></span>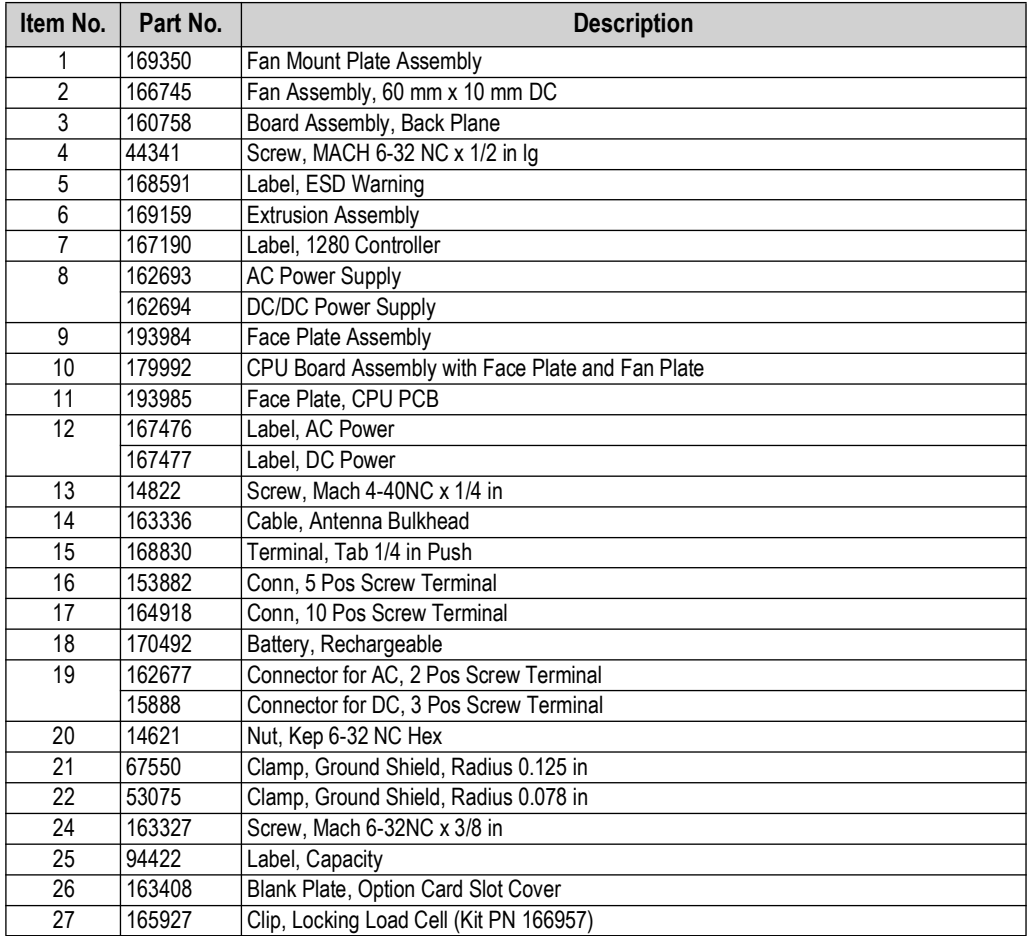

*Table 2-8. Controller Assembly Repair Parts List*

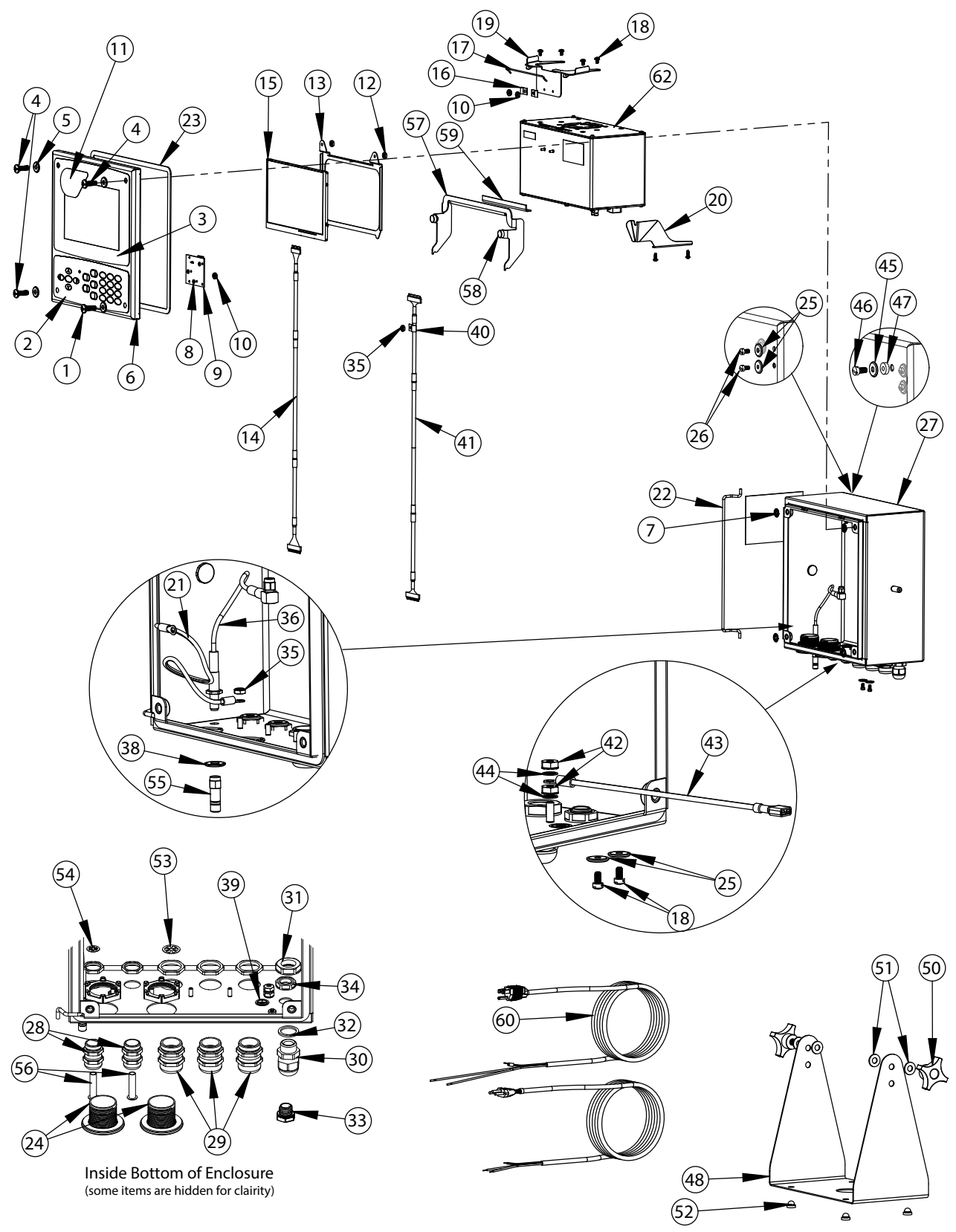

*Figure 2-41. Universal Repair Parts*

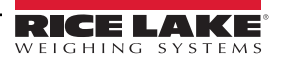

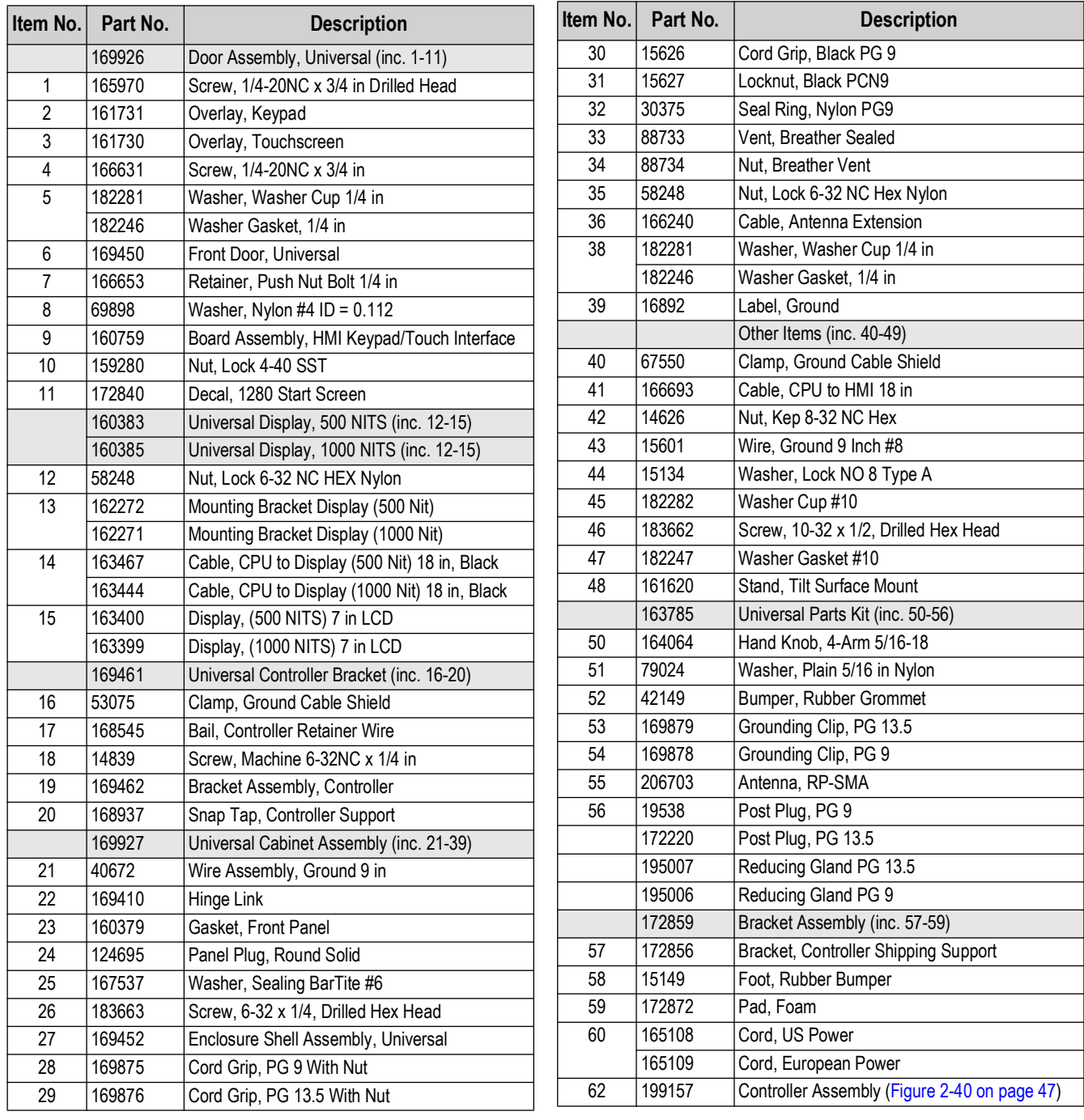

*Table 2-9. Universal Parts List*

**Cover exploded for clarity**

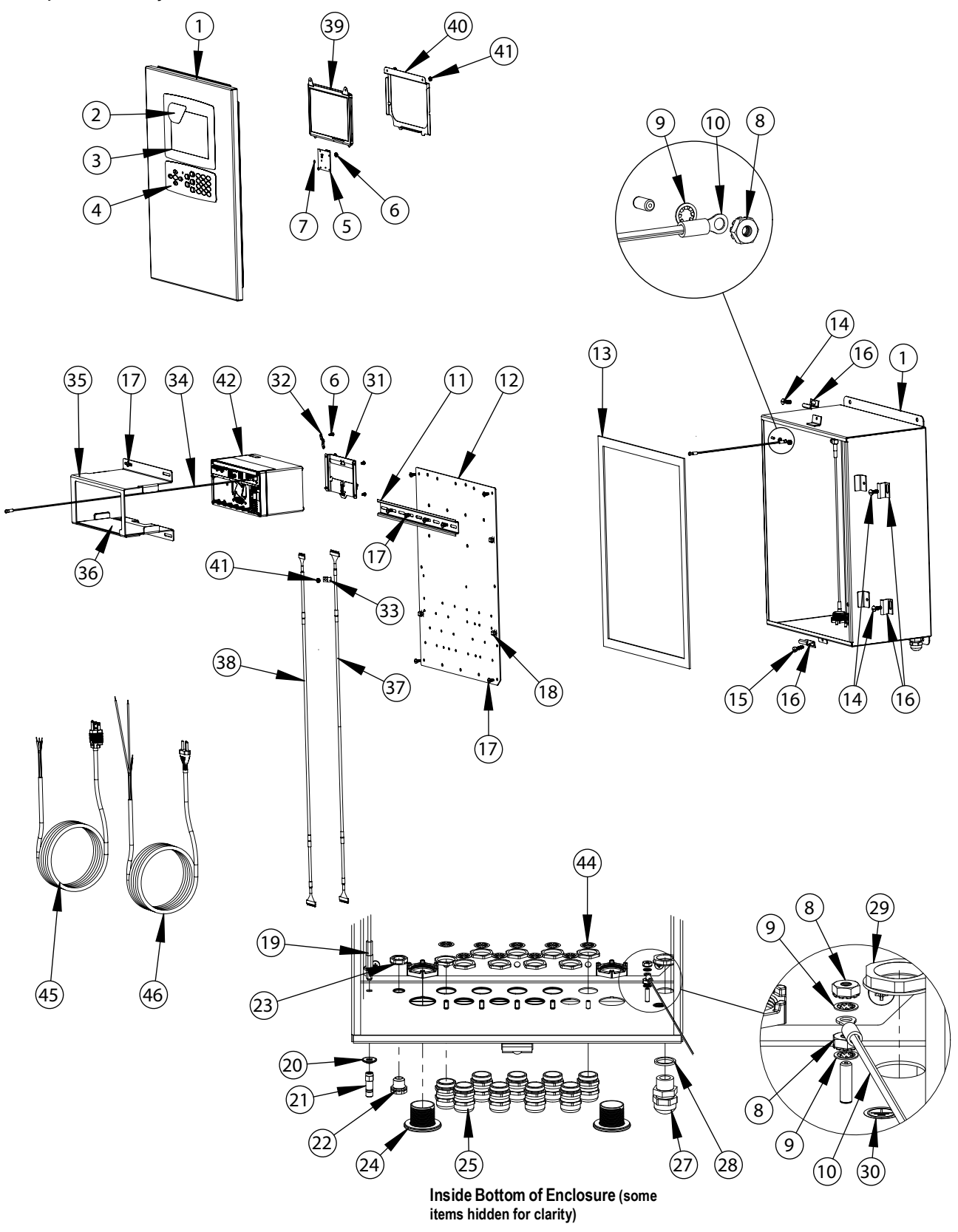

*Figure 2-42. Wall Mount Repair Parts*

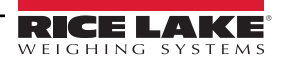

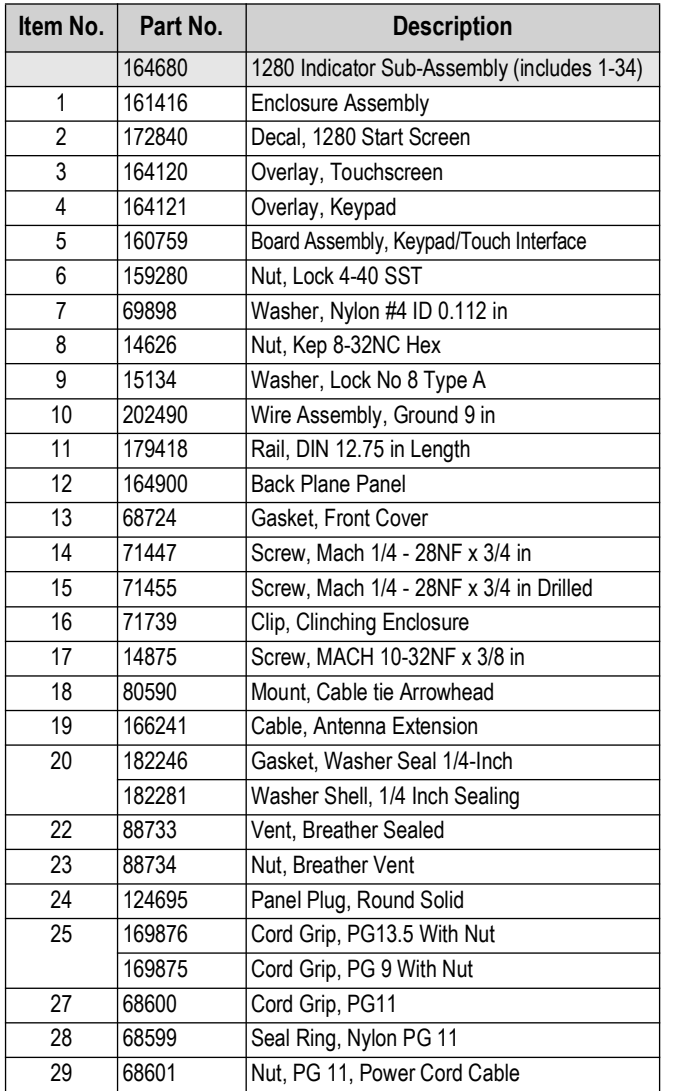

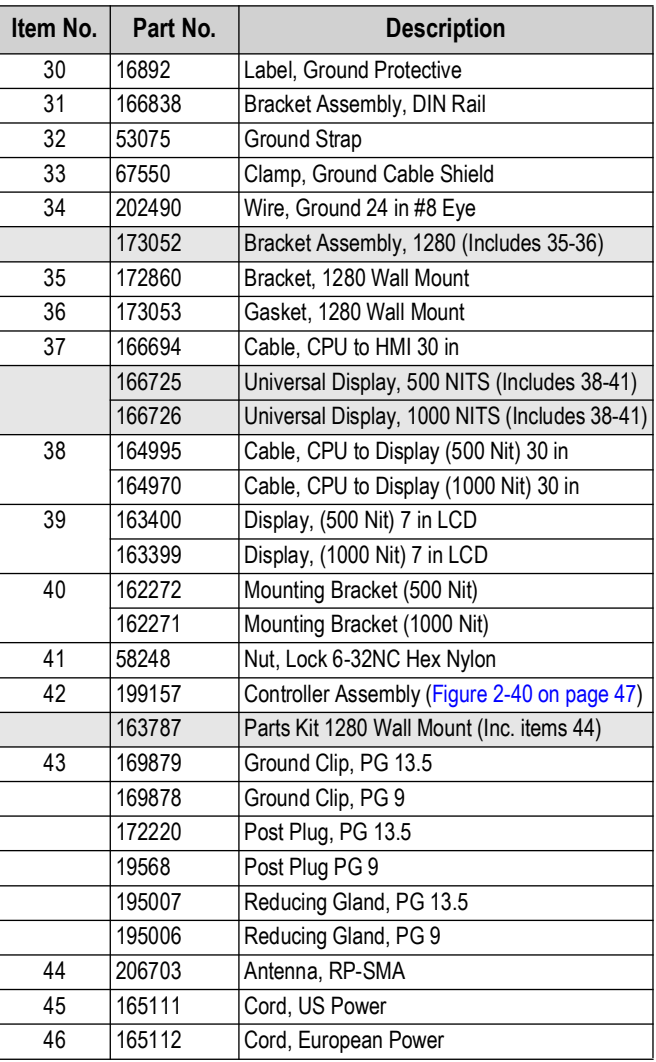

*Table 2-10. Wall Mount Repair Parts List*

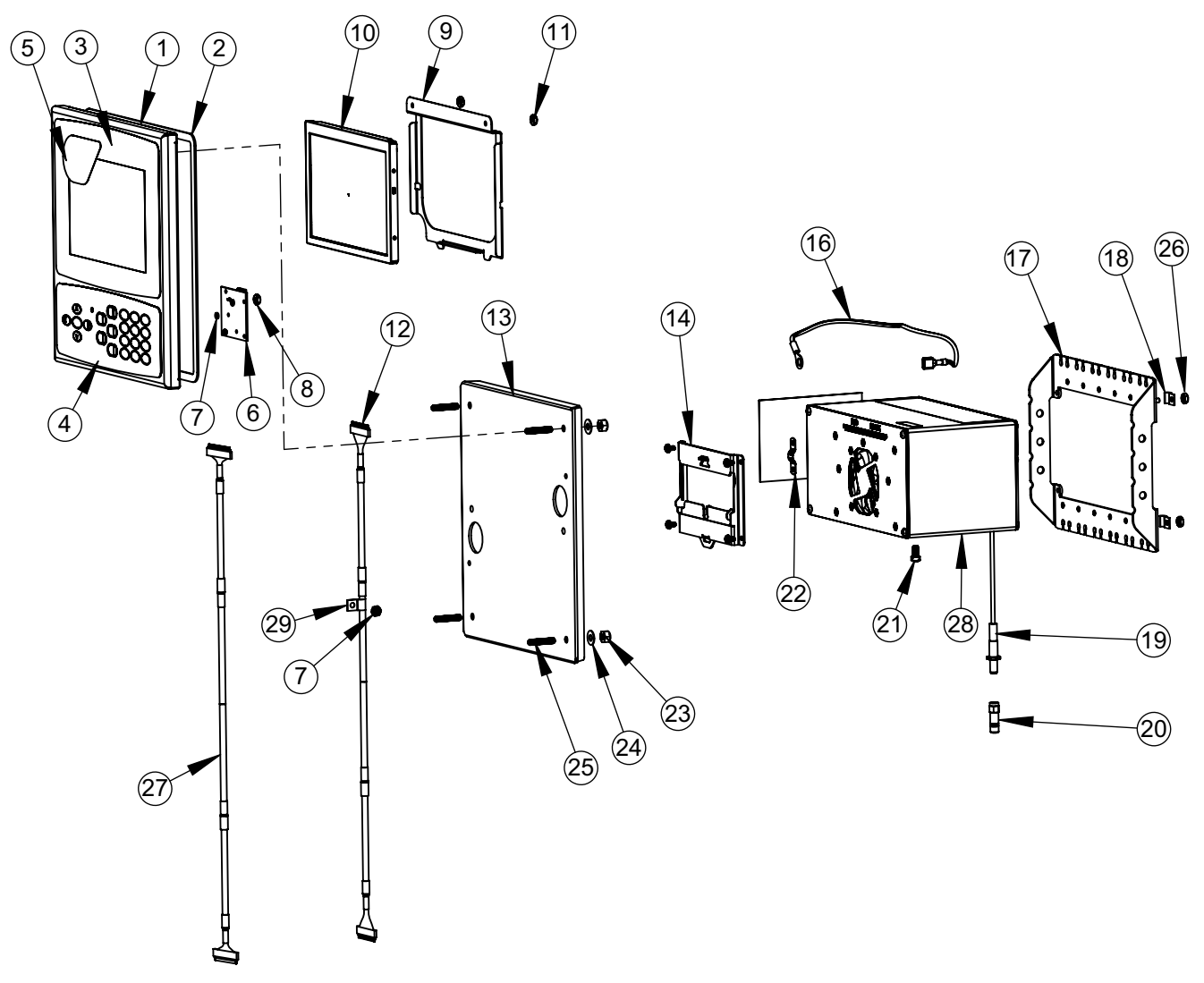

*Figure 2-43. 7 Inch Panel Mount Repair Parts*

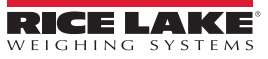

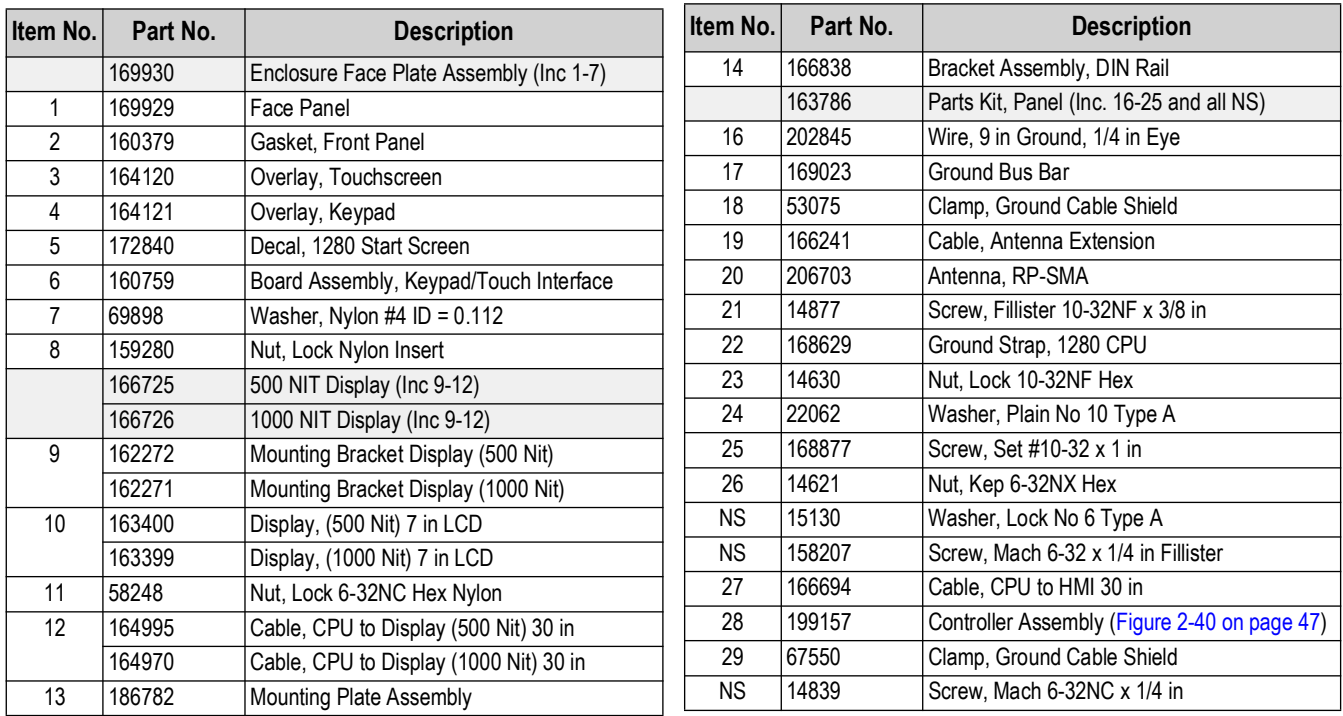

*Table 2-11. 7 Inch Panel Enclosure Repair Parts List*

 $\mathbf{F}$  *NOTE: If controller is not connected to the panel, ground per NEC.* 

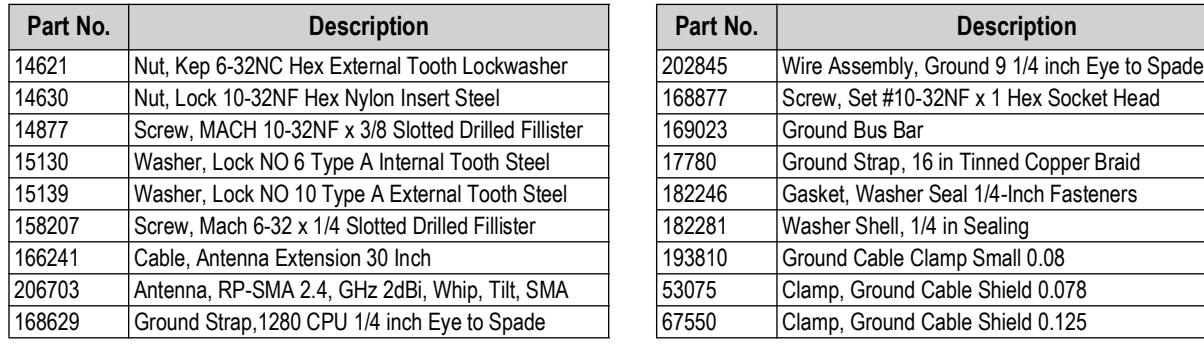

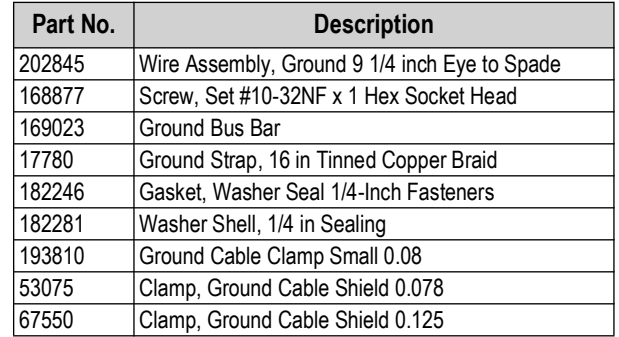

*Table 2-12. Panel Mount Parts Kit (163786) Parts List*

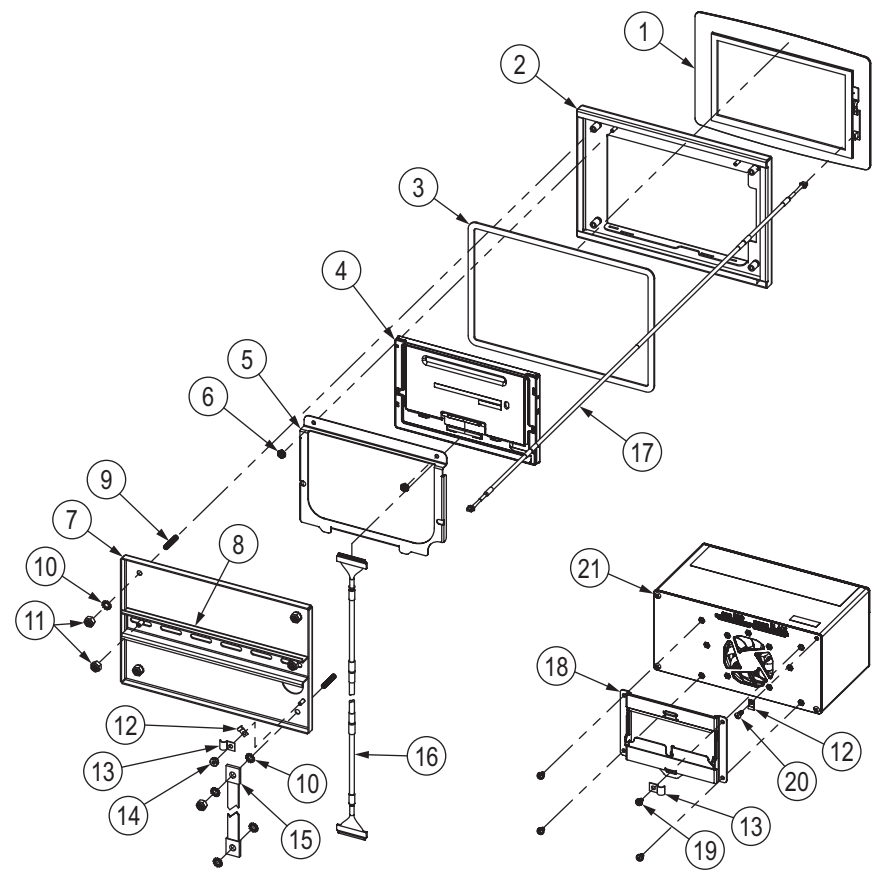

*Figure 2-44. 7 Inch Touch-Only Panel Mount Repair Parts* 

| Item No.       | Part No. | <b>Description</b>                                                    |  |
|----------------|----------|-----------------------------------------------------------------------|--|
|                | 178498   | Touchscreen Overlay, 7-Inch 1280 Touch Only                           |  |
| $\overline{2}$ | 176129   | Front Panel, 7-Inch 1280 Touch Only                                   |  |
| 3              | 176403   | Gasket, 7-Inch                                                        |  |
| 4              | 163400   | Display Board, 500 NIT                                                |  |
|                | 163399   | Display Board, 1000 NIT                                               |  |
| 5              | 162272   | Bracket, Display Mount 500 NIT                                        |  |
|                | 162271   | Bracket, Display Mount 1000 NIT                                       |  |
| 6              | 58248    | Lock Nut, 6-32NC Nylon Insert Zinc Plated                             |  |
| 7              | 176371   | Mounting Plate Assembly,                                              |  |
| 8              | 181660   | DIN Rail, 35mm x 15mm (8.5-Inch Length)                               |  |
| 9              | 168877   | Set Screw, 10-32NF x 1 Hex Socket Head Cup Point 18-8 SST             |  |
| 10             | 15139    | Washer, Lock No 10 Type A External Tooth Steel Zinc Plated            |  |
| 11             | 14630    | Lock Nut, 10-32NF Hex Nylon Insert Steel Zinc Plated                  |  |
| 12             | 193810   | Clamp, Small Ground Cable Shield Radius 0.08 in                       |  |
| 13             | 67550    | Clamp, Ground Cable Shield Radius 0.125 in                            |  |
| 14             | 14621    | Nut, KEP 6-32 Hex External Tooth Lockwasher Steel Zinc Plated         |  |
| 15             | 17780    | Ground Strap, 16-Inch Tinned Copper Braid                             |  |
| 16             | 164995   | Cable, Controller to 500 NIT Display                                  |  |
|                | 164970   | Cable, 1280 Controller to 1000 NIT Display                            |  |
| 17             | 180002   | Cable, CPU to Touchscreen 30 Inches                                   |  |
| 18             | 166838   | DIN Rail Mount Assembly, 1280 Controller                              |  |
| 19             | 14839    | Screw, Mach 6-32NC x 1/4 SEMS Steel Zinc Plated                       |  |
| 20             | 163327   | Screw, Mach 6-32NC x 3/8 Thread Rolling Phillips Pan Head Zinc Plated |  |
| 21             | 199157   | 1280 Controller Assembly (Figure 2-40 on page 47)                     |  |

*Table 2-13. 7 Inch Touch-Only Panel Mount Repair Parts List*

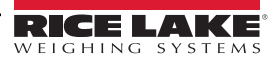

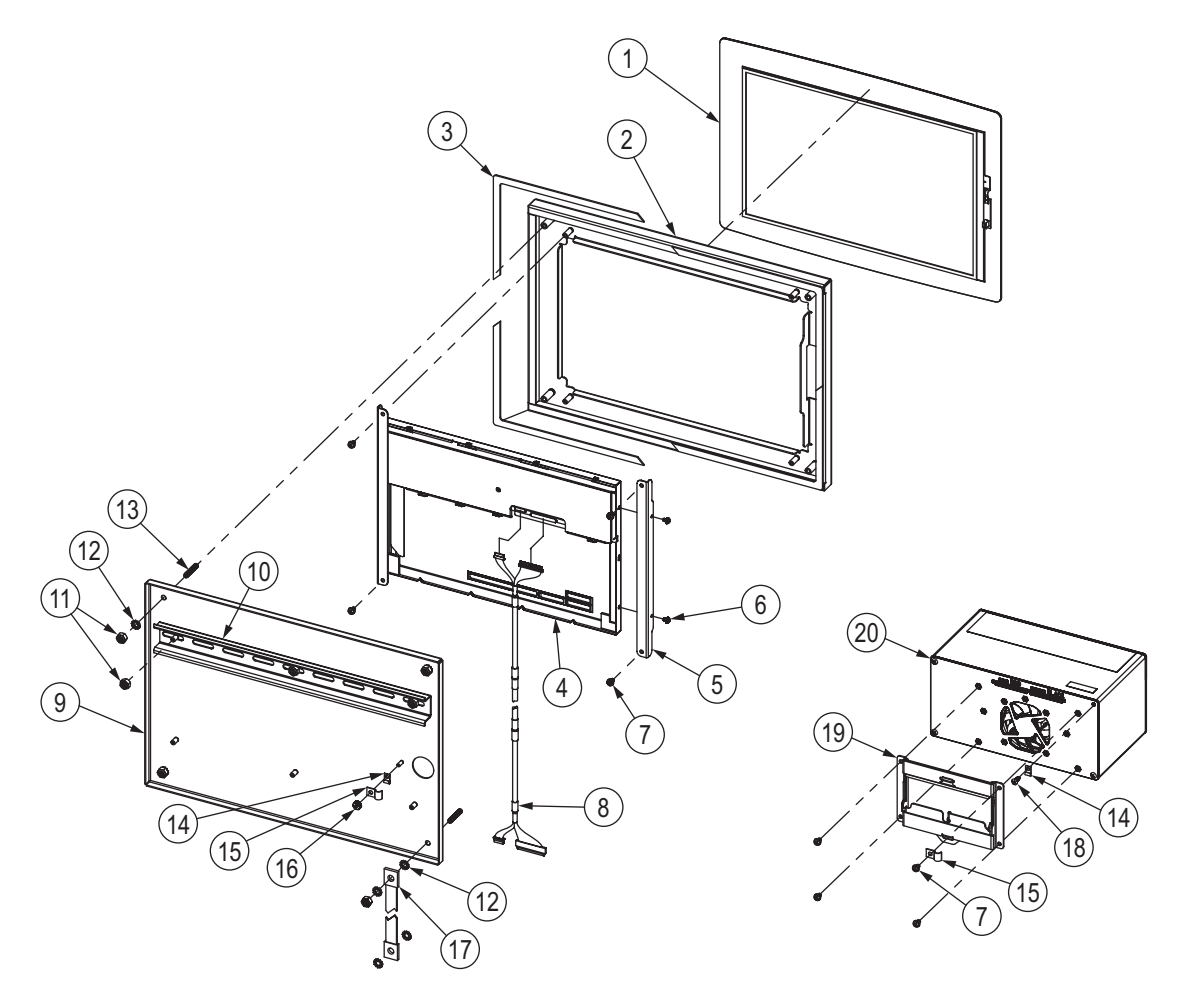

*Figure 2-45. 12 Inch Touch-Only Panel Mount Repair Parts* 

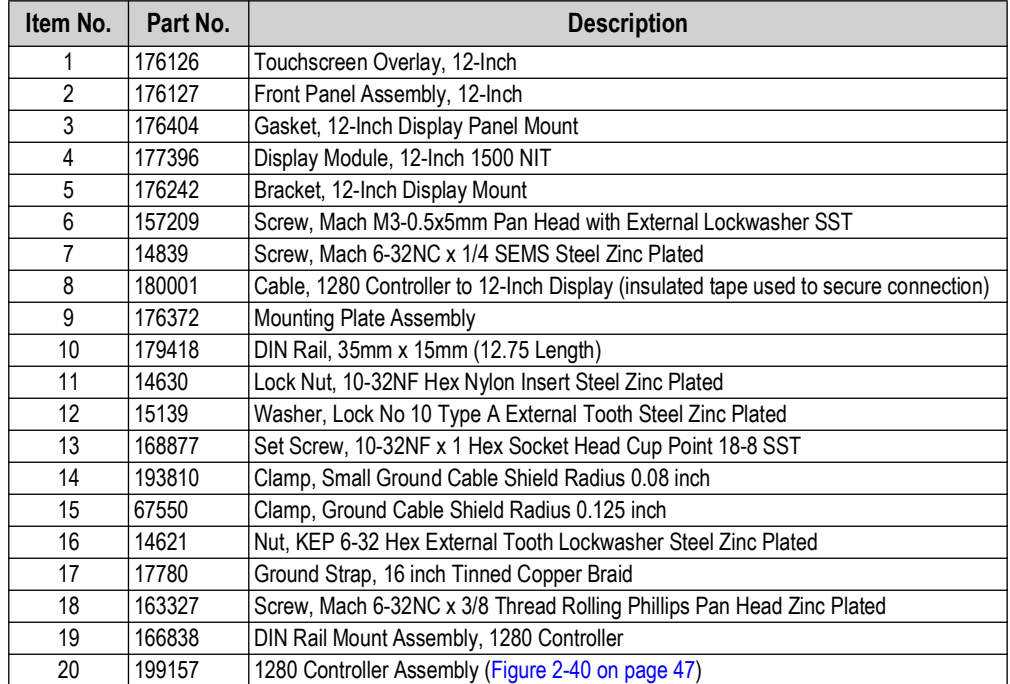

*Table 2-14. 12 Inch Touch-Only Panel Mount Repair Parts List*

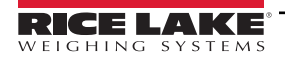

### **2.10 Label Legend**

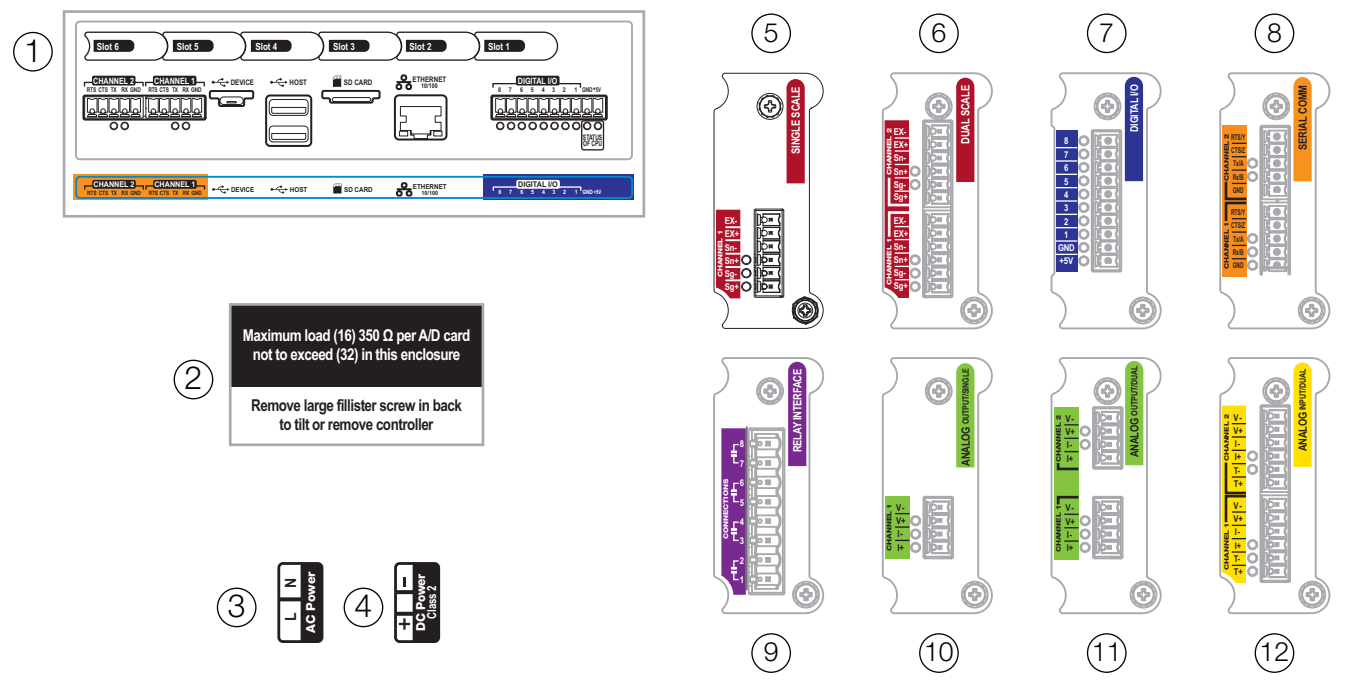

*Figure 2-46. Label Repair Parts*

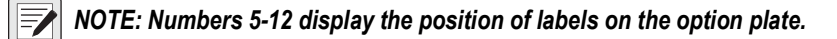

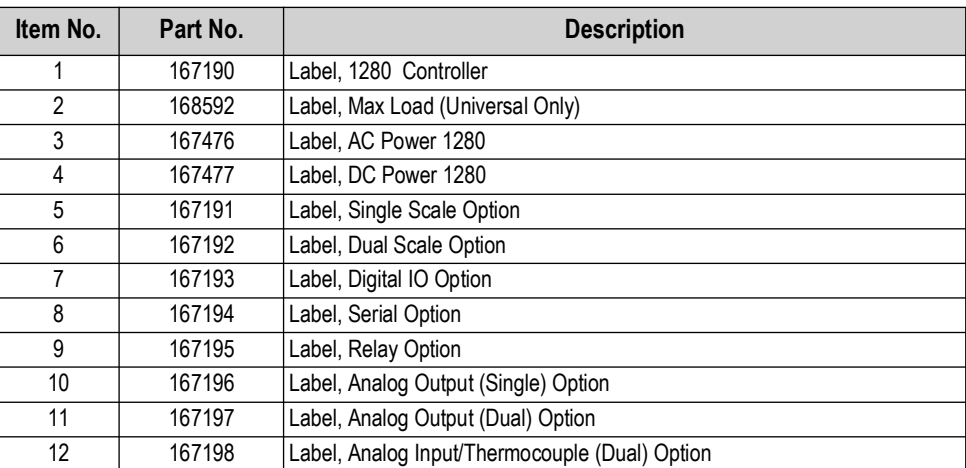

*Table 2-15. Label Repair Parts List*

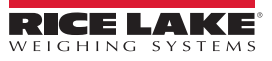

## <span id="page-56-0"></span>**3.0 Configuration Menu**

Configuration has a series of menus which allow the parameters of the indicator to be set up. Detailed descriptions of the Scale Configuration, Communications, Features, Formats, Digital I/O, Analog Output, Setpoints and Diagnostics menus are provided in [Section 4.0 on page 61](#page-60-0) through [Section 11.0 on page 115](#page-114-0).

 $\Omega$ 

*IMPORTANT: The audit trail jumper (JP1) needs to be disabled, in the off (right) position, in order to seal the setup switch with a lead wire seal. Access is not prevented simply by sealing the setup switch.* 

### **3.1 Access Setup Parameters**

- 1. Press  $\mathbf{r} = \mathbf{r}$  on the weigh mode screen. The *Main Menu* displays.
- 2. Press  $\odot$  configuration for access to the Configuration menu. If the Configuration menu does not appear, see the following note.

*NOTE: To access Configuration through the front panel (by pressing the button on the touchscreen, jumper JP1 needs to be in the on (left) position. In order to restrict access to Configuration using the front panel, JP1 needs to be in the off (right) position, requiring the setup switch to access Configuration, see [Figure 3-3 on page 58.](#page-57-0)* 

3. Access to the configuration menu may be restricted with a password. If prompted, enter the password and press . The Configuration menu displays, see [Section 3.3 on page 59](#page-58-0). **Done**

See [Section 6.4 on page 88](#page-87-0) for more information on passwords.

### **3.2 Access Configuration Menu – Sealed Indicator**

If the indicator has been sealed, there is a jumper in place (JP1) which does not allow access to the configuration menu on the touchscreen. Use the following instructions to enter configuration on a sealed indicator.

- 1. Break the wire seal.
- 2. Remove the large fillister screw.
- 3. Use a non-conductive tool to press the setup switch inside the indicator.

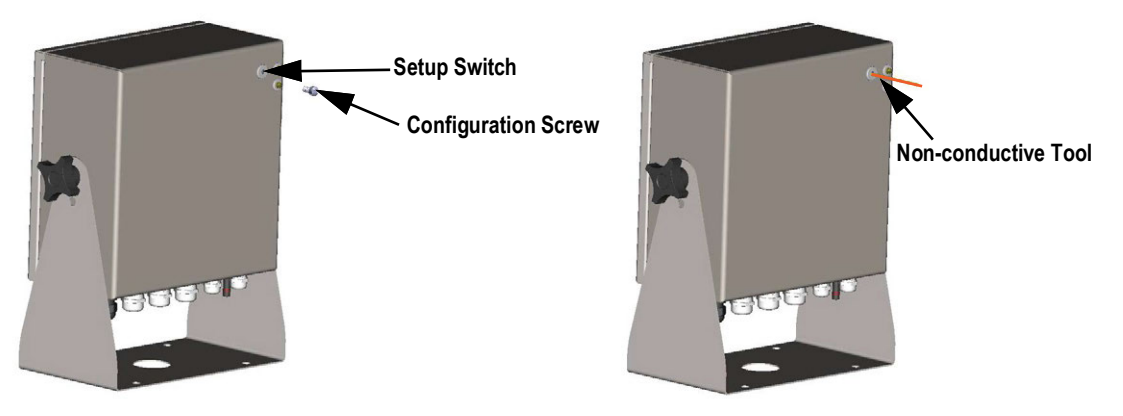

*Figure 3-1. Setup Switch Location (Universal Enclosure)*

 *IMPORTANT: press lightly to avoid damaging the switch or board.*

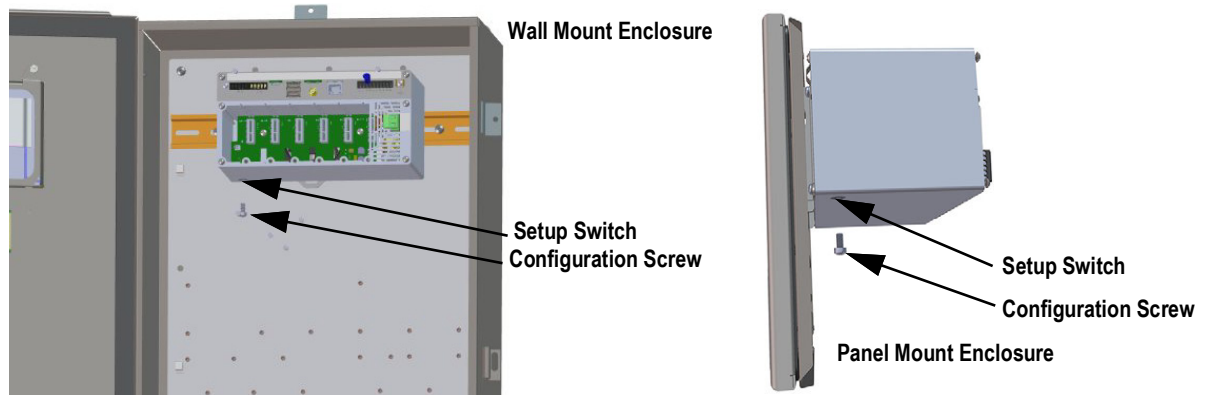

*Figure 3-2. Setup Switch Locations (Panel/Wall Mount Enclosures)*

4. Access to the configuration menu may be restricted with a password. If prompted, enter the password and press . The configuration menu displays, see [Section 3.3 on page 59.](#page-58-0) **Done**

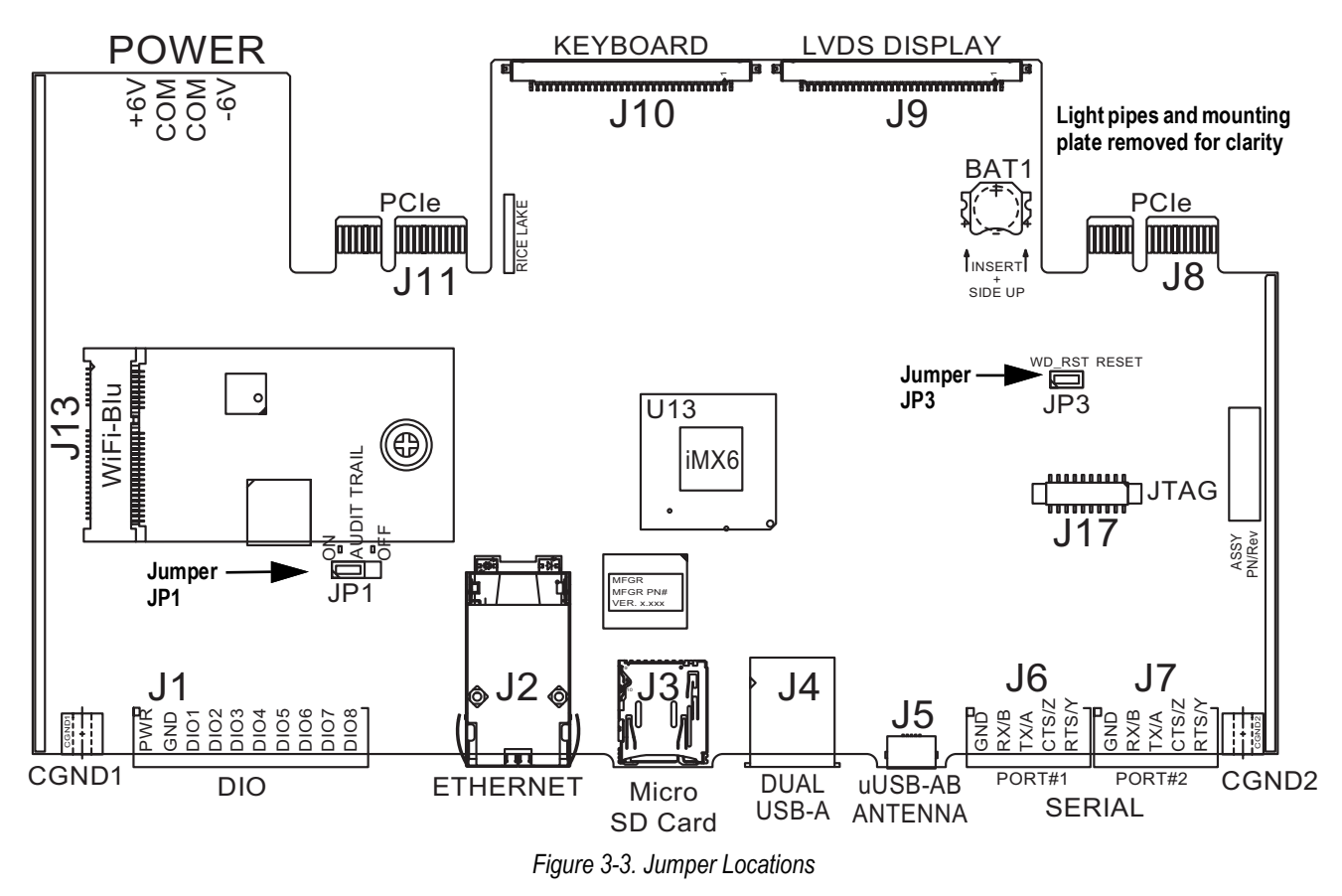

*NOTE: The front door to the indicator may also be sealed to prevent access to the hardware. This may be required in some Legal for Trade applications.*

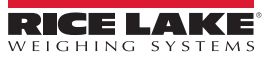

<span id="page-57-0"></span>Z

## <span id="page-58-0"></span>**3.3 Configuration Menu**

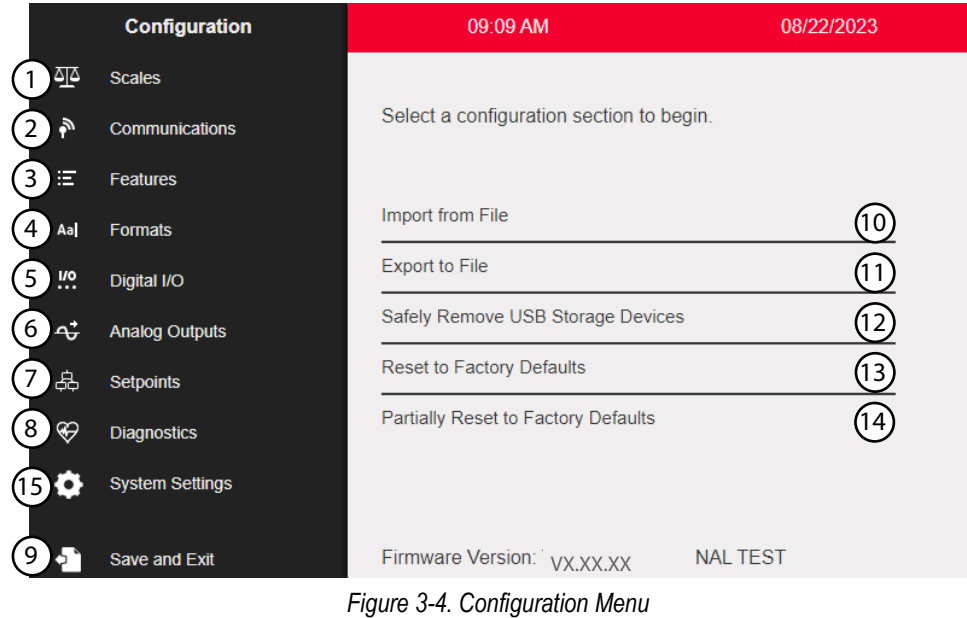

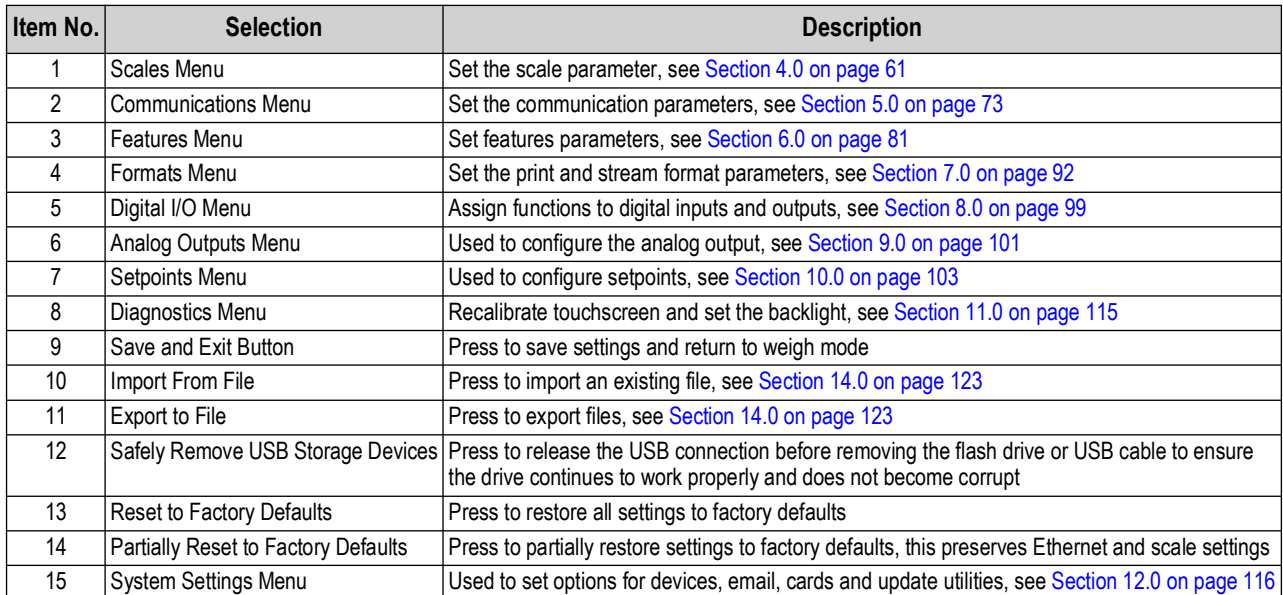

*Table 3-1. Configuration Main Menus*

#### **Configuration Menu Map**

[Figure 3-5](#page-59-0) illustrates the menu structure in the configuration menu selections.

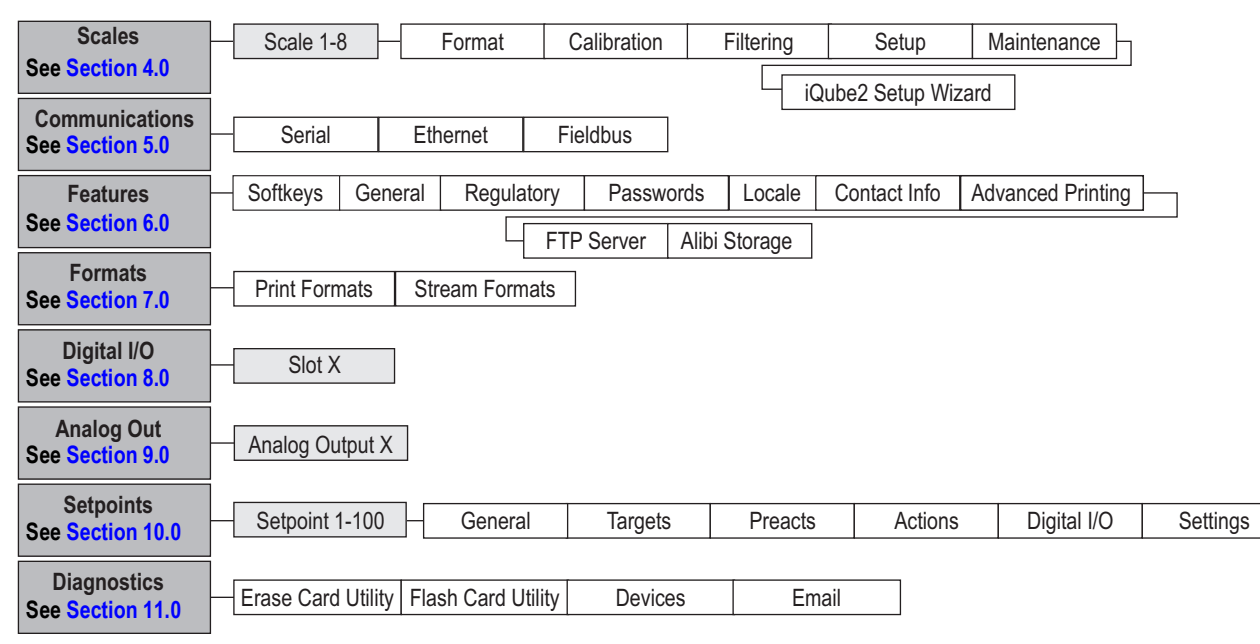

<span id="page-59-0"></span>*Figure 3-5. Configuration Menu Map*

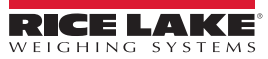

# <span id="page-60-0"></span>**4.0 Scale Configuration**

The Scales menu allows the setup of parameters for the type of scale to be set up.

From the *Configuration* menu, press **AP** to enter the *Scales* menu. Once all parameters have been set, press **5** to return to weigh mode.

### **4.1 Scale Kind**

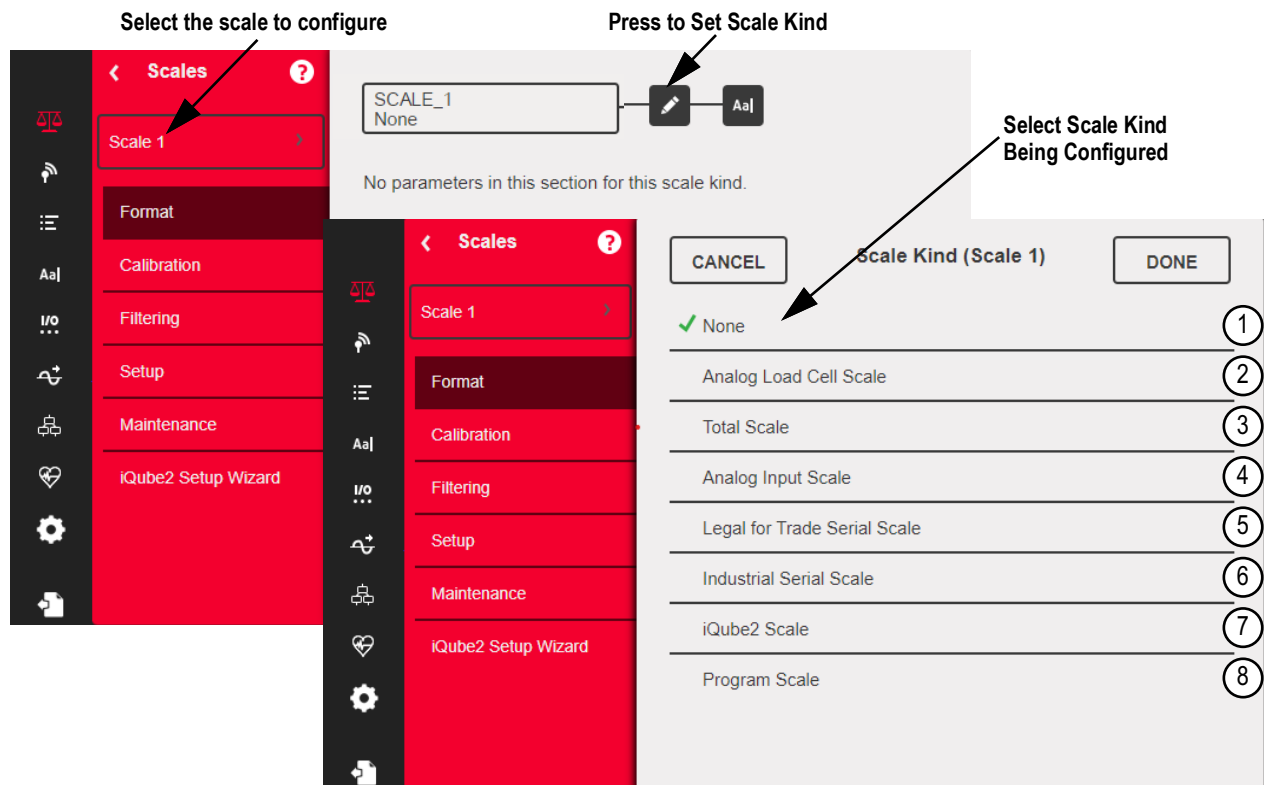

#### *Figure 4-1. Select Scale Kind (Type)*

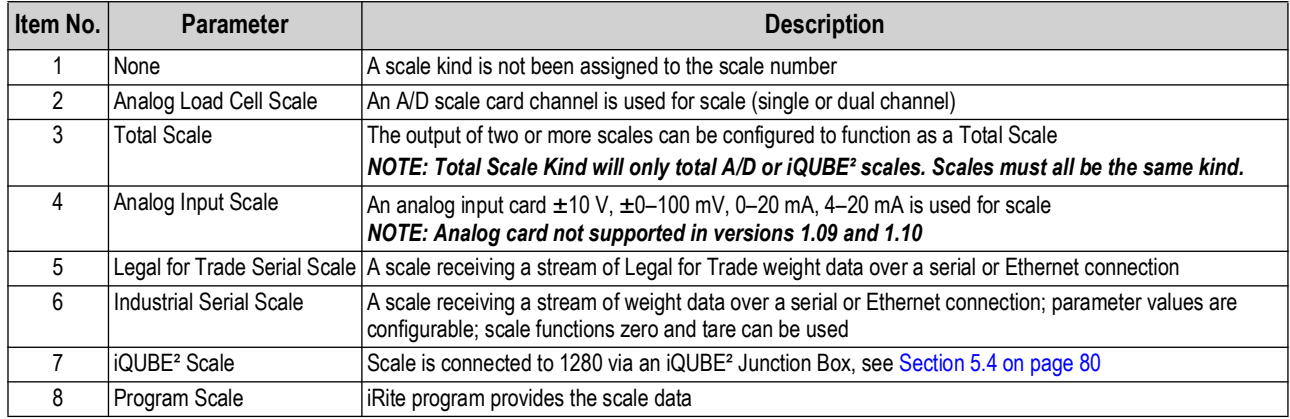

*Table 4-1. Scale Kinds*

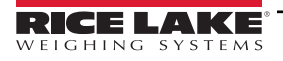

#### **Setup a Scale**

- 1. Select the scale (1–8) to be configured from the drop-down menu.
- 2. Press  $\rightarrow$  to select the scale type. If applicable, available hardware to associate with the selected scale is displayed. *Example: An analog load cell scale has hardware identified as slot and channel.*
- 3. Select the scale hardware to associate with the scale or skip to [Step 4.](#page-61-0)
- <span id="page-61-0"></span>4. Press *Done* . The **Scale Kind** menu displays and the associated hardware is listed. **Done**

**Associated Hardware is in**  ✔ Analog Load Cell Scale  $S: 1 - Ch: 1$ **Slot 1 using Channel 1**

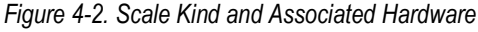

- 5. Press **Done** .
- 6. Enter an alias name (optional), see [Section 4.1.1.](#page-61-1)

#### <span id="page-61-1"></span>**4.1.1 Scale Alias**

An alias (name) can be entered for use in an iRite program or to identify the scale.

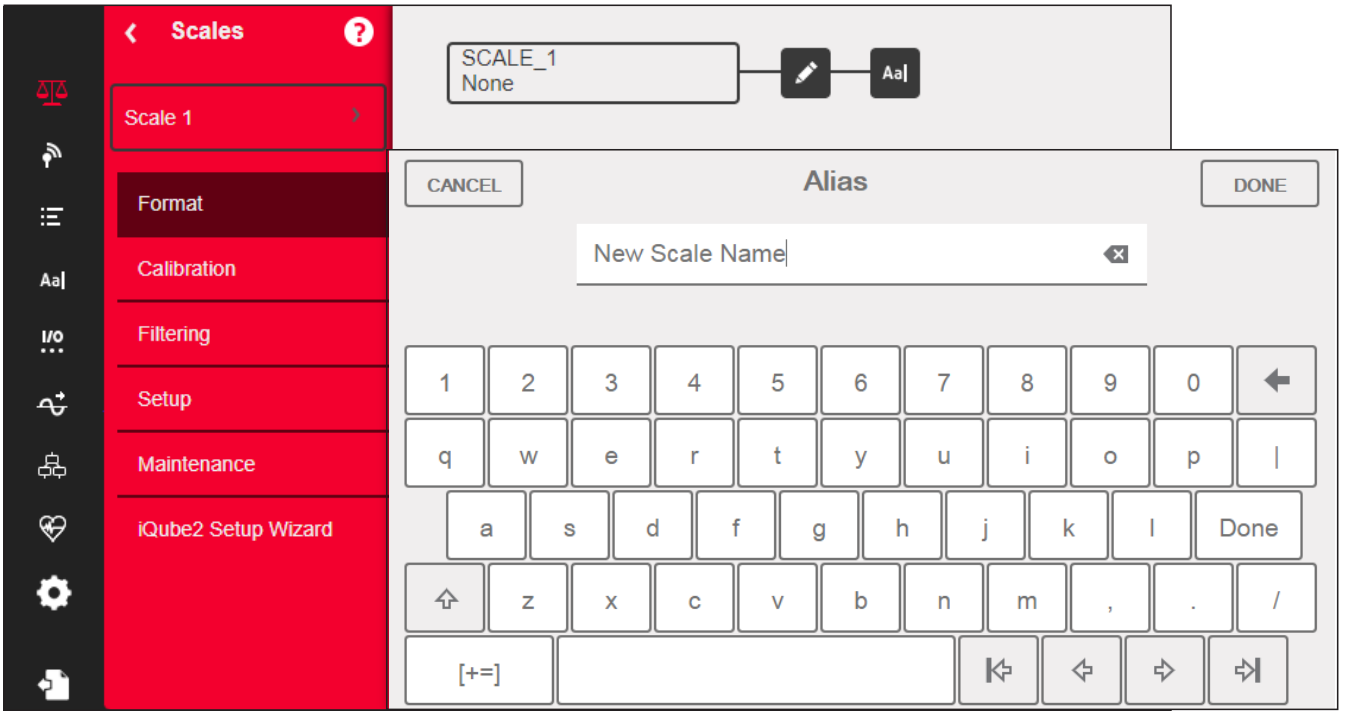

*Figure 4-3. Scales Alias Setup Screen*

- 1. Press and The keyboard displays on the screen.
- 2. Use the keyboard to enter the desired alias (up to 16 characters).
- 3. Press **pone** when scale alias is correct.

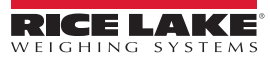

### **4.1.2 Scale Format**

The *Scale Format* menu varies depending on which scale kind is being used. Only settings available for the selected scale kind display. Options specific to the scale feature chosen are in blue font on the screen.

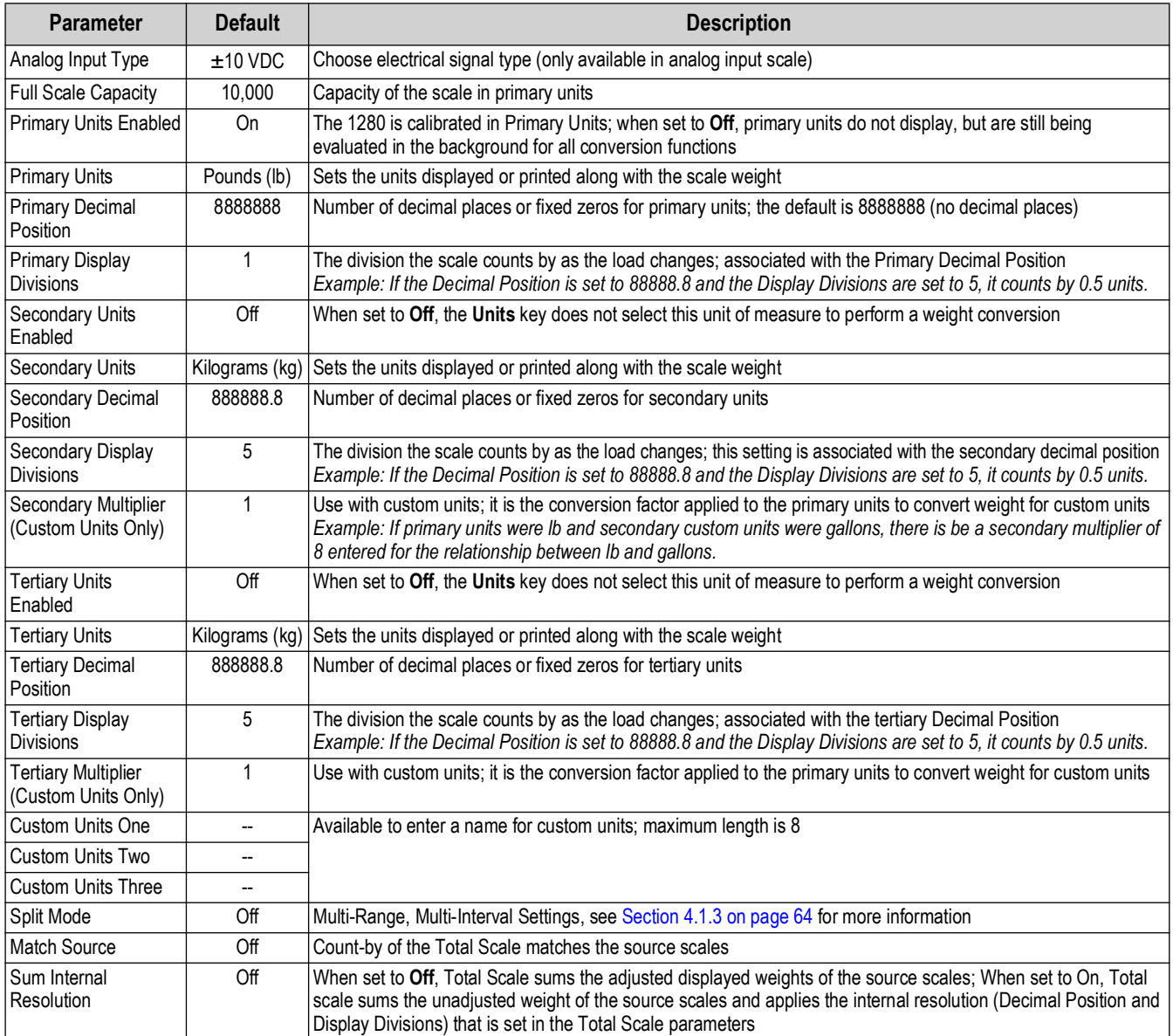

*Table 4-2. Scale Format*

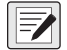

*<u><i>MOTE: Defaults are for NTEP mode.*</u>

#### <span id="page-63-0"></span>**4.1.3 Split Mode**

The 1280 supports multi-range and multi-interval scales of either two or three ranges or intervals. To set up Multi-Range or Multi-Interval:

- 1. Select **Split Mode** from the *Scales Format* menu.
- 2. Select **Off**, **Multi-Range** or **Multi-Interval** from the *Split Mode* menu.
- 3. Press **Done**.

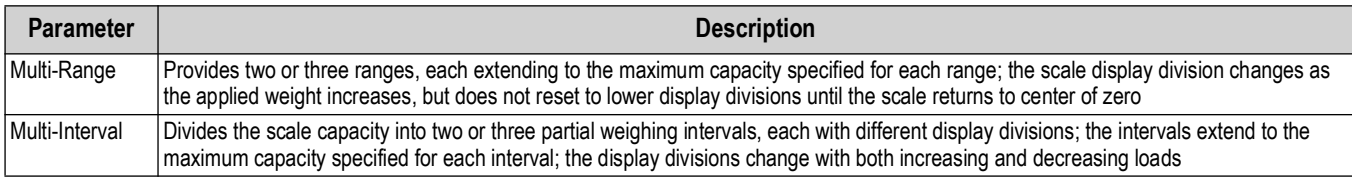

#### *Table 4-3. Split Mode Parameters*

#### **Low Range Capacity (MRMI)** display once *Split Mode* is set to either **Multi-Range** or **Multi-Interval**.

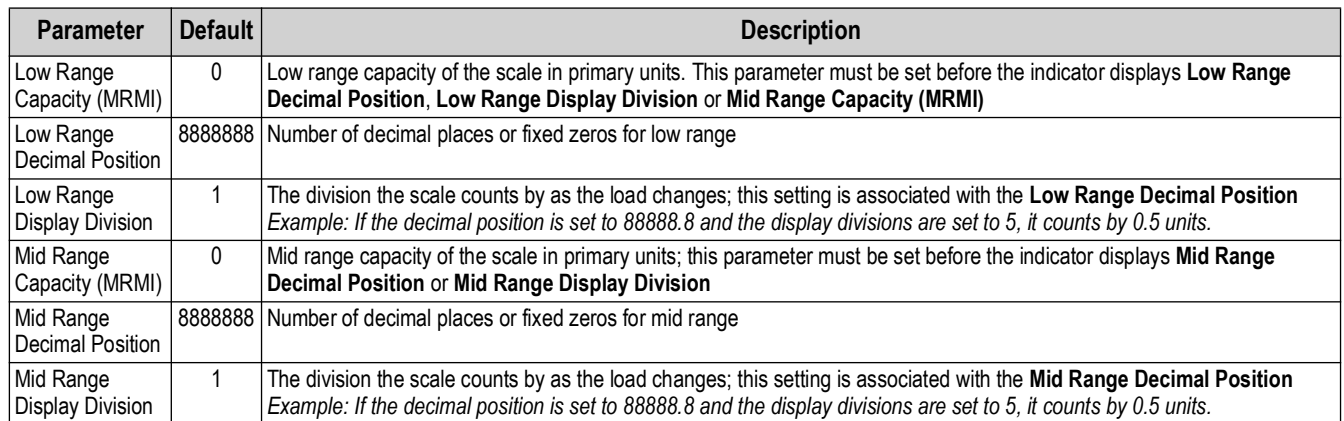

*Table 4-4. Split Mode Sub-menus*

If two ranges are used then:

- Low Range Capacity is set for range 1 capacity
- Full Scale capacity is set for range 2 capacity

If three ranges are used then:

- Low Range Capacity is set for range 1 capacity
- Mid Range Capacity is set for range 2 capacity
- Full Scale Capacity is set for range 3 capacity

#### **Configure a Multi-Range or Multi-Interval Scale**

- 1. Select **Multi-Range** or **Multi-Interval**.
- 2. Press **Done 1. The Low Range Capacity (MRMI)** parameter displays in blue text under Split Mode.
- 3. Press *Low Range Capacity (MRMI)* to set a low range capacity. Setting a low range capacity is the only way to access the *Low Range Decimal Position*, *Low Range Display Division* and *Mid Range Capacity (MRMI)* parameters. These parameters display in blue text under *Low Range Capacity (MRMI)* after a low range capacity has been set.

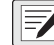

*NOTE: A Low Range Capacity must be set in order for further parameters to display. The Full Scale Capacity is either the second or third range.*

- 4. Set the *Low Range Decimal Position* and *Low Range Display Divisions*.
- 5. Set the *Mid Range Capacity (MRMI)* if desired (optional). When set, the *Mid Range Decimal Position* and *Mid Range Display Division* parameters display in blue text under *Mid Range Capacity (MRMI)*.

6. Calibrate scale, see [Section 4.2.](#page-64-1)

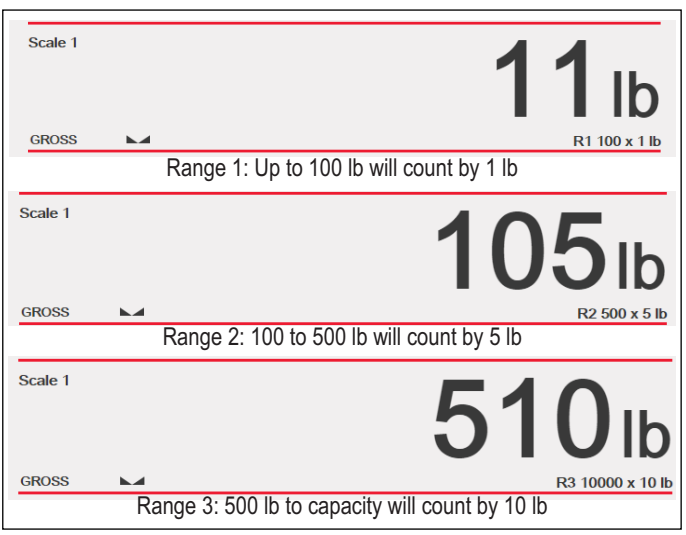

*Figure 4-4. Multi-Range Example*

*NOTE: When using Multi-Range, the last count-by reached is held until returning to zero, even when descending through other ranges. When using Multi-Interval, count-by changes both when ascending and descending through other intervals.*

### <span id="page-64-1"></span>**4.2 Scale Calibration**

Z

Z

To enter Scale Calibration, press **AL** and select *Calibration*.

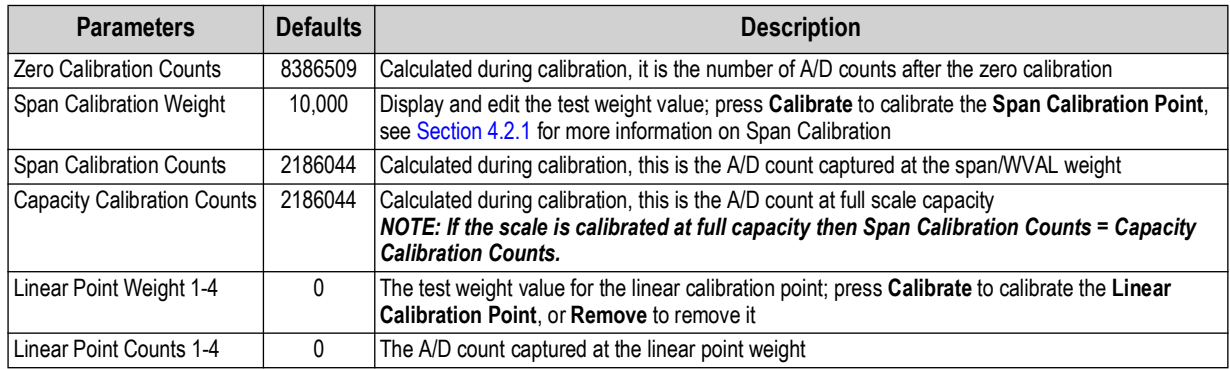

*Table 4-5. Calibration Menu*

*NOTE: Linear calibration points provide increased scale accuracy by calibrating the indicator at up to four additional points between the zero and span calibrations.*

The  $\vert$  calibrate Scale  $\vert$  button begins a step-by step procedure for calibration, see [Section 4.2.1](#page-64-0). **Calibrate Scale**

#### <span id="page-64-0"></span>**4.2.1 Standard Calibration**

Use the following steps to perform a standard calibration on a scale.

- 1. Select the scale to be calibrated and enter the calibration menu.
- 2. Press **Calibrate Scale**
- 3. Select the method of calibration. Press . **Next >**

For other methods calibration see:

- [Section 4.2.2 on page 67](#page-66-0) for multi-point calibration
- [Section 4.2.3 on page 67](#page-66-1) for last zero calibration and
- [Section 4.2.4 on page 67](#page-66-2) for temporary zero calibration
- [Section 4.2.5 on page 68](#page-67-0) for theoretical calibration

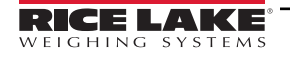

- 4. Select whether or not chains, hooks or other items used for applying weights are used during calibration. Press . **Next >**
- 5. Remove all weight from the scale except for chains and hooks (if used).
- 6. Press **.** Calibrate Zero **.** The current weight and **Zero Calibration Complete** displays. **Calibrate Zero**
- 7. Press **Next >**
- 8. Enter Span weight for the value of the calibration test weights used to calibrate the scale. This is required prior to running the span calibration.

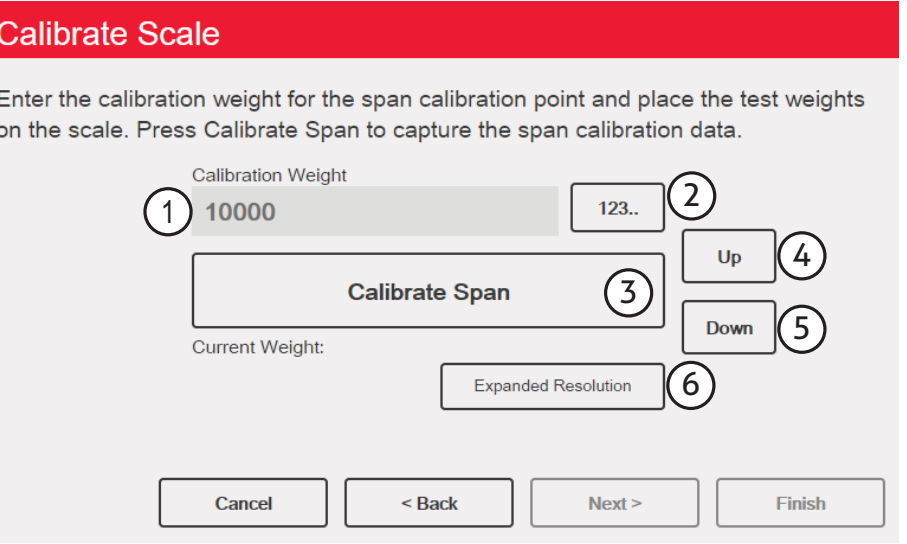

*Figure 4-5. Calibrate Span*

| Item No. | <b>Description</b>                                                                                                    |  |
|----------|----------------------------------------------------------------------------------------------------|--|
|          | Calibration Weight Window - displays calibration weight value                                                                                                    |  |
|          | 123 - press to enter or edit the calibration weight value. Increments based on scale division size or the expanded resolution                                                                                                    |  |
|          | Calibrate Span - press to calibrate span                                                                                                    |  |
| Δ        | $Up$ – calibration can be adjusted by changing the calibrated weight; press Up to adjust the calibrated weight value up by one display<br>division; use the Expanded Resolution to adjust the calibrated weight value by a 10th of a display division     |  |
|          | Down - calibration can be adjusted by changing the calibrated weight; press Down to adjust the calibrated weight value down by one<br>display division; use the Expanded Resolution to adjust the calibrated weight value by a 10th of a display division |  |
| 6        | Expanded Resolution – increases the resolution by a factor of 10                                                                                                    |  |

*Table 4-6. Calibrate Span*

- 9. Place the test weight on the scale.
- 10. Press **Calibrate Span** . The current span weight displays. **Calibrate Span**
- 11. Press  $\sqrt{\frac{N_{\text{ext}}}{n}}$  Calibration results are displayed. **Next >**
- 12. Press Finish . Display returns to the Calibration menu. **Finish**
- 13. The re-zero function is used to remove a calibration offset when hooks or chains are used to hang the test weights during both zero and span calibration. If hooks or chains were used during calibration, remove these and the test weights from the scale.
- 14. Press  $(Res_{\text{Re-Zero}})$ .

#### <span id="page-66-0"></span>**4.2.2 Multi-Point Calibration**

A multi-point calibration is performed by entering up to four additional calibration points.

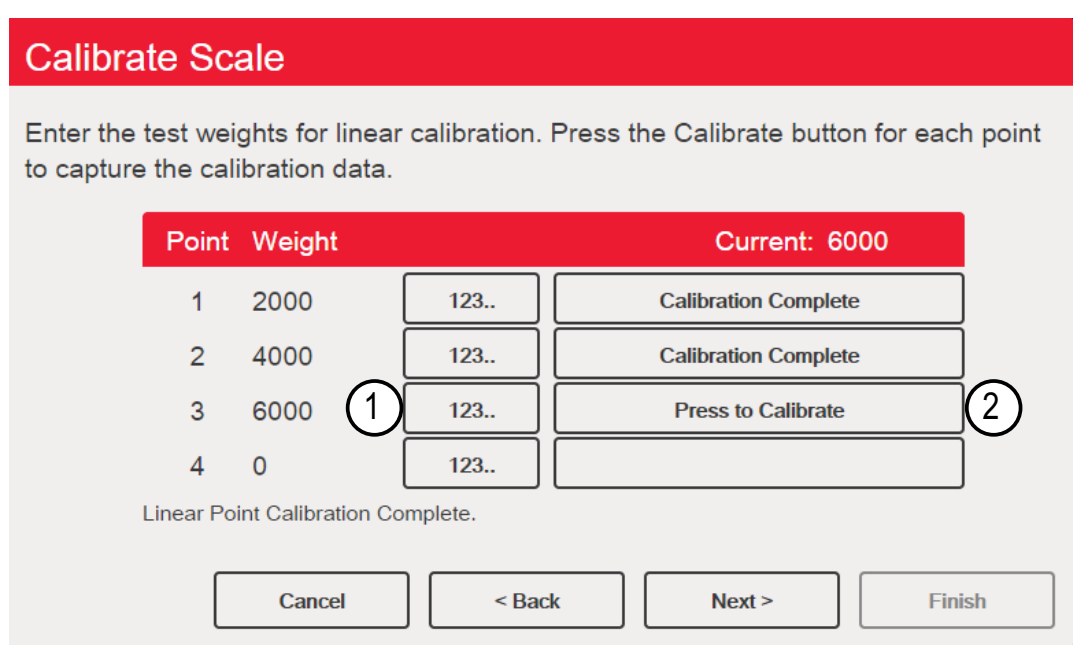

*Figure 4-6. Multi-Point Calibration*

| Item No. | <b>Description</b>                                                                                                    |
|----------|----------------------------------------------------------------------------------------------------|
|          | 123 – press to enter the test weight value                                                                                                    |
|          | Press to Calibrate – captures the calibration value for each point; only available after a test weight value has been entered;  <br>displays <b>Calibration Complete</b> after the calibration is finished |

*Table 4-7. Multi-Point Calibration*

#### **Multi-Point Calibration**

- If multi-point values have previously been entered, values are reset to zero when the initial zero calibration is performed
- *Zero Calibration* and *Span Calibration* need to be performed before adding linearization points
- Linear values must not duplicate *Zero Calibration*, *Span Calibration* or previous linear points

#### <span id="page-66-1"></span>**4.2.3 Last Zero Calibration**

This takes the last pushbutton zero in the system (from weigh mode) and uses it as the new zero reference point, after which a new span calibration must be performed. This calibration cannot be performed when calibrating a scale for the first time.

A last zero calibration is typically used on truck scales to allow a scale verification to become a calibration without having to remove the test weights.

#### <span id="page-66-2"></span>**4.2.4 Temporary Zero Calibration**

Temporary zero calibration temporarily zeros the displayed weight of a non-empty scale. After span calibration, the difference between the temporary zero and the previously calibrated zero value is used as an offset.

A temporary zero calibration is typically used on hopper scales to calibrate the span without losing the original zero calibration.

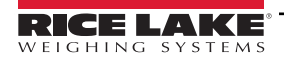

#### <span id="page-67-0"></span>**4.2.5 Theoretical Calibration**

1. Select *Theoretical Calibration*. The *Calibrate Zero* screen displays.

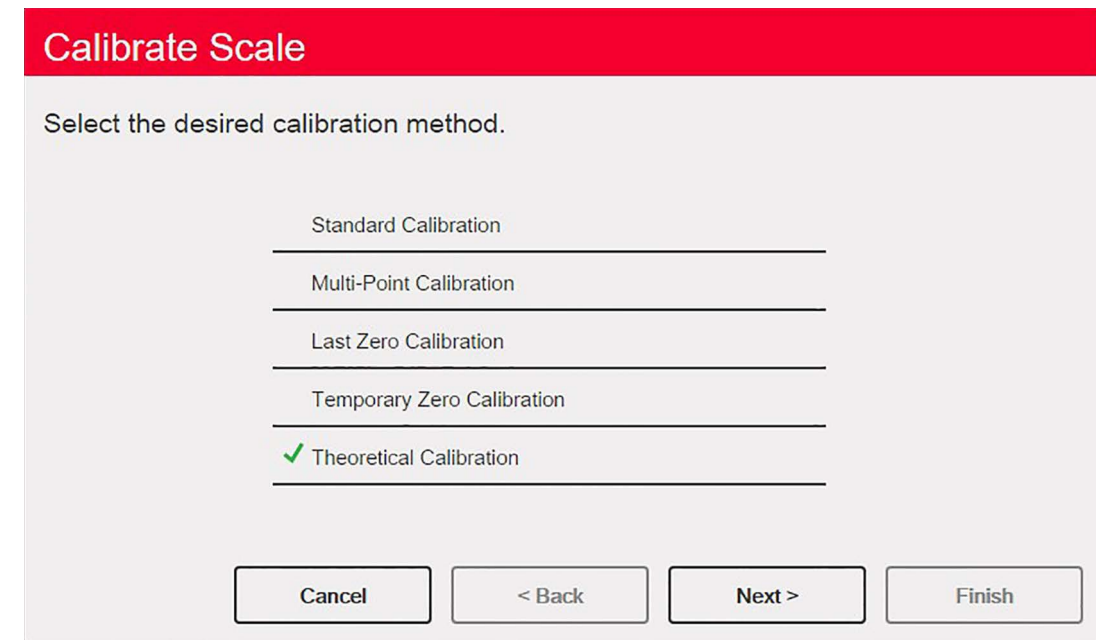

*Figure 4-7. Calibration Selection Screen*

- 2. Remove all test weights from the scale.
- 3. Press calibrate Zero 1. The current weight and **Zero Calibration Complete** displays. **Calibrate Zero**
- 4. Press **Next>** . The **Total Load Cell Build** screen displays. **Next >**

 *NOTE: Total Load Cell Build is the sum of the rated capacities of all of load cells in the scale*

- 5. Enter the total load cell build in primary units.
- 6. Press | Next > 1. The **Average mV/V** screen displays.
- 7. Enter the average of the mV/V of all the load cells in the scale.
- 8. Press **Next> 1. The Calibration Results** screen displays. **Next >**
- 9. Press Finish . The calibration menu displays. **Finish**

### **4.3 Scale Filtering**

Digital filtering can be used to create a stable scale reading by removing environmental influences. The 1280 has two filtering methods which can be selected; Adaptive Digital and Three Stage Filtering. Three Stage Filtering is selected by default. In addition, the A/D sample rate and damping time constant can be set in this menu.

To enter scale filtering, press **AP**. From the *Scales* menu, select *Filtering*. The following parameters are available.

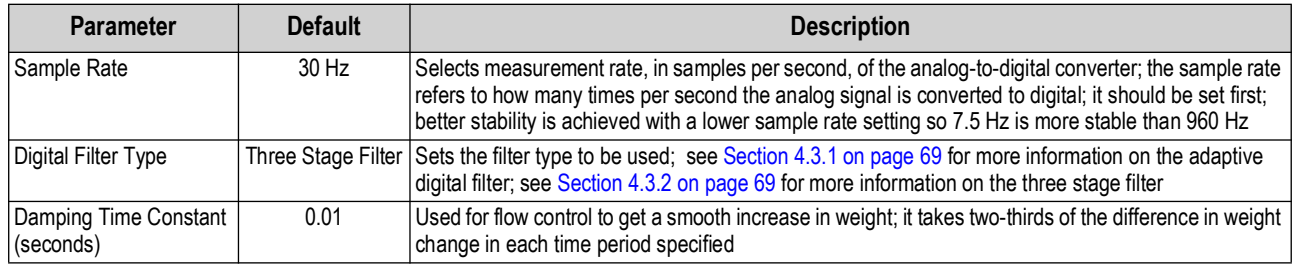

*Table 4-8. Filtering Menu Descriptions*

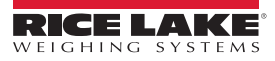

#### <span id="page-68-0"></span>**4.3.1 Adaptive Digital Filter**

The adaptive digital filter has two parameters, the response time and observe noise (instability): *Filter Sensitivity* and *Filter Threshold (Display Divisions)*. These parameters display in blue text after the *Digital Filter Type* is set to *Adaptive Digital Filter*.

| <b>Parameter</b>          | <b>Default</b> | <b>Description</b>                                                                                                    |
|---------------------------|----------------|----------------------------------------------------------------------------------------------------|
| <b>Filter Sensitivity</b> | Light          | Controls the stability and response time of the scale<br>Heavy – results in an output which is more stable but settles slowly; small changes in weight data (a<br>few grads) on the scale base are not seen quickly<br>Medium – has a quicker response time than heavy, but more stability than light<br>Light – fastest response to small weight changes, but less stable |
| Filter Threshold          | 10             | Digital filter cutout threshold (in display divisions); a weight change exceeding the threshold resets the<br>filtered values; must be set above the noise disturbances in the system; if set to zero, the filter is disabled                                                                                                    |

*Table 4-9. Adaptive Digital Filter Menu Descriptions*

#### **Filtering Threshold**

Digital filtering threshold should be set for the amount of observed noise in the system. This parameter can be set in the range of 0 to 99999 display divisions. When a new sampled weight value is acquired, the adaptive digital filter compares the new value to the previous (filtered) output value. If the difference between the new value and the previous output value is greater than the *Threshold* parameter (displayed division), the adaptive digital filter output is reset. The newly acquired sample value replaces the filtered output. If the difference between the new value and the previous output value is less than the *Threshold* parameter, the two values are averaged together using a weighed average. The weighed average is based on the time the system has been stable and the selected sensitivity setting.

The filter can be set to Off by entering 0 in the *Threshold* parameter.

- 1. To determine the initial setting for the threshold, first set the value to 0.
- 2. In weigh mode, determine the amount of instability which is present. Convert this instability to display divisions. *Example: If a heavy-capacity scale (10000 x 5 lb) produces vibration-related readings of up to 50 lb, with occasional spikes to 75 lb, record 50 lb as the threshold weight value.*
- 3. Set the threshold to the number of display divisions of instability.

*Example: threshold\_weight\_value / display\_divisions*

*With a threshold weight value of 50 lb and a display divisions value of 5 lb:* **50 / 5 = 10.** *Threshold should be set to 10D for this example.*

4. Further tweak this value, along with the sensitivity, to achieve the desired results. Set sensitivity for the desired response for weight changes; light for less stable but quicker responses, heavy for more stable but slower responses.

#### <span id="page-68-1"></span>**4.3.2 Three Stage Filter**

The Three Stage Digital filter is a simple rolling average filter with three successive stages. The values assigned to each of the three stages determines the number of A/D readings averaged by the stage. The output value of each stage is passed on to the next stage at each A/D update. The overall filtering effect can be expressed by adding the values assigned to the filter stages and subtracting two.

*Example: If the filter stages were set to 16, 4 and 4, the overall filtering effect is 22 ((16+4+4)-2=22). With this configuration, a step change on the input would be fully realized on the display in 22 A/D samples. Setting the filters to 1 ((1+1+1)-2=1) effectively disables the Three Stage Filter.*

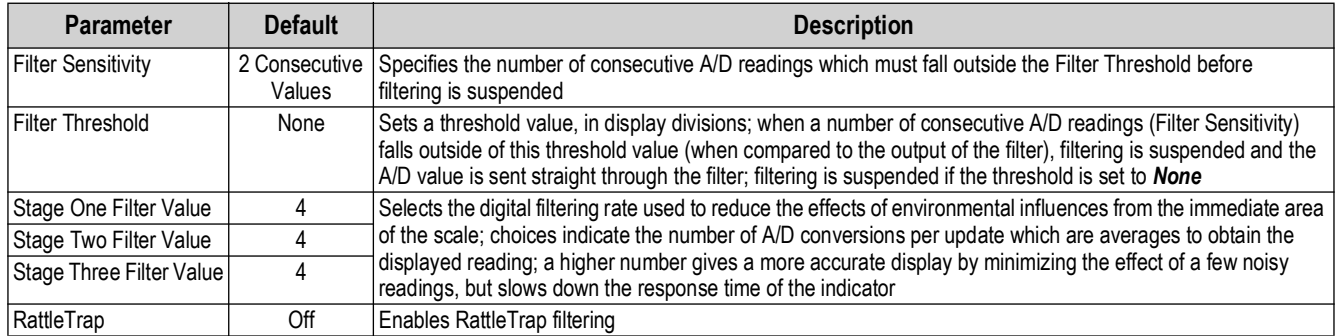

*Table 4-10. Three Stage Digital Filter*

#### **Filter Sensitivity and Threshold**

The Three Stage Digital filter can be used by itself to eliminate vibration effects, but heavy filtering also increases response time. *Filter Sensitivity* and *Threshold* can be used to temporarily override filter averaging to improve response time.

#### **Setting the Digital Filter Parameters**

Use the following procedure to determine vibration effects on the scale and optimize the digital filtering configuration.

- 1. In setup mode, set the digital filter parameters to 1. Set *Filter Threshold* to **None**. Return indicator to weigh mode.
- 2. Remove all weight from the scale. Watch the indicator display to determine the amount of stability of the scale. Record the weight below which all but a few readings fall. This value is used to calculate the *Threshold* parameter value in [Step 4.](#page-69-0) *Example: If a heavy-capacity scale (10000 x 5 lb) produces vibration-related readings of up to 50 lb, with occasional spikes to 75 lb, record 50 lb as the threshold weight value.*
- 3. Place the indicator in setup mode and set the *Stage Filter Value* parameters to eliminate the vibration effects on the scale (leave *Threshold* set to **None**). Find the lowest effective value for the *Stage Filter Value* parameters.
- <span id="page-69-0"></span>4. Calculate the *Threshold* parameter value by converting the weight value recorded in Step 2 to display divisions: *Example: threshold\_weight\_value / display\_divisions*

*With a threshold weight value of 50 lb and a display divisions value of 5 lb:* **50 / 5 = 10.** *Threshold should be set to 10D for this example.*

5. Set the *Sensitivity* parameter high enough to ignore transient peaks. Longer transients (typically caused by lower vibration frequencies) cause more consecutive out-of-band readings, so *Sensitivity* should be set higher to counter low frequency transients. Reconfigure as necessary to find the lowest effective value for the *Sensitivity* parameter.

#### **RattleTrap**

RattleTrap filtering uses a vibration-dampening algorithm to automatically provide the best features of digital filtering. It is particularly effective for eliminating vibration effects or mechanical interference from nearby machinery. Using RattleTrap filtering can automatically eliminate environmental influences, but usually increase response time over standard digital filtering. If RattleTrap is set to on, sensitivity and threshold parameter settings are ignored.

### **4.4 Scales Setup**

To enter the Scales Setup menu, press **NPI**. From the *Scales* menu, select Setup. The following parameters are available.

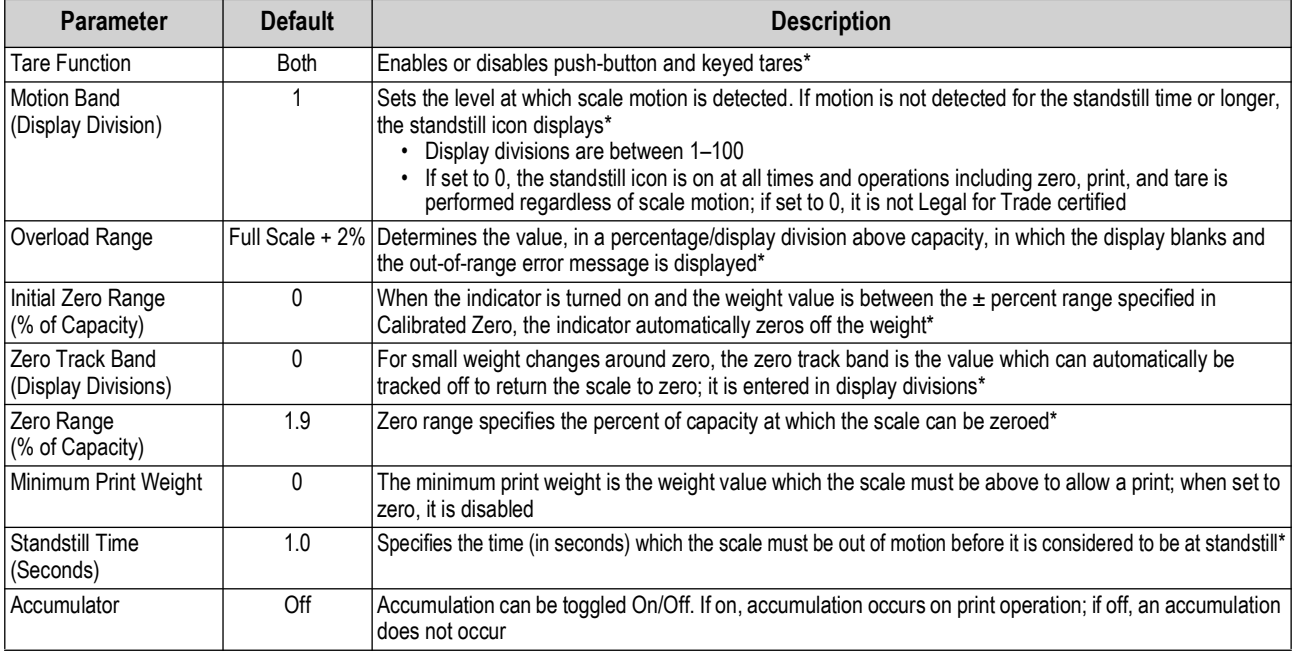

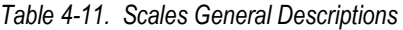

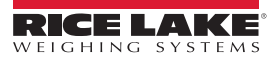

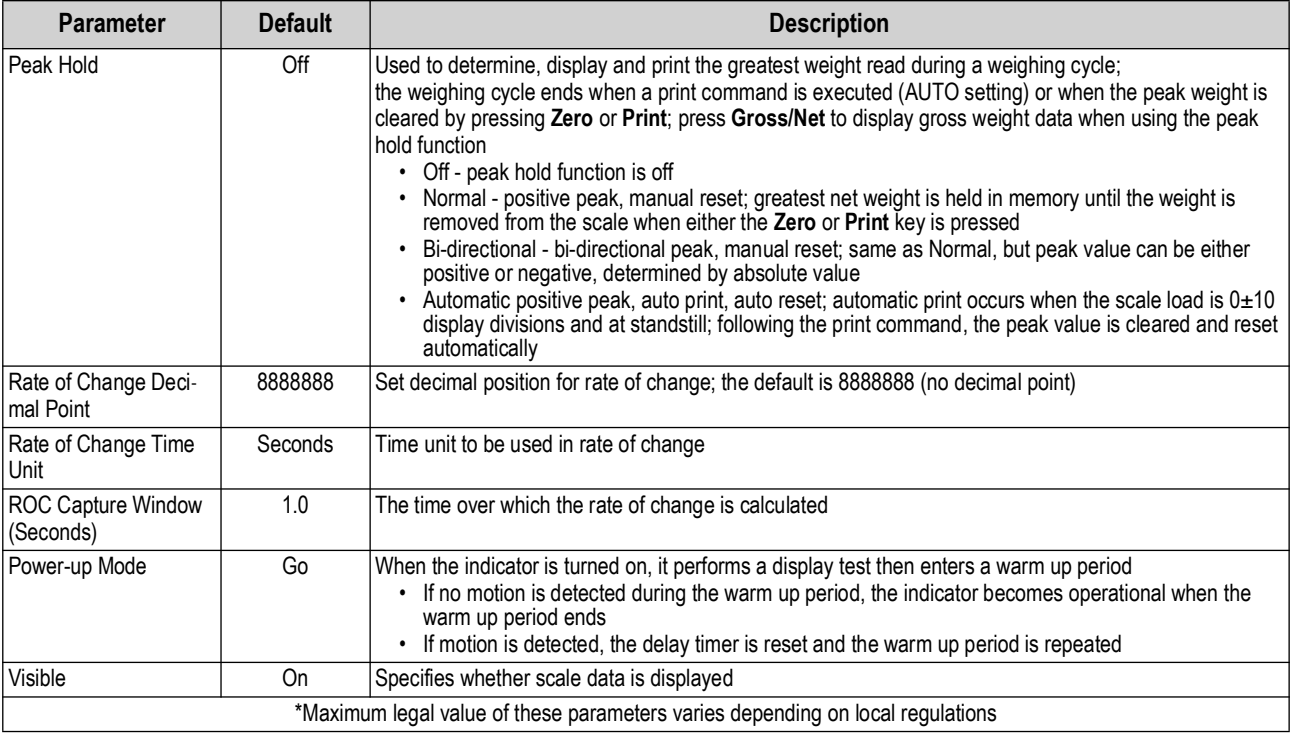

*Table 4-11. Scales General Descriptions (Continued)*

### **4.5 Maintenance**

To enter the *Scales Maintenance* menu, press **AP**. From the *Scales* menu, select *Maintenance*. The following parameters are available.

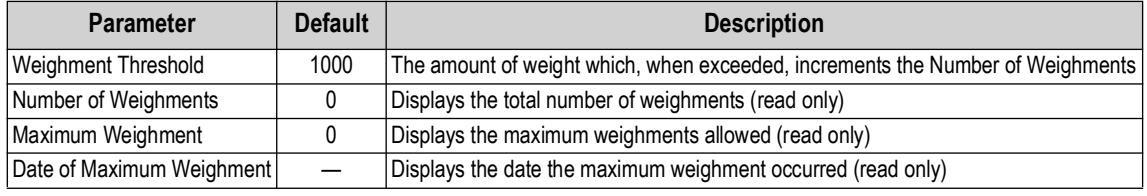

*Table 4-12. Scales Maintenance Menu*

### **4.6 Serial Scale Type**

The Serial Scale type allows other scale indicators to send gross or net weight data to the 1280 using a continuous stream of data through a communications port.

#### **4.6.1 Legal for Trade**

For a Legal for Trade serial scale, the data must contain the unit of measure, mode of operation and status (in addition to the weight). The configuration of a Legal for Trade serial scale is very limited as it acts similarly to a remote display. For this reason, the scale cannot be tared or zeroed on the 1280 but must be done on the host indicator.

If the data packet for a Legal for Trade serial scale does not contain all the necessary information, or the information is incorrect, an error occurs.

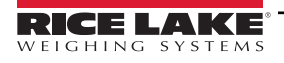

#### **4.6.2 Industrial Scales**

For industrial scales, the only data needed is the gross weight. The data can (but does not need to) include the unit of measure, mode or status.

If the unit of measure is included, it can be used to change the capacity label on the 1280 display. If not, the 1280 always assume it is primary units.

If the mode is included, the scale displays an error if anything other than the gross mode is indicated. If the mode is not included, the weight is assumed to be gross.

If status is included, it is ignored with the exception of the center of zero indicator. The serial scale cannot determine if the reading is within the center of zero band. To obtain the center of zero band is to have the host indicator include the information (using the status token) in the data.

Though the 1280 cannot zero an industrial serial scale (zeroing must take place on the host indicator), it is possible to take a tare and display the resulting net weight.

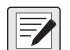

*NOTE: Digital filtering is available with the use of an industrial serial scale. If digital filtering is enabled and the display division size of the incoming weight data is greater than the display division size of the industrial serial scale configuration, the displayed weight counts by the smaller division size, due to the averaging nature of the filters.*

#### **4.6.3 Configuration**

The 1280 supports serial scale data input on any of the RS-232/RS-485 ports, as well as the Ethernet TCP/IP.

- 1. In the *Communications* menu, select the desired port.
- 2. Set the *Input Type* to either *Legal for Trade* or *Industrial Serial Scale*. Set the remaining parameters as necessary to match the parameters of the incoming serial data.
- 3. In the *Scales* menu, set the scale kind of the scale to either *Legal for Trade Serial Scale* or *Industrial Serial Scale*.
- 4. Select the communication port to link to the selected scale. Only communications ports which have been configured as serial scales are displayed.
- 5. Set the capacity, decimal point, count-by and units to match the incoming data. This is done so the capacity label (on the display near the weight) is correct. To configure the actual format of the data, go to the *Scales/General* tab and select a stream format  $(1-4)$ .
- 6. Navigate to the *Formats* menu, and select *Stream Formats*.
- 7. Select the format (1–4) in the left pane to obtain the current stream format. Either select one of the pre-defined built-in formats, or create a custom format to match the input data format. If necessary, set the token values, see [Section 7.2](#page-95-0)  [on page 96](#page-95-0) for more information about configuring the stream format.

If using a Legal for Trade serial scale, there are additional settings under the *Scales/General* tab; these include enabling the accumulator and visibility. If using an industrial serial scale, there are additional general settings for the tare function, overload and motion determination, as well as filter settings under the *Scales/Filtering* tab.

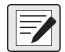

*NOTE: The flow of data into the indicator must be continuous – if the flow is interrupted for more than a second, a scale error occurs.*

*No matter the type, if the data received does not match exactly (as defined by the stream format configuration), the data is thrown out and a scale error occurs.*
# **5.0 Communications**

The Communications menu is used for the setup of communication parameters for the 1280.

From the Configuration menu, select  $\bullet$  to enter the Communications menu. Once all parameters have been set, press  $\bullet$ to return to weigh mode.

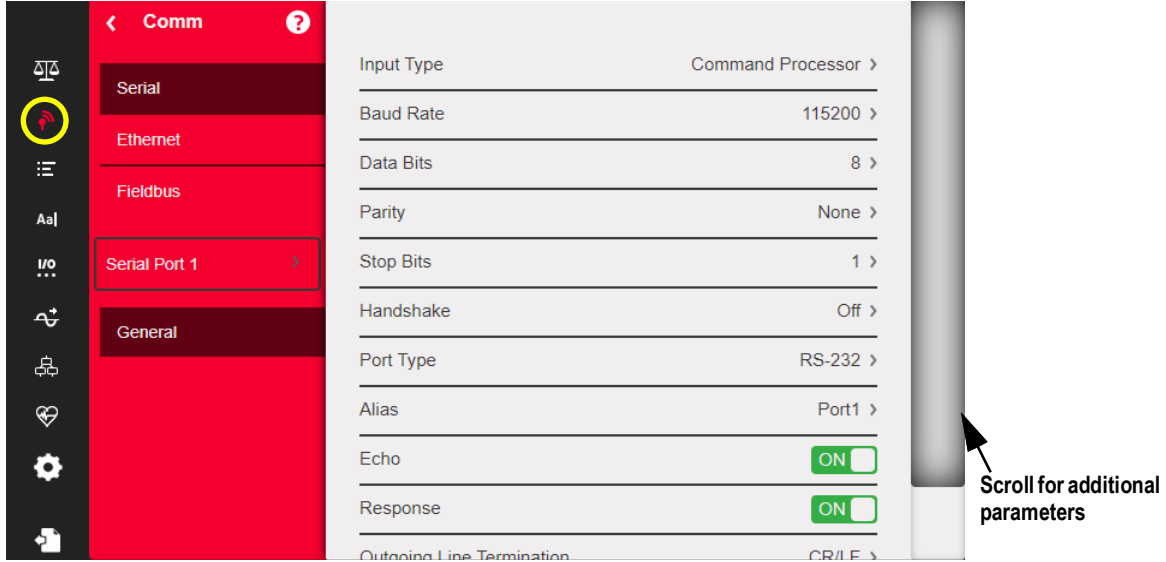

*Figure 5-1. Communications Menu*

| <b>Parameter</b>   | <b>Description</b>                                                   |
|--------------------|----------------------------------------------------------------------|
| Serial             | To set Serial parameters, see Section 5.1 on page 74                 |
| Ethernet           | To set Ethernet parameters, see Section 5.2 on page 75               |
| Fieldbus           | To set Fieldbus parameters, see Section 5.3 on page 80               |
| Selection Field    | Allows selection of port or server for items 1, 2 or 3               |
| General            | General parameters for items 1, 2 or 3                               |
| iQUBE <sup>2</sup> | Select to enter iQUBE <sup>2</sup> setup, see Section 5.4 on page 80 |

*Table 5-1. Communication Menu Parameters*

# <span id="page-73-3"></span><span id="page-73-0"></span>**5.1 Serial Menu**

The Serial menu is used for the setup of communication ports.

|                                         |               | Comm              | $\bullet$                |                     |                          |
|-----------------------------------------|---------------|-------------------|--------------------------|---------------------|--------------------------|
|                                         | 哑             | Serial            | Input Type               | Command Processor > |                          |
|                                         | ᠗             |                   | <b>Baud Rate</b>         | $115200$ >          |                          |
| Press arrow for                         | 洁             | Ethernet          | Data Bits                | 8 <sup>2</sup>      |                          |
| complete list of<br><b>Serial Ports</b> | Aa            | <b>Fieldbus</b>   | Parity                   | None $\rightarrow$  |                          |
|                                         | <b>!!</b>     | Serial Port 1     | <b>Stop Bits</b>         | $1$ >               |                          |
|                                         | $\vec{r}$     | Serial Port 1     | Handshake                | $Off$ $>$           |                          |
|                                         | 品             | Serial Port 2     | Port Type                | RS-232 >            |                          |
|                                         | $\circledast$ | USB Port (Port 3) | Alias                    | Port1 >             |                          |
|                                         | O             |                   | Echo                     | ON                  | Scroll for<br>additional |
|                                         |               | General           | Response                 | ON                  | parameters               |
|                                         |               |                   | Outsains Lina Tamination | CDAF 4              |                          |

*Figure 5-2. Serial Menu Screen*

- 1. Press .
- 2. Select *Serial,* to enter the *Serial* menu.
- 3. Select the port by pressing the selection list arrow next to the serial port. The parameters in [Table 5-2](#page-73-1) are available.
- 4. Set the parameters for the selected port, see [Table 5-3.](#page-73-2) Parameters vary depending on which port is being used.

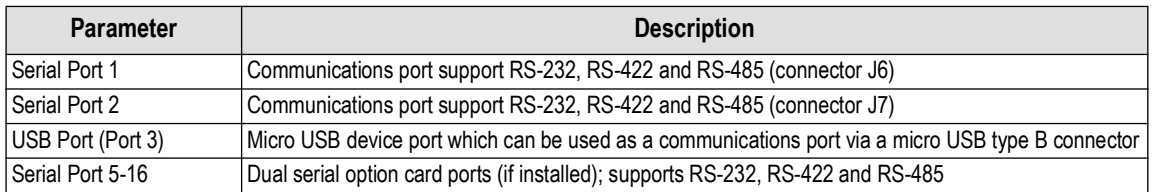

*Table 5-2. Available Ports*

<span id="page-73-1"></span>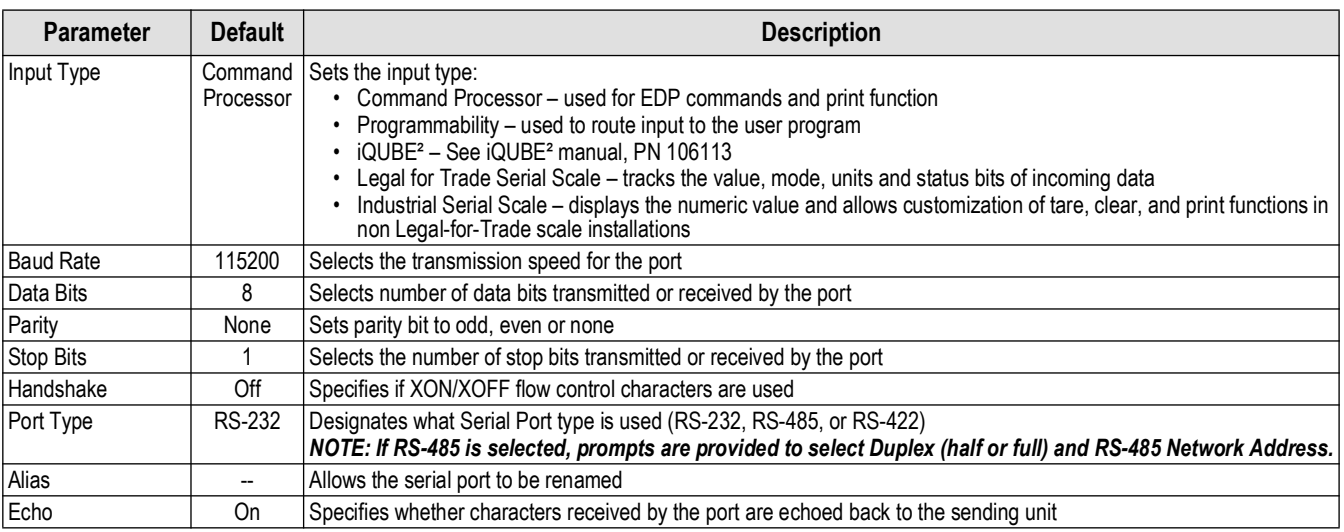

<span id="page-73-2"></span>*Table 5-3. Serial Port Parameters*

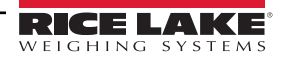

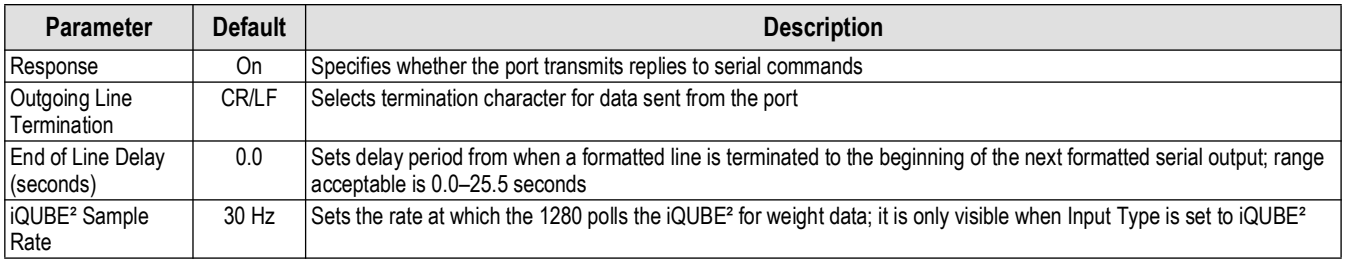

*Table 5-3. Serial Port Parameters (Continued)*

# <span id="page-74-0"></span>**5.2 Ethernet Menu**

The *Ethernet* menu is used for the setup of wired and Wi-Fi Ethernet connections, including Wi-Fi Direct. These are used to connect the 1280 to local area networks (WLAN and LAN). Network information can be found in weigh mode by pressing the Wi-Fi symbol or in the *Ethernet* menu in Configuration Mode.

 $\Omega$ 

*IMPORTANT: If the indicator is on a network that has PoE capable Power Sourcing Equipment (PSE), the PSE must be IEEE 802.af or 802.at compliant. Any PSE that uses passive (always-on) technology will damage the Ethernet port, because it is not designed to act as a an Ethernet PoE Powered Device.*

|                                 | 哑             | Serial               | Enabled              | ON                |
|---------------------------------|---------------|----------------------|----------------------|-------------------|
|                                 |               |                      | <b>DHCP</b>          | ON                |
|                                 | 這             | Ethernet             | <b>IP Address</b>    | $0.0.0.0$ >       |
| Press arrow for                 | Aa            | <b>Fieldbus</b>      | Subnet Mask          | 255.255.255.0 >   |
| complete list of<br>connections | ₩.            | <b>Wired Adapter</b> | Primary DNS Server   | $0.0.0.0$ >       |
|                                 | ∻             | General              | Secondary DNS Server | $0.0.0.0$ >       |
|                                 | 品             |                      | Gateway Address      | $0.0.0.0$ >       |
|                                 | $\circledast$ |                      | <b>MAC Address</b>   | 0C:92:4E:00:16:54 |
|                                 | ۰             |                      |                      |                   |
|                                 | æ             |                      | - - -                |                   |

*Figure 5-3. Ethernet Screen*

- 1. Press .
- 2. Select *Ethernet*.
- 3. Press the selection field arrow to expand the Ethernet selections.
- 4. Select the desired Ethernet option, see [Table 5-4.](#page-74-1)
- 5. Set the parameters associated with the Ethernet type selected.

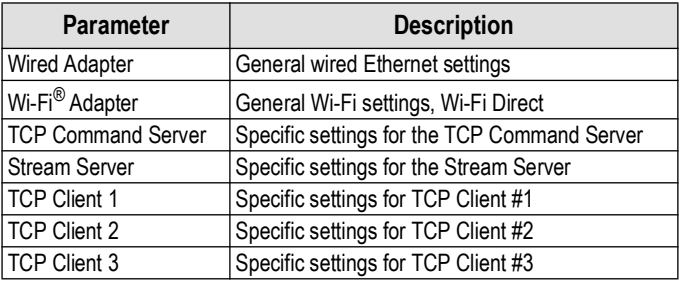

*Table 5-4. Ethernet Selections*

<span id="page-74-1"></span> *NOTE: Contact the IT department if unsure about the required Ethernet settings for a specific network.*

#### **5.2.1 Using an Internet Browser as a Remote Display**

A virtual display can be viewed on a computer or mobile device using an Internet browser which supports HTML 5 and JavaScript, such as Internet Explorer v10 and newer, Chrome v30 and newer or Firefox v32 and newer. In addition to viewing, virtual keypad elements can be activated by clicking on them in the browser window.

To use this feature, the 1280 and computer/mobile device must be connected to the same network. In the browser's address bar (URL), type the 1280 's IP address using TCP port 3000.

*Example: If the 1280 's IP address is 192.168.0.1 then navigate to http://192.168.0.1:3000.*

#### **5.2.2 Resetting the Network Connection**

If the Network connection needs to be reset for any reason, press  $\otimes$ . The available network information is displayed.

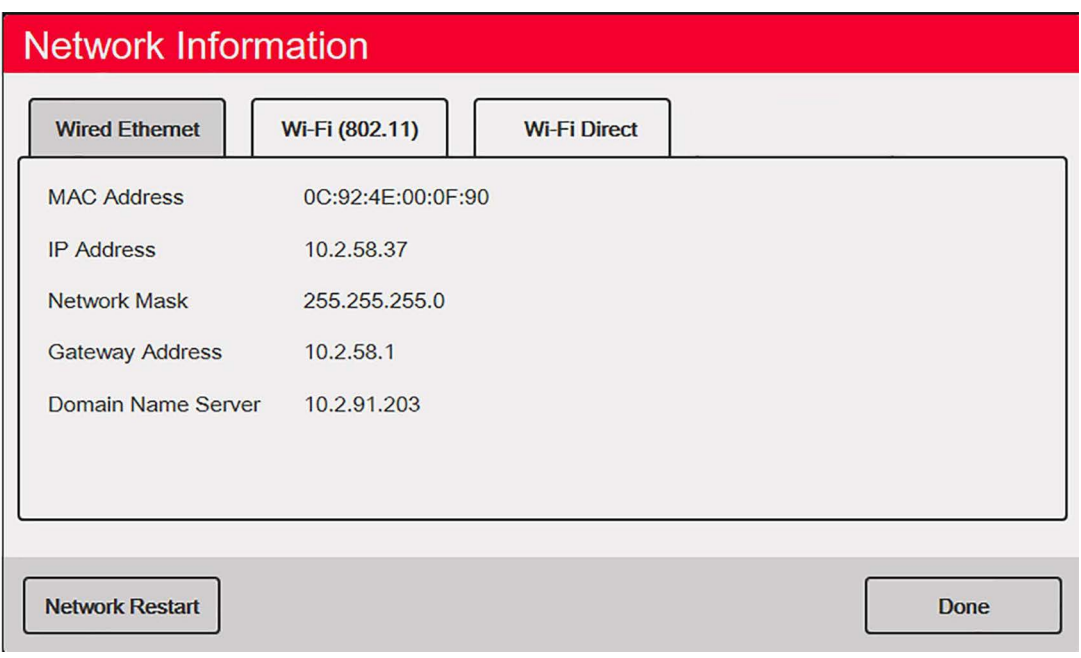

*Figure 5-4. Network Information Options Screen*

- 1. Select *Wired Ethernet* or either *Wi-Fi* tab.
- 2. Press **Network Restart**.
- 3. A prompt is displayed, *Do you want to restart all network connections?* Select **Yes** or **No**.
- 4. Selecting **Yes** connects to a known network connection and is then be restarted.

#### **5.2.3 Wired Adapter**

When *Wired Adapter* is selected, the parameters in [Table 5-5](#page-75-0) display.

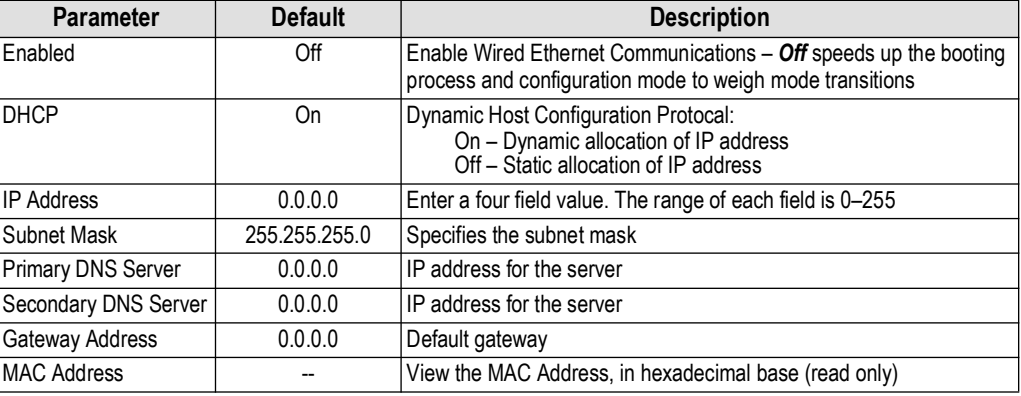

*Table 5-5. Wired Adapter Parameters*

<span id="page-75-0"></span>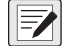

*NOTE: DNS setting must be properly configured for the network update feature to work (see [Section 14.10 on page 135](#page-134-0) for more information).* 

#### **5.2.4 Wi-Fi Adapter**

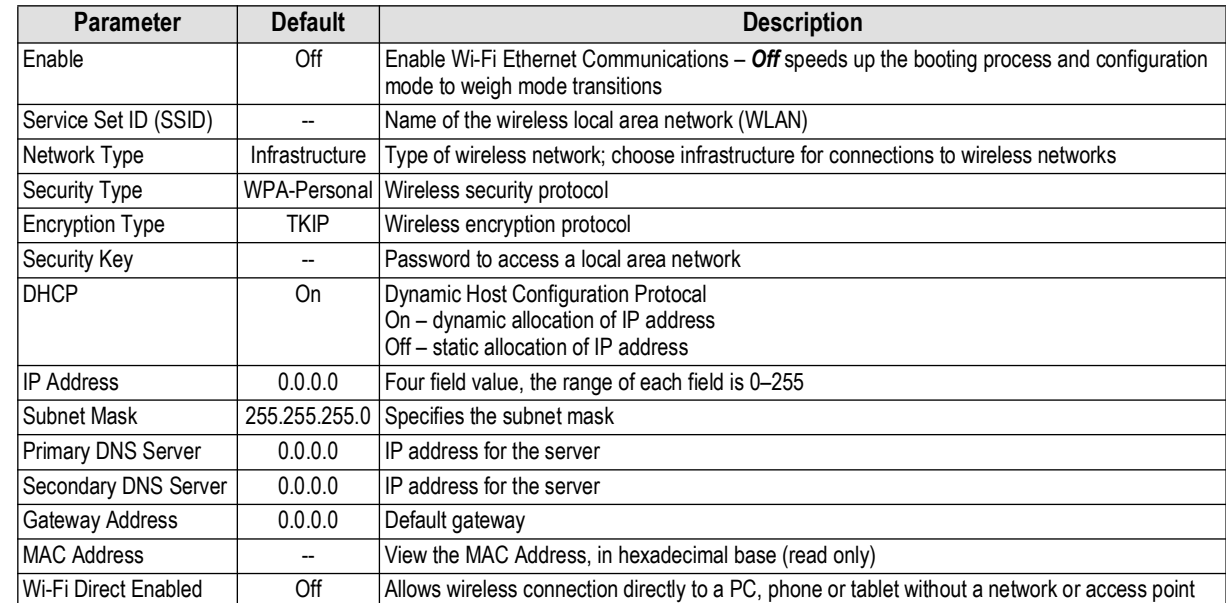

When *Wi-Fi Adapter* is selected, the parameters in [Table 5-6](#page-76-0) display.

*Table 5-6. Wi-Fi Adapter Parameters*

<span id="page-76-0"></span>*NOTE: DNS setting must be properly configured for the network update feature to work (see [Section 14.10 on page 135](#page-134-0) for MOIE. more information*).

#### **5.2.5 Wi-Fi Direct**

Wi-Fi Direct is a feature of Wi-Fi which allows wireless connection directly to a PC, phone or tablet.

#### *NOTE: Wi-Fi need not be enabled for Wi-Fi Direct to be enabled.*  Z

*If incorrect credentials are entered into the Wi-Fi parameters, Wi-Fi Direct will not operate.*

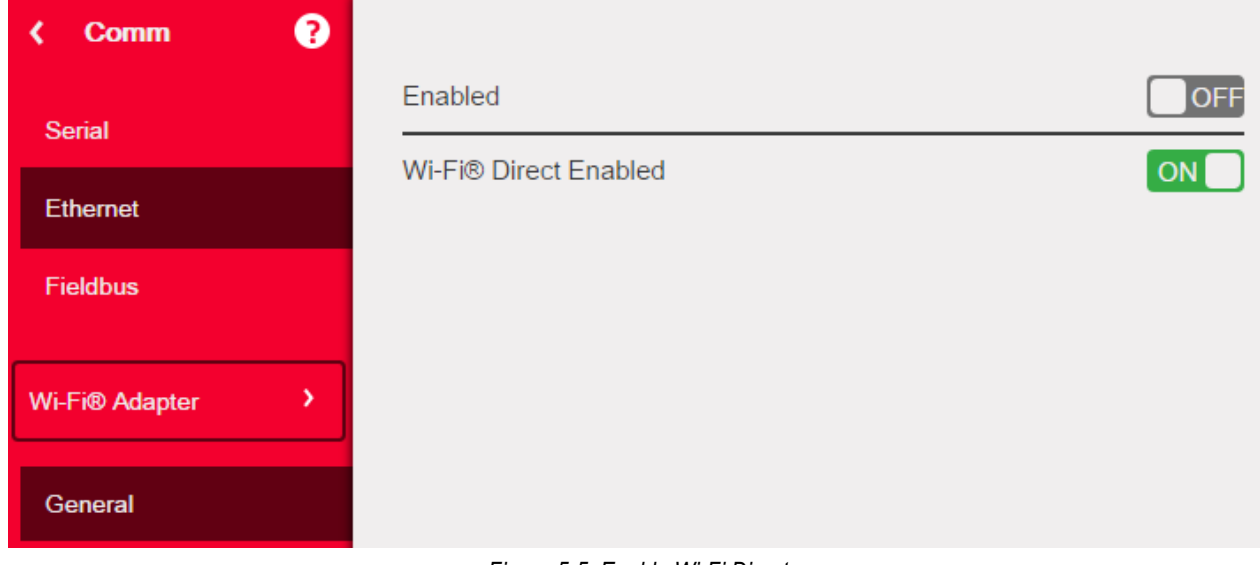

*Figure 5-5. Enable Wi-Fi Direct*

- 1. Select *Ethernet*.
- 2. Press the selection field arrow to expand the Ethernet choices.
- 3. Select the *Wi-Fi Adapter* list option.
- 4. Enable the *Wi-Fi Direct* option.
- 5. Press  $\bullet$  .  $\bullet$  displays briefly then display returns to the weigh mode.

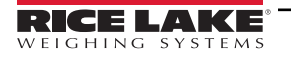

6. Press **.** The available Network Information is displayed.

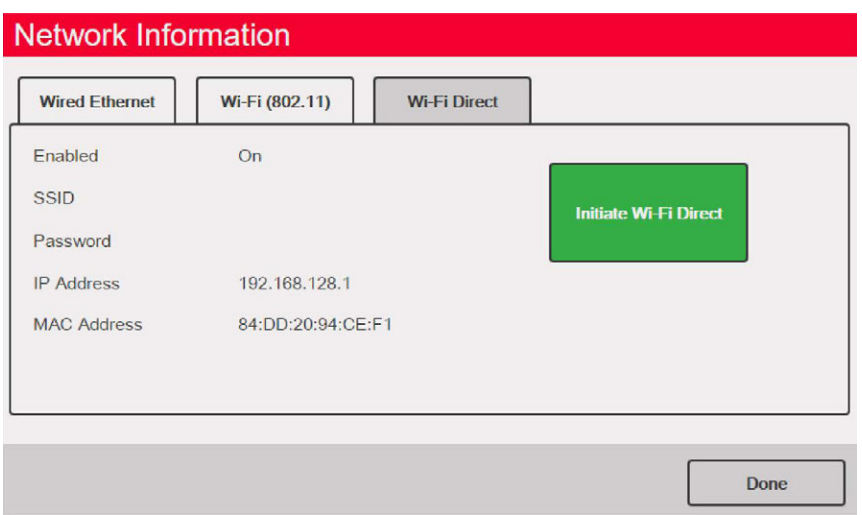

*Figure 5-6. Wi-Fi Options Screen*

- 7. Select the *Wi-Fi Direct* tab.
- 8. Press **Initiate Wi-Fi Direct**.
- <span id="page-77-0"></span>9. Wi-Fi Direct is assigned an SSID and Password. Write these down, they are required when connecting to another device.

*<u></u> NOTE: A new SSID and Password is created each time a Wi-Fi Direct connection is initiated.* 

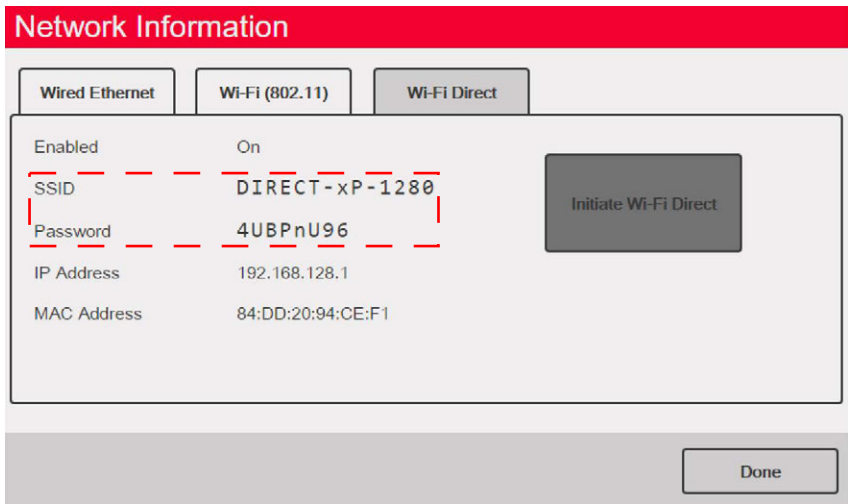

*Figure 5-7. SSID and Password for Wi-Fi Direct*

- 10. Press  $\sqrt{p_{\text{one}}}$ . The weigh screen is displayed. **Done**
- 11. Using the PC, mobile phone or iPad/tablet, enter settings then Wi-Fi selections. The name of the 1280 SSID should be displayed as an option in the Wi-Fi selections.
- 12. Select the 1280 SSID from the list, a screen displays asking for the Password.
- 13. Enter the Password from [Step 9.](#page-77-0)
- 14. To disable Wi-Fi Direct, go back to the communications/Ethernet menu to disable.

#### *NOTE: Using Wi-Fi Direct does not interrupt the use of Wi-Fi.*

# **Example 2011**<br>**Enabling the Wi-Fi requires Wi-Fi Direct to be re-initiated.**

*Wi-Fi direct can utilize all Ethernet connection types (TCP command server, Stream Server, TCP Client 1 & 2).*

#### **5.2.6 TCP Command Server**

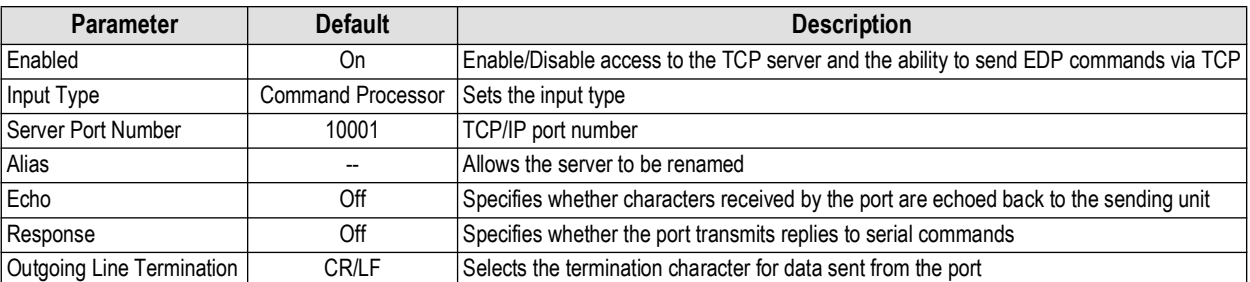

*Table 5-7. TCP Command Server Parameters*

#### **5.2.7 Stream Server**

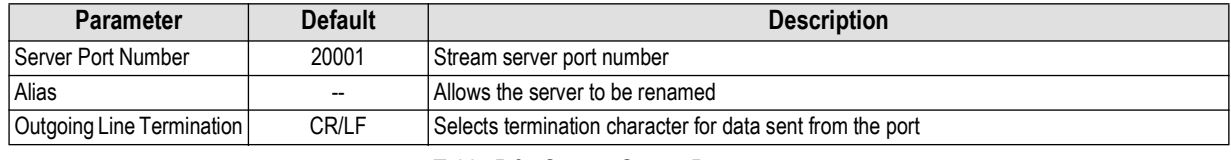

*Table 5-8. Stream Server Parameters*

### <span id="page-78-0"></span>**5.2.8 TCP Client 1, 2 & 3**

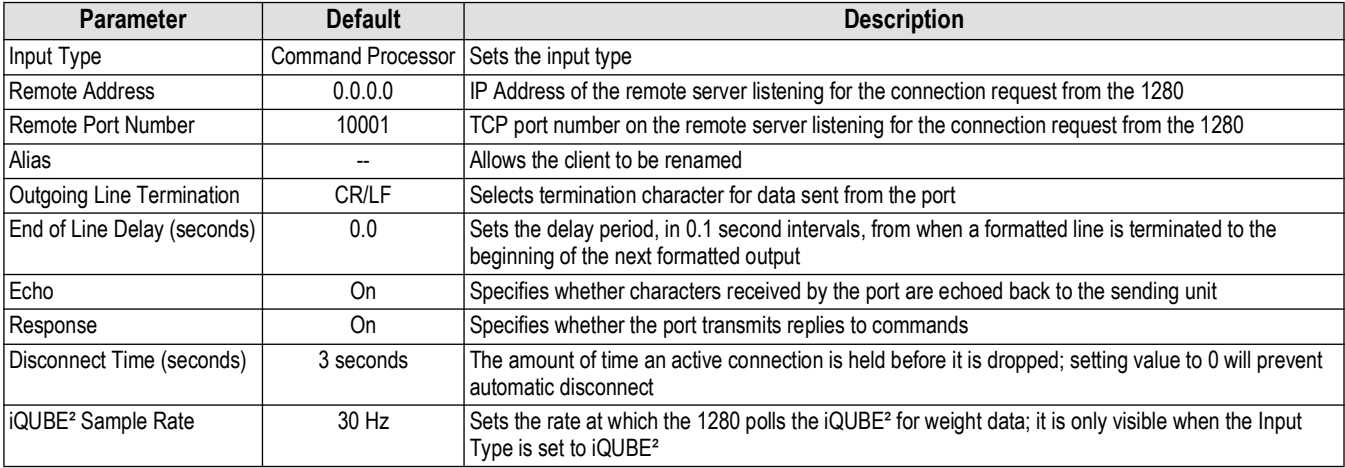

*Table 5-9. TCP Client 1, 2 & 3 Parameters*

# <span id="page-79-0"></span>**5.3 Fieldbus Menu**

The Fieldbus menu allows the selection of the slot (1-6) to be used for one of the CompactComm Options.

- 1. Press .
- 2. Select *Fieldbus*.
- 3. Press the arrow next to the Slot # and select the slot required.

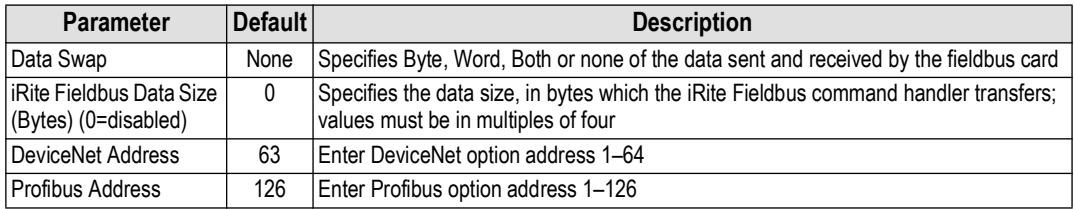

*Table 5-10. Fieldbus Menu Descriptions*

#### **Data Swap**

If the values returned from the 1280 do not appear to be correct, change the Data Swap parameter to *Byte*, *Word* or *Both*. These parameters change the order of the data to enable compability with the way the device handles the data in its memory. It is best to change the data order in the device being used, but if it is not possible, Data Swap is the best alternative.

# <span id="page-79-1"></span>**5.4 iQUBE² Scale**

The 1280 can be digitally connected to multiple load cells using one or more  $iQUBE<sup>2</sup>$  junction boxes. The  $iQUBE<sup>2</sup>$  can be set up in the 1280 using setup wizard located in the Scales menu or through the setup menu located in the communications menu. More information on the setup of the iQUBE<sup>2</sup> can be found in the iQUBE<sup>2</sup> Technical Manual (PN 106113).

*NOTE: iQUBE*² *scales cannot be used with the 1280 Total Scale function. Totaling 2-4 iQUBE*² *scales is a function within the iQUBE*² *setup menu.*

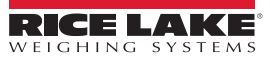

# **6.0 Features**

The Features menu allows the setup of parameters for the menu items listed in [Table 6-1](#page-80-0).

From the Configuration menu, select  $\Box$  (circled in [Figure 6-1\)](#page-80-1) to enter the Features menu.

Once all parameters have been set, select  $\bullet$  to return to weigh mode.

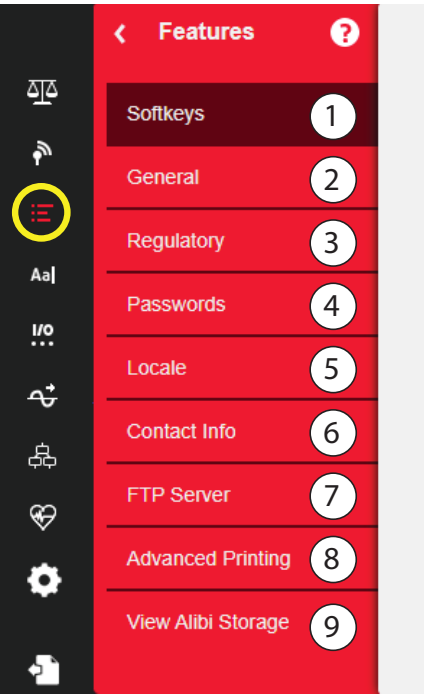

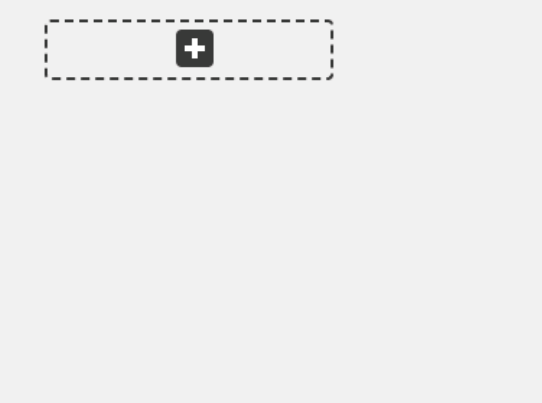

*Figure 6-1. Features Menu*

<span id="page-80-1"></span><span id="page-80-0"></span>

| Item No.       | <b>Parameter</b>  | <b>Description</b>                                                                                                    |
|----------------|-------------------|----------------------------------------------------------------------------------------------------|
|                | Softkeys          | Softkeys setup, see Section 6.1 on page 82                                                                               |
| $\mathfrak{p}$ | General           | Setup general indicator settings, see Section 6.2 on page 84                                                             |
| 3              | Regulatory        | Allows for the selection of the regulatory mode required for the scale, see Section 6.3 on page 85                       |
| 4              | Passwords         | Allows passwords to be set to secure menus, see Section 6.4 on page 88                                                   |
| 5              | Locale            | Allows the local language, time/date and decimal format to be setup, see Section 6.5 on page 88                          |
| 6              | Contact Info      | Allows the input of company information, see Section 6.6 on page 89                                                      |
|                | <b>FTP Server</b> | Allows for transfer of data to and from the 1280 in iRite, see Section 6.7 on page 89                                    |
| 8              |                   | Advanced Printing Setup printing using optional printers over network/USB, see Section 6.8 on page 90                    |
| 9              |                   | View Alibi Storage   Provides past transactions and allows past transactions to be reprinted, see Section 6.9 on page 91 |

*Table 6-1. Features Menu Parameters*

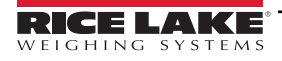

# <span id="page-81-0"></span>**6.1 Softkeys**

Softkeys are available to provide additional operator functions for specific applications. When enabled they are displayed as digital buttons at the bottom of the display in weigh mode. Press a softkey to use the assigned functions.

To enter the **Softkey** menu, press **and select Softkeys**.

When the **Auto-Populate Softkey** is set to on, the default or the last set softkeys display, see [Section 6.1.2](#page-81-1).

#### **6.1.1 Enable/Disable Softkeys**

- 1. Press  $\begin{bmatrix} 0 \\ 1 \end{bmatrix}$  to view the list of predefined softkeys, see [Section 6.1.2](#page-81-1).
- 2. Select from the list of predefined softkeys or one of the user defined options.
- 3. Select  $\sqrt{\frac{1}{2}}$  boses to enable the softkey or press cancel to quit. **Done**

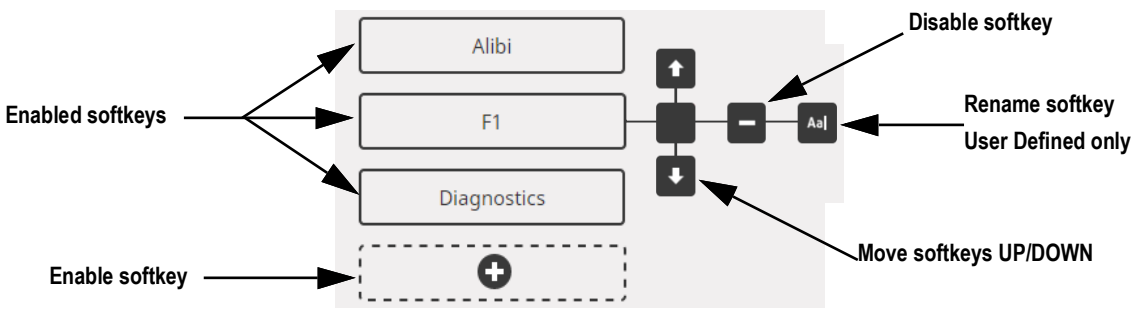

*Figure 6-2. Enable/Disable Softkeys*

#### <span id="page-81-1"></span>**6.1.2 Predefined Softkeys**

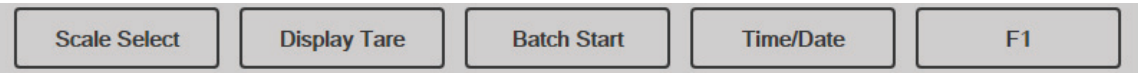

#### *Figure 6-3. Example Softkeys*

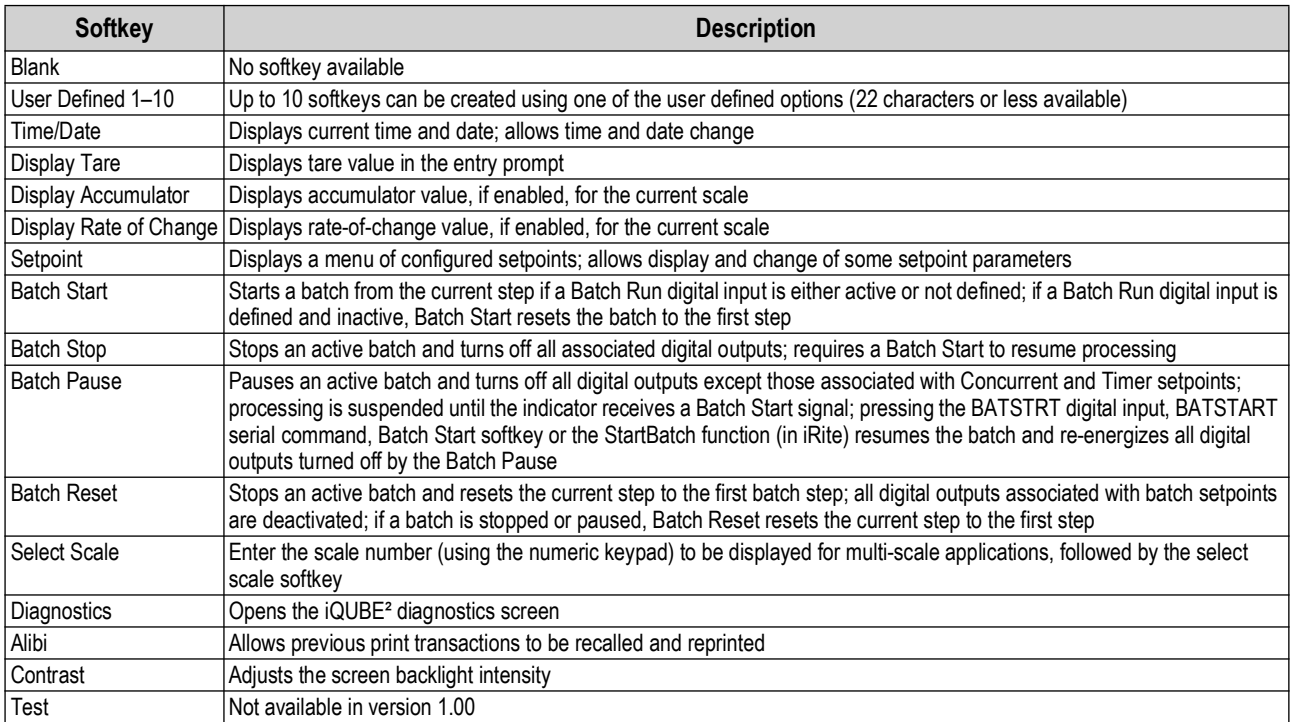

*Table 6-2. Configurable Softkeys*

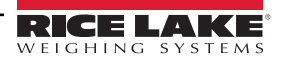

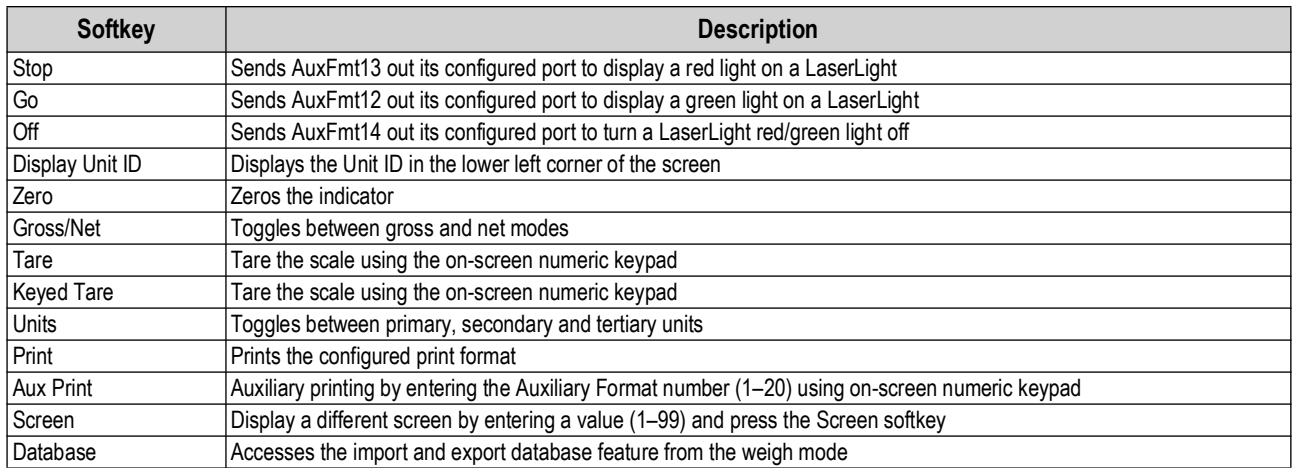

*Table 6-2. Configurable Softkeys (Continued)*

*NOTE: The Zero, Gross/Net, Tare, Units and Print softkeys are functionally equivalent to the keypad function keys.*  $\boxed{7}$ *These softkeys are primarily for web browser remote connections, when a physical keypad is not available.*

#### **6.1.3 Database Softkey**

The **Database** softkey must be configured to use the Database Import/Export functionality from weigh mode.

To access the database import or export features from the weigh mode:

1. Select the **Database** softkey. The database menu displays for several seconds.

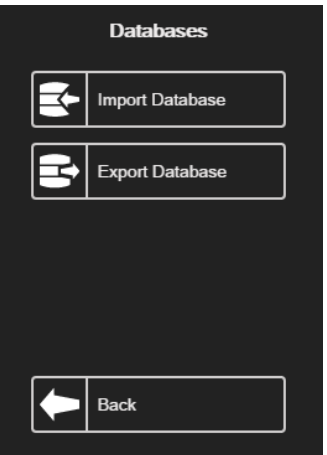

*Figure 6-4. Database Screen in Weigh Mode*

2. Select either **Import Database** or **Export Database**. The Import/Export screen displays, see [Section 14.3 on](#page-125-0)  [page 126](#page-125-0) or [Section 14.5 on page 127](#page-126-0) to complete the database import/export.

#### **6.1.4 LaserLight Softkey**

User must configure 1280 softkeys to use Stop/Go, see [Table 6-3](#page-83-1) to view the pre-populated commands in the print formats.

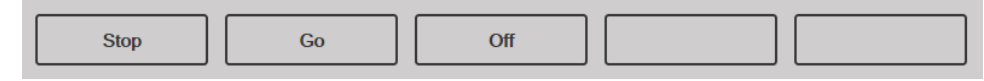

*Figure 6-5. LaserLight Softkey Example*

[Table 6-3](#page-83-1) lists commands to display the Stop, Go (circle or arrow) and Off elements on a LaserLight. The command information can be changed. The softkey is coded to send the associated AuxFmt.

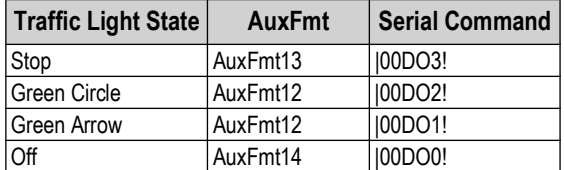

*Table 6-3. LaserLight2 Commands*

# <span id="page-83-1"></span><span id="page-83-0"></span>**6.2 General Parameters**

To enter the **General** menu, press **the and select General**.

- 1. Press the parameter to be set.
- 2. If the setting needs data entry, a keypad displays. Enter data and press  $\lceil$ **Done**

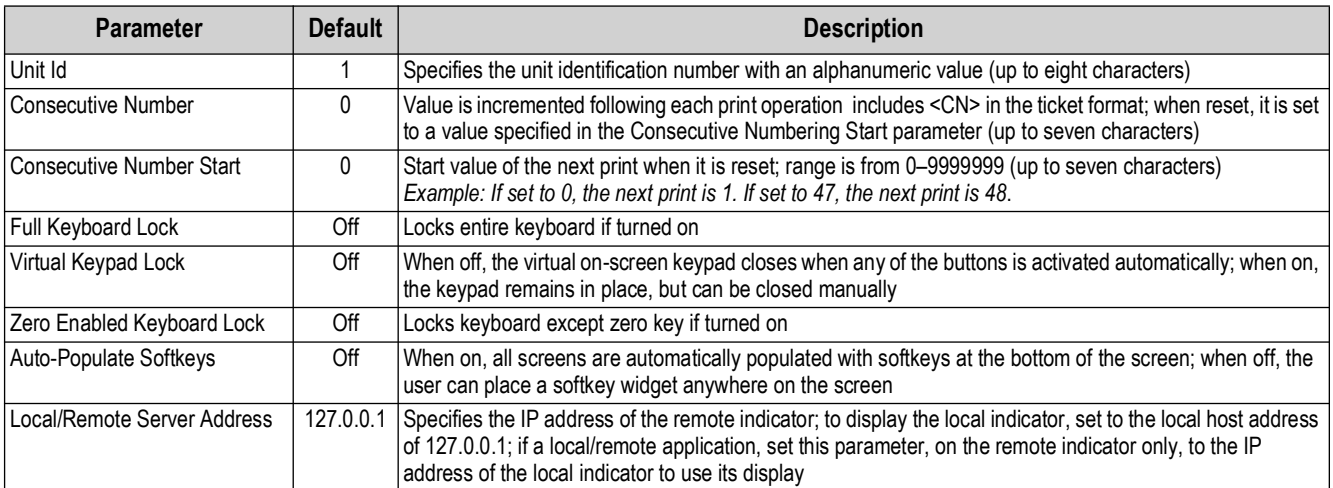

*Table 6-4. General Parameters Menu*

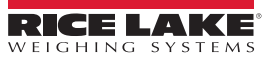

#### **6.2.1 Local/Remote Operation**

Local/remote support provides a function equivalent to the indicator via web server with network access. The display on the local indicator is also displayed at the remote unit, and keypad input from the remote unit is treated the same as keypad input on the local indicator.

- 1. Connect both indicators to the same Ethernet TCP/IP or Wi-Fi network.
- 2. Look up the local indicator's IP address by pressing the Wi-Fi symbol in Weigh mode (to bring up the Network Information screen), or look it up under the *Communications* menu in Configuration mode.
- 3. On the remote indicator, use the *Features/General* menu to change the Local/Remote Server Address to the IP address of the local indicator.
- 4. When in weigh mode, the remote displays a copy of the local indicator's display. Key presses on the remote indicator are passed back to the local to perform their intended function.

*NOTE: It is recommended to use static IP addresses (set DHCP to Off) when using the local/remote feature, to avoid connection issues.* 

*For an indicator to provide its own display, the Local/Remote Server Address must be set to 127.0.0.1. The display is treated as a remote if any other IP address is entered.*

*If the configuration switch is pressed on the remote indicator, the remotes configuration menu displays on the remote only. If the configuration switch is pressed on the local indicator, the locals configuration menu displays on both indicators.*

*If the local indicator goes off-line, the remote indicator's display is blank or has dashes for the weight.*

*The remote indicator can only provide the local display and return key/virtual keypad presses. Weight data is not available at the remote indicator for functions such as printing, serial data streaming or setpoints.*

#### **Using an Internet Browser as a Remote Display**

A virtual display can be viewed on a computer or mobile device using an Internet browser which supports HTML 5 and Javascript, such as Internet Explorer v10 and newer, Chrome v30 and newer or Firefox v32 and newer. In addition to viewing, virtual keypad elements can be activated by clicking on them in the browser window.

To use this feature, the 1280 and computer/mobile device must be connected to the same network. In the browser's address bar (URL), type the IP address of the 1280, using TCP port 3000.

*Example: If the 1280 's IP address is 192.168.0.1 then navigate the browser to http://192.168.0.1:3000.*

### <span id="page-84-0"></span>**6.3 Regulatory**

Specifies the regulatory agency having jurisdiction over the scale site. Regulatory agencies regulate legal metrology procedures for each countries scale performance.

The selection made for this parameter affects the function of the front panel **Tare** and **Zero** keys. **Tare** and **Zero** key functions are also configurable when the *Regulatory* mode is set to Industrial to accommodate operations which may not be covered specifically by the general regulatory selections.

- 1. Press *Features* and then press *Regulatory*.
- 2. Press *Regulatory Mode*. The Regulatory Mode options menu displays:
	- National Type Evaluation Program (NTEP)
	- International Organization of Legal Metrology (OIML)
	- Measurement Canada
- Industrial Mode ([Table 6-7 on page 87](#page-86-0)) • Australia
- None

- 3. Select the required mode.
- 4. Press [ **Done**

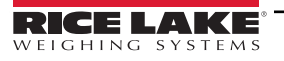

<span id="page-85-1"></span>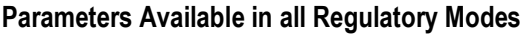

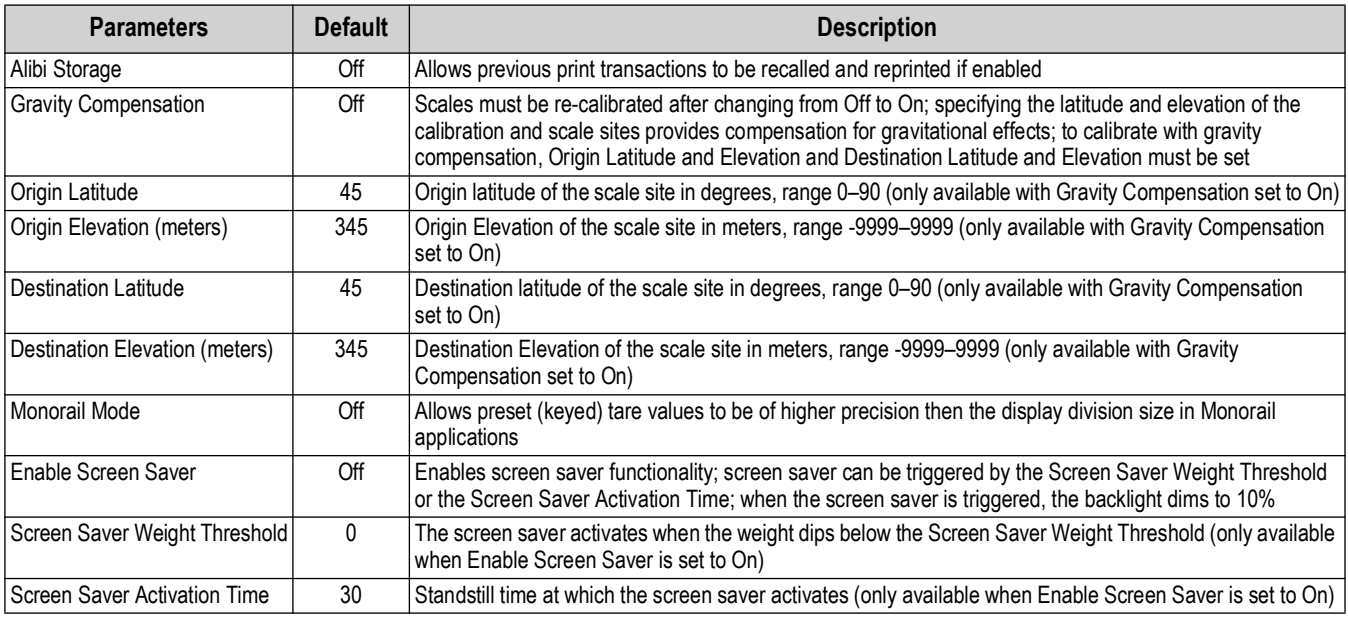

*Table 6-5. Regulatory Mode Parameters – All Modes*

[Table 6-6](#page-85-0) describes the function of **TARE** and **ZERO** for the NTEP, OIML, Measurement Canada, Australia and None regulatory modes.

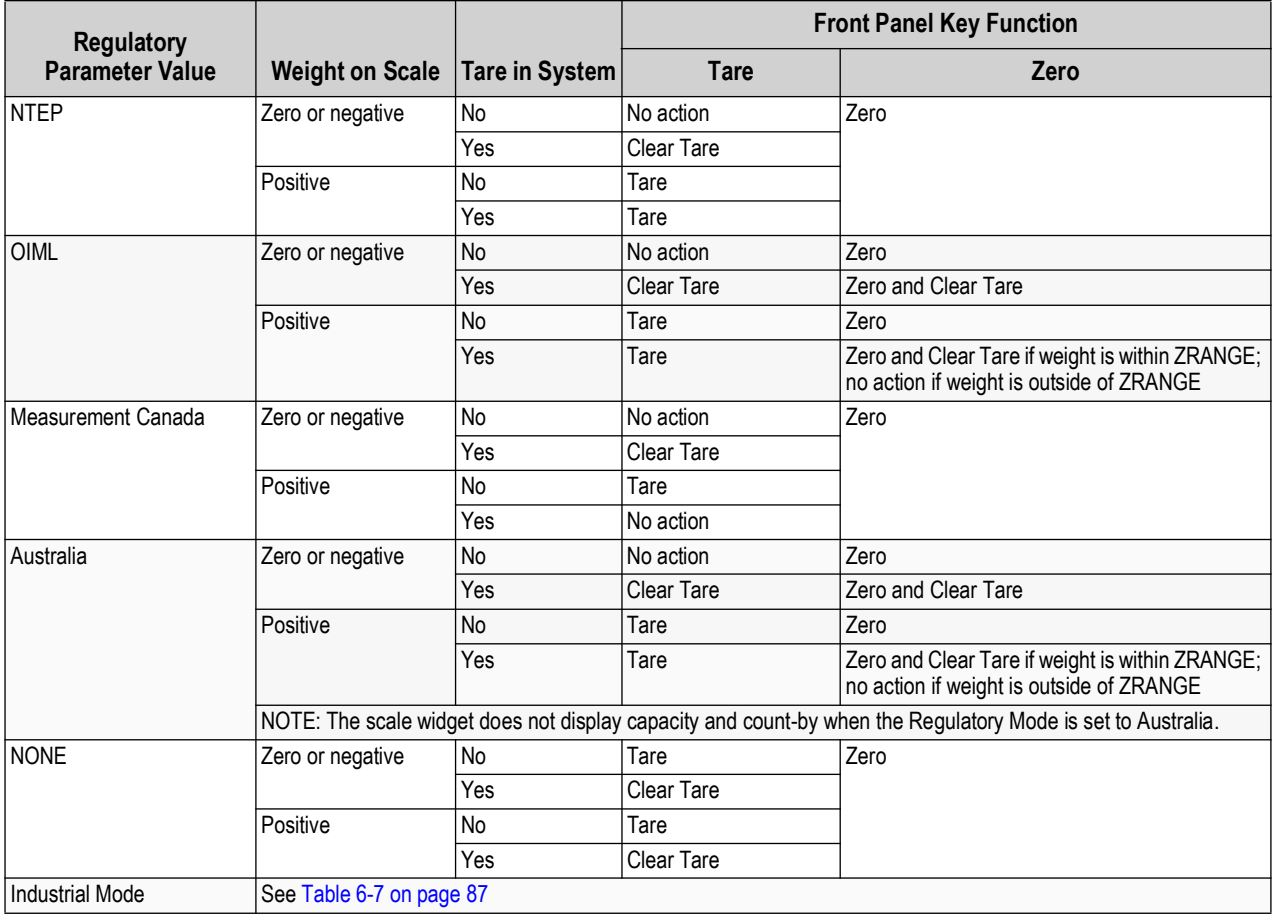

<span id="page-85-0"></span>*Table 6-6. Tare/Zero Key Functions for Regulatory Parameter Settings*

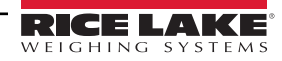

#### **Industrial Mode Parameters**

Industrial mode provides a set of sub-parameters to allow customization of tare, clear and print functions in non-Legal for Trade scale installations.

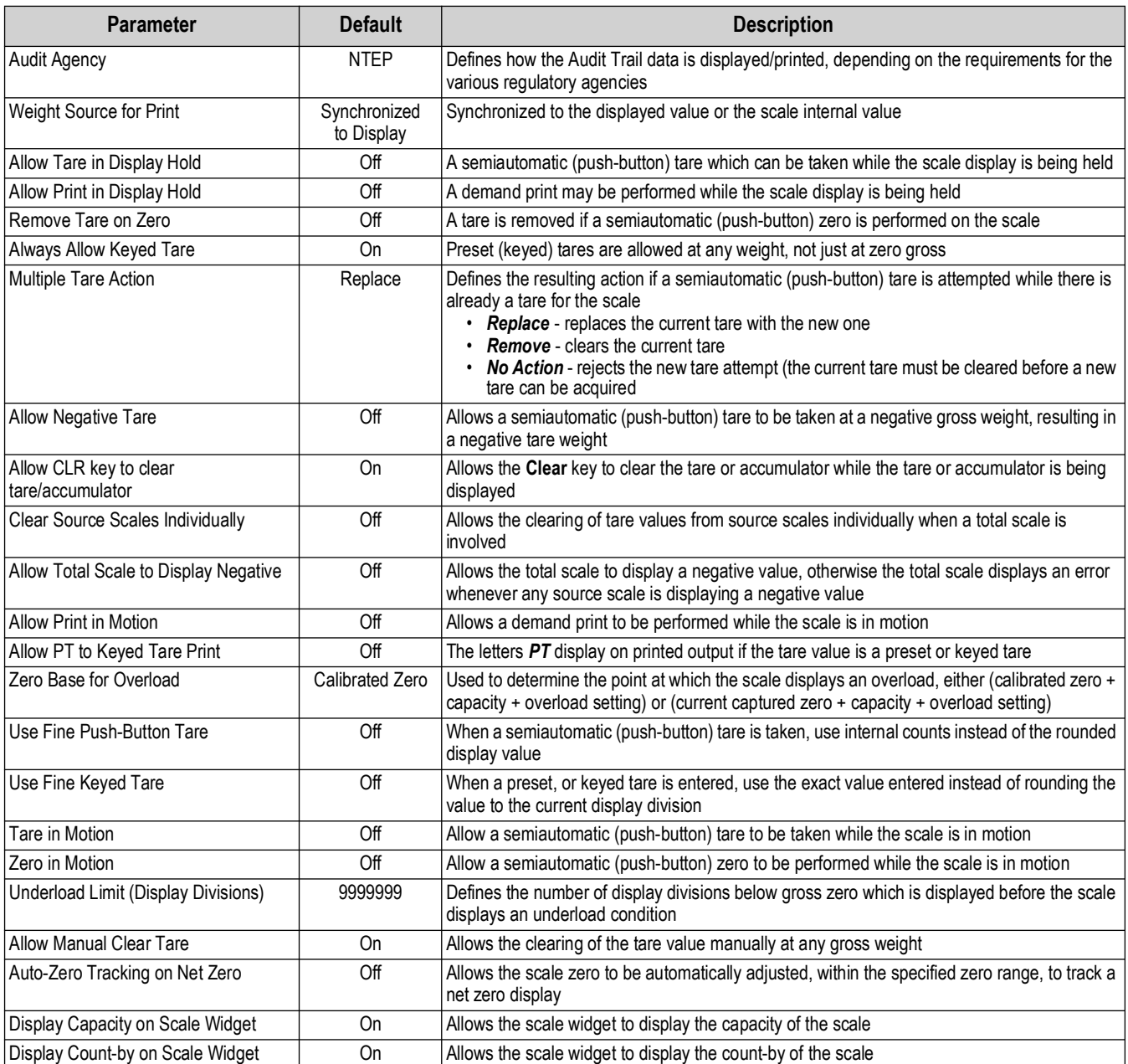

<span id="page-86-0"></span>*Table 6-7. Industrial Mode Parameters*

# <span id="page-87-0"></span>**6.4 Passwords**

Passwords can be set to secure the Configuration, Setpoints and Calibration menus.

- 1. Ensure the audit jumper (JP1) is in the *On* position in order to turn on the passwords, see [Figure 3-3 on page 58.](#page-57-0)
- 2. Press then press *Passwords*.
- 3. Select the *Configuration*, *Setpoints* or *Calibration*. The keyboard displays.
- 4. Enter the password then press  $\lceil$ **Done**

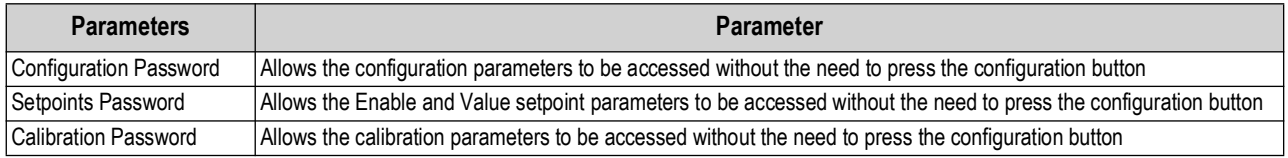

*Table 6-8. Menu Passwords*

# <span id="page-87-1"></span>**6.5 Locale**

Select this parameter to set the desired language, date and time formats, and decimal format.

- 1. Press **then press Locale.**
- 2. Press the parameter to set.
- 3. Select the setting desired.
- 4. Press **Done** .

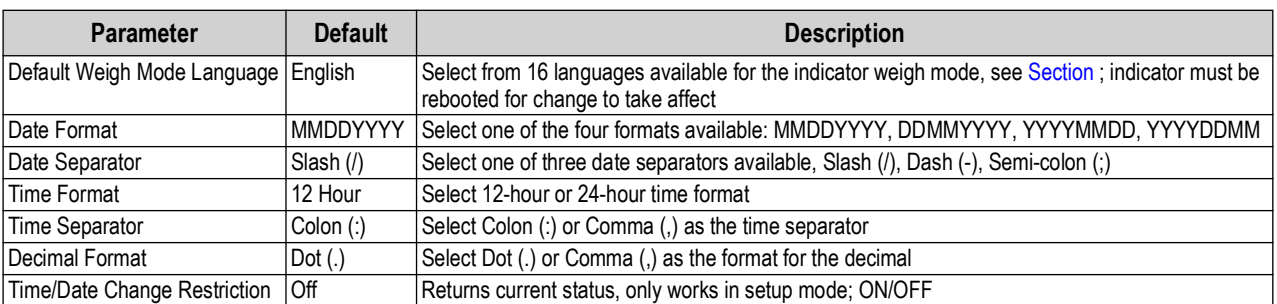

*Table 6-9. Locale Parameters Menu*

#### <span id="page-87-2"></span>**Default Weigh Mode Languages**

There are 16 languages available for the indicator weigh mode.

- English • Spanish
- Swedish • Russian
- Ukrainian
- 
- Portuguese
- Italian

• French

- Arabic • Thai
- German • Dutch
- Chinese
- Danish
- 

• Hebrew

• Turkish

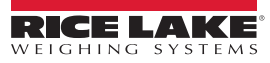

### <span id="page-88-0"></span>**6.6 Contact Info**

<span id="page-88-2"></span>Enter the Contact Info menu to setup company information.

- 1. Press **H**, select **Contact Info.**
- <span id="page-88-3"></span>2. Press the parameter to be set. A keyboard displays.
- 3. Enter the information and press [ Done ].
- 4. Repeat [Step 1](#page-88-2) and [Step 2](#page-88-3) until all desired entries have been made.

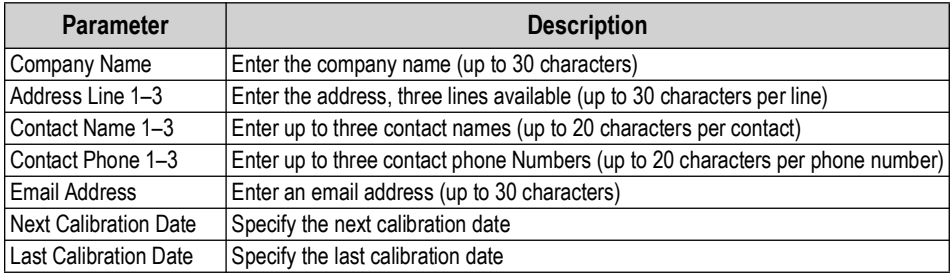

*Table 6-10. Contact Info Parameters*

# <span id="page-88-1"></span>**6.7 FTP Server**

#### <span id="page-88-4"></span>**6.7.1 Set FTP Server Password**

Follow the steps below to set up a password for an FTP server:

 *NOTE: FTP user name is "ftpuser."*  $\equiv$ 

- 1. Press **; Select FTP Server.**
- 2. Set *FTP Server Access Enabled* to **On** or **Off**.
- 3. Press *FTP Server Password* to set a Password for the FTP server. User name is "ftpuser." User name can not be changed.

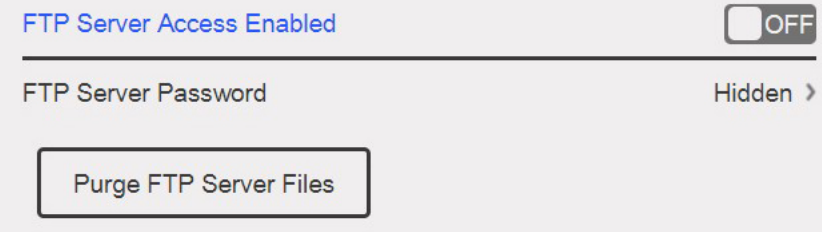

*Figure 6-6. FTP Server Menu*

*NOTE: FTP password must be set for the FTP Server to operate. A blank password is not valid.*  $\equiv$ 

*Press Purge FTP Server Files to delete all of the files in the FTP Server "files" directory at once. Files can be removed one at a time with the FTP "delete <file name>" command.*

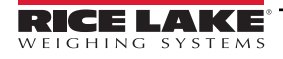

#### **6.7.2 Initialize FTP Server**

The FTP server is started and stopped via iRite APIs. See iRite Programming Manual PN67888 for more information on using iRite APIs. Once the FTP Server has been started, its directory and files can be accessed externally using various tools either automated or manually.

- 1. Start FTP server using StartFTPServer API command via iRite.
- 2. Access FTP directory through desired FTP tool. Adapt the following information as needed for connection method:
	- Command prompt ftp <ip address of 1280>
	- Name prompt ftpuser
	- Password prompt <password created in [Section 6.7.1 on page 89>](#page-88-4)
	- ftp prompt cd files location of stored data in 1280
	- ftp prompt dir displays contents of directory

*NOTE: Directory (cd) must be changed to the directory named "files" when connected. This folder is where the data is*  **stored and cannot be changed. Subdirectories within 'files' may be created as needed.**<br>Stored and cannot be changed. Subdirectories within 'files' may be created as needed.

- 3. Send and receive data in the "files" directory using the commands put and get or using desired FTP tool.
- 4. Stop FTP connection using StopFTPServer API command via iRite.

*NOTE: Entering setup/configuration will STOP the FTP server. iRite program must restart FTP server when returning to*  **Figure 11 Setup/configuration** 

### <span id="page-89-0"></span>**6.8 Advanced Printing**

Allows printing from network/USB sources or by using iRite.

*NOTE: Enabling USB and advanced printing simultaneously is now supported. This is useful if both local and network printers are used.* 

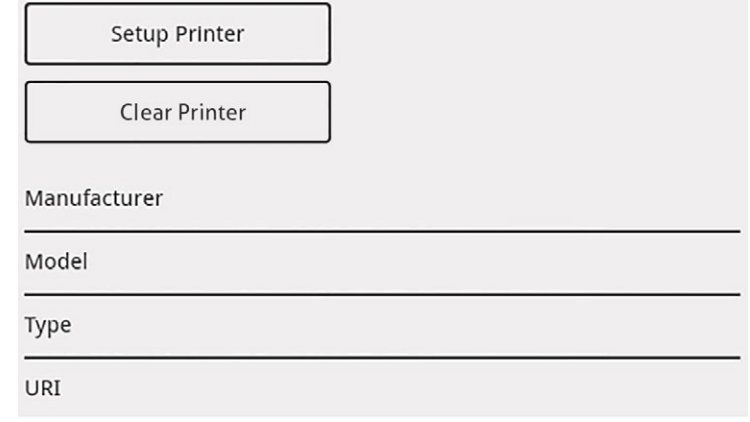

*Figure 6-7. Advanced Printer Setup Menu*

- 1. Press  $\vert$  setup Printer  $\vert$  to enter the printer setup wizard. **Setup Printer**
- <span id="page-89-1"></span>2. Select the manufacturer of the printer from the list. Use the scroll bar to view all selections. With the manufacturer selected, press . **Next >**
- 3. Using the same process as [Step 2](#page-89-1), select the Model of the printer.
- 4. Select the connection type to be used to connect to the printer, network or USB.
- 5. If using a network connection, enter the *Network URL*.

*NOTE: The 1280 supports Direct Print and Internet Printing Protocol for printing directly to a printer. URL examples include: socket://<ip-address-of printer>:9100 ipp://<ip-address-of-printer>:631.*

6. Press **Next** lto complete the setup. **Printer successful installed** displays. **Next >**

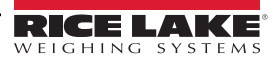

### <span id="page-90-0"></span>**6.9 View Alibi Storage**

Allows previous print transactions to be recalled and reprinted. Approximately 500,000 alibi records can be stored.

 $\overline{\mathbb{F}}$ 

*NOTE: Set the Alibi Storage to On by entering the regulatory menu under features, see [Section on page 86.](#page-85-1)*

*External Alibi storage is not supported.*

- 1. Press **in Fig.**, then press **View Alibi Storage**.
- <span id="page-90-1"></span>2. Use the arrows to scroll to the page containing the record needed. Alternatively, enter the date range to search for the record.
- 3. Press the desired record to select it.
- <span id="page-90-2"></span>4. To print the currently selected record, press **Reprint**.
- 5. Repeat [Step 2](#page-90-1) through [Step 4](#page-90-2) until all records required have been printed.
- 6. When all records required have been printed, press *Done*.

A demand print string is stored in Alibi memory and is assigned an ID number. The token <AN> for the Alibi ID number should be added to the print strings for reference.

The data stored in the record is dependent upon the ticket format, see [Section 7.0 on page 92](#page-91-0) to format a ticket to contain the tokens for weight, date and time, scale number, alibi ID.

To delete the oldest 50% of alibi storage, Press **Purge Oldest**. Every time that Purge Oldest is pushed, the alibi storage will decrease by 50% until there are no more records.

#### **Checksum**

The print string is stored with a Checksum to ensure data integrity. The checksum is calculated when the weighment is stored in alibi storage. When the data is retrieved, the checksum is re-calculated and compared to the stored value. If the values match, the data is transmitted. If the values do not match, the 1280 displays *Invalid Record*.

The checksum is for internal use only and not retrievable.

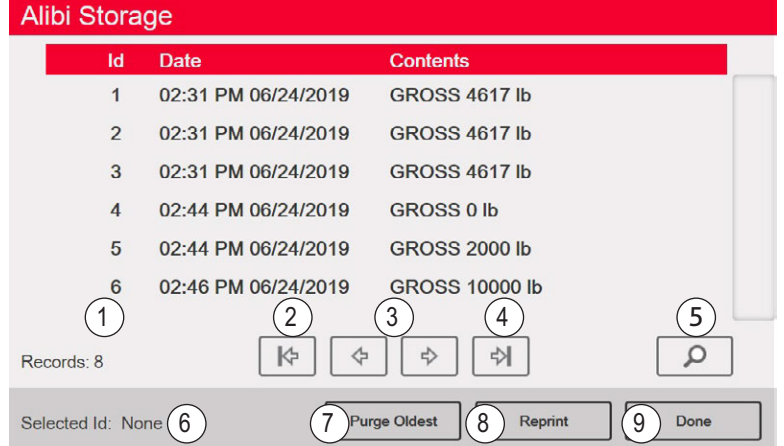

*Figure 6-8. Alibi Storage Screen*

| Item No. | <b>Description</b>                       |
|----------|------------------------------------------|
| 1        | Records – total number of stored records |
| 2        | Page to beginning                        |
| 3        | Page left or right                       |
| 4        | Page to the end                          |
| 5        | Search by date                           |
| 6        | Selected Id for current record           |
| 7        | Purge Oldest 50% of records              |
| 8        | Reprint current record                   |
| 9        | Done - press to return to previous menu  |

*Table 6-11. Alibi Storage*

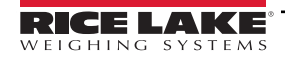

# <span id="page-91-0"></span>**7.0 Formats**

The Format menu allows the setup of print and stream formats.

From the Configuration menu, select  $A_{a}$  (circled in [Figure 7-1\)](#page-91-1) to enter the Formats menu.

Once all parameters have been set, select  $\bullet$ <sup>\*</sup> to return to weigh mode.

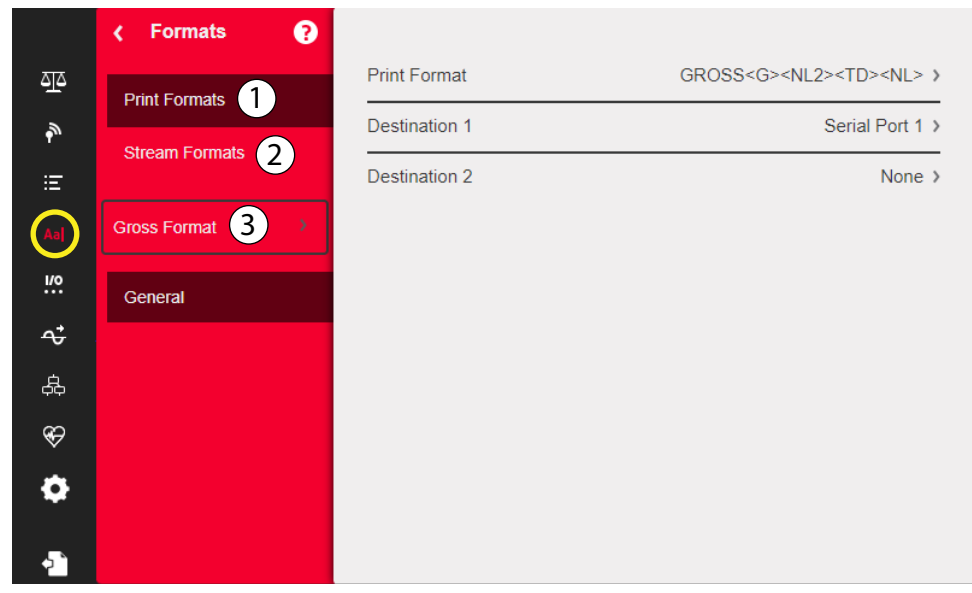

#### *Figure 7-1. Format Menu*

<span id="page-91-1"></span>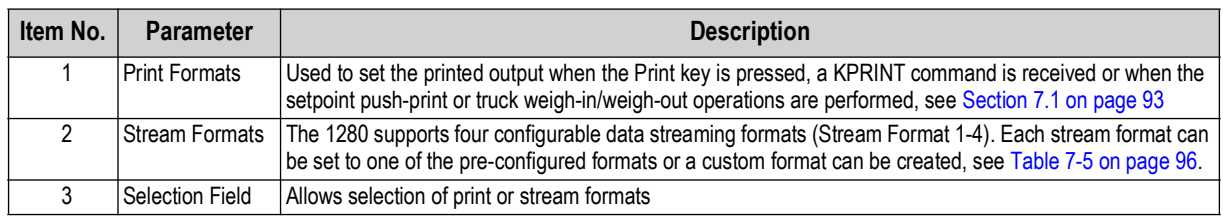

*Table 7-1. Format Menu Parameters*

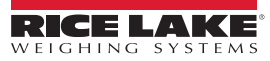

### <span id="page-92-0"></span>**7.1 Print Format**

The print format used for a given print operation depends on the indicator configuration and the operation performed. Each print format can be customized to include up to 1000 characters of information, such as company name and address, on printed tickets.

Use the Revolution configuration utility, serial commands or the indicator front panel to customize the print formats.

1. Press Aa<sup>l</sup> then select Print Format.

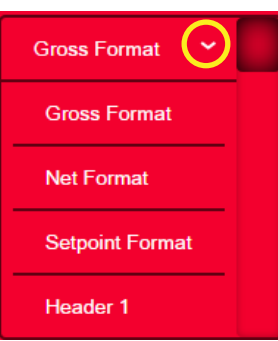

*Figure 7-2. Select Format*

- 2. Press the selection field arrow to select the print format to be configured. The current settings for which format displays to the right.
- 3. Press the format to be edited. The format editor displays, see [Table 7-4 on page 94](#page-93-0) for a list of print tokens, which are always enclosed in < >. Characters not enclosed in < > are printed as displayed.
- 4. Press <sub>Done</sub> when finished editing.
- 5. Set the communications port destination parameters as needed, see [Section 7.1.2 on page 94](#page-93-1).

#### **7.1.1 Default Print Formats**

These are the formats used when the indicator's configuration is reset.

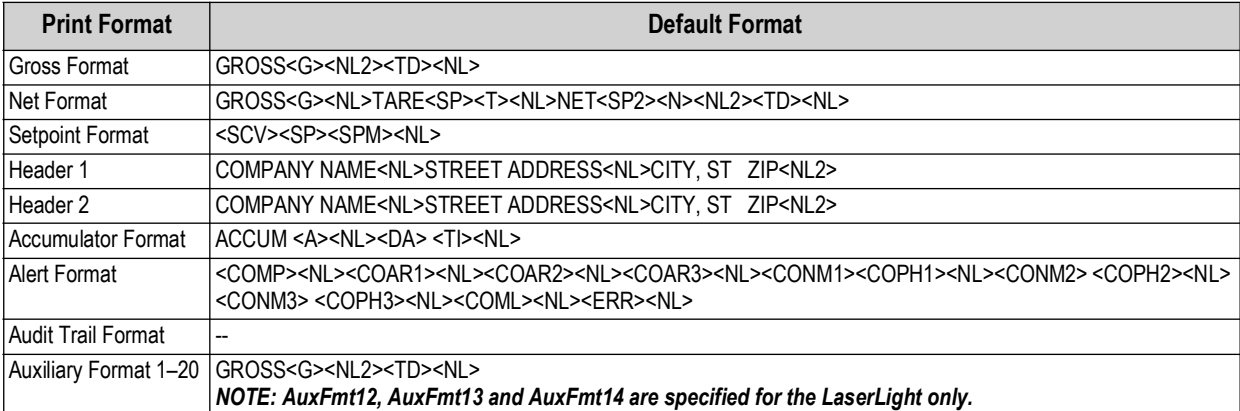

*Table 7-2. Default Print Formats*

<span id="page-92-1"></span>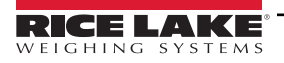

#### <span id="page-93-1"></span>**7.1.2 Print Format Destination Ports**

A print format can be configured to simultaneously transmit its data on two communication ports.

- 1. Press *Destination 1* and select the communication port to be used.
- 2. Repeat for *Destination 2* (optional).

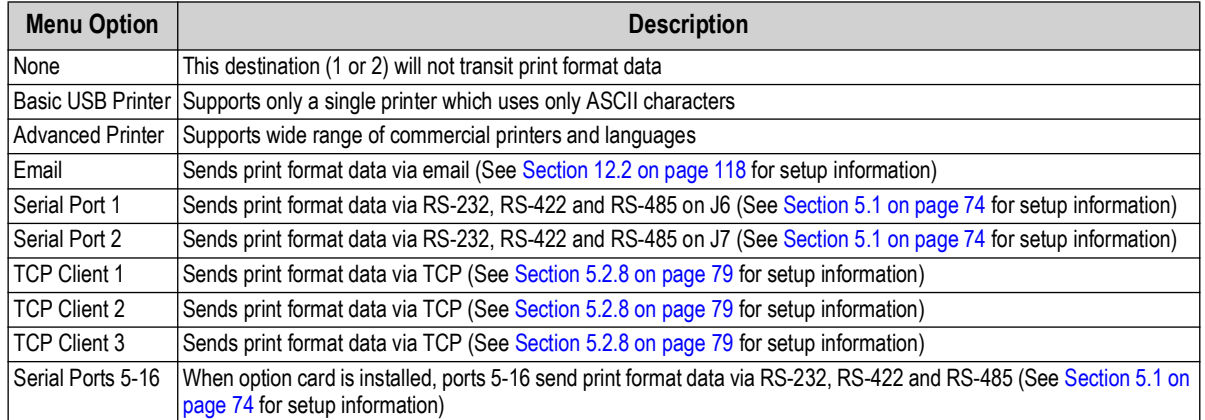

*Table 7-3. Destination Options*

#### **7.1.3 Print Format Tokens**

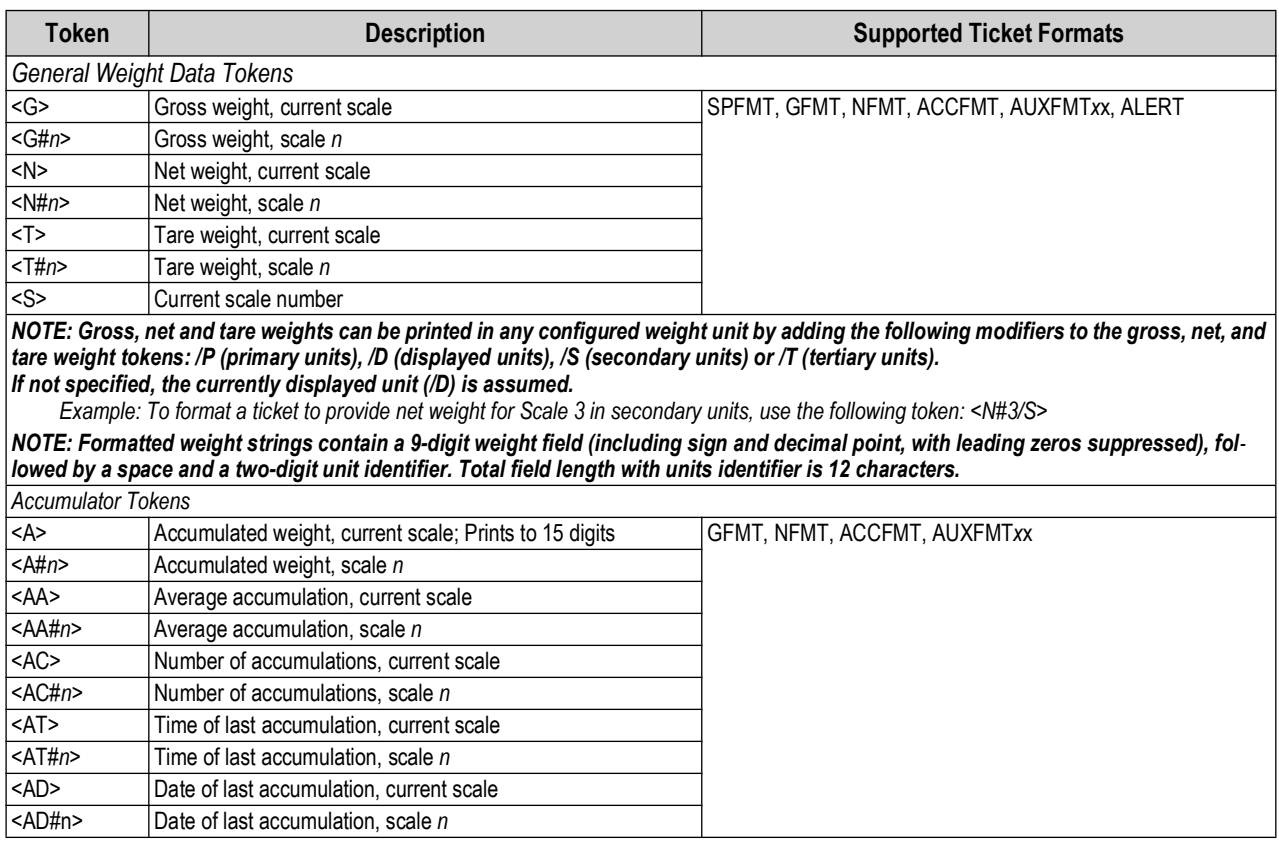

<span id="page-93-0"></span>*Table 7-4. Print Format Tokens*

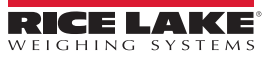

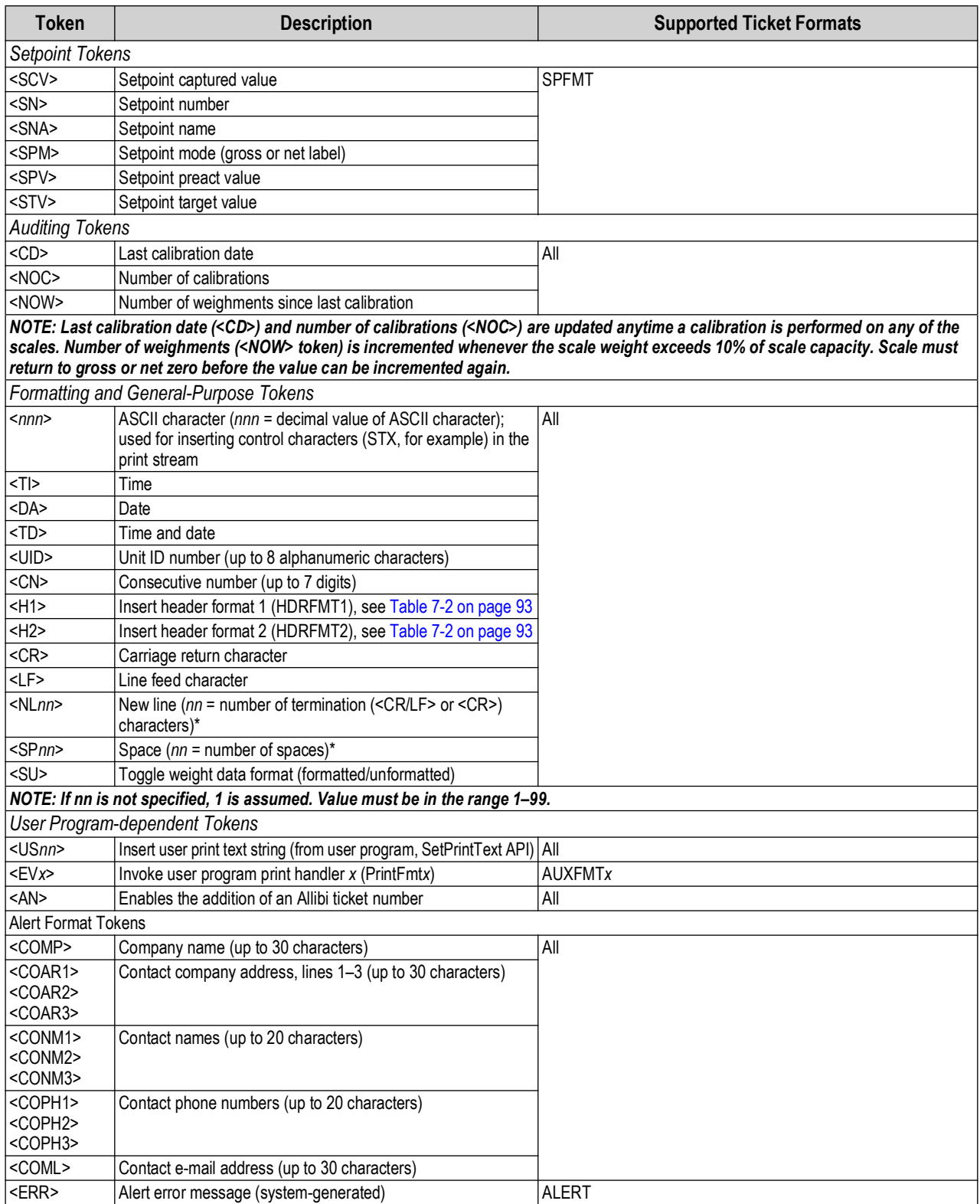

*Table 7-4. Print Format Tokens (Continued)*

# **7.2 Stream Format Menu**

The four stream formats can each be sent out of one or more of the indicator's communications ports.

| <b>Parameters</b>          | <b>Default</b>                                                                                         | <b>Description</b>                                                                                                    |
|----------------------------|----------------------------------------------------------------------------------------------------|----------------------------------------------------------------------------------------------------|
| Output Stream Type         | Off                                                                                                    | Select Legal for Trade (stream data updates at the display update rate), Industrial (stream data updates up to the<br>scale sample rate) or Off (disables the stream format); if Legal for Trade or Industrial is selected, parameters<br>Stream Source and Stream Destinations display |
| <b>Stream Source</b>       | None                                                                                                   | The scale the weight data is taken from                                                                                                    |
| <b>Stream Destinations</b> | None                                                                                                   | Defines the communication ports the stream data is sent to (more than one can be selected)                                                                                                    |
| Stream Format              | RLWS/Condec                                                                                            | Specifies the format of the stream frame; select one of the available default formats, or custom and use the Custom<br>Format parameter to build a stream frame; if Custom is selected, the following parameters (in blue) display                                                      |
| Custom Format              | <2> <p>&lt;<math>W7.</math><br/><math>&lt;</math>U&gt;<math>&lt;</math>M&gt;<math>&lt;</math>S&gt;</p> | Used to define a custom stream frame format, if the stream format parameter is set to custom                                                                                                    |
| Gross Token                | G                                                                                                    | Defines what is sent in the data frame for the Mode Token when in Gross mode (up to eight characters)                                                                                                    |
| Tare Token                 | T                                                                                                    | Defines what is sent in the data frame for the Mode Token when in Tare mode (up to eight characters)                                                                                                    |
| Net Token                  | N                                                                                                    | Defines what is sent in the data frame for the Mode Token when in Net mode (up to eight characters)                                                                                                    |
| Positive Token             | Space                                                                                                  | From a list, select the character which is sent in the data frame for the Polarity Token when displaying a positive<br>weight; the default is a blank space                                                                                                    |
| Negative Token             | Minus                                                                                                  | Defines the character which is sent in the data frame for the Polarity Token when displaying a negative weight                                                                                                    |
| Primary Token              |                                                                                                    | Defines what is sent in the data frame for the Units Token when displaying Primary units (up to eight characters)                                                                                                    |
| Secondary Token            | K                                                                                                    | Defines what is sent in the data frame for the Units Token when displaying Secondary units (up to eight characters)                                                                                                    |
| Tertiary Token             | Κ                                                                                                    | Defines what is sent in the data frame for the Units Token when displaying Tertiary units (up to eight characters)                                                                                                    |
| Zero Token                 | Ζ                                                                                                    | Defines what is sent in the data frame for the Status Token when weight is at Center of Zero (up to two characters)                                                                                                    |
| <b>Motion Token</b>        | M                                                                                                    | Defines what is sent in the data frame for the Status Token when weight is in Motion (up to two characters)                                                                                                    |
| Range Token                | $\Omega$                                                                                               | Defines what is sent in the data frame for the Status Token when weight is Out of Range (up to two characters)                                                                                                    |
| OK Token                   | [blank entry]                                                                                          | Defines what is sent in the data frame for the Status Token when weight is OK (or not in one of the other states) (up<br>to two characters); default is a blank space                                                                                                    |
| Invalid Token              |                                                                                                    | Defines what is sent in the data frame for the Status Token when weight is Invalid (up to two characters)                                                                                                    |

*Table 7-5. Stream Format Parameters*

#### <span id="page-95-0"></span>**Stream Format**

To set up the stream formats using the indicator front panel:

- 1. Press Aal then select **Stream Format**, see [Figure 7-1 on page 92](#page-91-1).
- 2. Press  $\frac{1}{\text{stream Format 3}}$  to select the format to be configured.
- 3. Press *Output Stream Type* to set Industrial or Legal for Trade.
- 4. Press **Done**
- <span id="page-95-1"></span>5. Press *Stream Source* to set one of the eight scales for the format.
- 6. Press **Stream Format** to choose the format to be used and press **Done** .
- 7. If *Custom Format* was selected in [Step 6,](#page-95-1) press select *Custom Format*. The *Custom Format* keypad displays. Stream tokens are listed in [Table 7-6 on page 97.](#page-96-0) Press **Done** .
- 8. Press *Stream Destinations* to indicate where to stream.
- 9. Press **Done** .
- 10. Set the values for the Stream Tokens as needed, see [Table 7-5](#page-95-0).

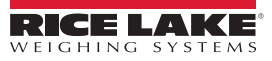

### **7.2.1 Stream Format Tokens**

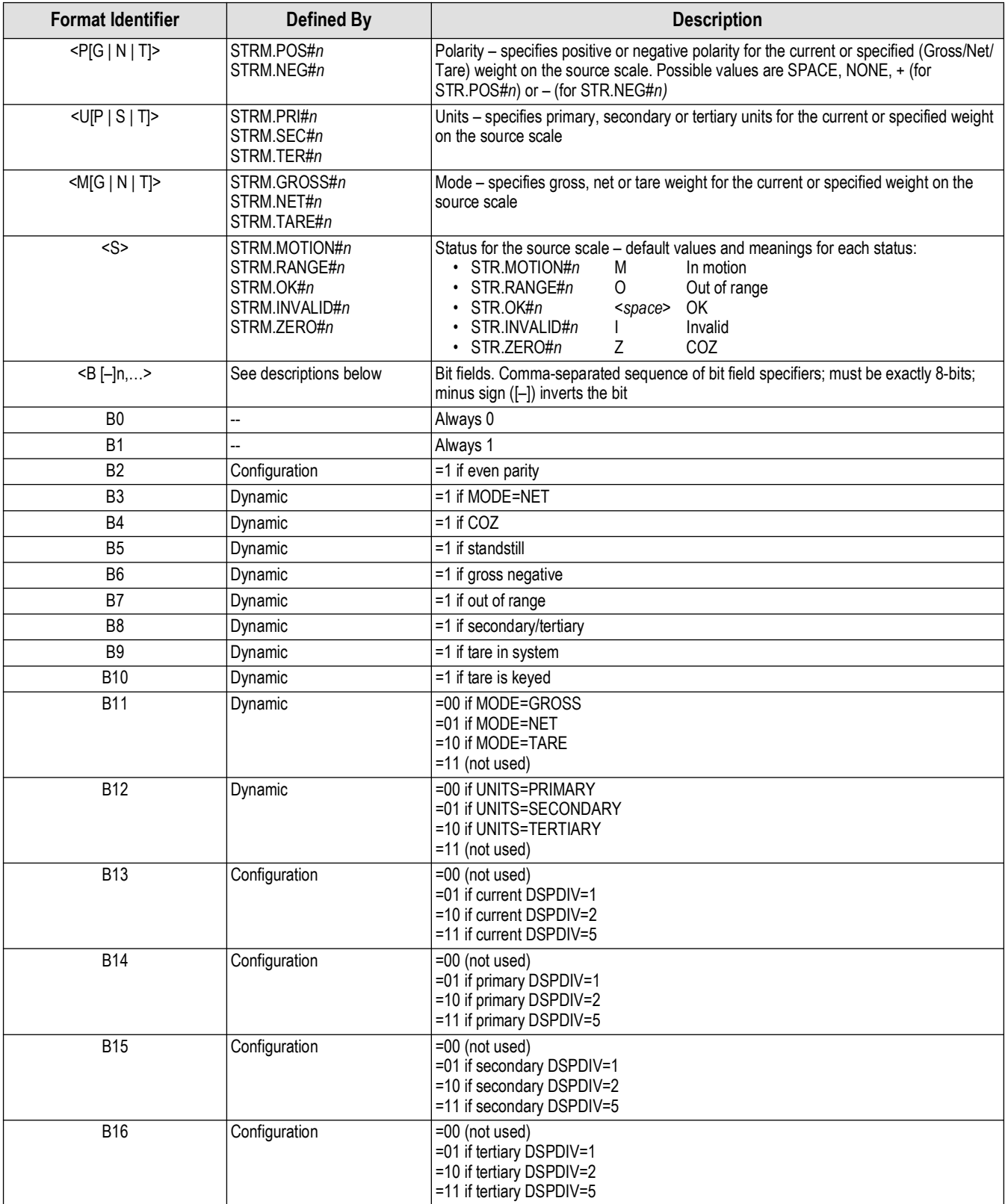

<span id="page-96-0"></span>*Table 7-6. Stream Format Tokens*

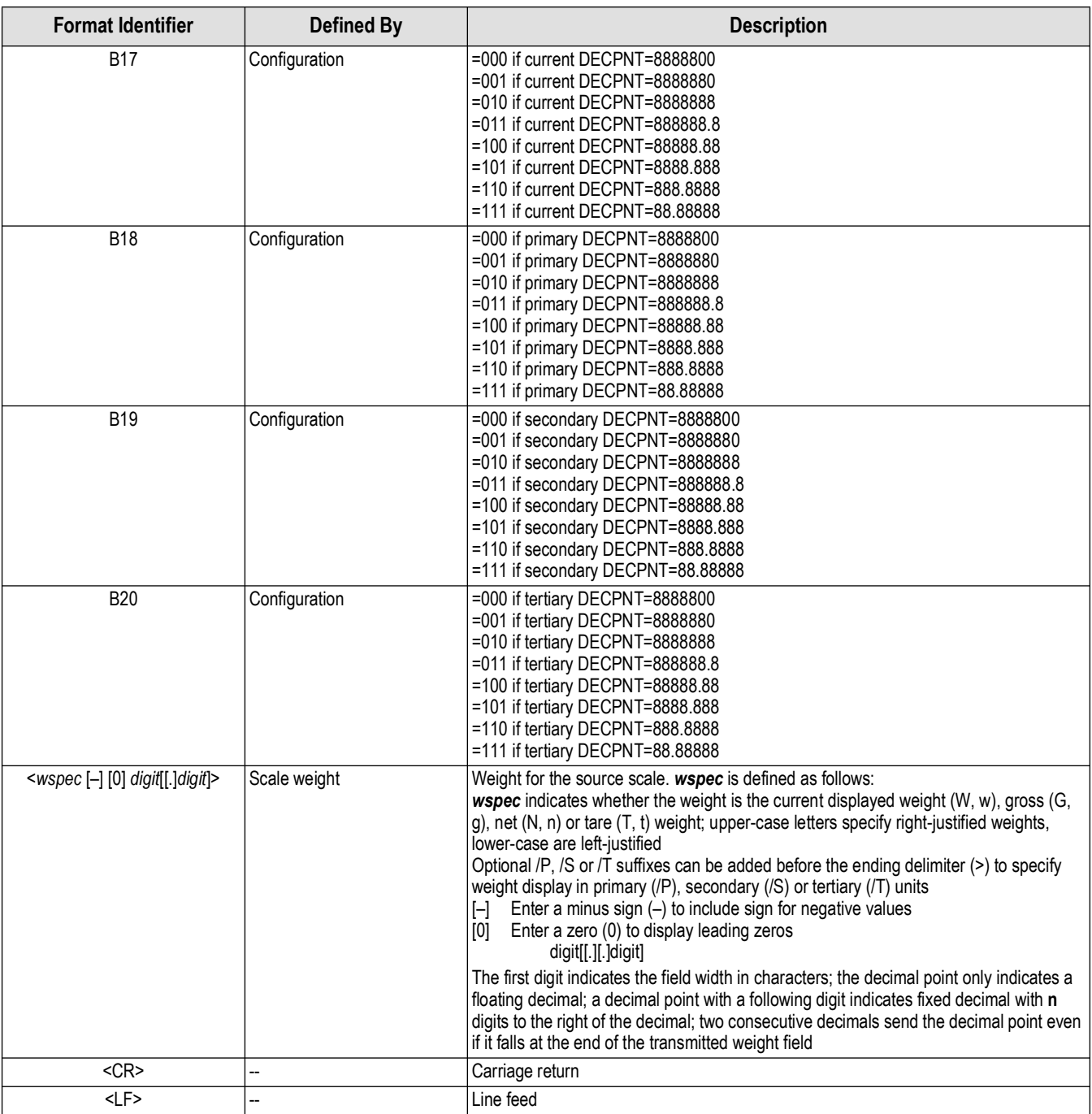

*Table 7-6. Stream Format Tokens (Continued)*

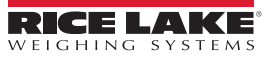

# **8.0 Digital I/O**

Digital inputs can be set to provide indicator functions, including all keypad functions. Digital inputs are active low (0 VDC) and inactive high (5 VDC).

Digital outputs are typically used to control relays drive other equipment. Outputs are designed to sink, rather than source, switching current. Each output is normally an open collector circuit, capable of sinking 20 mA when active. Digital outputs are used to change a relay state when the digital output is active (low, 0 VDC) with reference to a 5 VDC supply.

From the Configuration menu, select the **Digital I/O** icon **I/O** (circled in [Figure 8-1\)](#page-98-0) to enter the **Digital I/O** menu.

Once all parameters have been set, select  $\bullet$  to return to weigh mode.

|                |                  | <b>Selection Field</b> |                   |
|----------------|------------------|------------------------|-------------------|
|                | Digital I/O<br>× |                        |                   |
| 巫              | ١<br>Slot 0      | $DIO0_1$<br>Aa         | Off $\rightarrow$ |
| $\tilde{\phi}$ |                  | $DIO0_2$<br>Aa         | $Off$ $>$         |
| Ξ              | General          | $DIOO_3$<br>Aa         | Off $\rightarrow$ |
| Aa             |                  | $DIO0_4$<br>Aa         | Off $\rightarrow$ |
|                |                  | DIO0_5<br>Aa           | Off $\rightarrow$ |
| 2: Cia         |                  | DIO0_6<br>Aa           | Off $\rightarrow$ |
| 品              |                  | $DIO0_7$<br>Aa         | Off >             |
| $\circledast$  |                  | DIO0_8<br>Aa           | Off $\rightarrow$ |
| ۰              |                  |                        |                   |
| $\bullet$      |                  |                        |                   |

*Figure 8-1. Digital I/O Menu*

<span id="page-98-0"></span>The Digital I/O menu is used to assign functions to digital inputs and outputs.

Slot 0 – eight I/O bits available on the CPU board (connector J1).

Slot 1-6 – up to 24 I/O bits are available per Digital I/O expansion card, if installed.

1. If using an optional Digital I/O card, press Slot 0 in order to select the slot containing the card.

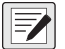

#### *<u><i>M* NOTE: Slot 0 is always available.</u>

2. Select the desired Digital I/O from the list displayed. The following functions display.

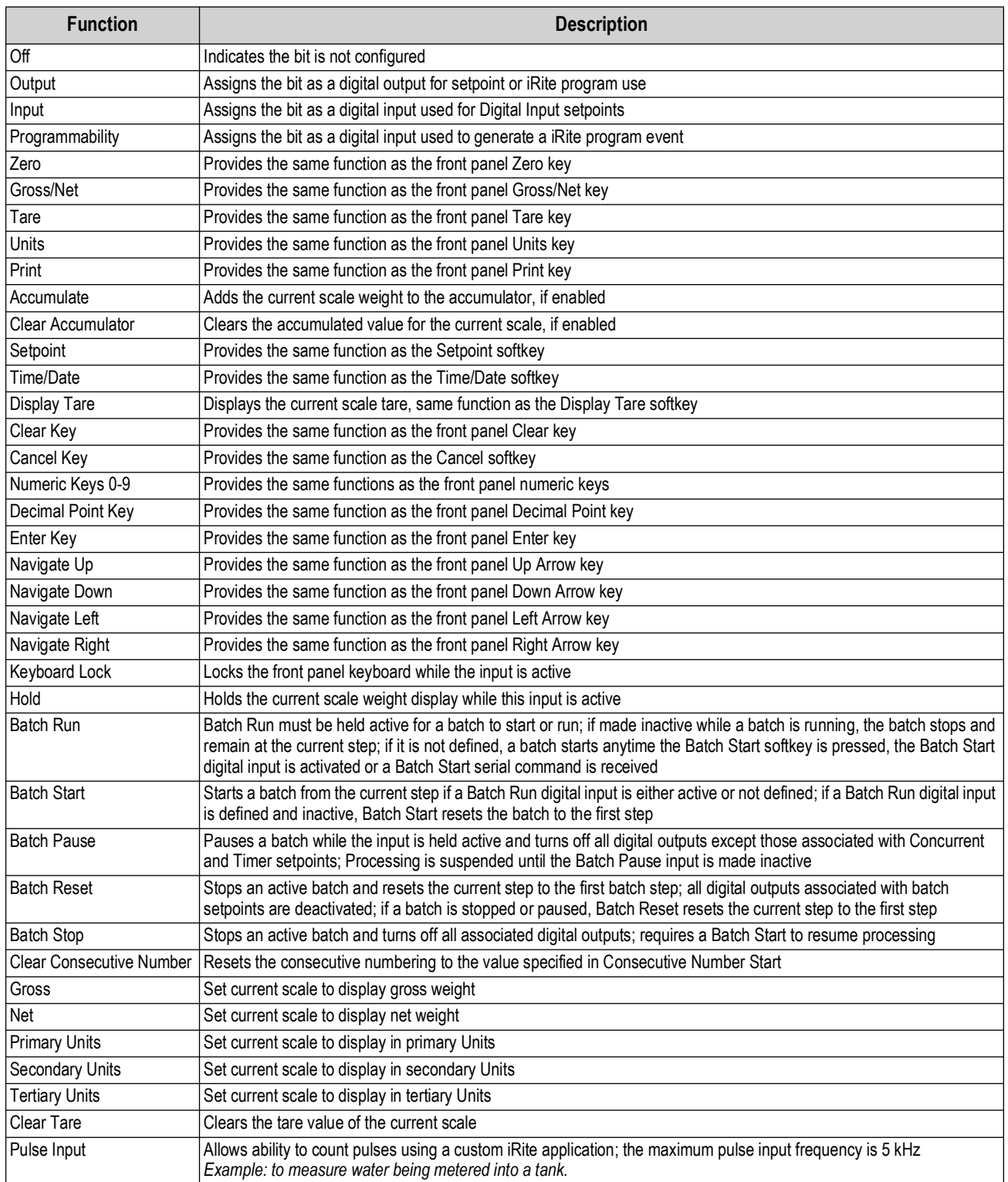

*Table 8-1. Digital I/O Types*

# **9.0 Analog Output**

The Analog Output menu is only functional if the analog output option card is installed. If it is not installed, the menu is visible, but not functional. If the analog output option is installed, configure all other indicator functions and calibrate the indicator before configuring the analog output.

From the Configuration menu, select  $\blacktriangleleft$  (circled in [Figure 9-1\)](#page-100-0) to enter the Analog Output menu.

Once all settings are correct, select  $\bullet$  to return to weigh mode.

Whether using Single Analog Output cards or Dual Analog Output cards, the actual analog outputs are identified by a number. Two output ID numbers can be applied per slot.

*Example: the output in slot 1 channel 2 is number 2.*

Select the analog output number which needs to be configured.

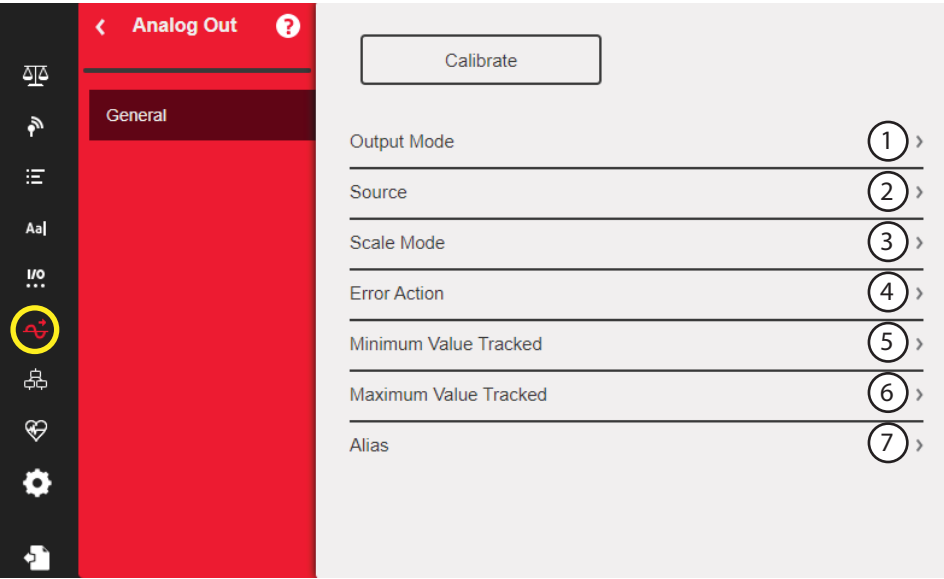

*Figure 9-1. Analog Output Menu Screen*

<span id="page-100-0"></span>

| Item No. | <b>Parameter</b>         | <b>Description</b>                                                                                                    |
|----------|--------------------------|----------------------------------------------------------------------------------------------------|
|          | Output Mode              | Specifies the voltage or current which is tracked by the analog output; select: 0-10 V (default), 4-20 mA, 0-20 mA                                                                                                    |
| 2        | Source                   | Scale 1-8 specifies the scale tracked by the analog output; programmability indicates the analog output is under iRite<br>program control; select scale: 1 (default)                                                                    |
| 3        | Scale Mode               | Specifies the weight data, gross or net, tracked by the analog output when source is assigned to a scale;<br>select: Gross (default), Net                                                                                               |
| 4        | <b>Error Action</b>      | Specifies how the analog output responds to system error conditions<br><b>Full Scale</b> (default) – set to full scale (10 V or 20 mA)<br>Hold - holds current value<br>Zero Scale – set to zero value (0 V, 0 mA or 4 mA)<br>$\bullet$ |
| 5        | Minimum<br>Value Tracked | Specifies the minimum weight value tracked by the analog output; enter value: -9999999-99999999, 0 (default)                                                                                                    |
| 6        | Maximum<br>Value Tracked | Specifies the maximum weight value tracked by the analog output; enter value: -9999999-99999999, 10,000 (default)                                                                                                    |
|          | Alias                    | Enter an alias name for the analog output                                                                                                    |

*Table 9-1. Analog Output Parameters*

#### **Analog Output Calibration**

The following calibration procedure requires a multimeter to measure voltage or current output from the analog output module.

 *NOTE: The analog output must be calibrated after the indicator itself has been configured and calibrated.*

- 1. Select the analog output number.
- 2. Connect the multimeter to connector J1 to calibrate channel 1 on the analog output card. Connect to J2 for channel 2 for the dual analog output card.
	- For voltage output, connect the voltmeter leads to pins  $3 (+)$  and  $4 (-)$
	- For current output, connect the ammeter leads to pins  $1 (+)$  and  $2 (-)$
- 3. Select **Calibrate**.
- 4. Select the desired output mode.
- 5. Select **Next**.
- <span id="page-101-0"></span>6. Select **123...** and enter the observed milliamp or voltage reading. The minimum calibration occurs at 0.5 V for a 0–10 V output and at 1 mA for a 0–20 mA output.
- 7. Press **Done** .
- 8. Press **Calibrate Minimum**.
- 9. Press **Next**.
- 10. Press **Set to Maximum**.
- 11. Select **123...** and enter the observed milliamp or voltage reading.
- 12. Press **Done** .
- 13. Press **Calibrate Maximum**.
- 14. Press **Next**.
- <span id="page-101-1"></span>15. Press **Set to Minimum** and **Set to Maximum** to check calibration results.
- 16. Repeat [Step 6](#page-101-0) through [Step 15](#page-101-1) until calibration results are satisfactory.
- 17. Press **Finish**. The display returns to the *Analog Output* menu.
- 18. Press **Save and Exit** to save the calibration parameters.

# **10.0 Setpoints**

The 1280 indicator provides 100 configurable setpoints for control of the indicator and external equipment functions. Setpoints can be configured to perform actions or functions based on specified parameter conditions.

Parameters associated with various setpoint kinds can be configured to:

- Perform functions such as print, tare, or accumulate
- Change the state of a digital output
- Make conditional decisions

From the Configuration menu, select  $\mathbb{R}$  (circled in [Figure 10-1\)](#page-102-0) to enter the **Setpoints** menu.

Once all settings are correct, select  $\bullet$  to return to weigh mode.

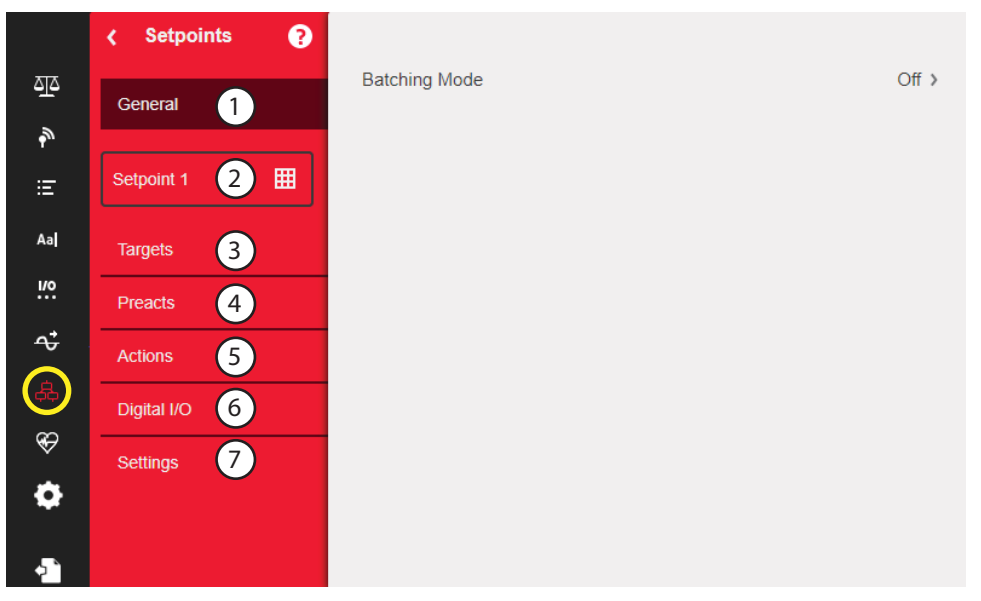

*Figure 10-1. Setpoints Menu*

<span id="page-102-0"></span>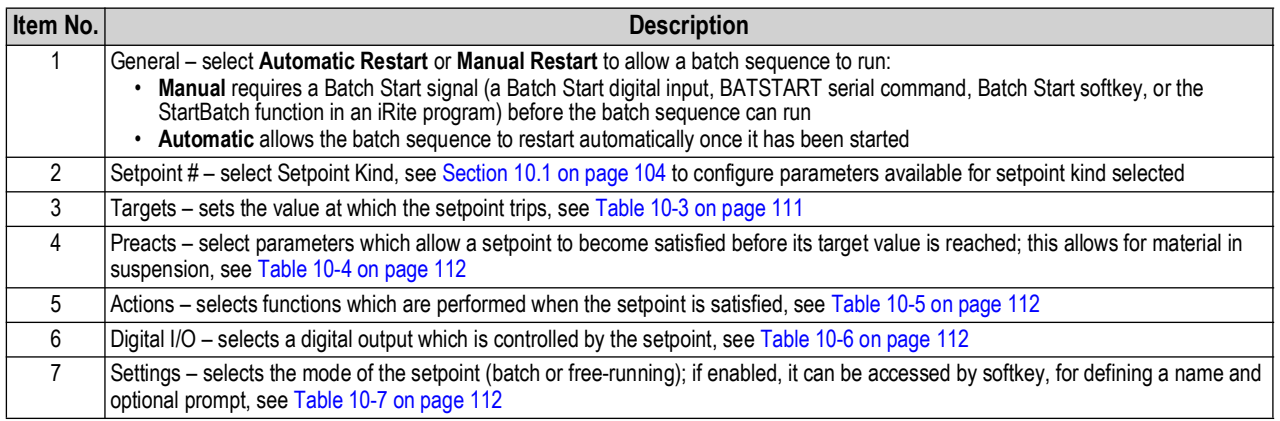

*Table 10-1. Setpoint Menu Parameters*

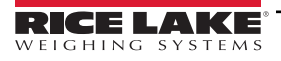

# <span id="page-103-0"></span>**10.1 Select Setpoint for Configuration**

- 1. Press **Setpoint 1** to select the setpoint (1–100) for which the target value needs to be changed.
- 2. Press the red number of the setpoint in the table (use the arrows to scroll through the setpoints).

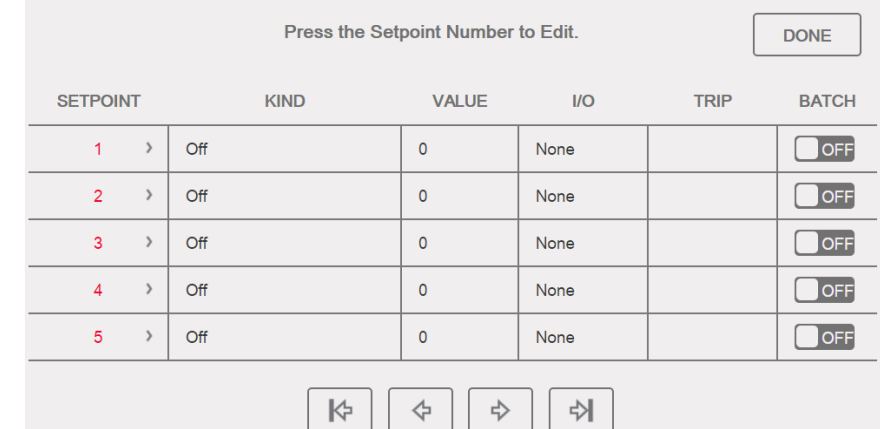

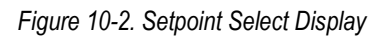

- 3. Press  $\begin{array}{|c|c|c|c|c|}\n\hline\n3. & \text{Press} & \text{Done} & \text{Off} & \text{Off$ **Done**
- 4. Press  $\leftrightarrow$  to select the **Setpoint Kind**, see [Table 10-2.](#page-103-1)
- 5. Press Aa to rename the setpoint. A keyboard displays.
- 6. Enter the desired name and press *Done*.
- 7. Press **Value** to bring up the numeric entry keyboard, if needed.
- 8. Enter the new target value and press **pone**.
- 9. Configure the setpoint using the menus in [Section 10.2 on page 106](#page-105-0).

#### *NOTE: Setpoint values can be configured in Weigh Mode, see [Section 1.12 on page 20](#page-19-0)*. 51

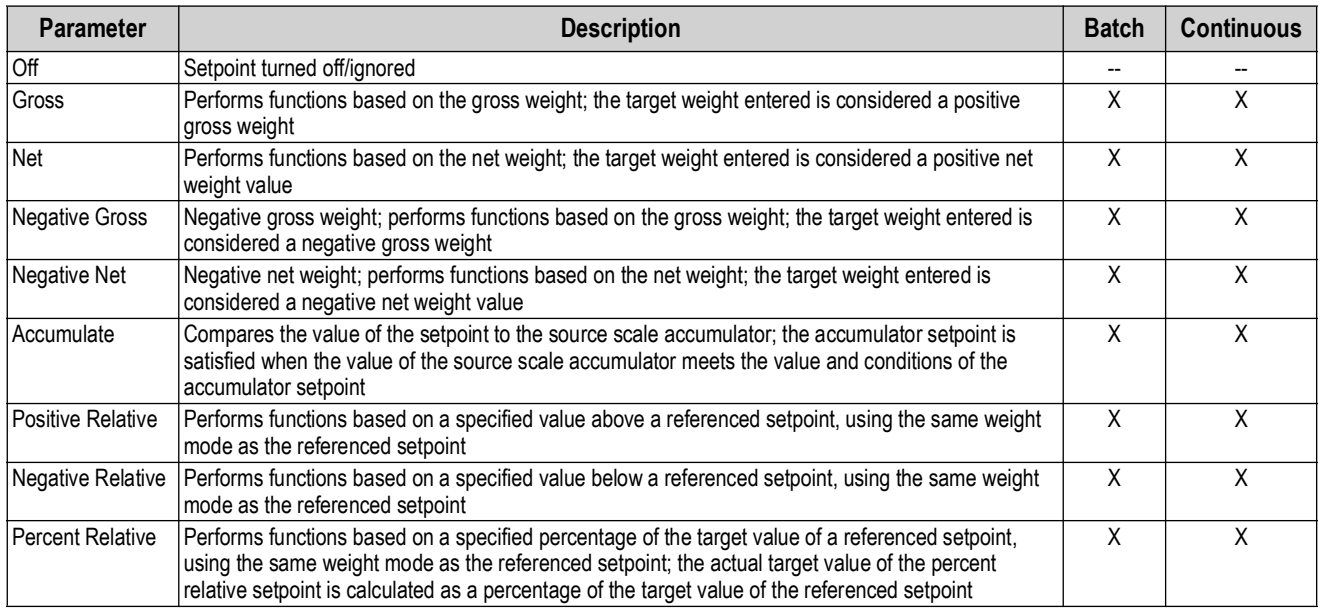

<span id="page-103-1"></span>*Table 10-2. Setpoint Kinds*

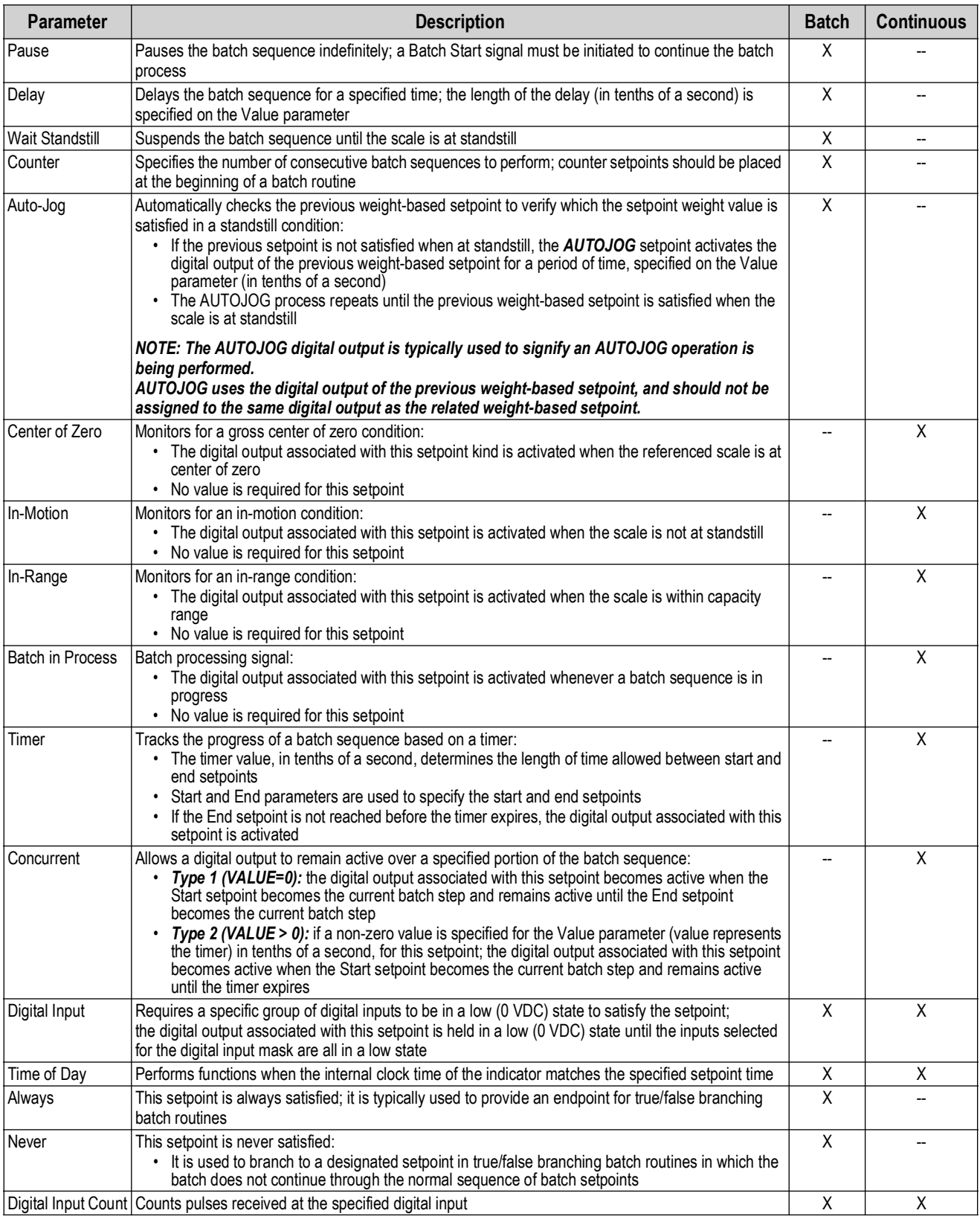

*Table 10-2. Setpoint Kinds (Continued)*

# <span id="page-105-0"></span>**10.2 Setpoint Configuration**

Setpoint kinds have different parameters which can be configured. The following charts illustrate the parameters available based on the setpoint kind selected.

|                 |                     |                                                 | Gross/Net/Negative Gross/Negative Net           |                   |            |
|-----------------|---------------------|-------------------------------------------------|-------------------------------------------------|-------------------|------------|
| <b>Target</b>   |                     |                                                 |                                                 |                   |            |
| Value           | Trip<br>Source      |                                                 |                                                 |                   |            |
| Enter           | Scale               | Higher/Lower                                    | Inband/Outband                                  |                   |            |
| Value           | $1 - 8$             | <b>Hysteresis</b>                               | <b>Band Value</b>                               |                   |            |
| Preact          |                     |                                                 |                                                 |                   |            |
|                 |                     |                                                 |                                                 |                   |            |
| Preact          |                     |                                                 |                                                 |                   |            |
| Off             | On                  | Learn                                           | Flow                                            |                   |            |
|                 | <b>Preact Value</b> | <b>Preact Value</b>                             | <b>Preact Value</b>                             |                   |            |
|                 |                     | <b>Preact Adjust</b><br><b>Preact Stability</b> | <b>Preact Adjust</b><br><b>Preact Stability</b> |                   |            |
|                 |                     | <b>Preact Count</b>                             | <b>Preact Count</b>                             |                   |            |
| <b>Actions</b>  |                     |                                                 |                                                 |                   |            |
| Alarm           | Clear Accum.        | Clear Tare                                      | Push Accum.                                     |                   | Push Tare  |
| OFF             | OFF                 | <b>OFF</b>                                      | Off                                             | Push Print<br>Off | <b>OFF</b> |
| ON              | ON                  | ON                                              | On                                              | On                | ON         |
|                 |                     |                                                 |                                                 |                   |            |
|                 |                     |                                                 | Quiet                                           | Wait Standstill   |            |
|                 |                     |                                                 |                                                 |                   |            |
| Digital I/O     |                     |                                                 |                                                 |                   |            |
| Sense           | Slot                |                                                 |                                                 |                   |            |
| Normal          | None                |                                                 |                                                 |                   |            |
| Invert          | Slot 1-6            |                                                 |                                                 |                   |            |
| <b>Settings</b> |                     |                                                 |                                                 |                   |            |
| <b>Batch</b>    | Access              | Enable                                          | Alias<br>Prompt                                 |                   |            |
| OFF             | On                  | <b>OFF</b>                                      | Enter<br>Enter                                  |                   |            |
| ON-             | Off<br><b>Hide</b>  | ON                                              | Value<br>Value                                  |                   |            |

 $\sqrt{N}$   $\sim$   $\pm$   $\sqrt{N}$ ц. у.  $\overline{M}$  $\overline{1}$ 

*Figure 10-3. Gross/Net/Negative Gross/Negative Net Setpoint Parameters*

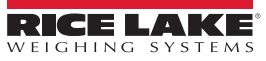

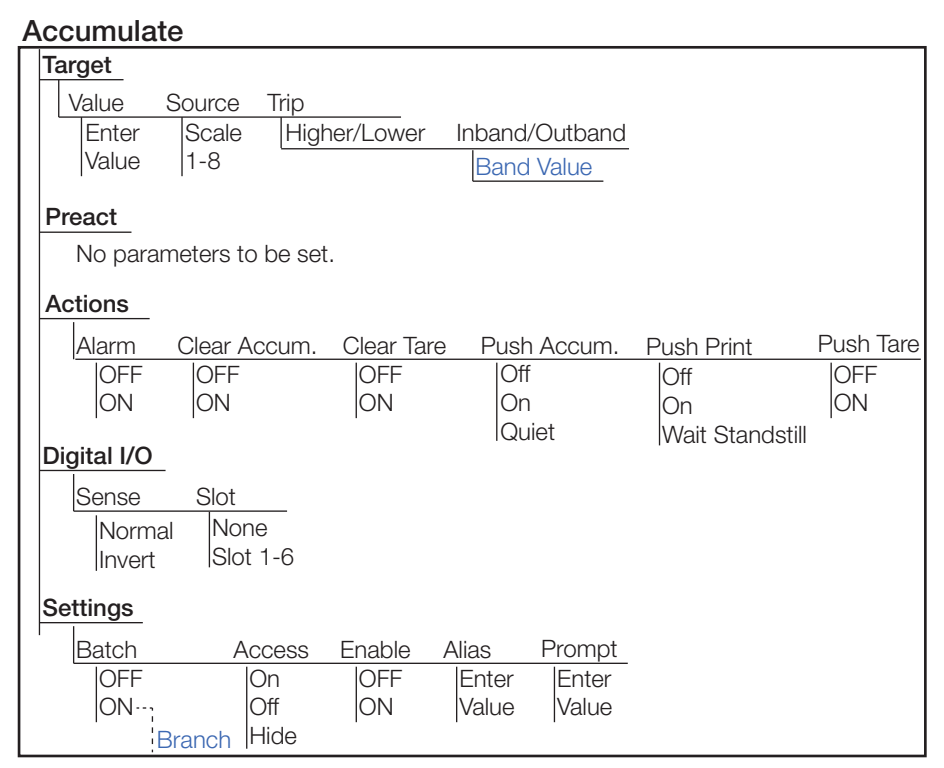

*Figure 10-4. Accumulate Setpoint Parameters*

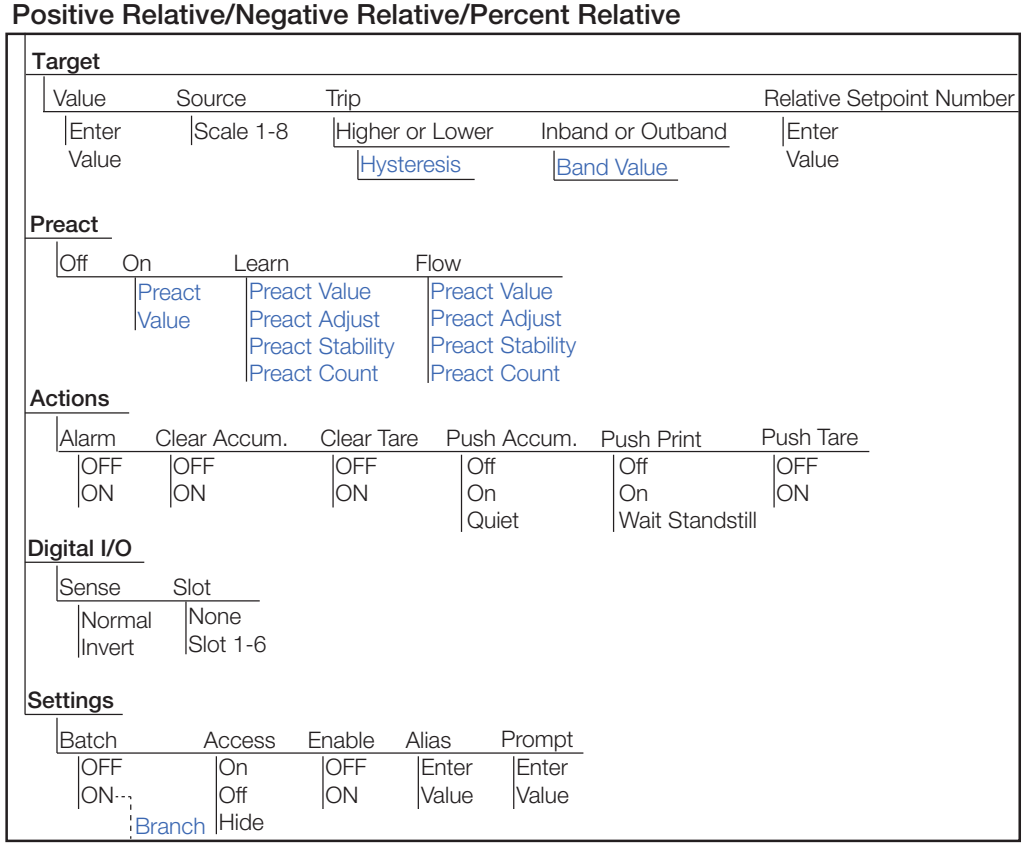

*Figure 10-5. Positive Relative/Negative Relative/Percent Relative Setpoint Parameters*

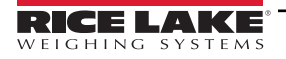

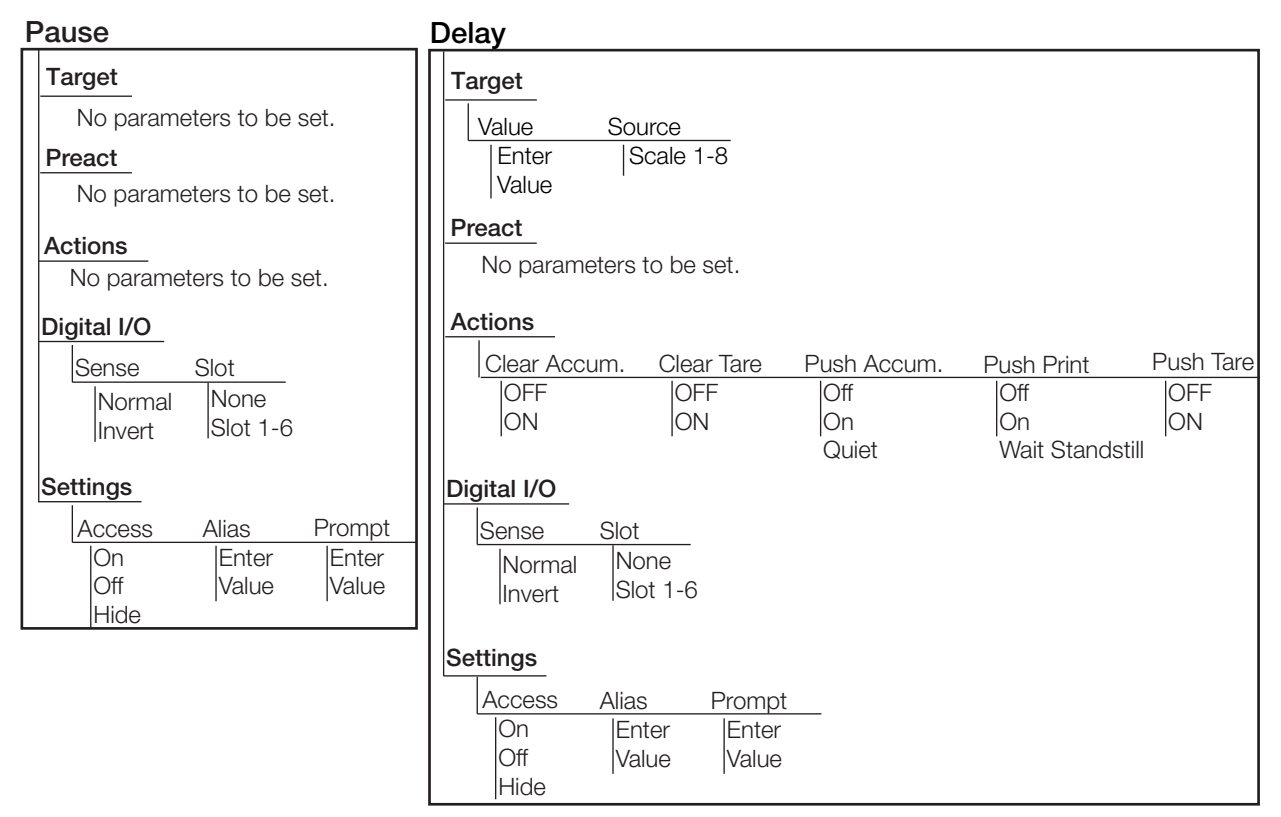

*Figure 10-6. Pause and Delay Setpoint Parameters*

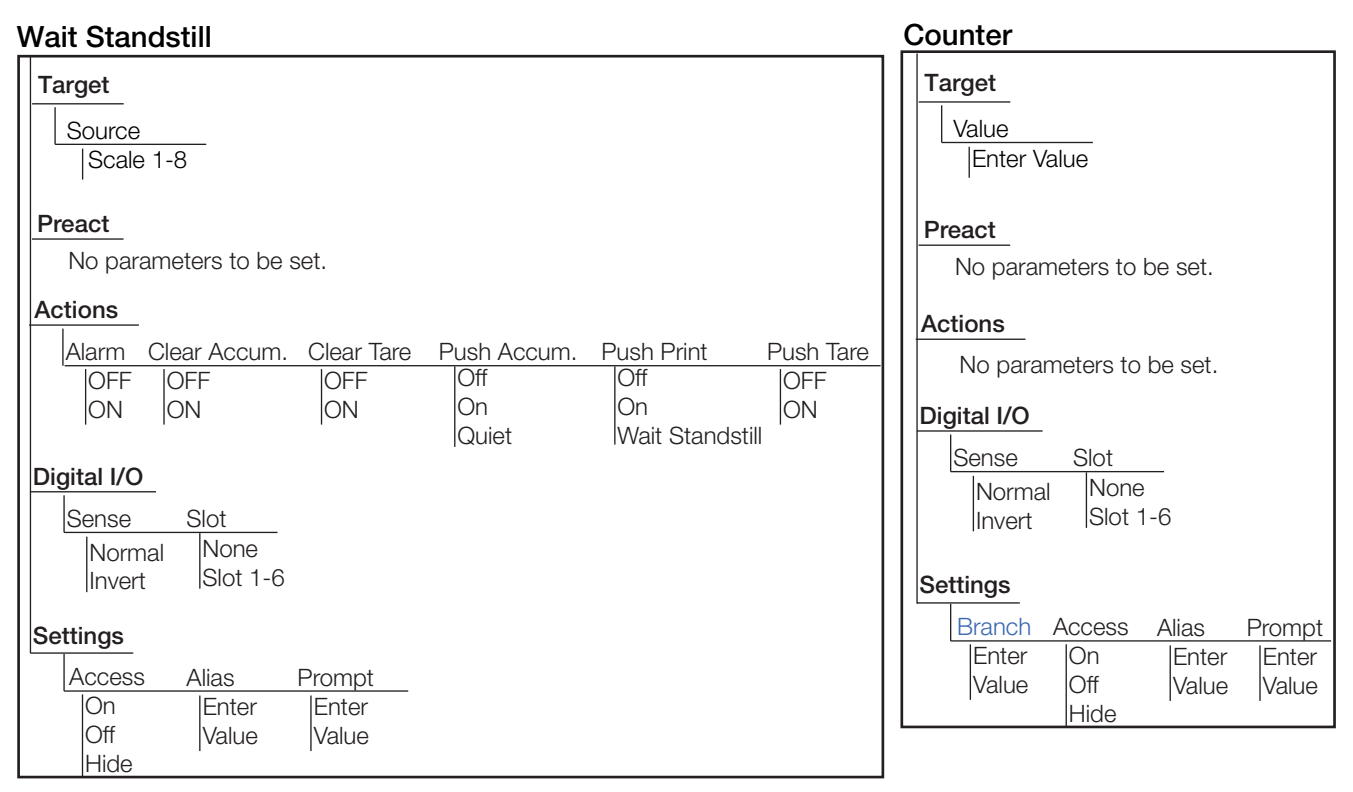

*Figure 10-7. Wait Standstill and Counter Setpoint Parameters*
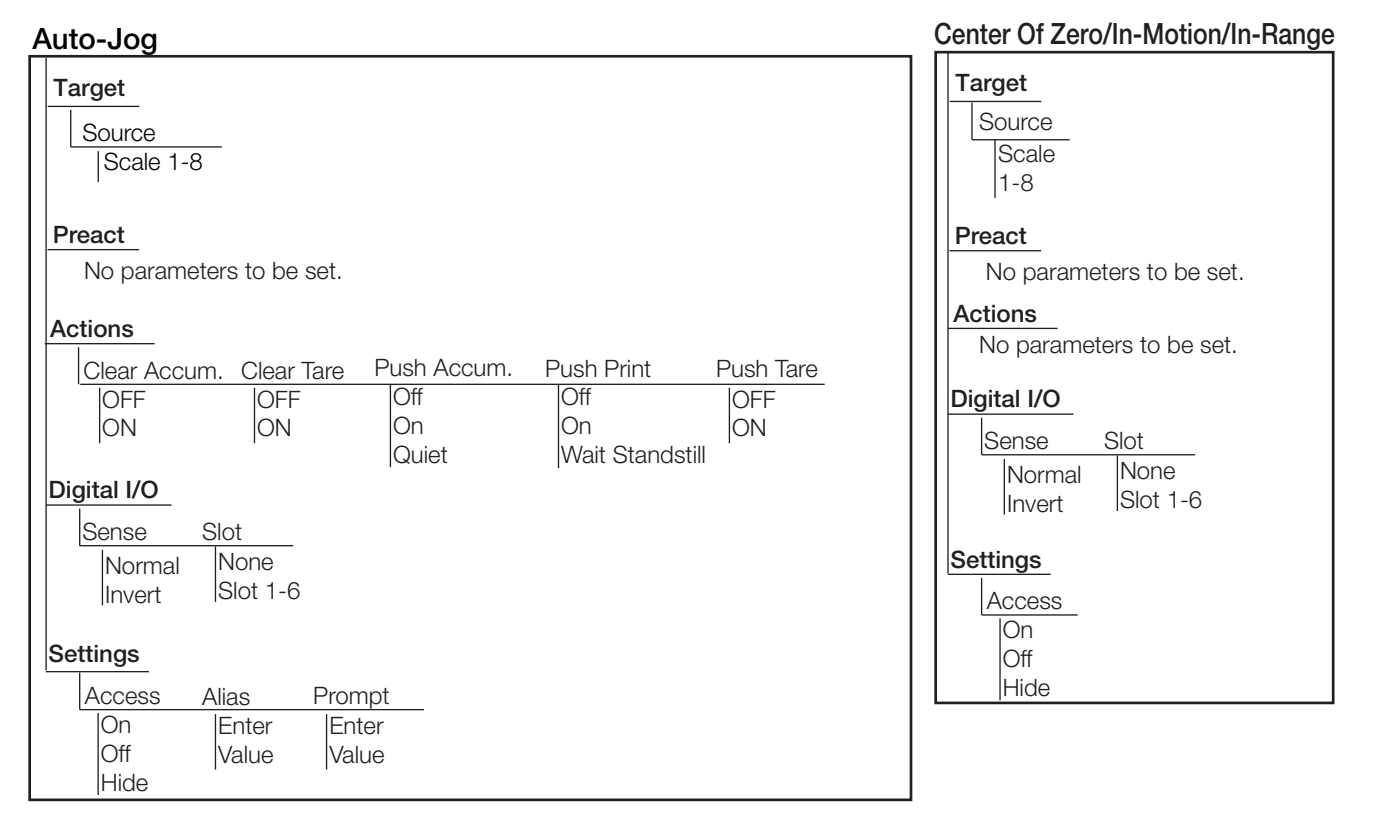

*Figure 10-8. Auto-Jog and Center of Zero/In-Motion/In-Range Setpoint Parameters*

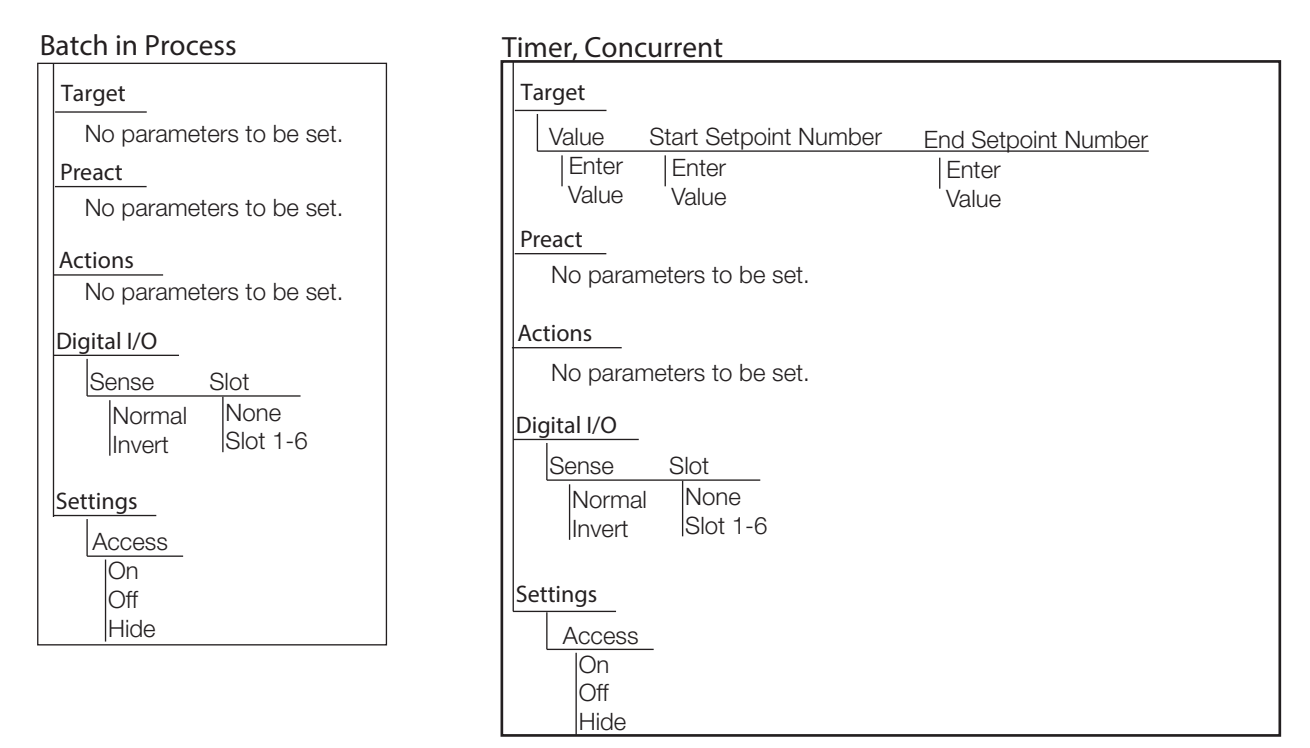

*Figure 10-9. Batch in Process and Timer/Concurrent Setpoint Parameters*

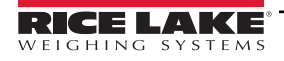

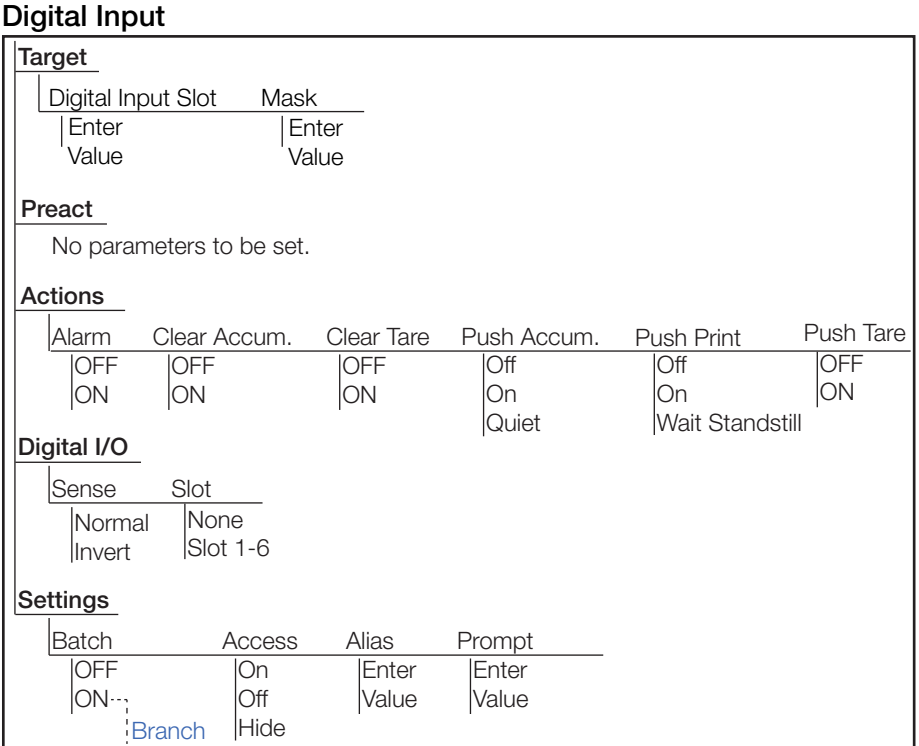

*Figure 10-10. Digital Input Setpoint Parameters*

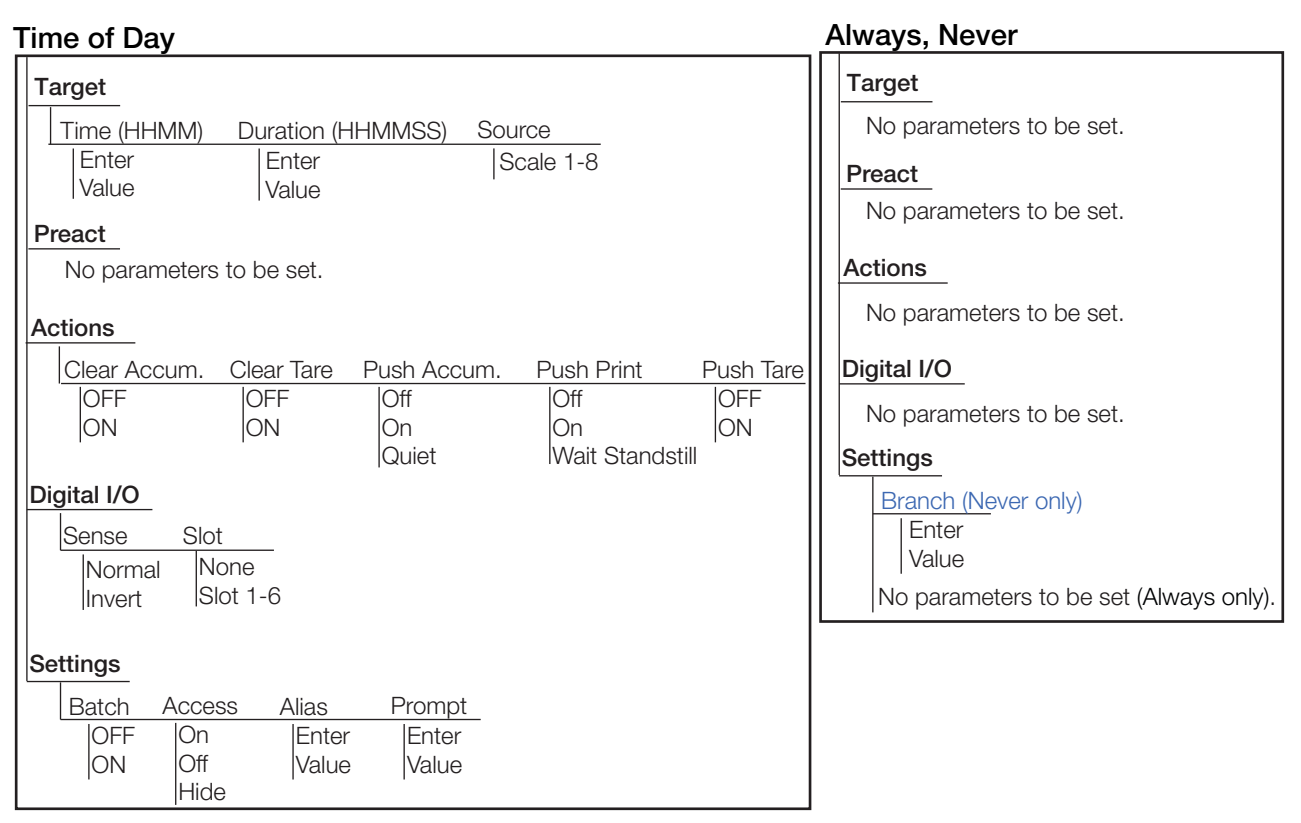

*Figure 10-11. Time of Day and Always/Never Setpoint Parameters*

#### **Target**<br>
Digital Input Slot Mask **Digital**<br>Sense **None** Slot 1-6 **Slot** Normal Invert On Off Hide Access **Settings** No parameters to be set. **Digital Input Count**<br>Target Alias **Enter** Value Prompt **Enter** Value **Actions** Batch OFF ON Enter Slot Enter Value Value Pre-Count Enter Value Enter Value No parameters to be set.

*Figure 10-12. Digital Input Count Setpoint Parameters*

### **10.2.1 Targets**

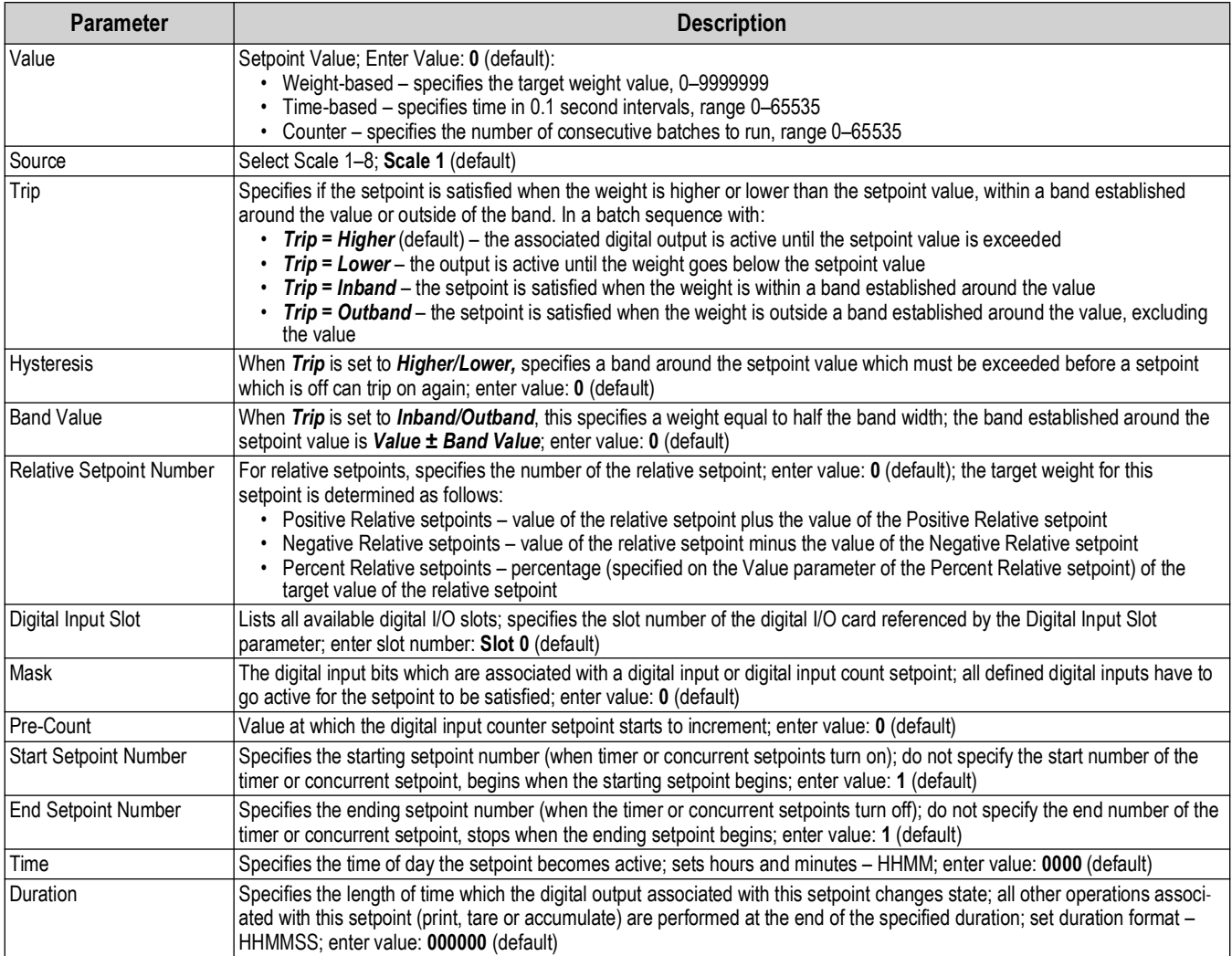

*Table 10-3. Target Parameters*

#### **10.2.2 Preacts**

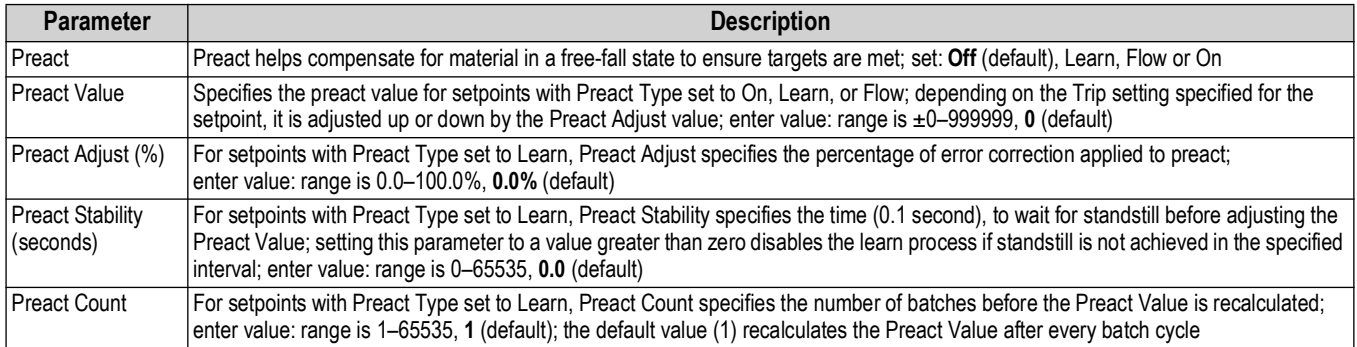

*Table 10-4. Preact Parameters*

### **10.2.3 Actions**

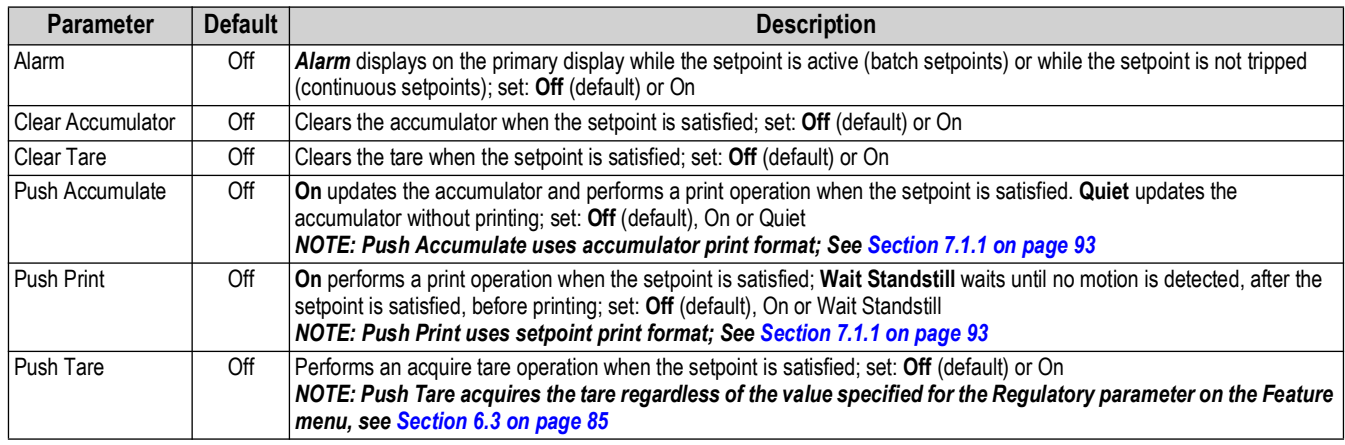

*Table 10-5. Actions Parameters*

### **10.2.4 Digital I/O**

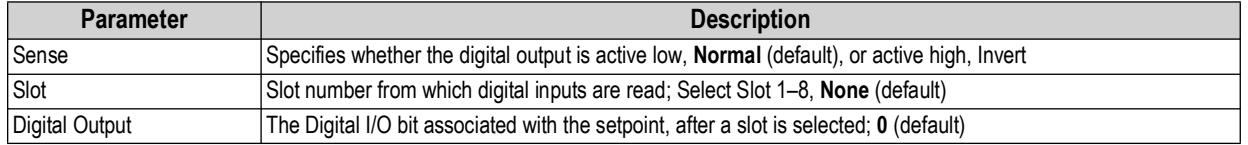

*Table 10-6. Digital I/O Parameters*

### **10.2.5 Settings**

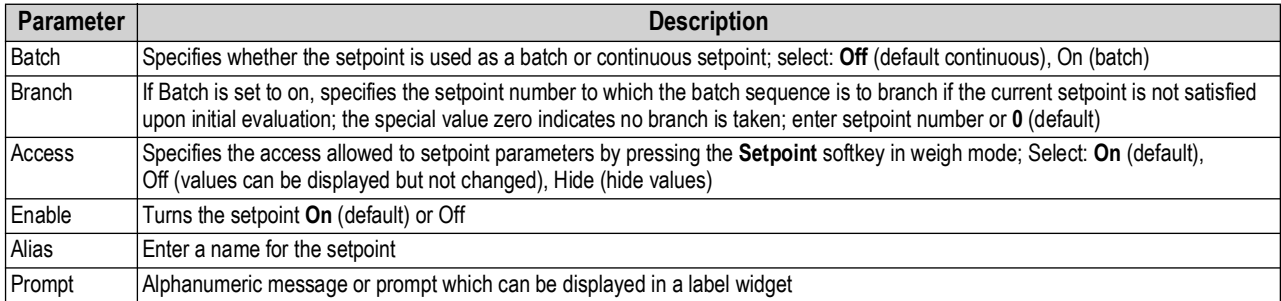

*Table 10-7. Settings Parameters*

### **10.3 Batch Operations**

Softkeys can be configured to allow operator control of batch operations from the 1280 front panel, or they can be configured using <Prodfont>Revolution III, serial commands or the *Features* menu, see [Section 6.1 on page 82.](#page-81-0)

- **Setpoint** Display or change assigned setpoints.
- **Batch Start** Starts a batch from the current step if a Batch Run digital input is either active or not defined. If a Batch Run digital input is defined and inactive, Batch Start resets the batch to the first step.
- **Batch Pause** Pauses an active batch and turns off all digital outputs except those associated with concurrent and timer setpoints. Processing is suspended until the indicator receives a batch start signal. Pressing the **Batch Start** digital input, *BATSTART* serial command, **Batch Start** softkey or the *StartBatch* function (in iRite) resumes the batch and re-energizes all digital outputs turned off by the **Batch Pause**.
- **Batch Reset** Stops an active batch and resets the current step to the first batch step. All digital outputs associated with batch setpoints are deactivated. If a batch is stopped or paused, Batch Reset resets the current step to the first step.
- **Batch Stop** Stops an active batch and turns off all associated digital outputs. Requires a Batch Start to resume processing.

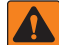

*WARNING: To prevent personal injury and equipment damage, software-based interruptions must always be supplemented by emergency stop switches and other safety devices necessary for the application.*

#### **Batching Switch**

The batching switch option, PN 19369, comes as a complete unit in an FRP enclosure, with legend plate, emergency stop switch and a run/start/abort 3-way switch.

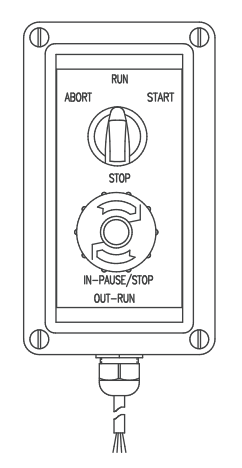

*Figure 10-13. Batching Switch*

Both switches are wired into the indicator's digital I/O terminal as in [Figure 10-14 on page 114](#page-113-0).

Once cables and switches have been connected to the indicator, use the setup switch to place the indicator in setup mode. Use the *DIG I/O* menu to configure digital input and output functions, see [Section 8.0 on page 99.](#page-98-0)

When configuration is complete, exit setup mode. Initialize the batch by turning the 3-way switch to *Abort* then unlock the **Stop** button (the **Stop** button must be in the **Out** position to allow the batch process to run). The batching switch is now ready to use.

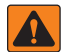

*WARNING: If no digital input is assigned to Batch Run, batching proceeds as if Batch Run were always on: the batch starts when the 3-way switch is turned to Run, but the Stop button does not function.*

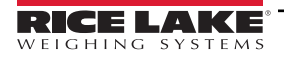

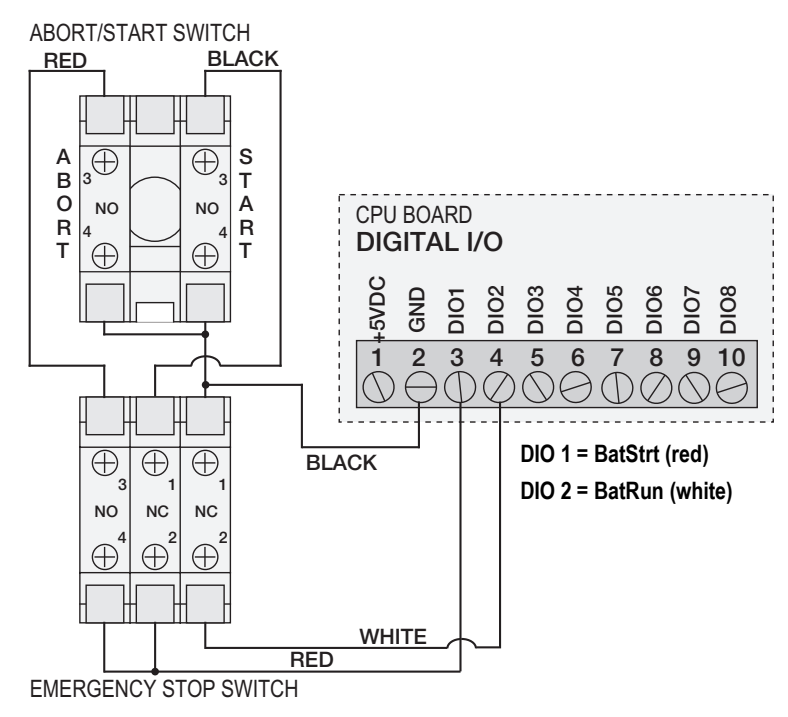

*Figure 10-14. Batching Switch Wiring Diagram Example*

| E-Stop | Start/Abort | <b>Description</b>                  |
|--------|-------------|-------------------------------------|
| Closed | Closed      | Starts Batch (also used as restart) |
| Closed | Open        |                                     |
| Open   | Closed      | Aborts Batch                        |
| Open   | Open        | Pauses Batch                        |

*Table 10-8. Batching Switch Process*

<span id="page-113-0"></span>To begin a batch process, turn the 3-way switch to *Start* momentarily. If the **Stop** button is pushed during the batch process, the process halts and the button locks in the **In** position.

The *Start* switch is ignored while the **Stop** button is locked in the **In** position. The **Stop** button must be turned counterclockwise to unlock it then released into the **Out** position to enable the 3-way switch.

To restart an interrupted batch from the step where it left off:

- 1. Unlock the **Stop** button (**Out** position).
- 2. Turn the 3-way switch to *Start*.

To restart an interrupted batch from the first batch step:

- 1. Push the **Stop** button.
- 2. Turn the 3-way switch to *Abort*.
- 3. Unlock the **Stop** button (**Out** position).
- 4. Turn the 3-way switch to *Start*.

To abort an interrupted batch:

- 1. Push the **Stop** button.
- 2. Turn 3-way switch to *Abort*.
- 3. Unlock STOP button (OUT position). A new batch can now be started.

*NOTE: Use this procedure (or the BATRESET serial command) to initialize the new batch routine following any change to the setpoint configuration.* 

# **11.0 Diagnostics**

From the Configuration menu, select the **Diagnostics** icon  $\bigotimes$  (as shown in [Figure 11-1](#page-114-0)) to enter the Diagnostics menu.

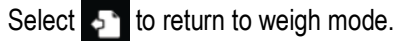

<span id="page-114-0"></span>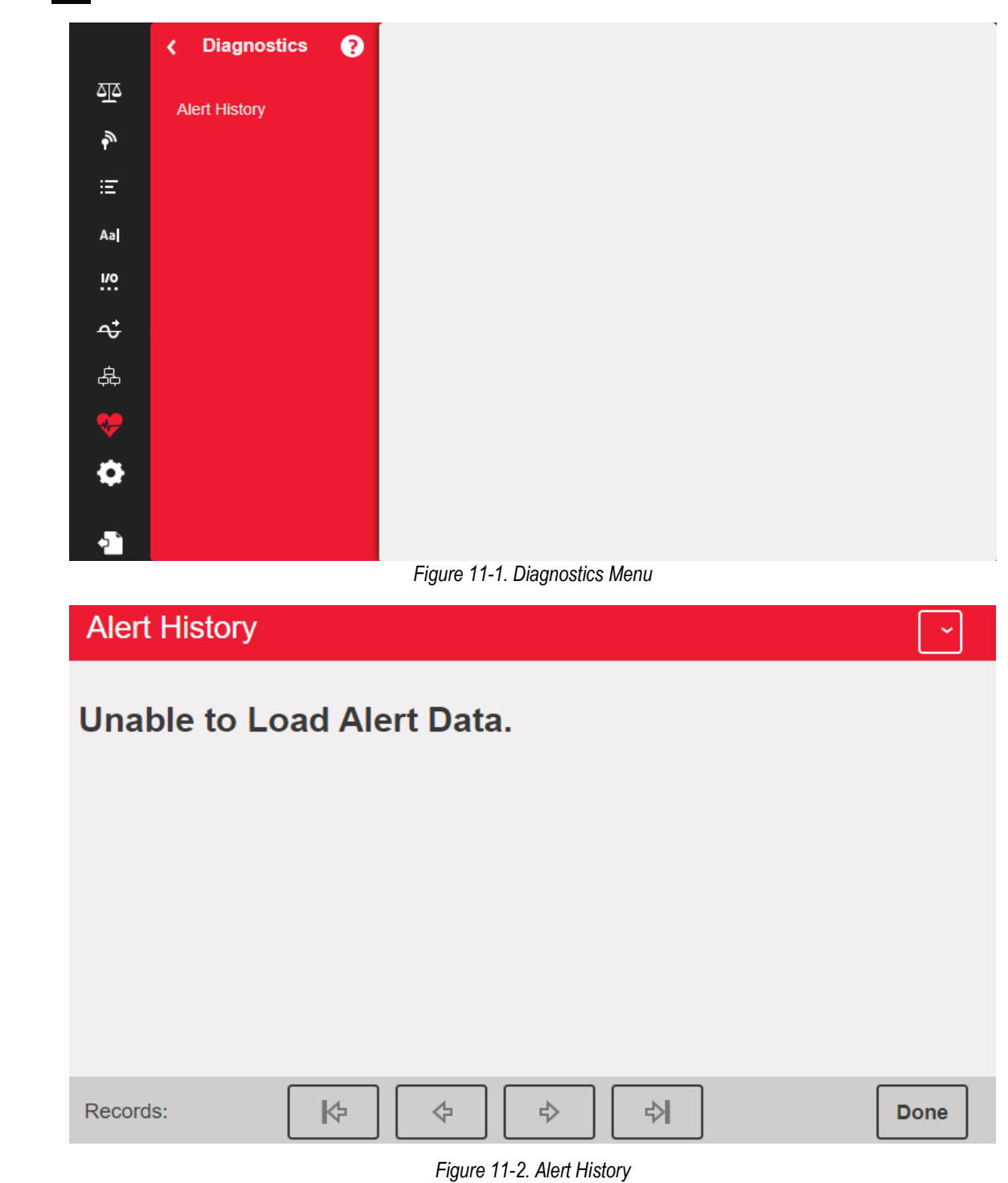

# **12.0 System Settings**

From the Configuration menu, select the **Systems Settings** icon (circled in [Figure 12-1\)](#page-115-0) to enter the Systems Settings menu.

Once all settings are correct, select  $\bullet$  to return to weigh mode.

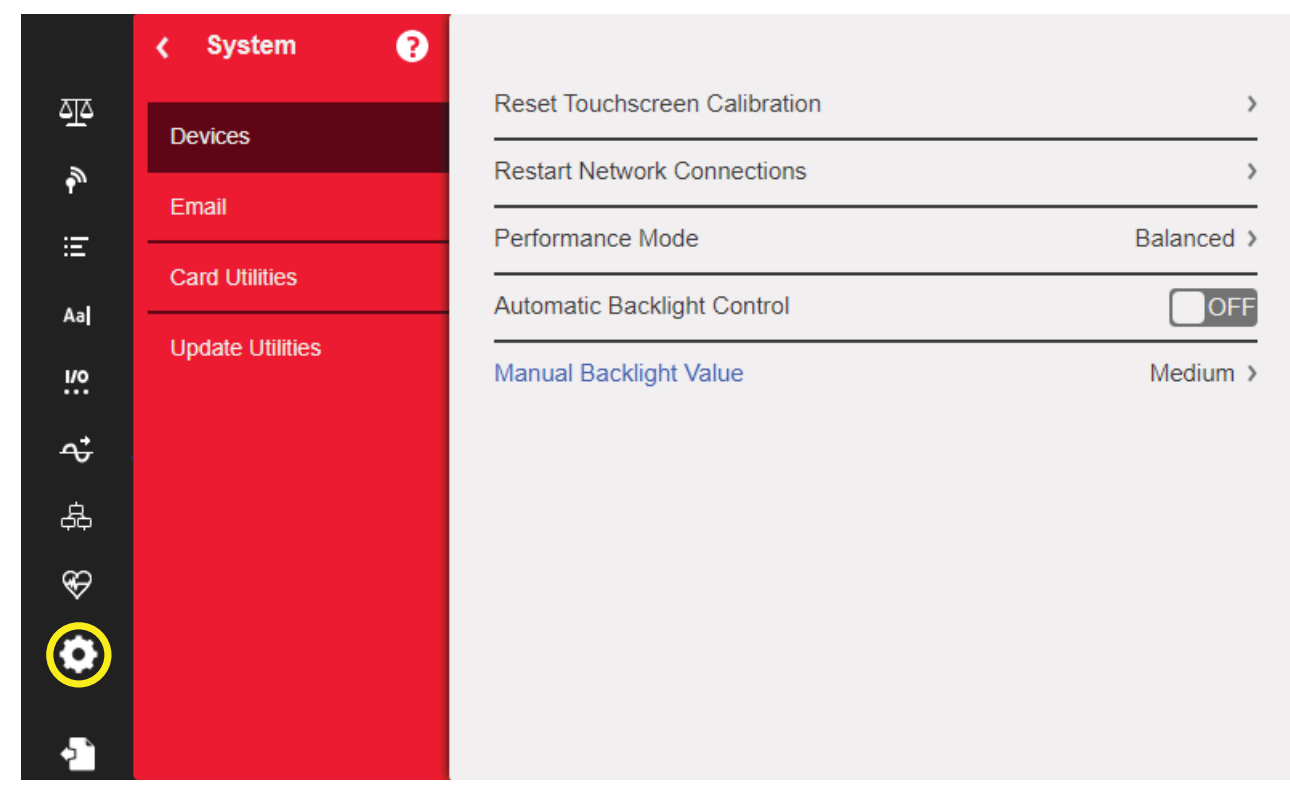

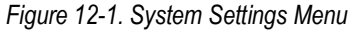

<span id="page-115-0"></span>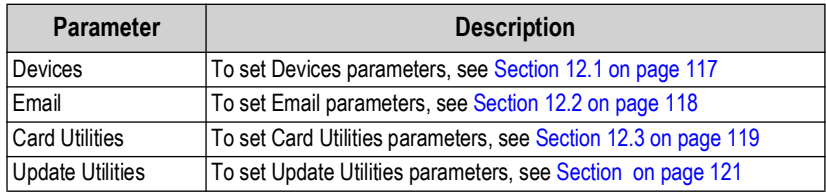

*Table 12-1. System Settings Menu Parameters*

### <span id="page-116-0"></span>**12.1 Devices**

The Devices menu allows the recalibration of the touch screen and setting of performance mode..

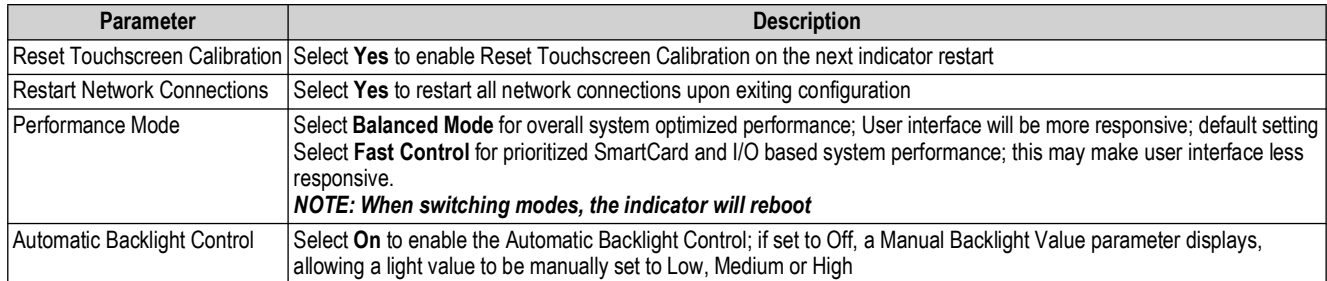

*Table 12-2. Devices Menu*

#### **Touchscreen Calibration**

*NOTE: Touchscreen Calibration is required after a firmware update, or follow the directions below if the viewing angle*  E *requires a new calibration.*

- 1. Press *Reset Touchscreen Calibration*.
- 2. Press **Yes** to calibrate the touchscreen on the next indicator restart.

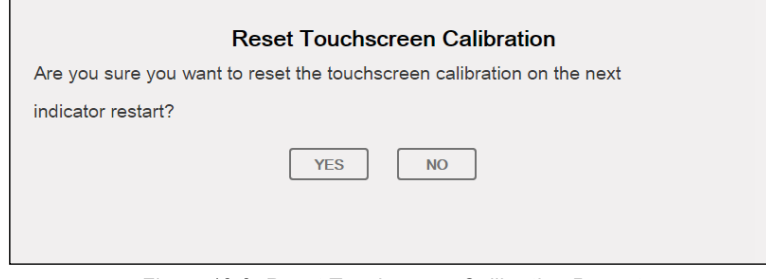

*Figure 12-2. Reset Touchscreen Calibration Prompt*

3. Press **Yes** to restart the indicator. The indicator test runs. At 50% complete, the calibration utility displays.

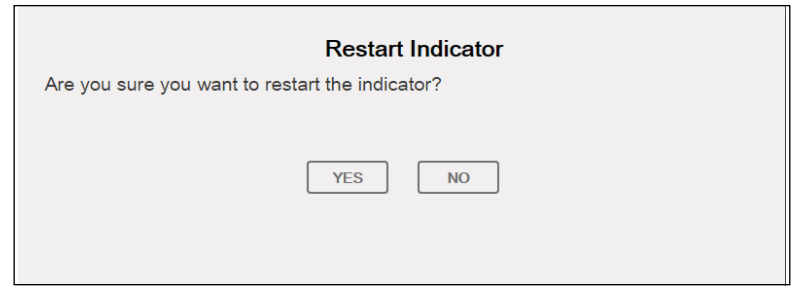

*Figure 12-3. Restart Indicator Prompt*

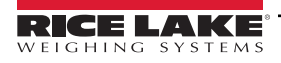

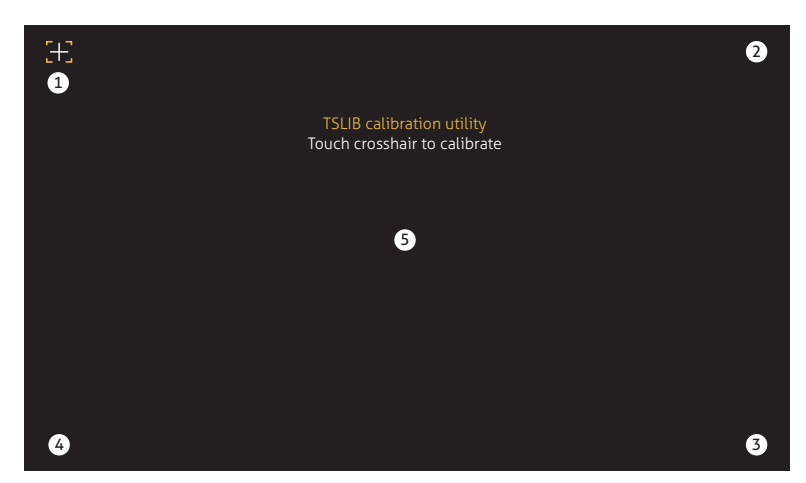

*Figure 12-4. Calibration Utility Display*

4. Touch each cross hair (five total) with a stylus or similar object when prompted. When the center cross hair has been touched, allow the indicator test to continue until the main menu displays.

*IMPORTANT: Be very precise while calibrating the touchscreen. It is recommended to use a stylus or similar object to touch each cross hair, as this provides the greatest accuracy. Do not use a finger to calibrate the virtual keypad.*

*NOTE: If the screen becomes inoperable or there is no access to the Devices menu, press the configuration button. Type*  51 *the code 9171 on the numeric keypad and press* **Clear***. Cycle power the indicator and follow the steps above. There is no response from the screen until the power has been cycled.*

*Alternatively, the user can send a REMOVE.TSCAL serial command to the 1280 to prompt for a touch screen recalibration after the next power cycle.*

### <span id="page-117-0"></span>**12.2 Email**

 $\Omega$ 

Print format data strings can be emailed from the 1280 Indicator directly to a specified email account. Email is used in an iRite program (see iRite manual PN67888) or is set in the Print Formatting menu (See [Section 7.1 on page 93](#page-92-1)). If enabled, the 1280 Indicator sends an email to the specified address when a print format has the print destination set for email. The print format information is included in the body of the email. Email can be configured to send any of the print formates with any instance that triggers the 1280 to print.

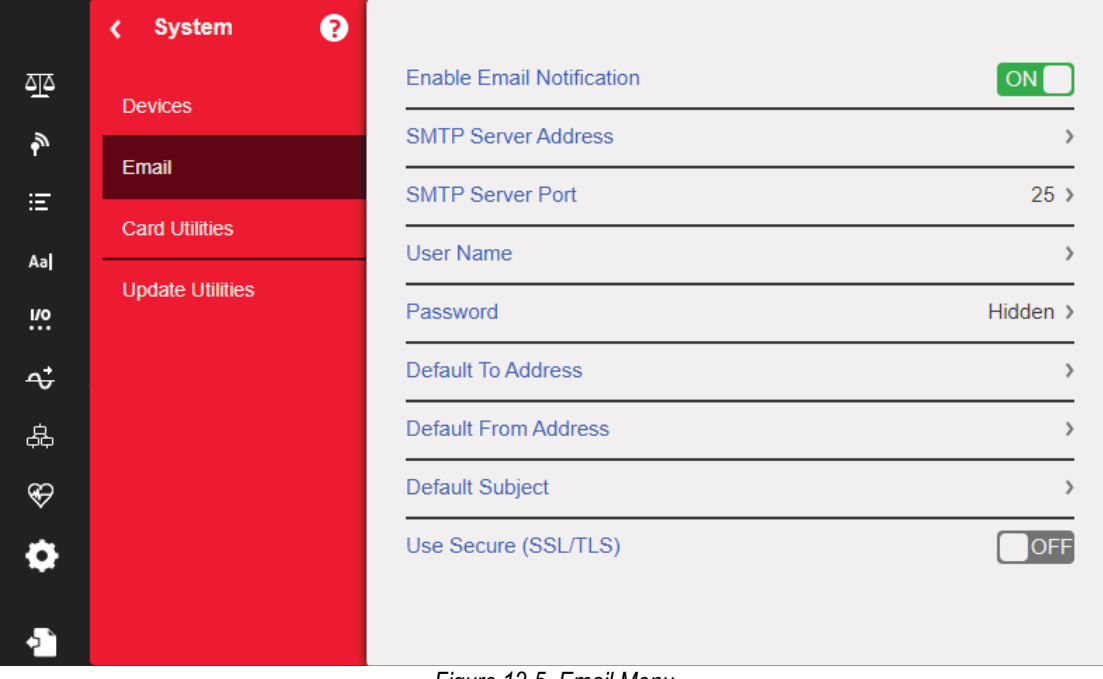

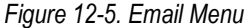

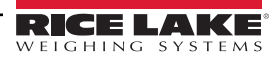

#### *NOTE: Networking must be enabled ― either wired or WiFi.*

*Print destination must be configured for email.*

*Contact system administrator for email server settings. Settings will be different for each location and network. Ensure the date and time set in the 1280 are current. See [Table 1-1 on page 11](#page-10-0) to set date and time. Some Email servers may utilize the UTC time zone. This may result in timestamp discrepancies.*

| <b>Parameter</b>          | <b>Description</b>                                                                                                    |
|---------------------------|----------------------------------------------------------------------------------------------------|
| Enable Email Notification | Select ON to allow for email to be sent from indicator                                                                                             |
| Server Address            | Address of SMTP email server to be used to send email<br>NOTE: Address does not include web protocol; example address: smtp.exampleemailclient.com |
| Server Port               | Port used to connect to above SMTP server                                                                                                    |
| User Name                 | User name of email account on above SMTP server                                                                                                    |
| Password                  | Password of above user                                                                                                    |
| Default To Address        | Recipient address used when email is sent                                                                                                    |
| Default From Address      | Sending address used when email is sent                                                                                                    |
| Default Subject           | Subject used when email is sent                                                                                                    |
| Use Secure (SSL/TLS)      | Select ON if email server has secure access configured                                                                                             |

*Table 12-3. Email Menu Parameters*

#### **Setting up Email**

In order for email to properly function, three separate settings in the following menus must be configured correctly.

- *Communications > Ethernet* must be configured to *Wired* or *Wi-Fi* and must have access to a functioning email server. (See [Section 5.2 on page 75](#page-74-0))
- *Format > Print Formats > Destination* must be configured to *Email*. (See [Section 7.1.2 on page 94\)](#page-93-0)

 *NOTE: Email can be set as the destination for any of the print formats.*

- **Diagnostics > Email** must be configured with email server information to authenticate email path. (See [Section 12.2 on page 118](#page-117-0))
- *IMPORTANT: Settings will be different for each location and network. All settings must follow local protocols. Refer to your*   $\Omega$ *system administrator and email client to configure all settings.*

*Rice Lake Weighing System technical support does not have the ability to configure email setup without the specific parameters from the SMTP system administrator.*

## <span id="page-118-0"></span>**12.3 Updating the A/D Scale Card Firmware**

See the below table for identifying characteristics and sources of further information on the two generations of A/D scale cards.

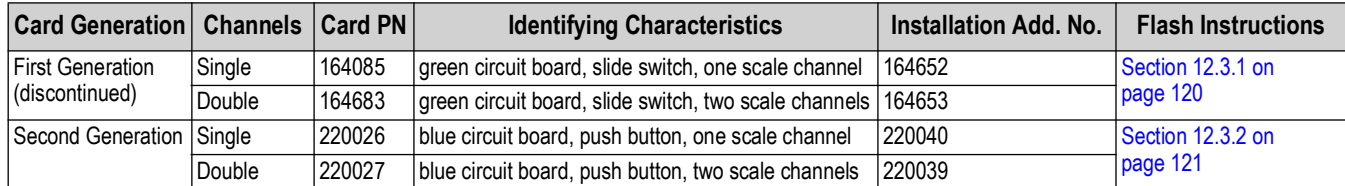

*Table 12-4. Scale Card Identification Information*

*NOTE: A USB cable, with type A connection on one end and micro connection on the other, is required to re-flash either*  Z *scale card. Ensure cable is available, once existing firmware is erased it cannot be recovered.*

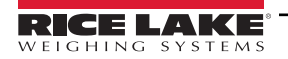

#### <span id="page-119-0"></span>**12.3.1 First Generation Scale Card Firmware Loading Procedure**

Follow the steps below to update scale card firmware:

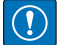

*IMPORTANT: If this process is not followed as described below, including power cycling, the scale card could be damaged and need to be replaced.*

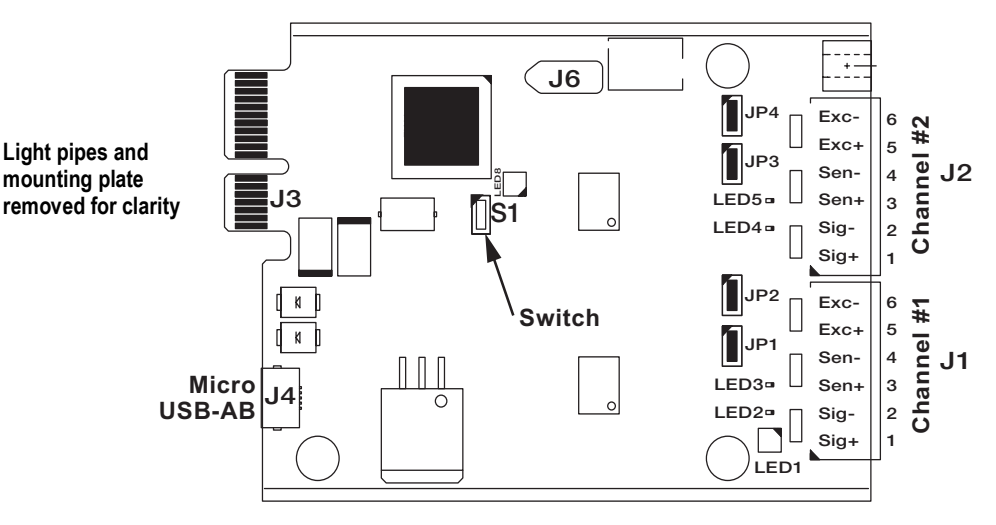

*Figure 12-6. First Generation Single and Dual A/D Scale Cards*

- <span id="page-119-1"></span>1. Enter the Diagnostics menu.
- 2. Press **Erase Card Utility**, then select the slot containing the scale card to be erased.
- 3. Press **Erase Card**. A flashing red LED on the card indicates the card's existing firmware has been erased and that it is ready to be flashed with new firmware.
- 4. Power down the 1280.
- 5. Remove the scale card from the 1280.
- 6. Using a USB cable (with type A connection on one end and a micro connection on the other) (See [Figure 12-6](#page-119-1)), connect the scale card to the 1280 CPU board.
- 7. Power up the 1280.
- 8. From the configuration menu, select the **Diagnostics** icon **the languiff of the Diagnostics menu.**
- 9. Press **Flash Card Utility** and select the firmware to be flashed.
- 10. Press the **Flash Card**. A flashing green LED on the card indicates the card has been flashed with new firmware. The process will take several seconds to complete.
- 11. Once successful confirmation appears, power down the 1280.
- *IMPORTANT: If the 1280 is not powered down at this point, the scale card could be damaged and need to be replaced.*  $\Omega$

*The 1280 must be power cycled before updating another scale card.*

12. Reinstall the scale card and power up the 1280.

#### <span id="page-120-3"></span><span id="page-120-1"></span>**12.3.2 Second Generation Option Card Firmware Updating Procedure**

The second generation option card firmware updating process is robust and built into the microcontroller. If the process fails or a step is skipped, the hardware is not affected. Return to step 2 and repeat the process.

#### 13 *NOTE: This process is same across second generation cards. Scale card is used as an example.*

The state of the LEDs on the card do NOT change during the installation steps.

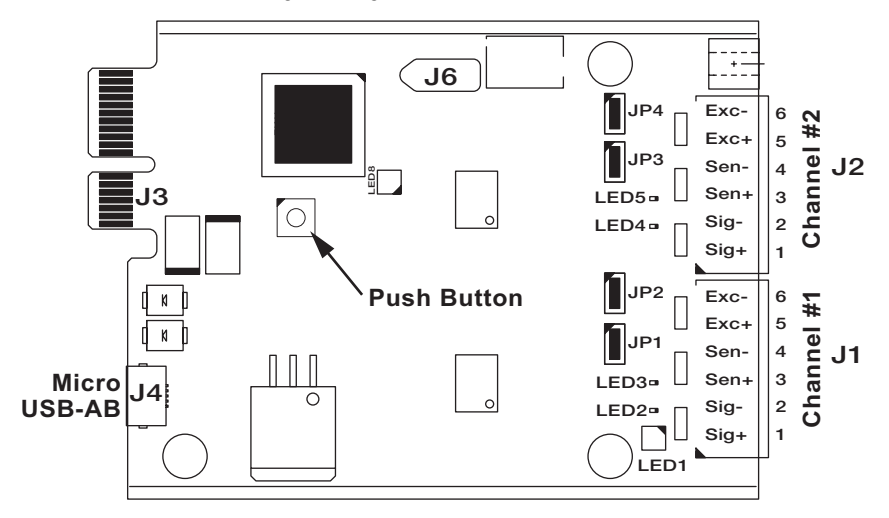

*Figure 12-7. Second generation Single and Dual A/D Scale Cards*

- <span id="page-120-2"></span>1. Download the second generation option card firmware \*.bin file from the website to your PC.
- 2. Power down the 880.
- 3. Remove the second generation option card from the 880.
- 4. Attach the USB cable into PC.
- 5. Locate the push button on the card near the 880 backplane connector.
- 6. While holding down the card's push button, plug the USB micro end into the J4 connector (see [Figure 12-7](#page-120-2)). PC detects a removable USB device called *CRP DISABLD*.
- 7. Release the push button after the USB device displays.
- 8. Access the newly attached device on the PC using a program such as Windows File Explorer.
- 9. Select the file **firmware.bin** and delete it.
- 10. Drag and drop to copy the downloaded second generation option card firmware to the attached device. Allow file to complete transfer.
- 11. Disconnect the drive in File Explorer.
- 12. Remove the USB cable connected to the second generation option card.
- 13. Disconnect the USB cable from the PC.
- 14. Unplug the USB cable from the second generation option card.
- 15. Replace the second generation option card into the same 880 slot it was removed from.
- <span id="page-120-0"></span>16. Power up 880.

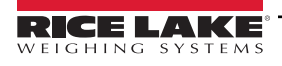

# **13.0 Option Cards**

The 1280 can host up to six option cards. The option cards can be installed in any of the six available option slots. The cards cannot be installed or removed when power is applied to the indicator (cards cannot be hot swapped).

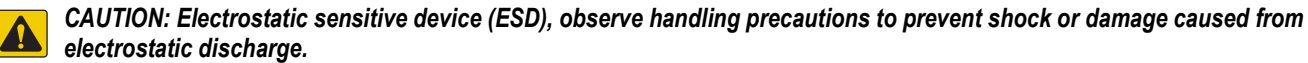

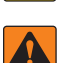

- *WARNING: Failure to heed the following statements could result in serious injury or death.*
	- *Use a wrist strap for protection and damage to components from electrostatic discharge (ESD) when working inside the indicator enclosure.*
	- *Procedures requiring work inside the indicator must be performed by qualified service personnel only.*

Detailed information about each option card is in an addendum included with each card. The available 1280 option card kit part numbers and their corresponding addendum part numbers, are as follows:

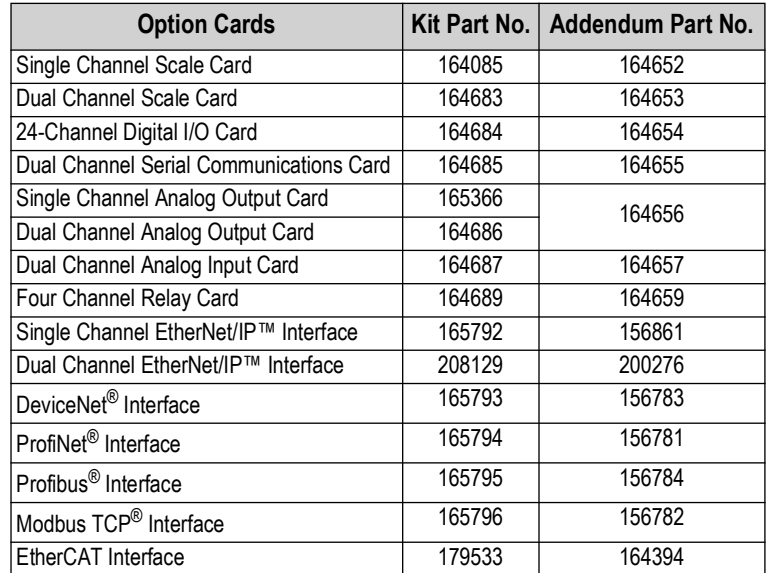

*Table 13-1. Available Option Cards*

 *NOTE: The 1280 Fieldbus Card Firmware has been updated to add support for the iRite fieldbus handler.*

### **13.1 Hardware Serial Command**

The *HARDWARE* serial command can be used to verify all of the installed option cards are recognized by the system. The *HARDWARE* command returns a string of card type codes representing the cards the system recognizes as being installed in slots 1–6. The format of the returned string is xx, xx, xx, xx, xx, xx where xx is one of the following codes:

FF = No card installed

- 99 = Single Channel Analog Output card
- 90 = Dual Channel Analog Output card
	- B1 = Dual Channel Analog Input card AA = Fieldbus card (with any module)
- 11 = Dual Channel Scale card 20 = Digital I/O card
- 55 = Relay card
	-
- 61 = Serial Communications card

### **13.2 Option Card Firmware**

10 = Single Channel Scale card

The OPTVERSION#s serial command, where s is the slot number, can be used to return the version of the firmware installed on the option cards. If the command returns NO CARD then either there is not a card installed or the installed card in the slot specified is not recognized by the system. Alternatively, a DUMPVERSIONS command returns the versions of all installed option cards.

 *NOTE: Only applies to second generation option cards (see [Section 12.3.2 on page 121](#page-120-3)).* 

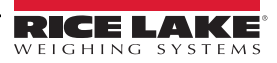

# **14.0 Importing/Exporting**

The Revolution utility provides a suite of functions used to support configuration, calibration, customization and backup of the 1280 software. Hardware and software configuration, stream and ticket formatting, and database management are all supported by Revolution.

#### **Hardware and Software Requirements**

- Minimum system requirements: 166 MHz, *x*86-compatible, with 32 MB RAM (64 MB for NT4/2000/XP), 40 MB disk space
- Recommended system: 233 MHz, *x*86-compatible or greater, with 64 MB RAM, 300 MB disk space

Revolution runs on most Windows® operating systems, including Windows Vista SP2, Windows 7 SP1, Windows 8.1 and Windows 10 (both 32-bit and 64-bit architectures are supported).

System requirements to run Revolution are as follows:

- 1 GHz CPU (x86-32-bit or x86-64-bit)
- 512 MB RAM
- 850 MB disk space (32-bit) or 2 GB disk space (64-bit)

Files which can be imported and exported to/from the 1280 indicator include:

- **Configuration** .rev file extension, which are scale configuration, communication, setpoint, print format, database schemas or displayed widgets settings created in the Revolution configuration software
- **iRite Programs** .cod extension which is a compiled version of a source code file (.src extension); iRite is import only
- **Database** .db extension which are the actual data records which can populate a database schema

#### **Definitions**

**Export** – pulling information from the 1280 to a file system to save as one of the two types of files.

**Import** – sending information to the 1280 from a previously saved file system.

### **14.1 Importing Configuration**

**source device**

#### $\Omega$  *IMPORTANT: Importing a configuration overwrites the existing configuration.*

There are several ways to upload a Revolution file to the 1280:

- From the onboard file system (included applications)
- Save the .rev file to a flash drive and import it into the 1280 from the USB port
- Save the .rev file to a micro SD card and importing it into the 1280 from the micro SD card Slot
- Connect to the 1280 from a PC which has Revolution open and is connected to any COM port (USB, Ethernet or Serial), see [Section 14.7 on page 128](#page-127-0)

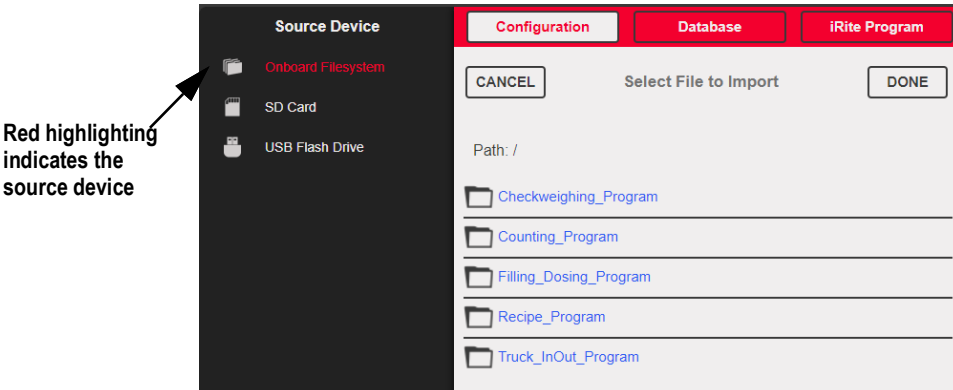

*Figure 14-1. Import Configuration*

<span id="page-122-0"></span>*NOTE: The Import Configuration screen looks the same whether importing from an onboard file system, a micro SD card or a flash drive. The only difference is the source device is highlighted in red on the left side of the screen. For an example, see [Figure 14-1,](#page-122-0) a file is being imported from an onboard file system.*

### **14.1.1 Importing Built-in iRite Configuration**

- 1. Press  $\bigcirc$  configuration  $\bigcirc$  to enter the Configuration menu.
- 2. Press *Import from File*. The Import Screen displays, see [Figure 14-1 on page 123](#page-122-0). Load both the .rev and .cod files to use the built-in application programs.
- 3. Select *Onboard Filesystem*.
- 4. Select configuration file.
- 5. Select one of the programs.
- 6. Press Done to import. **Done**

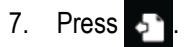

### **14.1.2 Importing Revolution Files from a Flash Drive or Micro SD Card**

- 1. Save the Revolution file to the flash drive or micro SD card.
- 2. Insert the flash drive into either USB port on the indicator, or the micro SD card into the 1280's designated micro SD card slot.
- 3. Press  $\{ \bullet \}$  configuration  $\emptyset$  to enter the Configuration menu.
- 4. Select *Import from File*. The Import Screen displays, see [Figure 14-1 on page 123](#page-122-0).

#### *IMPORTANT: Importing a configuration overwrites the existing configuration.*

- 5. Select *Flash Drive* or *SD Card* (depending on which one is being used). This reads the file system and display available folders.
- 6. Select *Configuration* to filter out the .rev files which are stored on the flash drive.
- 7. Navigate to the folder then the .rev file. Press  $\lceil$ **Done**
- 8. The Revolution file settings are now downloaded to the 1280. Press .

### **14.2 Importing iRite™ Programs**

There are several ways to load an *iRite* user program into the 1280.

However, there is no way to upload/export an *iRite* user program to prevent fraud.

- Import one of the four built-in *iRite* applications (truck in/out, checkweighing, recipe batching, or counting) stored in the 1280's memory
- Import the *iRite* program (.cod file) stored on a flash drive
- Import the *iRite* program stored on a micro SD card
- Send *iRite* Configuration files to the 1280 from a PC which has Revolution open and is connected to any COM port (USB, Ethernet or Serial), see [Section 14.7 on page 128](#page-127-0)

### **14.2.1 Importing Built-in iRite Programs**

- 1. Press  $\Box$  configuration  $\Box$  to enter the Configuration menu.
- 2. Press *Import from File*. The Import Screen displays, see [Figure 14-1 on page 123.](#page-122-0)
- 3. Select *Onboard Filesystem*.
- 4. Select *iRite Program*.
- 5. Select one of the programs.
- 6. Press **Done** to import.
- 7. Press

#### **14.2.2 Importing iRite from a Flash Drive or Micro SD Card**

- 1. Save the iRite file to the flash drive or a micro SD card.
- 2. Press  $\bigcirc$  configuration  $\bigcirc$  to enter the Configuration menu.
- 3. Press *Import from File*. The Import Screen displays, see [Figure 14-1 on page 123.](#page-122-0)
- 4. Select *Flash Drive* or *SD Card* on the left of the display.
- 5. Select *iRite Program* on the top of the display.
- 6. Navigate to the folder where the desired .cod file is stored and select the file.

I

- 7. Press Done to import. **Done**
- 8. Press

#### **14.2.3 Send Configuration from Revolution to Device**

*NOTE: If RS-485 Network or TCT/IP Network are selected as the default communication mode, a prompt to select an*  51 *address displays before it tries to connect to the 1280, see [Section 14.7 on page 128](#page-127-0) for Revolution connection instructions.*

- 1. Press the **Connect** icon in the tool bar, see [Section 14.7 on page 128](#page-127-0). If communications need to be adjusted, select Options from the Tools menu.
- 2. Press  $\left[\begin{array}{cc} \bullet \\ \bullet \end{array}\right]$  configuration  $\left[\begin{array}{cc} \bullet \\ \bullet \end{array}\right]$  on the indicator.
- 3. In Revolution, from the *Communications Menu*, select *Send Configuration to Device*. A menu box displays.

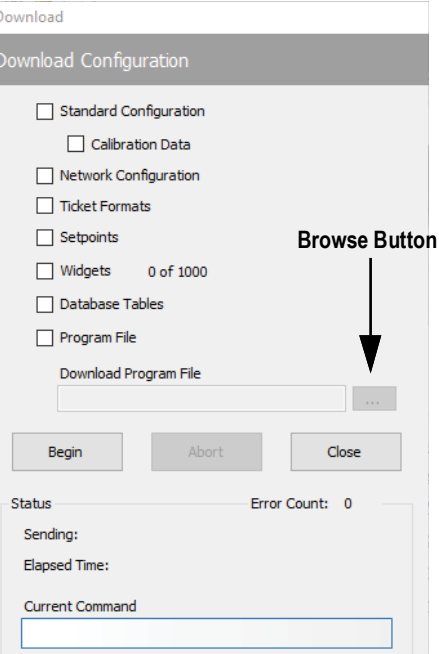

*Figure 14-2. Import Configuration*

- 4. Mark the check boxes corresponding to sections to be downloaded.
- 5. If the iRite program is to be downloaded, press the **Browse** button to bring up the PC file system. If not, skip to [Step 7.](#page-124-0)
- 6. Navigate to the saved .cod file. The selected path should be displayed in the white text box.
- <span id="page-124-0"></span>7. Press **Begin** and wait for the download to complete. Settings from the Revolution file are now populated in the 1280.
- 8. Press .

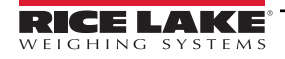

## **14.3 Importing Database Data**

To load many records of data quickly (transaction data, product or customer data) all rows can be loaded into the 1280 database schema at once. The database schema is part of the Configuration and must be downloaded before actual data is sent. There are three ways to import data.

- Download a previously saved or exported .db file stored on a flash drive
- Download a previously saved or exported .db stored on a micro SD card
- Connect to the 1280 from a PC which has Revolution open and is connected to any COM port (USB, Ethernet or Serial)

#### **14.3.1 Importing Databases from a Flash Drive or Micro SD Card**

- 1. Insert a flash drive or a micro SD Card into the 1280 with a saved .db file (a text file with a special extension, which was previously exported pipe-delimited file of records).
- 2. Press **to configuration** to enter the Configuration menu.
- 3. Press *Import from File*.
- 4. Select *Flash Drive* or *SD Card*.
- 5. Select *Database* on the top of the display.
- 6. Navigate to the folder where the desired .db file is stored and select the file.
- 7. Press  $\sqrt{\overline{\mathsf{Done}}}$  to import. **Done**
- 8. Press .

#### **14.3.2 Downloading Databases to the 1280**

- 1. Open the Revolution file with the desired (previously downloaded) database schemas.
- 2. Press the **Connect** icon in the tool bar. If communications need to be adjusted, select *Options* from the *Tools* menu.
- 3. Navigate to the *Database Editor* in Revolution and select the database name (in the middle) to be populated.
- 4. A grid as many columns wide as there are fields, and as many rows down as the records display. Options to populate this grid are:
	- Import a previously saved .db file stored on the PC to the Database Editor by pressing on the **Import** icon
	- Type all the data in the Database Editor
- 5. Click on the **Download** icon.

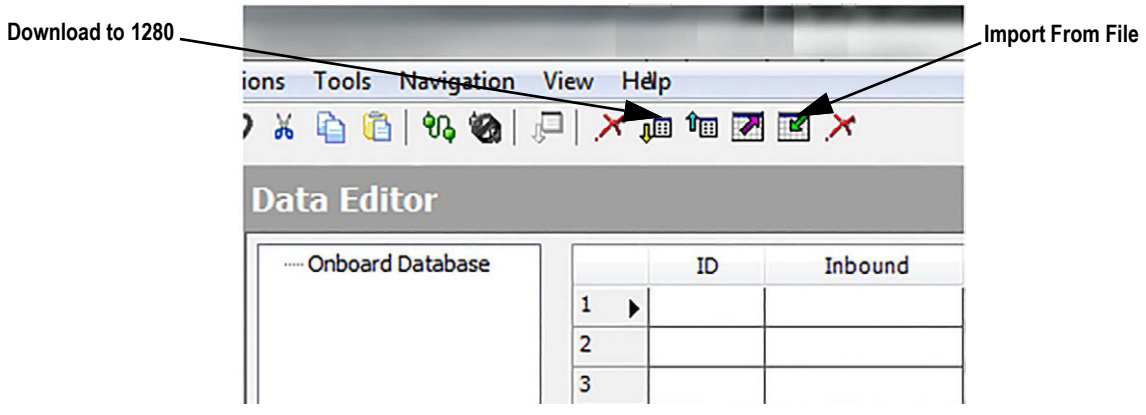

*Figure 14-3. Database Commands in Revolution*

The data in the Data Editor is sent one at a time to the 1280. This data is appended to any existing data in the 1280.

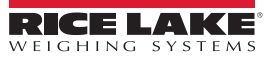

## **14.4 Exporting Configuration**

It is important to save a copy of the file to create a backup version of the Configuration. There are three ways this can be done.

- Upload the configuration to be saved as a .rev file on a flash drive
- Upload the configuration to be saved as a .rev file on a micro SD card
- Get Configuration from the 180 using a PC which has Revolution open and is connected to any COM port (USB, Ethernet or Serial)

 *NOTE: Configuration parameters changes (from same configuration session) must be saved prior to exporting configuration.*

#### **14.4.1 Exporting to Flash Drive or Micro SD Card**

- 1. Insert the flash drive or the micro SD card into the indicator.
- 2. Press  $\bigcirc$  configuration  $\bigcirc$  to enter the Configuration menu.
- 3. Press *Export to File*. The Export Screen displays.
- 4. Select *Flash Drive* or *SD Card*, which reads the file system and display folders.
- 5. Select *Configuration* to indicate the configuration should be saved as a .rev file.
- 6. Navigate to the folder where the file is to be stored. Press  $\Box$ **Done**

#### **14.4.2 Get Configuration From Device to Revolution**

- 1. Open Revolution software on the PC.
- 2. Press the **Connect** icon in the tool bar, see [Section 14.7 on page 128](#page-127-0).
- 3. Press  $\{ \bullet \}$  configuration  $\emptyset$  on the indicator.
- 4. Select *Communications* then *Get Configuration from Device*. A menu box displays.
- 5. Navigate to the folder on the PC where the configuration file is to be stored.

### <span id="page-126-0"></span>**14.5 Exporting Database Data**

To keep a backup version of the databases (transaction data, product or customer data) it is important to save a copy of the database file. There are three ways this can be done.

- Upload the database to be saved as a .db file on a flash drive
- Upload the database to be saved as a .db file on a micro SD card
- Connect to the 1280 from a PC which has Revolution open and is connected to any COM port (USB, Ethernet or Serial)

#### **14.5.1 Exporting Database to Flash Drive or Micro SD Card**

- 1. Once the data has been saved on the 1280 (through iRite during run mode, or after a previous download of data), insert a flash drive or micro SD card into the indicator.
- 
- 2. Press **to configuration** to enter the Configuration menu.
- 3. Press *Export to File*.
- 4. Select *Flash Drive* or *SD Card*, which reads the file system and displays available folders.
- 5. Select *Database* to indicate the database data is to be stored as a pipe-delimited .db file.
- 6. Navigate to the folder location where the .db file is to be stored.
- 7. Press **Done** to select and export.

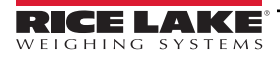

#### **14.5.2 Saving Databases from the 1280 to a PC**

- 1. Open Revolution on the PC.
- 2. Open the specific .rev file with the specified database schema's used in the 1280.
- 3. Press the Connect icon in the tool bar, see [Section 14.7](#page-127-0).
- 4. Navigate to the *Database Editor* in Revolution and click on the database name (in the middle) which is about to be populated.
- 5. A grid displays which is as many columns wide as there are fields, and as many rows down as there are records.
- 6. Click on the *Upload* icon.
- 7. The data displayed in the Data Editor is not saved. To save the database to the PC, click on the *Export* icon.
- 8. The file system box displays asking where to save the file on the PC and what to name the file.

## **14.6 Exporting Diagnostic Log**

An iQUBE<sup>2</sup> error log report is generated and can be sent to the host device. Use the following steps to export the error log:

- 1. Once the data has been saved on the 1280 (through iRite during run mode, or after a previous download of data), insert a flash drive or micro SD card into the indicator.
- 2. Press  $\blacksquare$  **Example 2.** Configuration **netally** to enter the Configuration menu.
- 3. Press *Export to File*.
- 4. Select *Flash Drive* or *SD Card*, which reads the file system and displays available folders.
- 5. Select *Database* to indicate the database data is to be stored as a .txt log file.
- 6. Navigate to the folder location where the .db file is to be stored.
- 7. Press **Done** to select and export.

## <span id="page-127-0"></span>**14.7 Connecting to the Indicator from Revolution**

- 1. Connect the PC to any of the 1280 COM ports (USB, Ethernet or Serial).
- 2. Open Revolution on the PC.
- 3. Press  $\bullet$  configuration to enter the Configuration menu.
- 4. Click on the *Connect* icon in the tool bar. Revolution attempts to establish communications to the indicator.

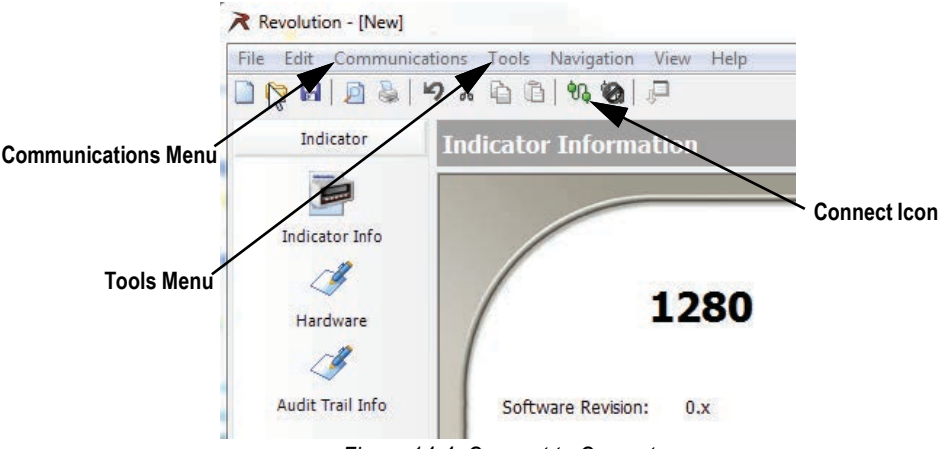

*Figure 14-4. Connect to Computer*

5. If communications settings need to be adjusted, select **Options…** from the Tools menu.

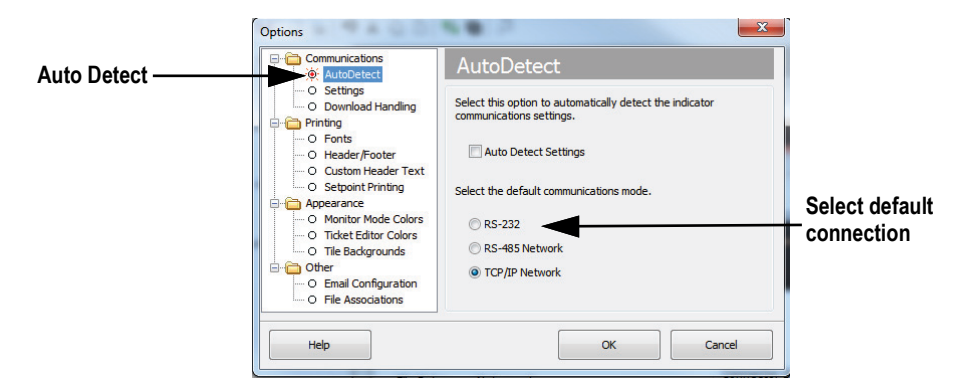

*Figure 14-5. Set Connection Type*

6. From *AutoDetect*, select the type of connection to be made.

*NOTE: A comport must be selected from the settings screen if using RS-232; however, baud, parity and data bits are only*  **Solut Automative Select Settings check box remains unchecked on the AutoDetect screen.**<br>Selectable if the Auto Detect Settings check box remains unchecked on the AutoDetect screen.

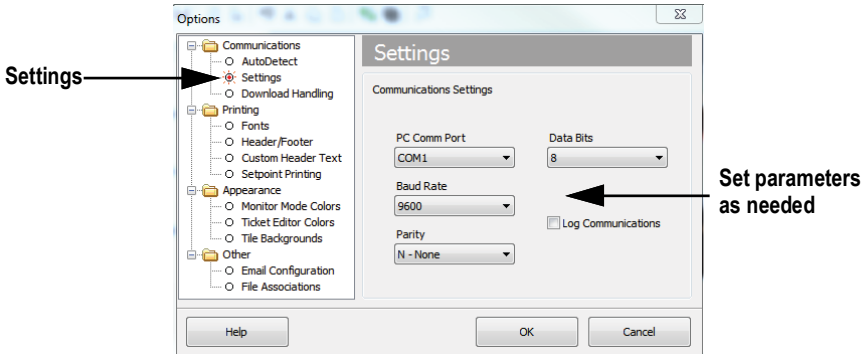

*Figure 14-6. Set Communications Parameters*

7. Set the communication parameters as needed.

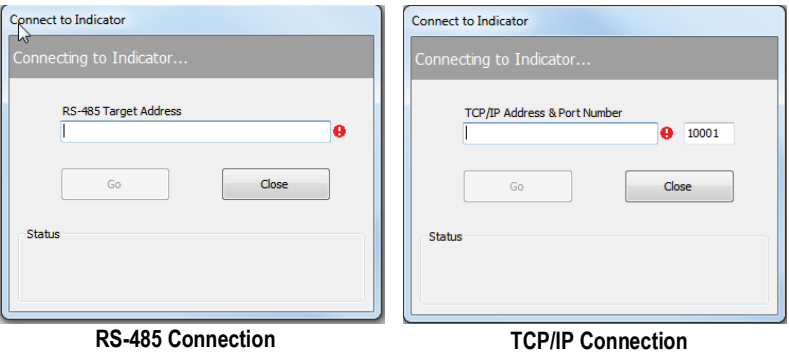

*Figure 14-7. Connection Screens*

8. An address is required for connection to RS-485 or TCP/IP.

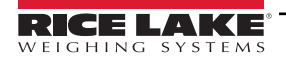

## **14.8 Current Firmware**

For the latest version of the 1280 firmware go to **www.ricelake.com/1280**.

*IMPORTANT: Prior to loading new firmware, save existing configuration and/or databases by using the instructions earlier*   $\Omega$ *in this section. The firmware update resets the configuration to factory defaults.*

- *Make sure the unit has stable power during the firmware image update process.*
- *Do not remove power during the update process. The unit may become damaged and rendered non-functional.*
- *Do not tamper, modify or remove any of the firmware image files in the update directory. Doing so may render the unit non-functional.*
- *Do not jiggle or disturb the flash drive once the update process has started, as this may cause unforeseen issues.*
- *The update process takes a couple of minutes to complete. If there are no obvious results or errors after 4–5 minutes of the update process running, try again or contact technical support.*

#### **14.8.1 Check Current Firmware**

Enter the configuration mode, the current firmware version loaded on the 1280 is displayed at the bottom of the screen.

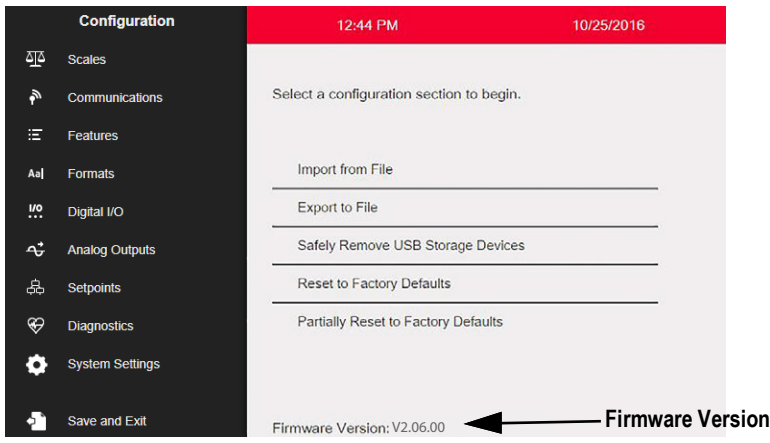

*Figure 14-8. Check the Firmware Version*

Compare the firmware version to the latest version available online at **[www.ricelake.com/1280](https://www.ricelake.com/1280)**

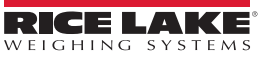

### **14.9 Updating Firmware with USB Flash Drive**

#### **14.9.1 Download Firmware to USB**

- 1. For the latest version of the 1280 firmware, go the Rice Lake website and search for 1280 firmware:
	- Select 1280 Enterprise
	- Select Resources/Downloads
	- Select Firmware and Download

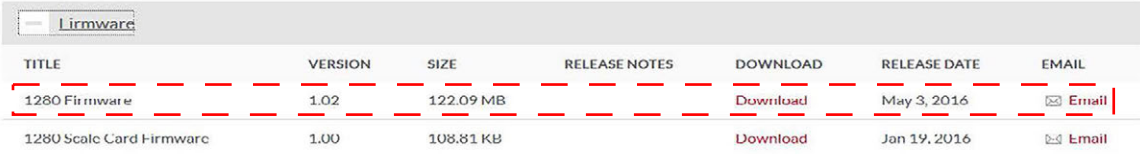

*Figure 14-9. Select Firmware from the Website*

- 2. Download the firmware zip file to a PC and unzip the folder.
- 3. Place a USB storage device (flash drive) into an available slot in the PC.
- 4. Copy the *update* folder to the root level of the flash drive.

*NOTE: If the update folder is not at the root level, the file cannot be found.*

*Delete any pre-existing update file from the flash drive.*

#### <span id="page-130-0"></span>**14.9.2 Update Firmware to 1280**

EZ

*IMPORTANT: If updating to firmware to version 2.06.00, the system automatically reboots after installation and reflashes the firmware from the USB a second time. When finished, the 1280 reboots a second time; Calibrate touch screen displays. Refer to [Section 14.10 on page 135](#page-134-0) for instruction on updating firmware using the Network Update capability.* 

- 1. Power down the 1280 to be updated.
- 2. Place the flash drive, containing the firmware update, into the *USB A Port* on the 1280.
- 3. Hold the setup switch while powering on the 1280 for 5–10 seconds or until *Initializing* is displayed. The 1280 is checking for the flash drive (this may take up to 12 seconds). Once the device is found the message *'update' directory found on USB storage device* displays.

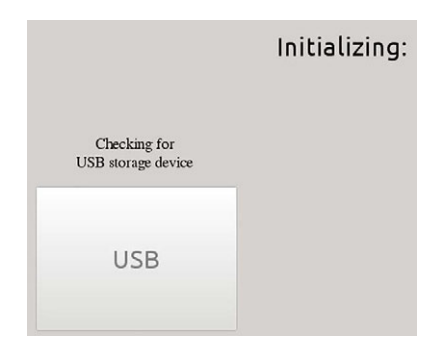

*Figure 14-10. Initializing – Firmware Update*

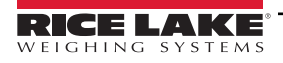

4. Press the USB button. *Verifying Files:* displays, when complete, *Update in progress* displays. This process takes a couple of minutes to complete. When the update process is complete, the system automatically reboots and returns to weigh mode.

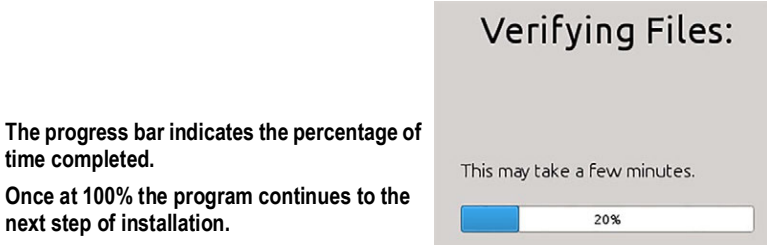

*Figure 14-11. Verifying Files*

5. Remove the flash drive at this time.

The updated firmware version number displays at the bottom of the initial setup screen. Each time the indicator is updated with new firmware, an *update.log* file is created in the update directory on the flash drive, if they are present.

#### **Example Update Log**

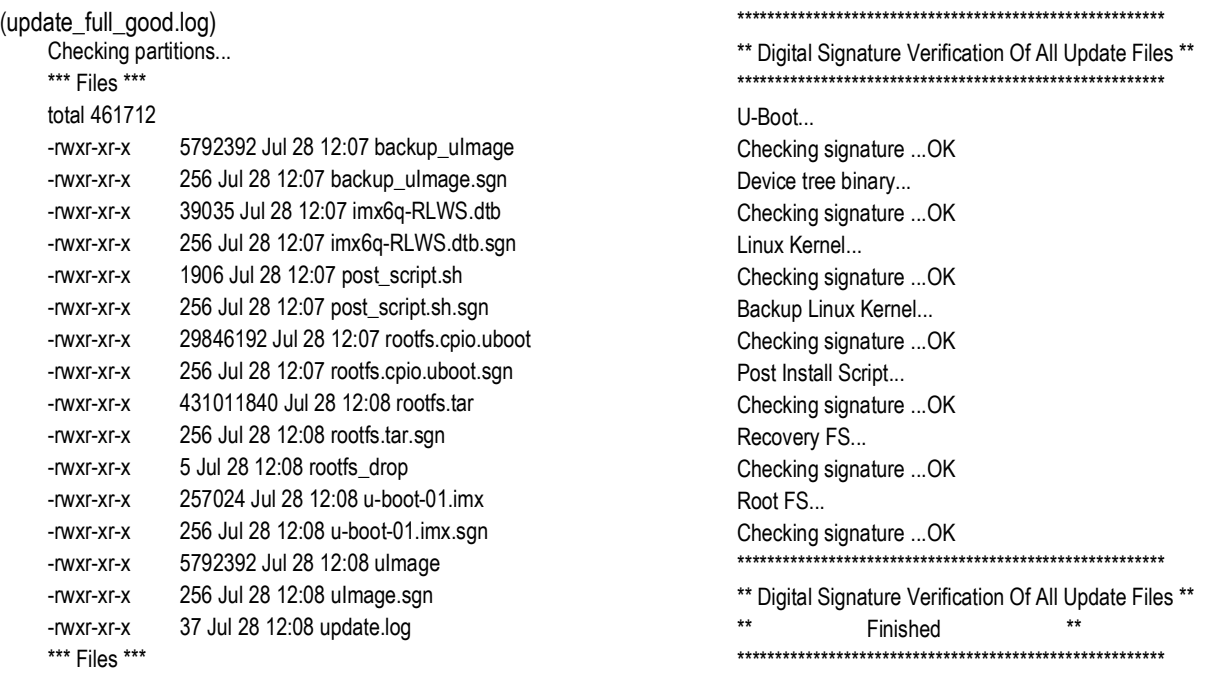

*Figure 14-12. Update Log Example*

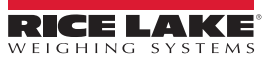

#### **14.9.3 Errors**

If the flash drive is not found, the initialization fails.

#### **USB Storage Device Not Found**

When unable to detect the flash drive after the full wait time, the following displays.

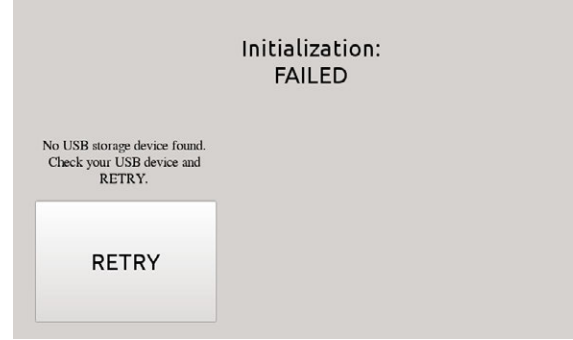

*Figure 14-13. USB Storage Device Not Found*

#### **Solution**

- Verify the flash drive is properly plugged into one of the two USB ports; only one device can be plugged into these ports during the update process
- Make sure the flash drive is formatted as a FAT32 file system. NTFS is not recognized
- Try another flash drive, the first one may be faulty
- If the issue continues, it may be a faulty USB port, please contact technical support for further assistance

#### **Update Directory Missing**

The update directory does not exist on the flash drive.

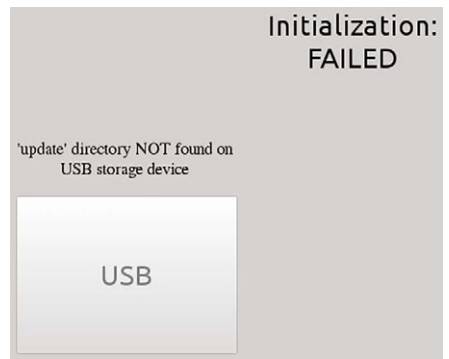

*Figure 14-14. Update Directory Not Found*

Solution:

- Verify the *update* directory containing the firmware image update files exists at the root level of the flash drive
- Verify the path to the *update* file is correct

*Example of a correct USB PC type path: F:/update/firmware\_files Example of an incorrect USB PC type path: F:/xdirectory/update/firmware\_files*

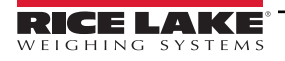

#### **Digital Signature**

Digital signature verification of firmware image file/files failed.

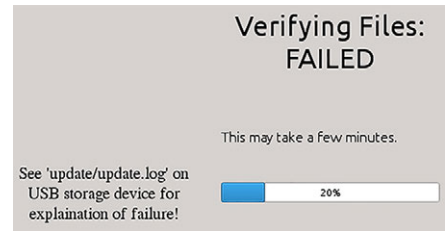

*Figure 14-15. Digital Signature Failure*

*NOTE: It is safe to disconnect power from the indicator and remove the USB storage device when FAILED appears on the display. The uploading of new firmware does not begin until after Initialization and Verifying Files has been completed.*<br>display. The uploading of new firmware does not begin until after Initialization and Verifying File

Sample log file with a digital signature verification file errors:

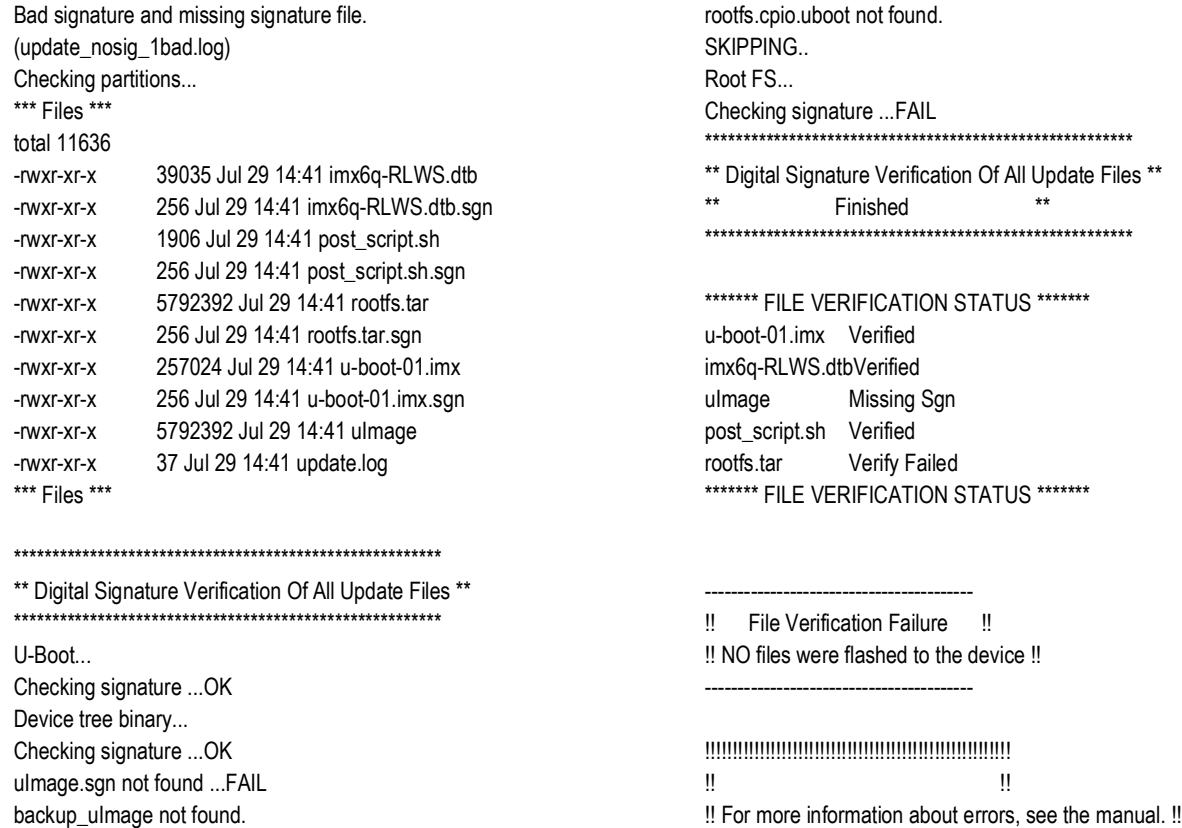

*Figure 14-16. Digital Signature Failure Example*

!! <u>!!</u> !!!!!!!!!!!!!!!!!!!!!!!!!!!!!!!!!!!!!!!!!!!!!!!!!!!!!!!!

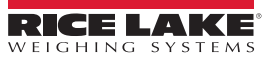

SKIPPING.. Post Install Script... Checking signature ...OK

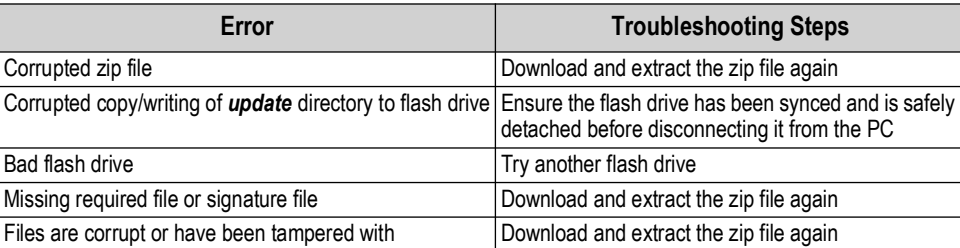

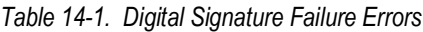

*IMPORTANT: Do not tamper, modify or remove any of the firmware image files in the update directory. Doing so may render the*  $\left( \bf{l} \right)$ *unit non-functional.*

### <span id="page-134-0"></span>**14.10 Updating Firmware from the Network**

Network Updates allow firmware to be downloaded from the company website via internet connection.

*IMPORTANT: Flash firmware version 2.06.00 or newer to use this feature (see [Section 14.9.2 on page 131](#page-130-0)).* Follow the procedure below to perform all future network updates:

1. From the Systems Setting menu, select Update Utilities (see [Figure 14-17\)](#page-134-1).

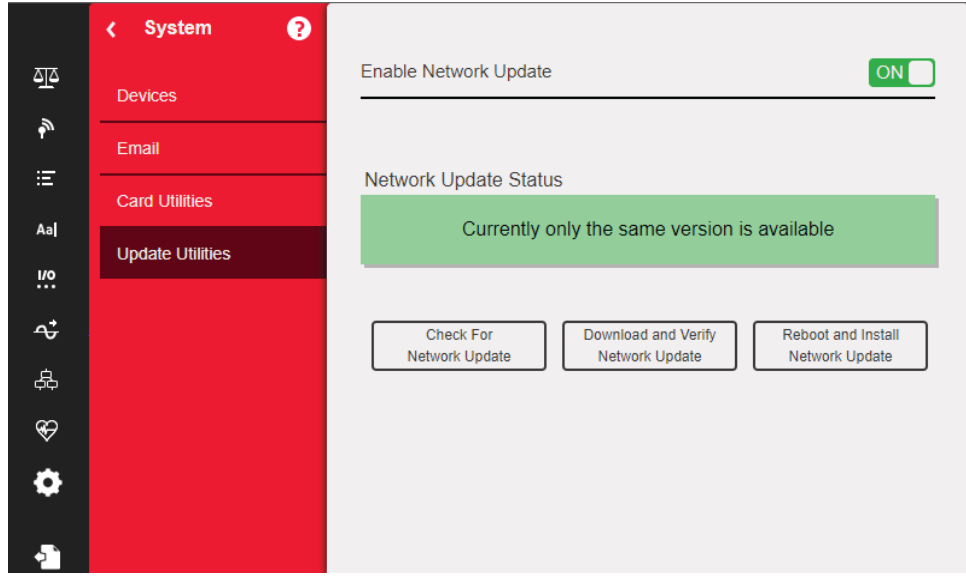

*Figure 14-17. Network Updates Menu*

<span id="page-134-1"></span>2. Ensure the Enable Network Update is on.

*<u>Z</u> NOTE: If network updates is enabled, user must save and exit the menu to proceed.* 

- 3. Press the **Check for Network Update** button. Update availability status displays.
- 4. If a new version is currently available, press the **Download and Verify Network Update** button.
- 5. When the new version has been downloaded successfully, press the **Reboot and Install Network Updates** button. 1280 will reboot and install the update.

 *IMPORTANT: Do not unplug or interfere with update process as it may render the device inoperable.* 

6. When update is complete, the 1280 will reboot again. System will return to the weight screen or iRite program start screen.

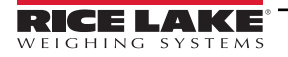

### **14.10.1 Errors**

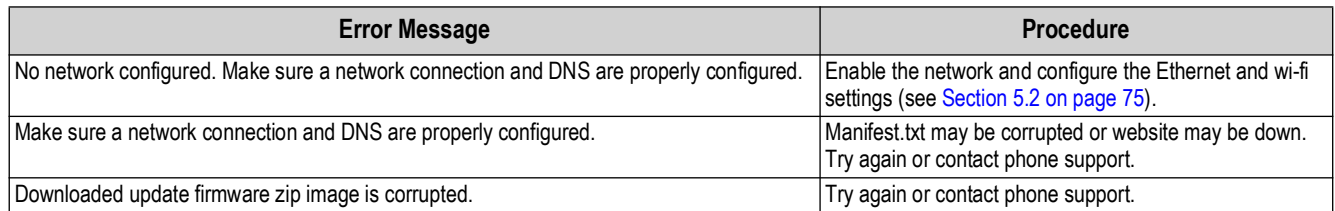

*Table 14-2. Error Messages*

#### **14.10.2 Switch Firmware Versions**

#### *<u></u> MOTE: This feature is only available in firmware versions 2.06 or greater.*

The system will retain the 3 most recent firmware versions installed, starting with v2.06, in rolling fashion. Follow the procedure below to change firmware versions:

- 1. Hold the setup switch while powering on the 1280 for 5 to 10 seconds or until *Initializing* is displayed.
- 2. Once the device is finished checking for a USB flash drive and the buttons are activated, select **Support Tools**. Support Tools screen displays.

 $\blacktriangleright$  *NOTE: The 1280 doesn't need a USB flash drive inserted to switch firmware versions.* 

3. Select **Change Version** button. Change Version Partition screen displays.

*<u>Z</u> NOTE: The entry highlighted grey is the currently active version.* 

| <b>Partition Firmware</b><br>Version | Install<br>Date | Firmware<br><b>Build Date</b> | <b>Bootloader</b><br><b>Version</b> |                                                                                                    |
|--------------------------------------|-----------------|-------------------------------|-------------------------------------|----------------------------------------------------------------------------------------------------|
| 2.06.00<br>bn:0016                   | 09:11:56        |                               | 4.05.00                             |                                                                                                    |
| 2.06.01<br>bn:0003                   | 16:30:48        |                               | 4.05.00                             | Change<br>Version                                                                                                    |
| N/A                                  |                 |                               |                                     |                                                                                                    |
|                                      |                 |                               |                                     | Done                                                                                                    |
|                                      |                 |                               | 18 Nov 2023                         | <b>Change Version Partition</b><br><b>Currently Active Version Is Highlighted Grey</b><br>10 Sep 2023 07 Sep 2023<br>12 Nov 2023 |

*Figure 14-18. Change Version Partition Screen*

4. Select the desired version. It will highlight blue.

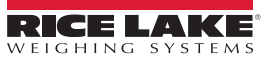

5. Select the **Change Version** button. A warning screen displays.

*CAUTION: Keep the following items in mind when making a selection.* 

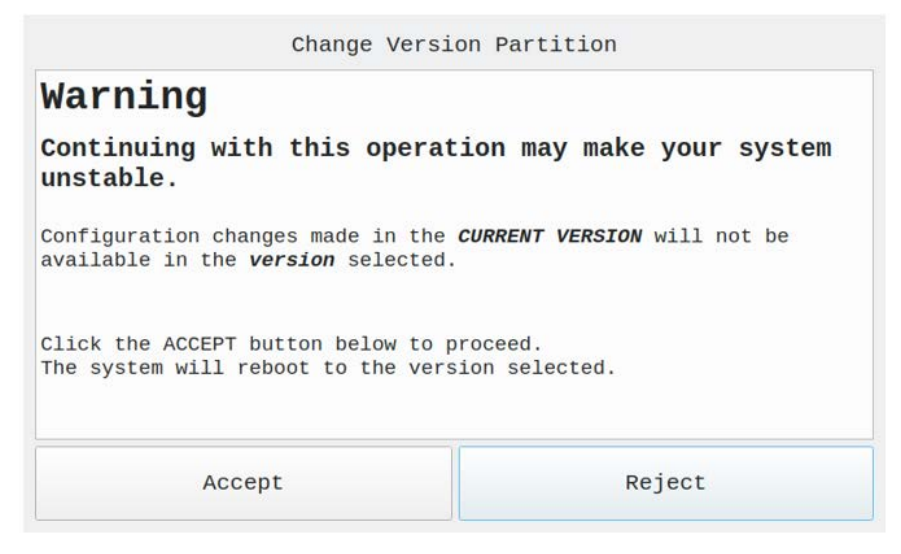

*Figure 14-19. Warning Screen*

 $\blacktriangle$ 

- *If SmartCards have been added, removed or moved from slots in this current version, it will likely create issues going to the version you selected.*
- *If you have made any changes to configuration in this current version, those will NOT be present in the version you selected.*
- *Your database is common to all versions loaded. If you changed your database scheme, added or removed a column in the current version, it will may no longer work with the selected version. It is recommended to backup or export your database to a USB storage device if concerned about that data's integrity (see [Section 14.5 on page 127\)](#page-126-0).*
- *If you loaded a new iRite program in this current version, it will not be available in the version you selected.*
- 6. Select **Accept**. The following message displays.

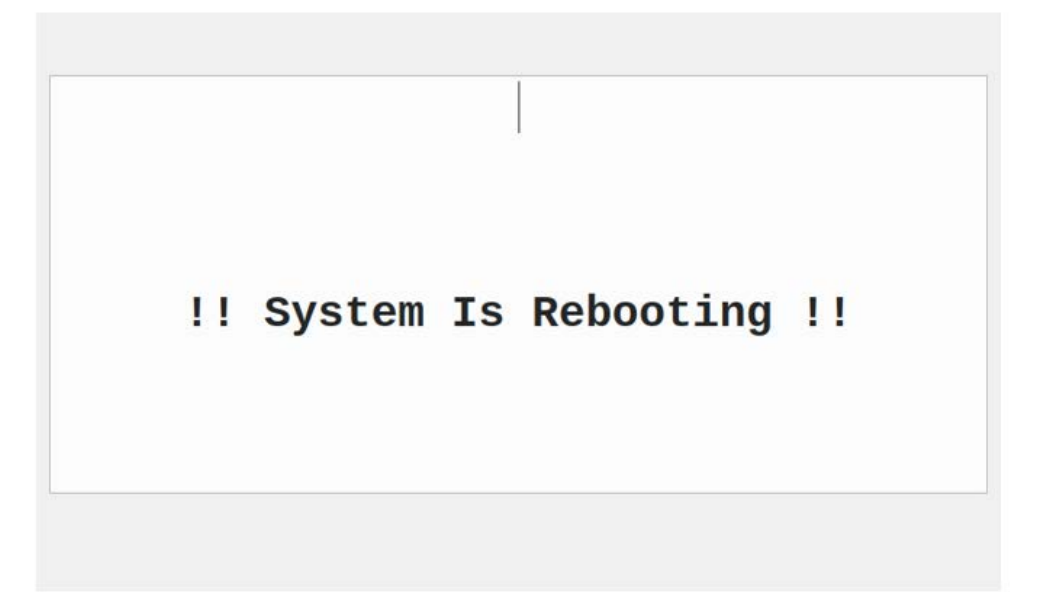

#### *Figure 14-20. Reboot Message*

When finished rebooting, the system will run the selected firmware version.

 *NOTE: If an iRite application was installed, the system may restart on its own or need to be restarted manually.*

## **14.11 Visual Studio Code – iRite**

This supports the iRite Language for Visual Studio Code.

- Syntax Colorization
- Snippets
- Preprocessing
- Compiling
- Deployment to Indicator

#### **Installation**

- 1. Press  $\Box$  and enter *iRite*.
- 2. Press install and allow *VScode* to restart. The syntax highlighting and snippets are now available.

#### **Compilation and Deployment**

#### $\Omega$  *IMPORTANT: Ensure Revolution is installed, if not, install it before continuing.*

Press **iRite: Build**, an *irite.settings.json* file generates in the directory.

Defaults are established on build, but must be modified for the indicator being used.

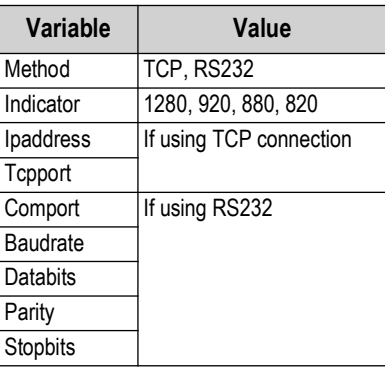

*Table 14-3. Connection Parameters*

#### **Deployment**

Ensure the *irite.settings.json* file has been modified to the system specs and press **iRite: Deploy**.

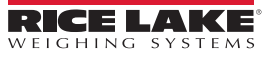

# **15.0 Display Editor**

The Display Editor allows the user to configure the splash screen and add widgets.

### **15.1 Configurable Splash Screen**

The 1280 Enterprise supports a configurable splash screen during the boot up process (or sequence).

- Only PNG image files are supported
- The image to be used must be named *oem.png* and it has to be placed in the root folder of the SD card
- The graphic should be no larger than 800 x 480 pixels (7 in) and 1280 x 800 (12 in)

### **15.2 Widgets**

The Display Editor, in Revolution, is the only way to add widgets. Widgets can be added on up to 99 different screens.

The type and location of elements the 1280 display are easily specified using the drag and drop features of the 1280 utility. However, display widgets can also be programmed using serial commands while the 1280 is in setup mode, or through iRite programming. Up to 99 different screens can be configured.

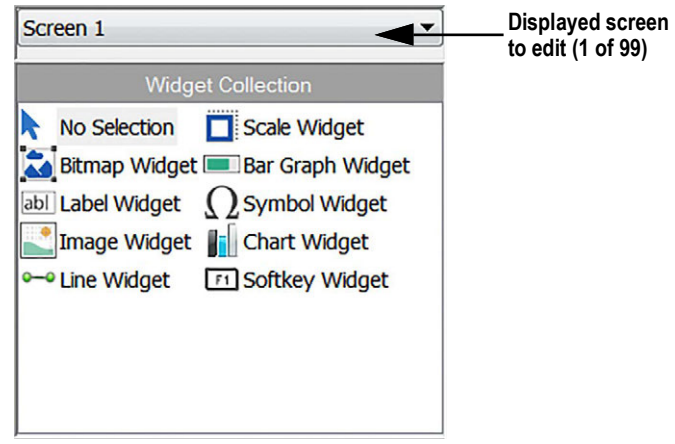

*Figure 15-1. Widget Screen*

- Scale Widgets are Legal for Trade representations of the configured scales in the system and include Center-of-Zero, Standstill, Tare and Units annunciators
- Bitmap Widgets are images of tanks or hoppers to add aesthetic value
- Bar graph Widgets are a representation of a percentage of whatever they are linked to
- Label Widgets are text boxes populated with whatever they are linked to/captioned
- Symbol Widgets are pictures with various states to display change, depending on what they are linked to
- Image Widgets display images stored locally on a micro SD card or remotely at a specific URL address
- Chart Widgets are used to visually graph data on the display
- Line Widgets are used as a separator for other widgets
- Softkey Widgets allow softkeys to be created and needed

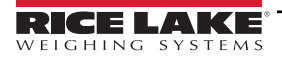

Some widget types require the location or size of the widget be specified, in pixels. [Figure 15-2](#page-139-0) and [Figure 15-3](#page-139-1) display the pixel counts (133.33 pixels per inch) used to specify the pixel location on the display.

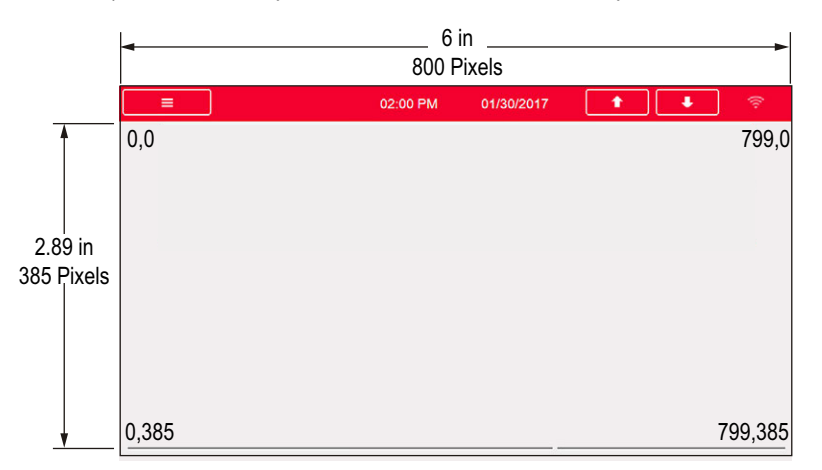

*Figure 15-2. Screen Location Pixel Values - 7 Inch Display*

<span id="page-139-0"></span>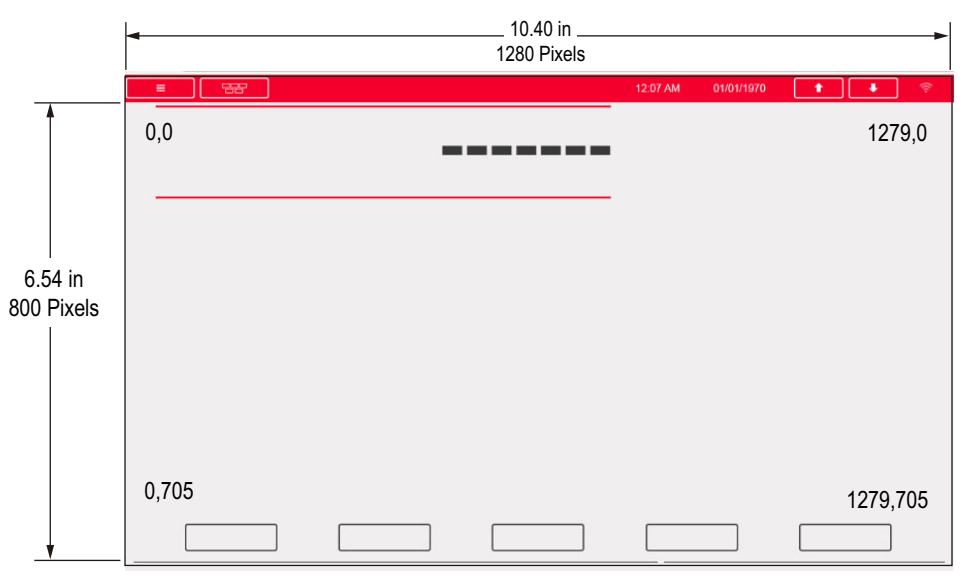

<span id="page-139-1"></span>*Figure 15-3. Screen Location Pixel Values - 12 Inch Display*

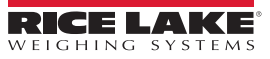

#### **15.2.1 Scale Widgets**

Scale widgets are used to present basic scale data from one or more configured scales. To add a scale widget to the display, verify which screen is currently displayed, click on the Scale Widget icon on the left of the Display Editor and drag it to anywhere on the display.

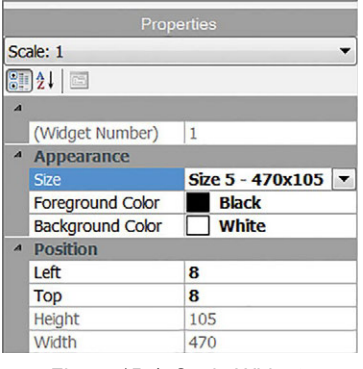

*Figure 15-4. Scale Widgets*

The following scale properties can be changed.

**Size** – seven size selections from small to large are available.

**Foreground Color** – this is the default text color. Foreground color can also be changed from iRite.

**Background Color** – this is the default background color. Background color can also be changed from iRite.

**Left/Top** – the number of pixels away from the left or top edge. Either drag and drop for approximate alignment, or enter a number for precise alignment.

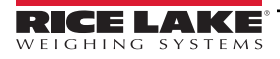

#### **15.2.2 Bitmap Widgets**

Bitmap widgets provide a representation of vertical or horizontal tanks or a hopper. To add a bitmap widget to the display, verify which screen is currently displayed, click on the Bitmap Widget icon on the left of the Display Editor and drag it to anywhere on the display.

| Properties            |                         |                      |  |
|-----------------------|-------------------------|----------------------|--|
|                       | bit3: Bitmap            |                      |  |
|                       | <b>9921</b>             |                      |  |
| $\overline{A}$        |                         |                      |  |
|                       | (Alias)                 | bit <sub>3</sub>     |  |
|                       | (Widget Number) 3       |                      |  |
|                       | <sup>4</sup> Appearance |                      |  |
|                       | <b>Border Style</b>     | <b>None</b>          |  |
|                       | <b>Style</b>            | <b>Vertical Tank</b> |  |
|                       | <b>Visible</b>          | <b>True</b>          |  |
| <sup>4</sup> Position |                         |                      |  |
|                       | Height                  | 41                   |  |
|                       | Width                   | 41                   |  |
|                       | Left                    | 73                   |  |
|                       | Top                     | 70                   |  |

*Figure 15-5. Bitmap Widgets*

Bitmap properties which can be changed:

**Alias** – optional variable name to reference this widget from iRite.

**Border Style** – default is *None*, when enabled creates a thin black border around the bitmap.

**Style** – there are three choices, the vertical tank is default. Typically they are used with bar graphs placed overlaying them.

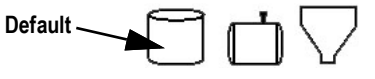

*Figure 15-6. Bitmap Widget Style Options*

**Visible** – defaults to True, if false the widget disappears. This can be changed from iRite.

**Height/Width** – height and width of the bitmap in pixels. This can be dragged/dropped (to resize the bitmap) or enter a number for either value.

**Left/Top** – position away from the left/top edge in pixels. This can be dragged/dropped (to reposition the bitmap) or enter a number for either value.

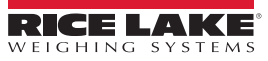

#### **15.2.3 Bar Graph Widgets**

Bar graph widgets allow display of vertical or horizontal graphs, either a normal bar graph style or a needle gauge, with or without graduations. The graph can be used to represent scale weight or progress toward a setpoint target value. To add a bar graph widget to the display, verify which screen is currently displayed, click on the *Bar graph Widget* icon on the left of the Display Editor and drag it to anywhere on the display.

| Properties |                                                           |                  |  |  |
|------------|-----------------------------------------------------------|------------------|--|--|
|            | bar2: Bar graph                                           |                  |  |  |
|            | $\left  \frac{1}{2} \right $ $\left  \frac{1}{2} \right $ |                  |  |  |
| A          |                                                           |                  |  |  |
|            | (Alias)                                                   | bar <sub>2</sub> |  |  |
|            | (Widget Number) 2                                         |                  |  |  |
|            | <sup>4</sup> Appearance                                   |                  |  |  |
|            | <b>Border Style</b>                                       | <b>None</b>      |  |  |
|            | Orientation                                               | Dial             |  |  |
|            | Color                                                     | <b>Black</b>     |  |  |
|            | <b>Visible</b>                                            | <b>True</b>      |  |  |
|            | <sup>4</sup> Data Binding                                 |                  |  |  |
|            | <b>Data Source</b>                                        | <b>Scale</b>     |  |  |
|            | Data Field                                                | Scale 1          |  |  |
|            | Data Subfield                                             | <b>Gross</b>     |  |  |
|            | <sup>4</sup> Position                                     |                  |  |  |
|            | <b>Height</b>                                             | 77               |  |  |
|            | <b>Width</b>                                              | 80               |  |  |
|            | Left                                                      | 503              |  |  |
|            | Top                                                       | 132              |  |  |

*Figure 15-7. Bar Graph Widgets*

Bar graph properties which can be changed:

**Alias –** optional variable name to reference this widget from iRite.

**Border Style –** when enabled, creates a thin black border around the bar graph, default is *None*.

**Orientation –** there are four choices, default is *Horizontal*.

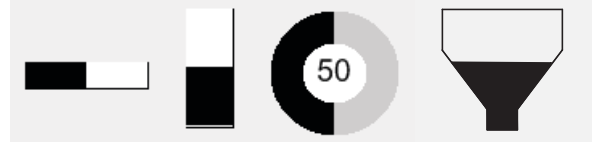

*Figure 15-8. Bar Graph Widget Options*

**Color** – color which fills the bar graph, this can be changed from iRite.

**Visible** – default is *True*, if set to false the widget disappears. This parameter can be changed from iRite.

**Data Source** – source of information which the bar graph is representing. Choices Include:

- Scale, meaning the bar graph is full at capacity (default)
- Programmability (percentage set from iRite)
- Setpoint (percentage based on how close to the setpoint tripping)

**Data Field –** works with the data source.

- If Data Source= Scale then the Data Field specifies the configured scale number
- If Data Source= Setpoint then the Data Field specifies the configured setpoint

**Data Subfield** – applies to a Data Source of Scale, the choices are Gross, Net or Displayed.

**Height/Width** – size of the bar graph in pixels (height and width). It can be dragged/dropped (to resize the bitmap) or a number can be entered for either of these values.

**Left/Top** – set distance from left/top edges in pixels. It can be dragged/dropped (to reposition the bar graph) or a number can be entered for either of these values.

#### **15.2.4 Label Widgets**

Label widgets are used to insert a text label in the display. To add a label widget to the display, verify which screen is currently displayed, click on the **Label Widget** icon on the left of the Display Editor and drag it to anywhere on the display.

| Properties     |                         |                      |  |  |
|----------------|-------------------------|----------------------|--|--|
|                | Ibl1 : Label            |                      |  |  |
|                | 8921                    |                      |  |  |
| A              |                         |                      |  |  |
|                | (Alias)                 | I <sub>b11</sub>     |  |  |
|                | (Widget Number) 1       |                      |  |  |
|                | <sup>4</sup> Appearance |                      |  |  |
|                | <b>Border Style</b>     | <b>Fixed Single</b>  |  |  |
|                | Caption                 | <b>Caption</b>       |  |  |
|                | <b>Justification</b>    | Left                 |  |  |
|                | Font                    | 12                   |  |  |
|                | Color                   | <b>Black</b>         |  |  |
|                | <b>Visible</b>          | <b>True</b>          |  |  |
| $\overline{A}$ | <b>Data Binding</b>     |                      |  |  |
|                | Data Source             | <b>Scale</b>         |  |  |
|                | Data Field              | Scale 1              |  |  |
|                | Data Subfield           | <b>Gross Primary</b> |  |  |
|                | <sup>4</sup> Position   |                      |  |  |
|                | <b>Height</b>           | 20                   |  |  |
|                | Width                   | 76                   |  |  |
|                | Left                    | 90                   |  |  |
|                | <b>Top</b>              | 237                  |  |  |

*Figure 15-9. Label Widgets*

The following properties can be changed:

**Alias** – optional variable name to reference this widget from iRite.

**Border Style** – when enabled, creates a thin black border around the bar graph, default is *Fixed Single*.

**Caption** – this relates to the Data Source. If set to Self, the caption is the static text in the text box. Otherwise it is overwritten by whatever the Data Source is set to.

**Justification** – position of text in the text box, left, center or right.

**Font** – text size, default is 12.

**Color** – color of the text and border, it can be changed from iRite. The background cannot be changed.

**Visible** – default is *True*, if set to false the widget disappears. This parameter can be changed from iRite.

**Data Source** – the source of the information displayed in the widget. Choices include:

- Scale (weight is displayed)
- Programmability (text from iRite)
- Self (always displays the text from the Caption parameter)
- Setpoint (displays the setpoint prompt)

**Data Field** – available settings are dependent upon the Data Source. Only a Data Source of Scale or Setpoint requires a Data Field to be specified.

- If Data Source= Scale then the Data Field specifies the configured scale number
- If Data Source= Setpoint then the Data Field specifies the configured setpoint

**Data Subfield** – available settings are dependent upon the Data Source. Only a Data Source of Scale or Setpoint requires a Data Subfield to be specified.

- If Data Source= Scale then the Data Subfield specifies the weight data to be displayed
- If Data Source= Setpoint then the Data Subfield can be set to Setpoint Name, Setpoint Value, Preact Value or Tolerance Band Value

**Height/Width** – the height and width of the label widget in pixels. This can be dragged/dropped (to enlarge or shrink the widget) or for more precise sizes a number can be entered for any of these values.

**Left/Top** – set the distance from the left/top edges in pixels. This can be dragged/dropped (to position the label widget) or for more precise alignment a number can be entered for any of these values.

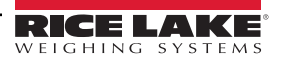
## **15.2.5 Symbol Widgets**

Symbol widgets provide icons to indicate a variety of alarms, conditions or device states. To add a symbol widget to the display, verify which screen is currently displayed, click on the **Symbol Widget** icon on the left of the Display Editor and drag it to anywhere on the display.

| Properties     |                         |                  |  |
|----------------|-------------------------|------------------|--|
| sym3: Symbol   |                         |                  |  |
|                | <b>部21</b>              |                  |  |
| $\overline{A}$ |                         |                  |  |
|                | (Alias)                 | sym <sub>3</sub> |  |
|                | (Widget Number) 3       |                  |  |
|                | <sup>4</sup> Appearance |                  |  |
|                | <b>Style</b>            | <b>Tare</b>      |  |
|                | Value                   | <b>State 1</b>   |  |
|                | Color                   | <b>Dark Grey</b> |  |
|                | <b>Visible</b>          | <b>True</b>      |  |
| $\overline{A}$ | <b>Data Binding</b>     |                  |  |
|                | <b>Data Source</b>      | <b>Scale</b>     |  |
|                | Data Field              | Scale 1          |  |
|                | Data Subfield           | <b>Tare</b>      |  |
| $\overline{A}$ | <b>Position</b>         |                  |  |
|                | Left                    | 124              |  |
|                | <b>Top</b>              | 119              |  |
|                | Height                  | 32               |  |
|                | Width                   | 32               |  |
|                |                         |                  |  |

*Figure 15-10. Symbol Widgets*

The following properties can be changed:

**Alias** – optional variable name to reference this widget from iRite.

**Style** – defaulted to Tare. See [Table 15-2 on page 153.](#page-152-0)

**Value** – this relates the states, which varies in number depending on the style selected. *Example: Tare has three states: Tare, Blank/invisible, or Pushbutton Tare.*

**Color –** color of the symbol; can be changed from iRite.

**Visible** – default is *True*, if false the widget disappears. This parameter can be changed from iRite.

**Data Source** – source of the data which causes symbol widgets to change states.

• Choices are Scale, Programmability (symbol state set by iRite), Setpoint or Digital I/O

**Data Field** – available settings are dependent upon the Data Source.

- If Data Source= Scale then the Data Field specifies the configured scale number
- If Data Source= Digital I/O then the Data Field specifies the slot number of the Digital I/O interface
- If Data Source= Setpoint then the Data Field specifies the configured setpoint

**Data Subfield** – available settings are dependent upon the Data Source. Only a Data Source of Scale or Digital I/O require a Data Subfield to be specified.

- If Data Source= Scale then the Data Subfield specifies the scale condition which is to change the widget's state
- If Data Source= Digital I/O then the Data Field specifies the bit number of the digital I/O interface

**Left/Top** – set the distance from the left/top edges in pixels. Can be dragged/dropped (to reposition the label widget) or a number can be entered for any of these values.

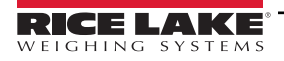

## **15.2.6 Image Widgets**

Image Widgets are used to insert images in the display. Images can be stored locally on a micro SD card, or externally at a specific URL address. Supported image formats are .jpeg/.jpg, .gif, .png, and .svg.

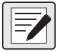

#### *NOTE: Animated .gif files are not supported.*

To add an image widget to the display, verify which screen is currently displayed, click on the **Symbol Widget** icon on the left of the Display Editor and drag it to anywhere on the display.

|                                   | Properties                 |             |  |  |  |
|-----------------------------------|----------------------------|-------------|--|--|--|
|                                   | img4 : Image               |             |  |  |  |
|                                   | $\boxed{31}$ 2 $\boxed{6}$ |             |  |  |  |
| A                                 |                            |             |  |  |  |
|                                   | (Alias)                    | img4        |  |  |  |
|                                   | (Widget Number) 4          |             |  |  |  |
|                                   | <sup>4</sup> Appearance    |             |  |  |  |
|                                   | <b>Filename/Url</b>        |             |  |  |  |
|                                   | <b>RefreshTime</b>         | $\bf{0}$    |  |  |  |
|                                   | <b>Border Style</b>        | <b>None</b> |  |  |  |
|                                   | <b>Visible</b>             | <b>True</b> |  |  |  |
| <b>Position</b><br>$\overline{A}$ |                            |             |  |  |  |
|                                   | Height                     | 100         |  |  |  |
|                                   | <b>Width</b>               | 100         |  |  |  |
|                                   | Left                       | 288         |  |  |  |
|                                   | Top                        | 114         |  |  |  |
|                                   |                            |             |  |  |  |

*Figure 15-11. Image Widgets*

Image properties which can be changed:

**Alias** – optional variable name to reference this widget from iRite.

**Filename/URL** – specifies the file path or URL address of the image. If using a micro SD card, create a folder in the root folder of the micro SD card called *SDimages.* Place the image into the folder and enter the image file name (including extension) into the Path/URL field. Multiple images with different file names can be used in the same *SDimages* folder. If using an image located at a URL Address, enter the address here. The 1280 has to be connected to a network which can access the specified URL Address.

**Refresh Time** – the interval (in seconds) the image is refreshed from the location specified above.

**Border Style** – when enabled, creates a thin black border around the bar graph, default is *None*.

**Visible** – defaults to True, if false the widget disappears. This can be changed from iRite.

**Height/Width** – height and width of the bitmap in pixels. This can be dragged/dropped (to resize the image) or enter a number for either value.

Left/Top – position away from the left/top edge in pixels. This can be dragged/dropped (to reposition the image) or enter a number for either value.

# **Internal Stock Images**

To access internal stock images, utilize *local://* to specify a local file. Examples of internal stock images are provided in [Table 15-1.](#page-146-0)

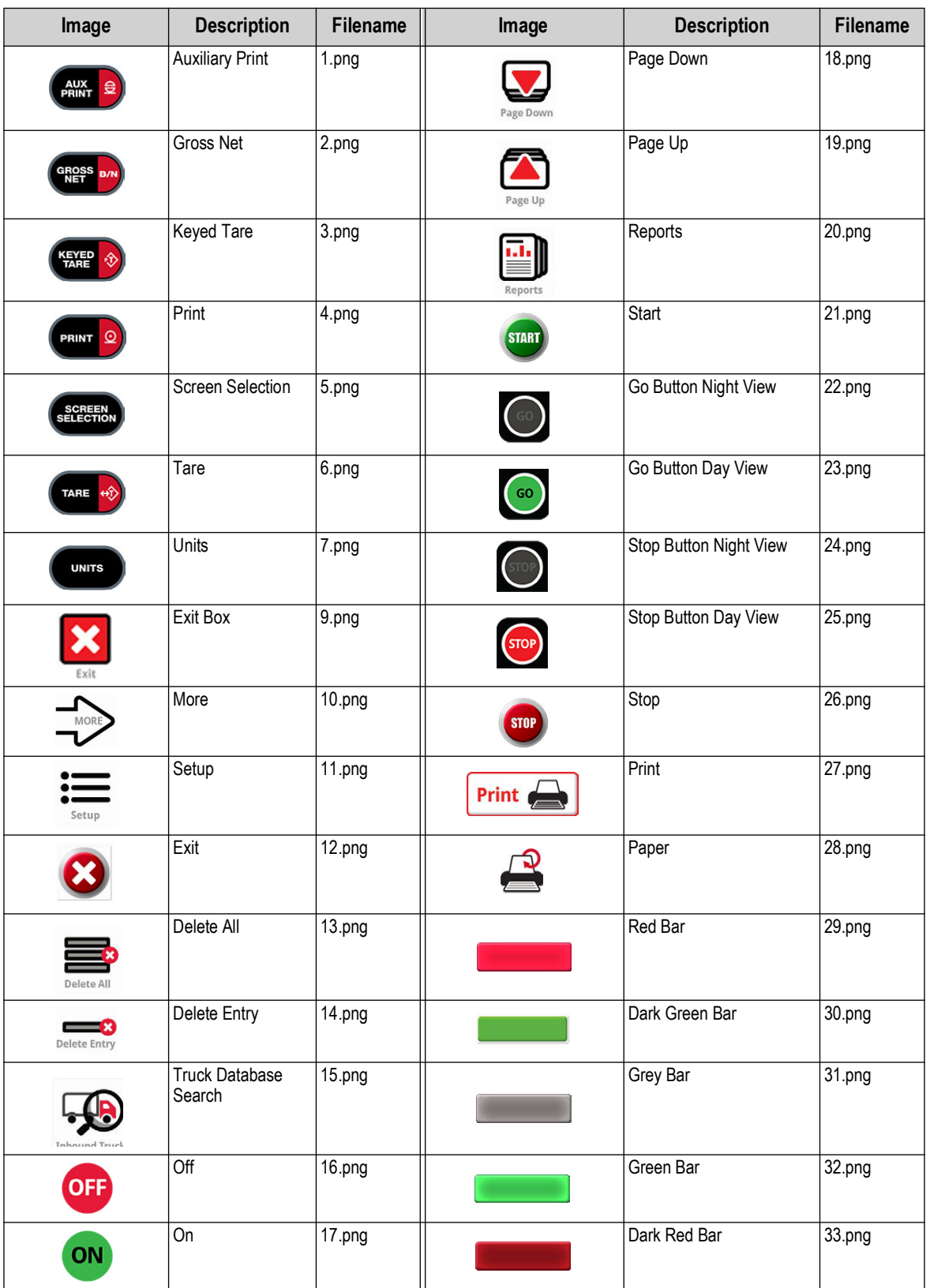

*Table 15-1. Stock Images*

<span id="page-146-0"></span>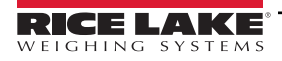

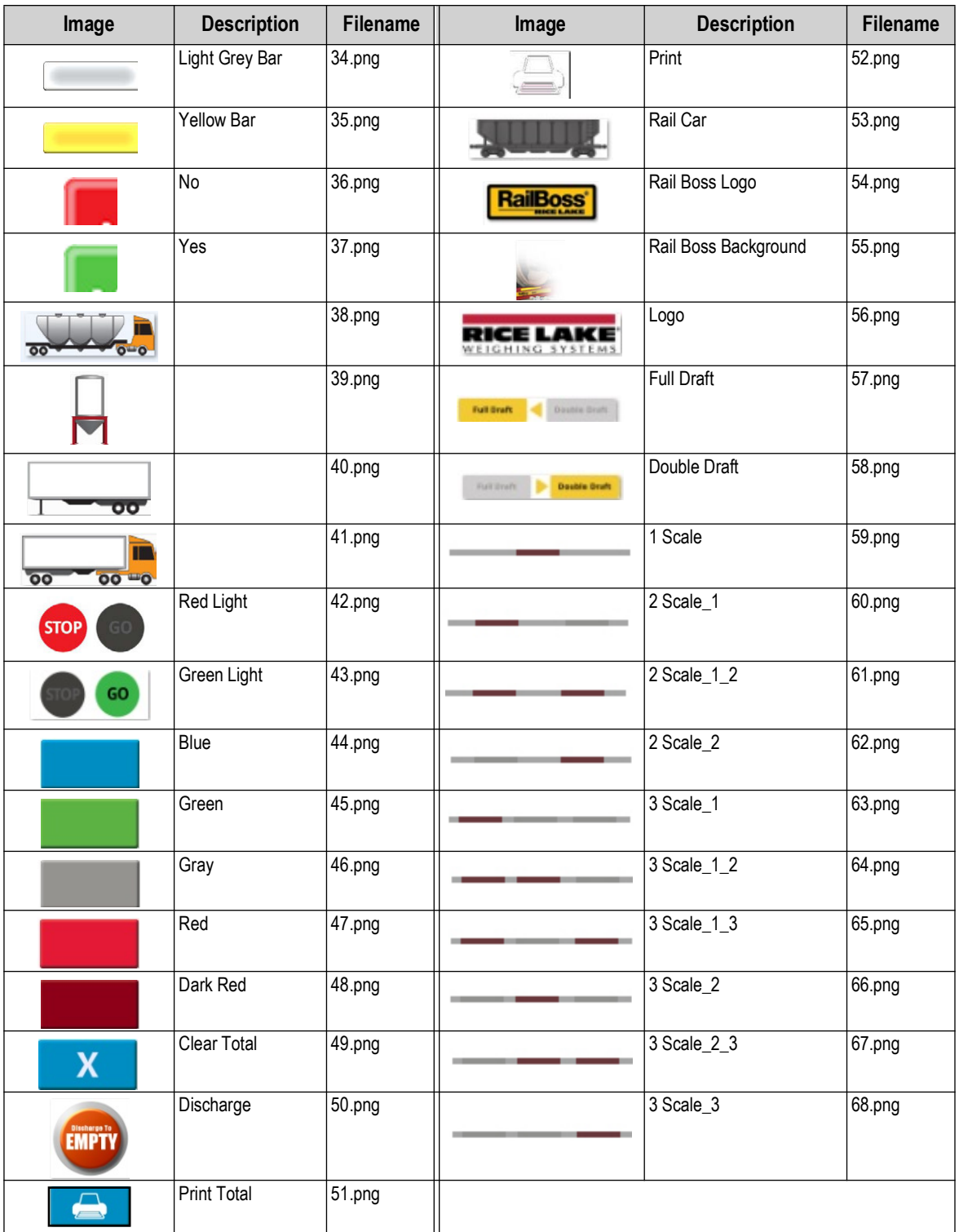

*Table 15-1. Stock Images (Continued)*

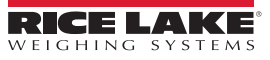

## **15.2.7 Chart Widgets**

Chart widgets are used to visually graph data on the 1280 display. Available chart types include line graphs, vertical bar charts, and horizontal bar charts. These features can only be used in conjunction with an iRite program to populate these charts. See the iRite manual (PN 67888).

To add a chart widget to the display, verify which screen is currently displayed, click in the **Chart Widget** icon on the left of the Display Editor and drag it to anywhere on the display.

|                         | Properties            |                   |  |  |
|-------------------------|-----------------------|-------------------|--|--|
|                         | cht5 : Chart          |                   |  |  |
|                         | 3121                  |                   |  |  |
| $\overline{A}$          |                       |                   |  |  |
|                         | cht5<br>(Alias)       |                   |  |  |
|                         | (Widget Number) 5     |                   |  |  |
| <sup>4</sup> Appearance |                       |                   |  |  |
|                         | <b>Visible</b>        | <b>True</b>       |  |  |
|                         | <b>Style</b>          | <b>Line Chart</b> |  |  |
|                         | <sup>4</sup> Position |                   |  |  |
|                         | <b>Height</b>         | 100               |  |  |
|                         | <b>Width</b>          | 100               |  |  |
|                         | Left                  | 180               |  |  |
|                         | Top                   | 106               |  |  |

*Figure 15-12. Chart Widgets*

Chart properties which can be changed from Revolution:

**Alias** – optional variable name to reference this widget from iRite.

**Visible** – default is *True*, if false the widget disappears. This parameter can be changed from iRite.

**Style** – select the chart style (*Line Chart* or *Bar Chart*).

**Height/Width** – height and width of the chart area in pixels. This can be dragged/dropped (to resize the chart widget) or enter a number for either value.

**Left/Top** – position away from the left/top edge in pixels. This can be dragged/dropped (to reposition the chart widget) or enter a number for either value.

## **15.2.8 Line Widgets**

Lines can be used as separators for the other widgets on the screen.

|                | Properties                    |                                    |  |  |  |
|----------------|-------------------------------|------------------------------------|--|--|--|
|                | line1 : Line                  |                                    |  |  |  |
|                | $\frac{1}{2}$ 2 $\frac{1}{2}$ |                                    |  |  |  |
| $\overline{A}$ |                               |                                    |  |  |  |
|                | (Alias)                       | line <sub>1</sub>                  |  |  |  |
|                | (Widget Numbe 1               |                                    |  |  |  |
| $\overline{A}$ | Appearance                    |                                    |  |  |  |
|                | Orientation                   | <b>Horizontal</b>                  |  |  |  |
|                | Color                         | <b>Black</b>                       |  |  |  |
|                | <b>Visible</b>                | <b>True</b>                        |  |  |  |
|                | <sup>4</sup> Misc             |                                    |  |  |  |
|                | Type                          | LineWidget                         |  |  |  |
|                |                               | WidgetCommai 10,317,170,80,1,1,1,E |  |  |  |
| $\overline{A}$ | <b>Position</b>               |                                    |  |  |  |
|                | <b>Height</b>                 | 1                                  |  |  |  |
|                | Width                         | 80                                 |  |  |  |
|                | Left                          | 317                                |  |  |  |
|                | Top                           | 170                                |  |  |  |

*Figure 15-13. Line Widget Properties*

**Alias** – optional variable name to reference this widget from iRite.

**Orientation** – select horizontal or vertical lines.

**Color** – color of the line; can be changed from iRite.

**Visible** – default is *True*, if false the widget disappears. This parameter can be changed from iRite.

**Height/Width** – height and width of the chart area in pixels. This can be dragged/dropped (to resize the chart widget) or enter a number for either value.

Left/Top – position away from the left/top edge in pixels. This can be dragged/dropped (to reposition the chart widget) or enter a number for either value.

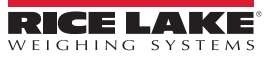

## **15.2.9 Softkey Widgets**

Softkey widgets provide buttons which can be set with softkey commands, see [Section 6.1 on page 82](#page-81-0). To add a softkey widget to the display, verify which screen is currently displayed, click on the **Symbol Widget** icon on the left of the Display Editor and drag it to anywhere on the display.

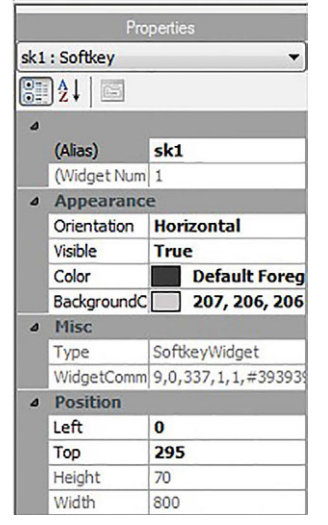

*Figure 15-14. Softkey Widget Properties*

**Alias** – optional variable name to reference this widget from iRite.

**Orientation** – select horizontal or vertical.

**Visible** – default is *True*, if false the widget disappears. This parameter can be changed from iRite.

**Color** – color of the softkey text and border can be changed but only if the actual softkey widget is used.

**Background Color** – Background color of the softkey can also be changed but only if the actual softkey widget is used.

**Height/Width** – read only.

**Left/Top** – position away from the left/top edge in pixels. This can be dragged/dropped (to reposition the chart widget) or enter a number for either value.

Default Softkeys can be reincorporated automatically by entering the *Features* menu, under *General* and select **Softkey Auto-Population**.

This conflicts with softkey widgets added in Revolution.

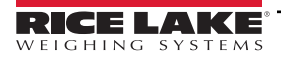

# **15.3 Widget Colors**

When defining the display widgets, the color of some of their elements can be specified. This ability varies by widget type.

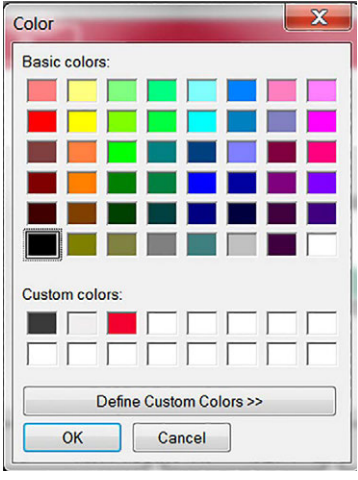

*Figure 15-15. Widget Colors*

**Scale Widgets** – the color of both the foreground and background can be specified.

**Bar Graph** – only a foreground color can be specified.

**Label Widgets** – only a foreground color can be specified.

**Symbol Widgets** – one of 16 fixed colors can be selected.

**Bitmap Widgets** – cannot be colored, they are only a black outline with a clear background.

**Chart Widgets** – color changes can only be done with the iRite programming.

**Line Widgets** – color changes can only be done with the iRite programming.

**Softkey Widgets** – only text and border can be changed with the iRite programming.

There are three custom colors which are available. These are used for the indicator display.

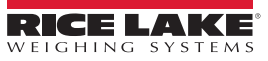

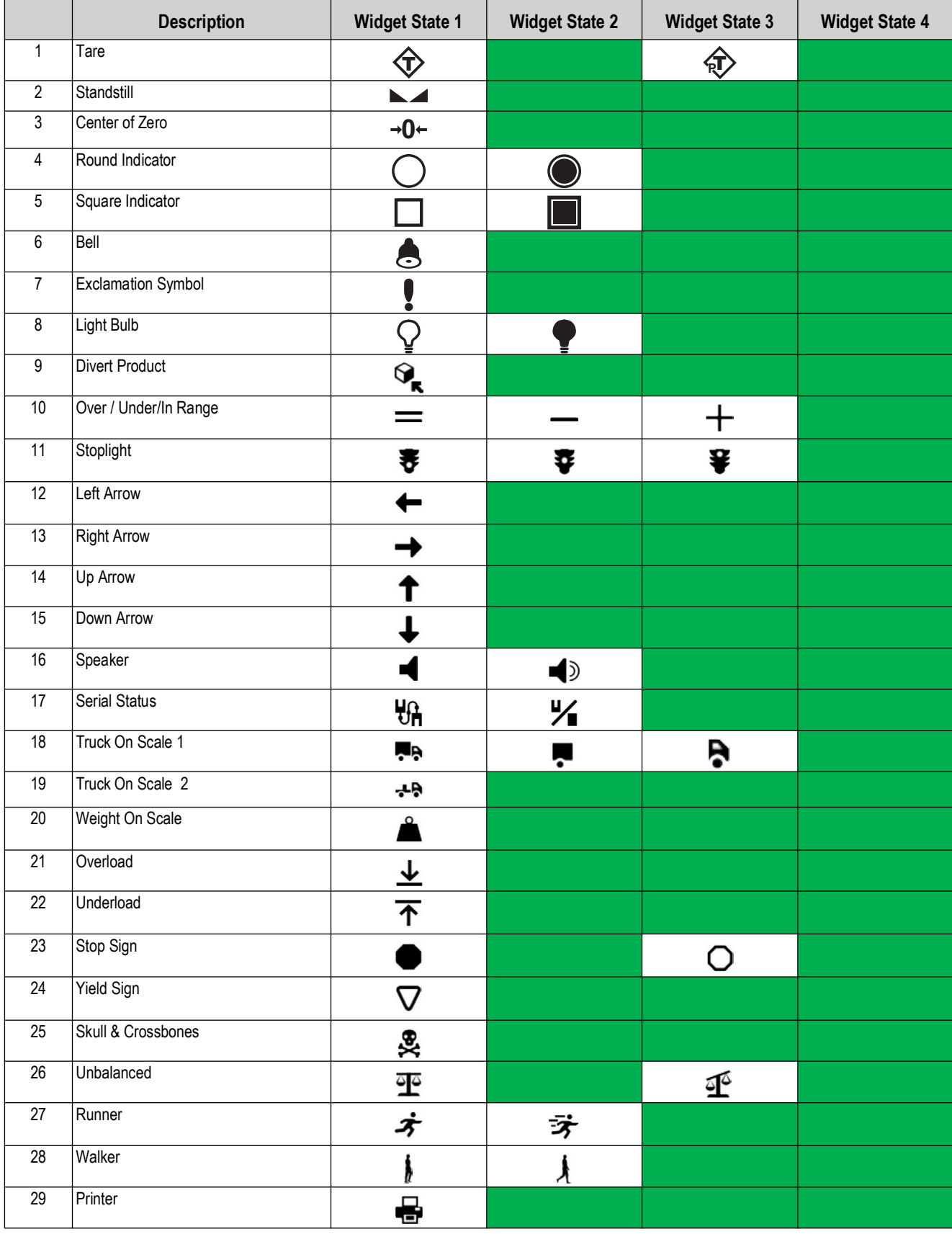

<span id="page-152-0"></span>*Table 15-2. Widget Table*

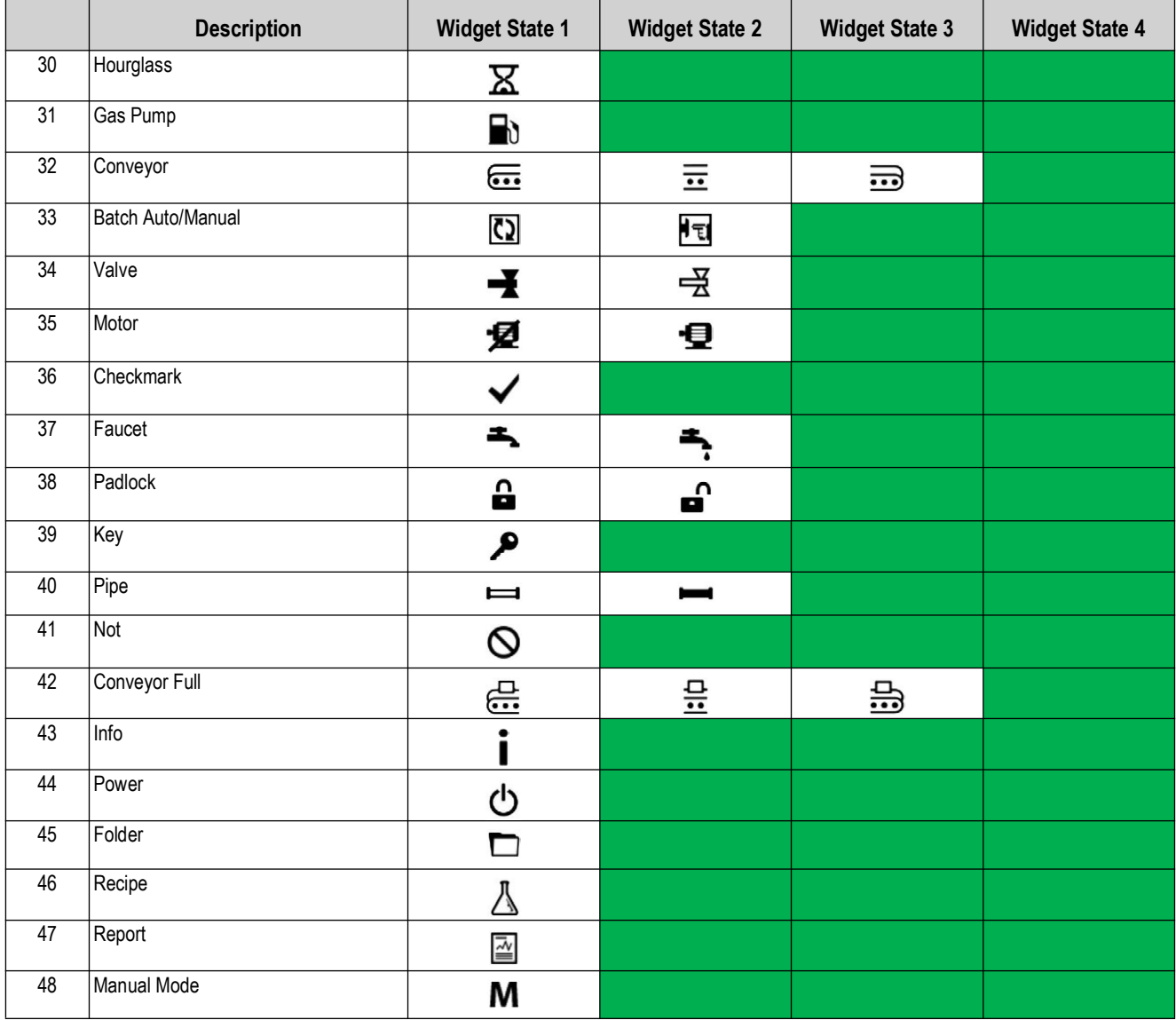

*Table 15-2. Widget Table (Continued)*

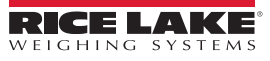

# **16.0 EDP Commands**

The EDP command set is divided into several groups as provided in this section. 1189

The 1280 indicator can be controlled by a computer connected to one of the indicator communication ports. Control is provided by a set of commands which can simulate front panel key press functions, return and change setup parameters, and perform reporting functions. The commands provide the capability to print configuration data or to save the data to an attached

computer. This section describes the EDP command set and procedures for saving and transferring data using the communication ports.

When the indicator processes a command, it either responds with a value (for reporting commands, or when querying parameter settings), or with the message *OK*. The *OK* response verifies the command was received and has been executed. If the command is unrecognized or cannot be executed, the indicator responds with *??*.

# **16.1 Key Press Commands**

Key press serial commands simulate pressing the keys on the front panel of the indicator. These commands can be used in both setup and weigh mode. Several of the commands serve as pseudo keys, providing functions which are not represented by a key on the front panel. For example, to enter a 15 lb tare weight using serial commands:

- 1. Type *K1* and press **Enter** (or **Return**).
- 2. Type *K5* and press **Enter**.
- 3. Type *KTARE* and press **Enter**.

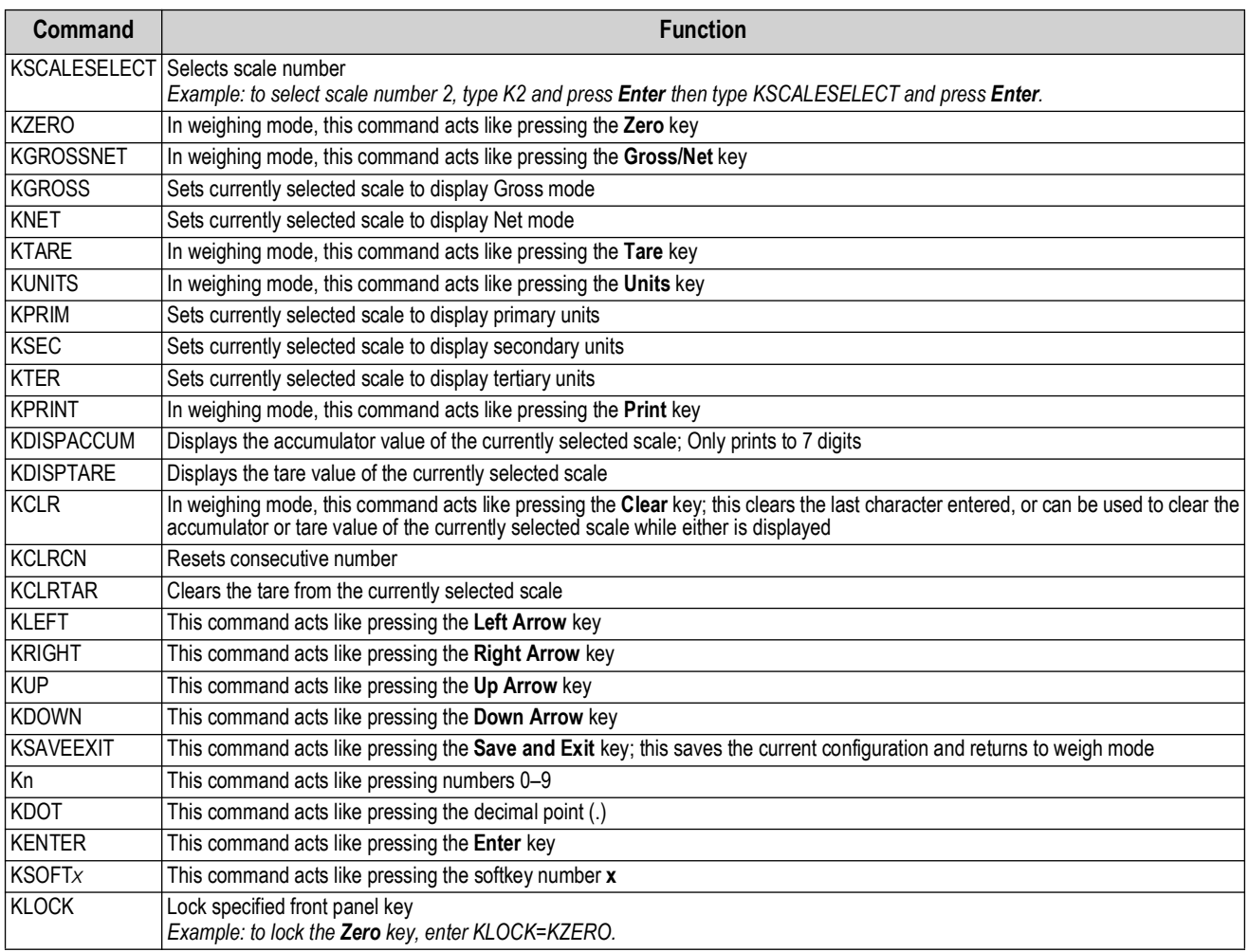

*Table 16-1. Key Press Commands*

| Command          | <b>Function</b>                                                                                                    |  |
|------------------|----------------------------------------------------------------------------------------------------|--|
| <b>KUNLOCK</b>   | Unlock specified front panel key<br>Example: to unlock the Print key, enter KUNLOCK=KPRINT.                                                                  |  |
| <b>KCOMMIT</b>   | After changes are made to configuration parameters using EDP commands, use this command to commit the changes to memory<br>before leaving configuration mode |  |
| <b>KSETPOINT</b> | Display setpoint configuration                                                                                                    |  |
| KDATE            | Display date                                                                                                    |  |
| <b>KTIME</b>     | Display time                                                                                                    |  |
| KTIMEDATE        | Display time and date                                                                                                    |  |

*Table 16-1. Key Press Commands (Continued)*

# **16.2 Reporting Commands**

Reporting commands send specific information to the communications port. The commands listed in [Table 16-2](#page-155-0) can be used in either setup mode or weigh mode.

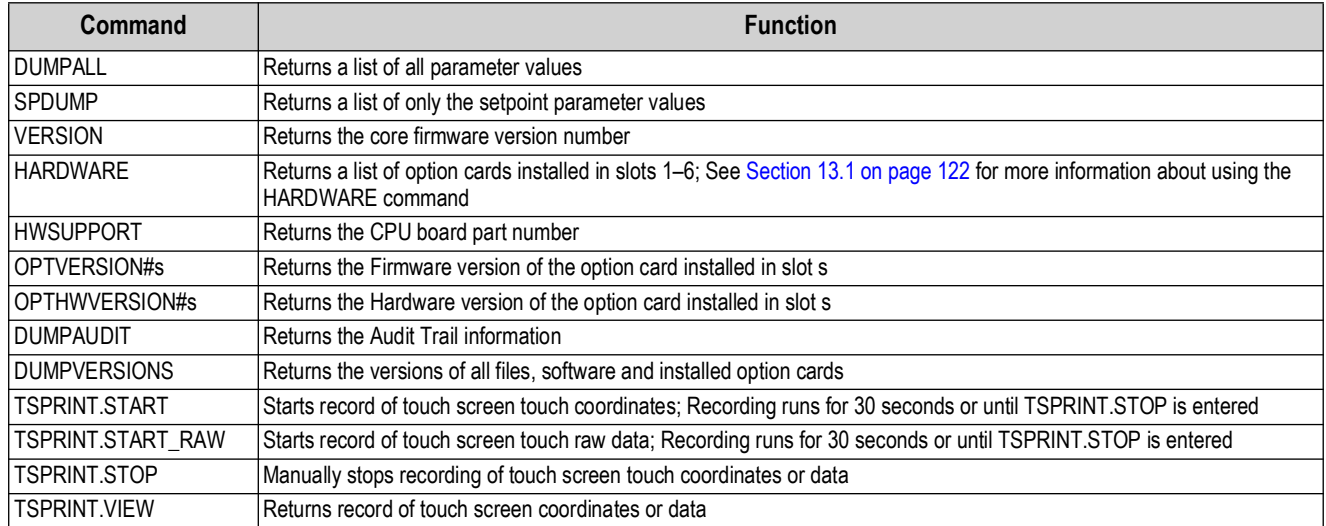

*Table 16-2. Reporting Commands*

# <span id="page-155-0"></span>**16.3 Clear and Reset Commands**

The following commands can be used to clear and reset the 1280:

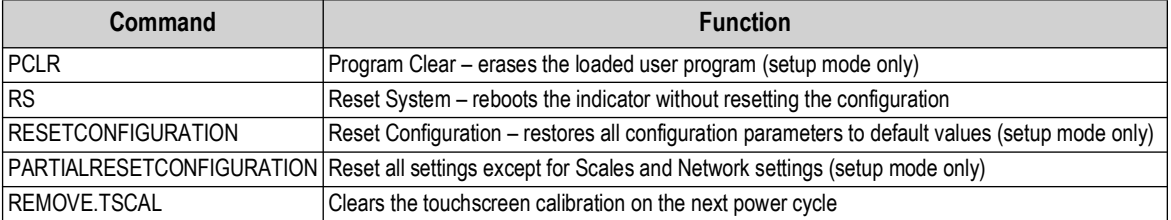

*Table 16-3. Clear/Reset Commands*

 *NOTE: All scale calibration, iRite and database settings are lost when the RESETCONFIGURATION command is run.*

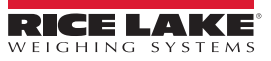

# **16.4 Parameter Setting Commands**

Parameter setting commands allow the current value for a configuration parameter to be displayed or changed.

Current configuration parameter settings can be displayed in configuration mode or weigh mode using the following syntax:

## command<ENTER>

Most parameter values can be changed in setup mode only; setpoint parameters listed in [Table 16-11 on page 165](#page-164-0) can be changed when in normal weighing mode.

## *<u><i>EX*</u> NOTE: The user must stop the current batch for new values to take effect.

Use the following command syntax when changing parameter values: command=value<ENTER>, where *value* is either a number or a parameter value. Use no spaces before or after the equal (=) sign. If an incorrect command is typed or an invalid value is specified, the indicator returns *??*.

*Example: to set the motion band parameter on Scale #1 to 5 divisions, type the following:*

#### *SC.MOTBAND#1=5<ENTER>*

To return a list of the available values for parameters with specific values, enter the command and equal sign, followed by a questions mark (command=?<ENTER>). The indicator must be in setup mode to use this function.

After changes are made to configuration parameters using EDP commands, use the *KCOMMIT* command to commit the

changes to memory prior to using the *KSAVEEXIT* command or pressing .

## **16.4.1 Scales Commands**

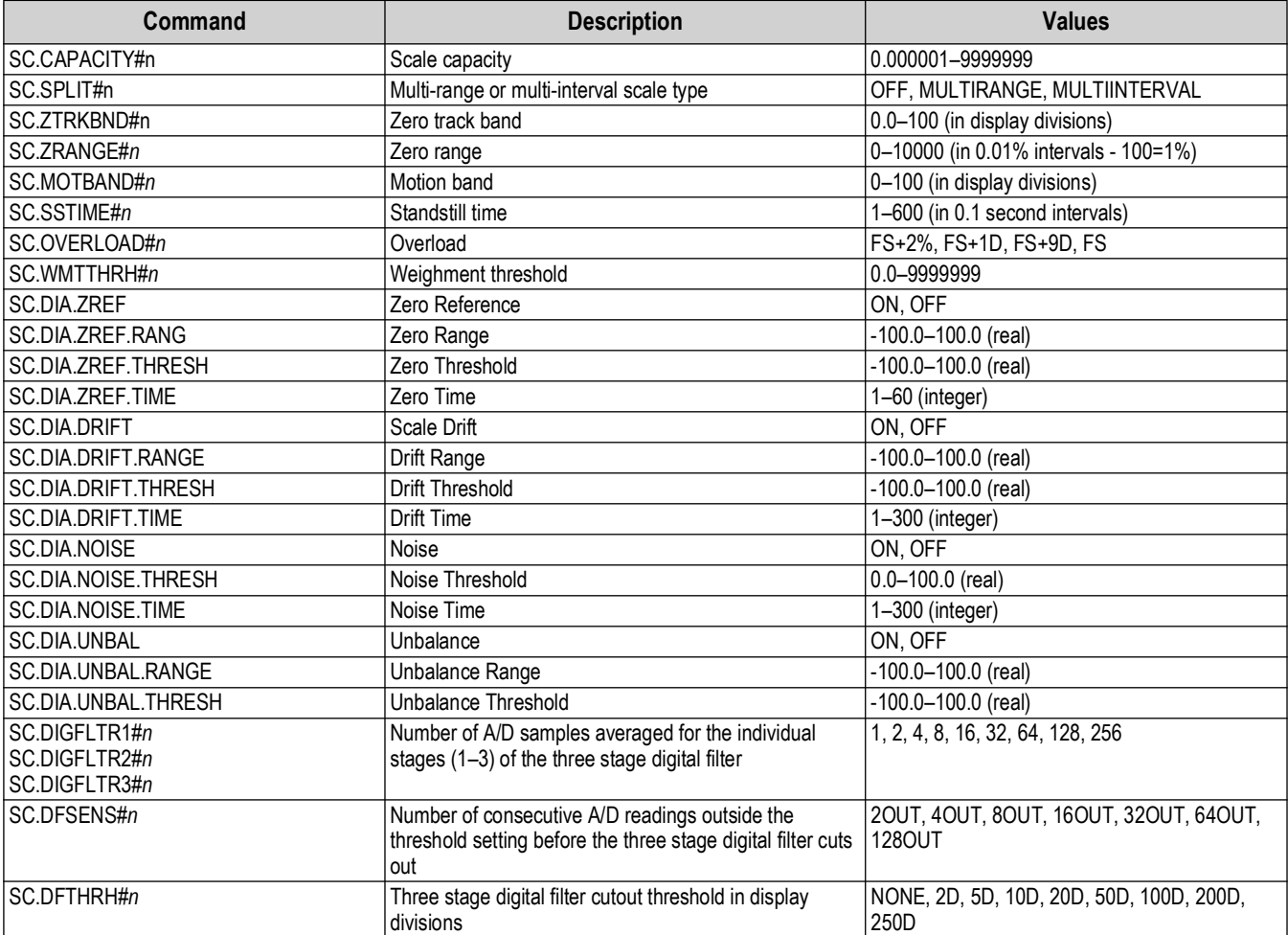

*Table 16-4. Scales Commands*

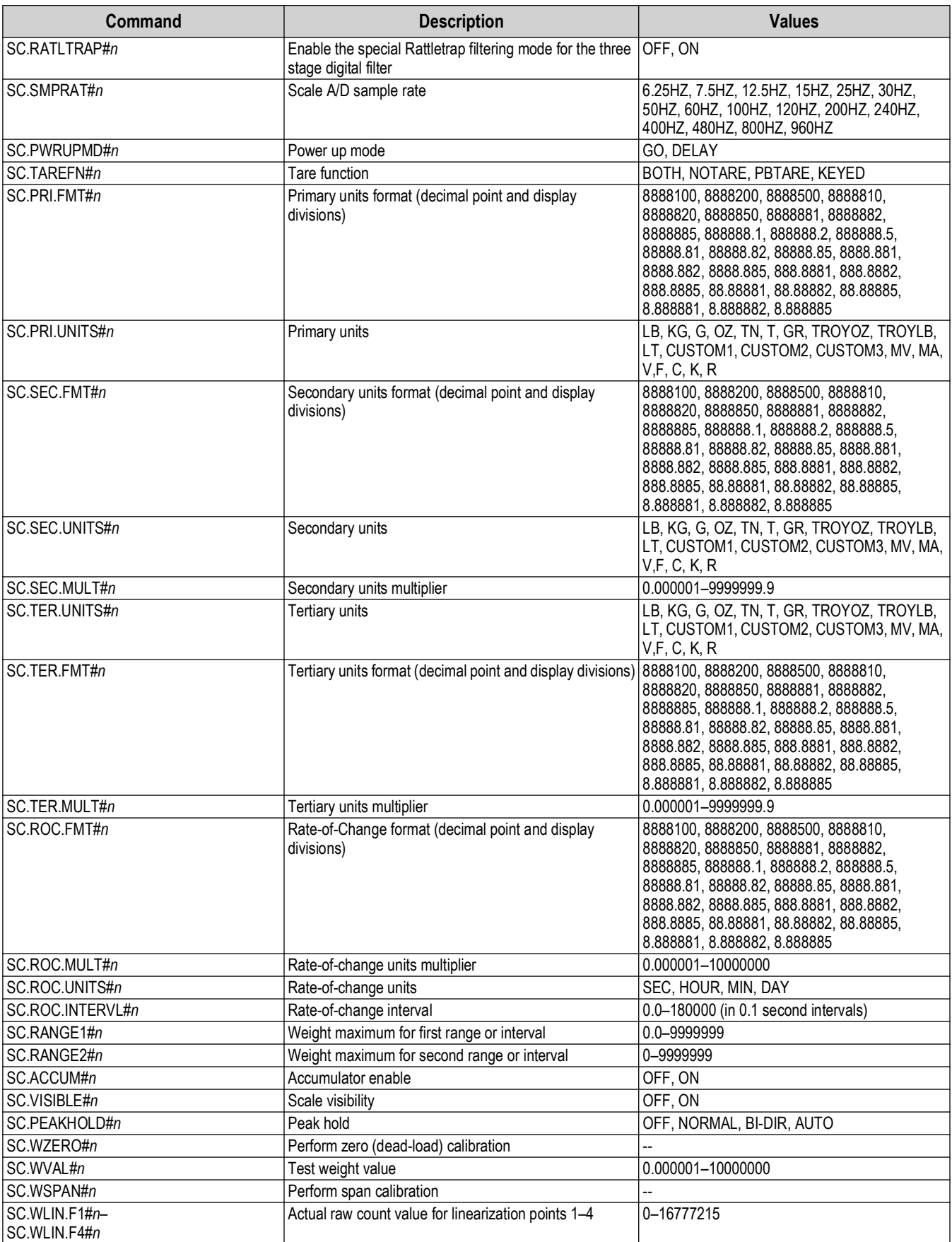

*Table 16-4. Scales Commands (Continued)*

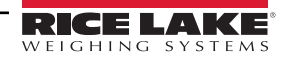

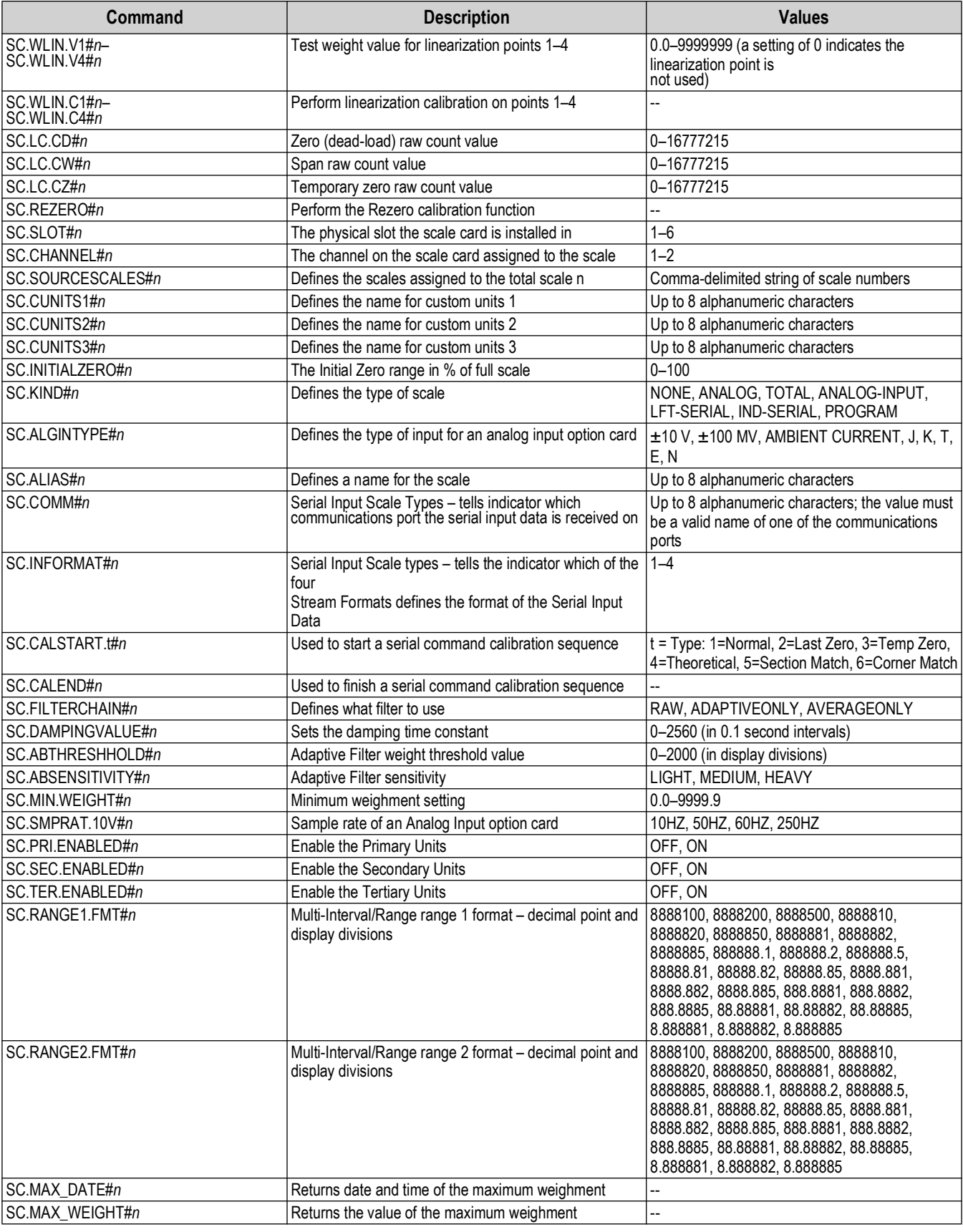

*Table 16-4. Scales Commands (Continued)*

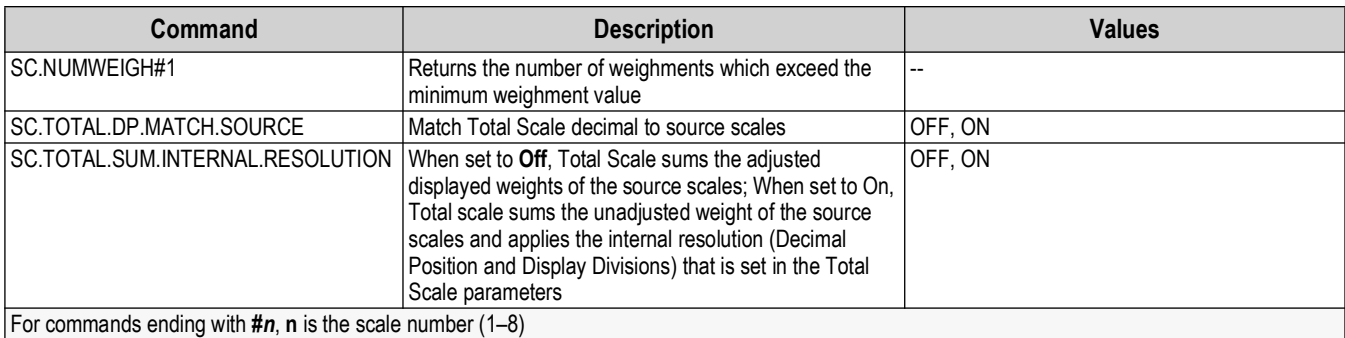

*Table 16-4. Scales Commands (Continued)*

# **16.4.2 Communication Commands**

| Command                                                         | <b>Description</b>                                             | <b>Values</b>                                                 |  |
|-----------------------------------------------------------------|----------------------------------------------------------------|---------------------------------------------------------------|--|
| EDP.INPUT#p                                                     | Port serial input function                                     | PROGIN, CMD, SCALE, IND SC, IQUBE2, DIGITALLOADCELL, UNKNOWN  |  |
| EDP.BAUD#p                                                      | Port baud rate                                                 | 300, 600, 1200, 2400, 4800, 9600, 19200, 38400, 57600, 115200 |  |
| EDP.BITS#p                                                      | Port data bits/parity                                          | 8NONE, 7EVEN, 7ODD, 8ODD, 8EVEN                               |  |
| EDP.TERMIN#p                                                    | Port line termination character                                | CR/LF, CR, ETX, EOT, FF                                       |  |
| EDP.STOPBITS#p                                                  | Port stop bits                                                 | 1, 2                                                          |  |
| EDP.ECHO#p                                                      | Port echo                                                      | OFF, ON                                                       |  |
| EDP.RESPONSE#p                                                  | Port response                                                  | OFF, ON                                                       |  |
| EDP.EOLDLY#p                                                    | Port end-of-line delay                                         | 0-255 (0.1-second intervals)                                  |  |
| EDP.HANDSHK#p                                                   | OFF, XONXOFF, HRDWAR<br>Port handshaking                       |                                                               |  |
| EDP.TYPE#p                                                      | 232, 485, 422<br>Port type                                     |                                                               |  |
| EDP.DUPLEX#p                                                    | HALF. FULL<br>Port RS-485/RS-422 duplex                        |                                                               |  |
| EDP.ADDRESS#p                                                   | Port RS-485 address                                            | $0 - 255$                                                     |  |
| EDP.ALIAS#p                                                     | Defines a name for the port<br>Up to 8 alphanumeric characters |                                                               |  |
| For commands including $\sharp p$ , p is the port number (1-16) |                                                                |                                                               |  |

*Table 16-5. Serial Port Commands*

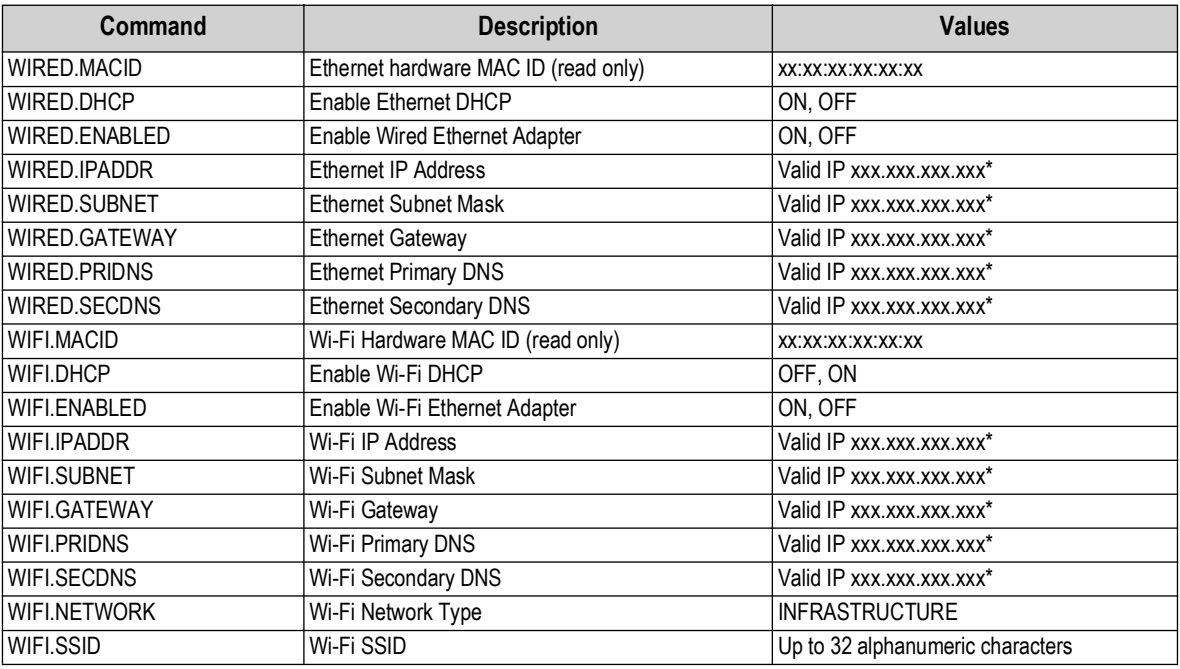

*Table 16-6. Ethernet TCP/IP and Wi-Fi Commands*

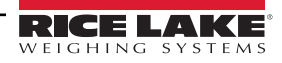

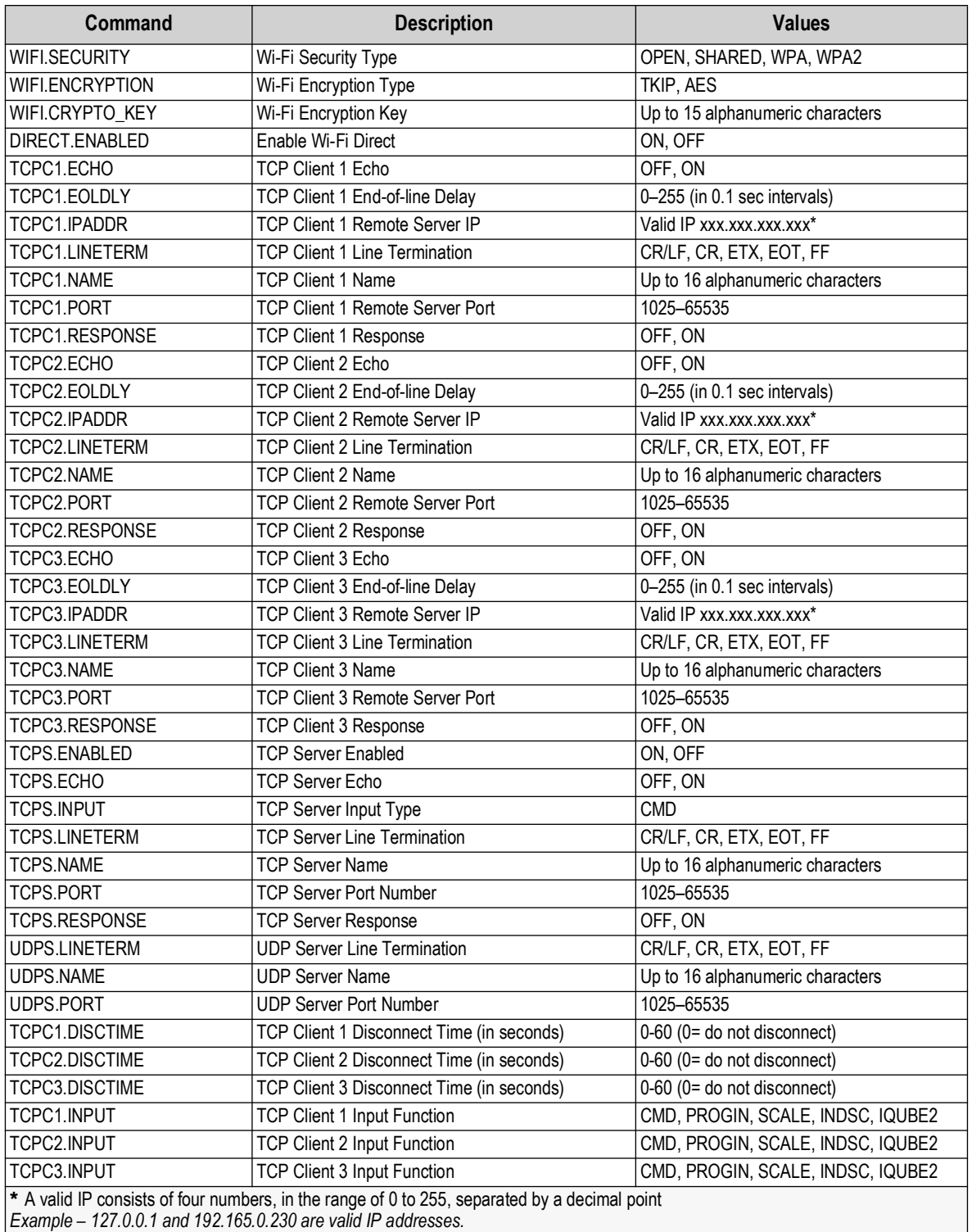

*Table 16-6. Ethernet TCP/IP and Wi-Fi Commands (Continued)*

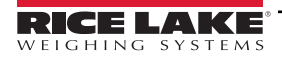

| Command                                                    | <b>Description</b>                     | <b>Values</b>       |
|------------------------------------------------------------|----------------------------------------|---------------------|
| EMAIL.ACCOUNT_NAME                                         | Name of the account used for email     | Alphanumeric string |
| EMAIL.DEFAULT_FROMADDRESS                                  | Default "from" address used for emails | Alphanumeric string |
| EMAIL.DEFAULT_SUBJECT<br>Default "subject" used for emails |                                        | Alphanumeric string |
| EMAIL.DEFAULT_TOADDRESS                                    | Default "to" address used for emails   | Alphanumeric string |
| EMAIL.ENABLE_NOTIFICATION                                  | Enables email notifications            | Alphanumeric string |
| EMAIL.ENABLE SSL                                           | Enables secure protocols for emails    | ION. OFF            |
| <b>EMAIL.SERVER ADDRESS</b>                                | Server address to use for emails       | Alphanumeric string |
| <b>EMAIL.SERVER_PORT</b>                                   | Server port to use for emails          | Numeric String      |
| EMAIL.ACCOUNT_PASSWORD                                     | Account password to use for emails     | Alphanumeric string |

*Table 16-7. Email Commands*

| Command                                                | <b>Description</b>                                                                       | <b>Values</b>                                                                                                    |  |
|--------------------------------------------------------|------------------------------------------------------------------------------------------|----------------------------------------------------------------------------------------------------|--|
| STRM.FORMAT#n                                          | Stream format                                                                            | RLWS, CARDINAL, WEIGHTRONIX, TOLEDO, CUSTOM                                                                                                    |  |
| STRM.CUSTOM#n                                          | Custom stream definition                                                                 | Up to 200 alphanumeric characters                                                                                                    |  |
| STRM.DESTINATION#n<br>Stream destination port          |                                                                                          | A comma delimited list of communications ports; values:<br>NONE, PORT1 - PORT16, TCPC1, TCPC2, and UDPS<br>Example - to stream format 1 to ports 1, 3, and TCPC2:<br>"STRM.DESTINATION#1=PORT1,PORT3,TCPC2" |  |
| STRM.SOURCE#n                                          | Source scale                                                                             | 0-8 (0 is a source of none)                                                                                                    |  |
| STRM.STREAM#n                                          | Stream frame update rate                                                                 | OFF, LFT, INDUST                                                                                                    |  |
| STRM.GROSS#n                                           | Mode token when streaming the Gross weight                                               | Up to 8 alphanumeric characters                                                                                                    |  |
| STRM.NET#n                                             | Mode token when streaming the Net weight                                                 | Up to 8 alphanumeric characters                                                                                                    |  |
| STRM.PRI#n                                             | Units token when streaming Primary units                                                 | Up to 8 alphanumeric characters                                                                                                    |  |
| STRM.SEC#n                                             | Units token when streaming Secondary units                                               | Up to 8 alphanumeric characters                                                                                                    |  |
| STRM.TER#n                                             | Units token when streaming Tertiary units                                                | Up to 8 alphanumeric characters                                                                                                    |  |
| STRM.INVALID#n                                         | Status token when streaming an Invalid weight                                            | Up to 2 alphanumeric characters                                                                                                    |  |
| STRM.MOTION#n                                          | Status token when the weight is in motion                                                | Up to 2 alphanumeric characters                                                                                                    |  |
| STRM.POS#n                                             | Polarity token when the weight is positive                                               | SPACE, NONE, +                                                                                                    |  |
| STRM.NEG#n                                             | Polarity token when the weight is negative                                               | SPACE, NONE, -                                                                                                    |  |
| STRM.OK#n                                              | Status token when the weight is OK (not invalid, out<br>of range, at zero, or in motion) | Up to 2 alphanumeric characters                                                                                                    |  |
| STRM.TARE#n                                            | Mode token when streaming the tare weight                                                | Up to 8 alphanumeric characters                                                                                                    |  |
| STRM.ZERO#n                                            | Status token when the weight is at Center of Zero                                        | Up to 2 alphanumeric characters                                                                                                    |  |
| STRM.RANGE#n                                           | Status token when the weight is Out of Range                                             | Up to 2 alphanumeric characters                                                                                                    |  |
| For commands with $\#n$ , n is the Stream format (1-4) |                                                                                          |                                                                                                    |  |

*Table 16-8. Stream Formatting Commands*

## **CPU Ports**

- Ports 1 and 2 are the two CPU board RS232/485/422 ports
- Port 3 is the USB Device Port
- Ports 5 through 16 are assigned to dual serial option cards installed in slots 1–6

*Example: a serial option card in slot 1 has ports 5 and 6; if installed in slot 6, the card has ports 15 and 16.*

For port 3 (USB), the only parameters which matter are INPUT, TERMIN, ECHO, RESPONSE, EOLDLY and ALIAS. All other parameters are ignored.

# **16.4.3 Feature Commands**

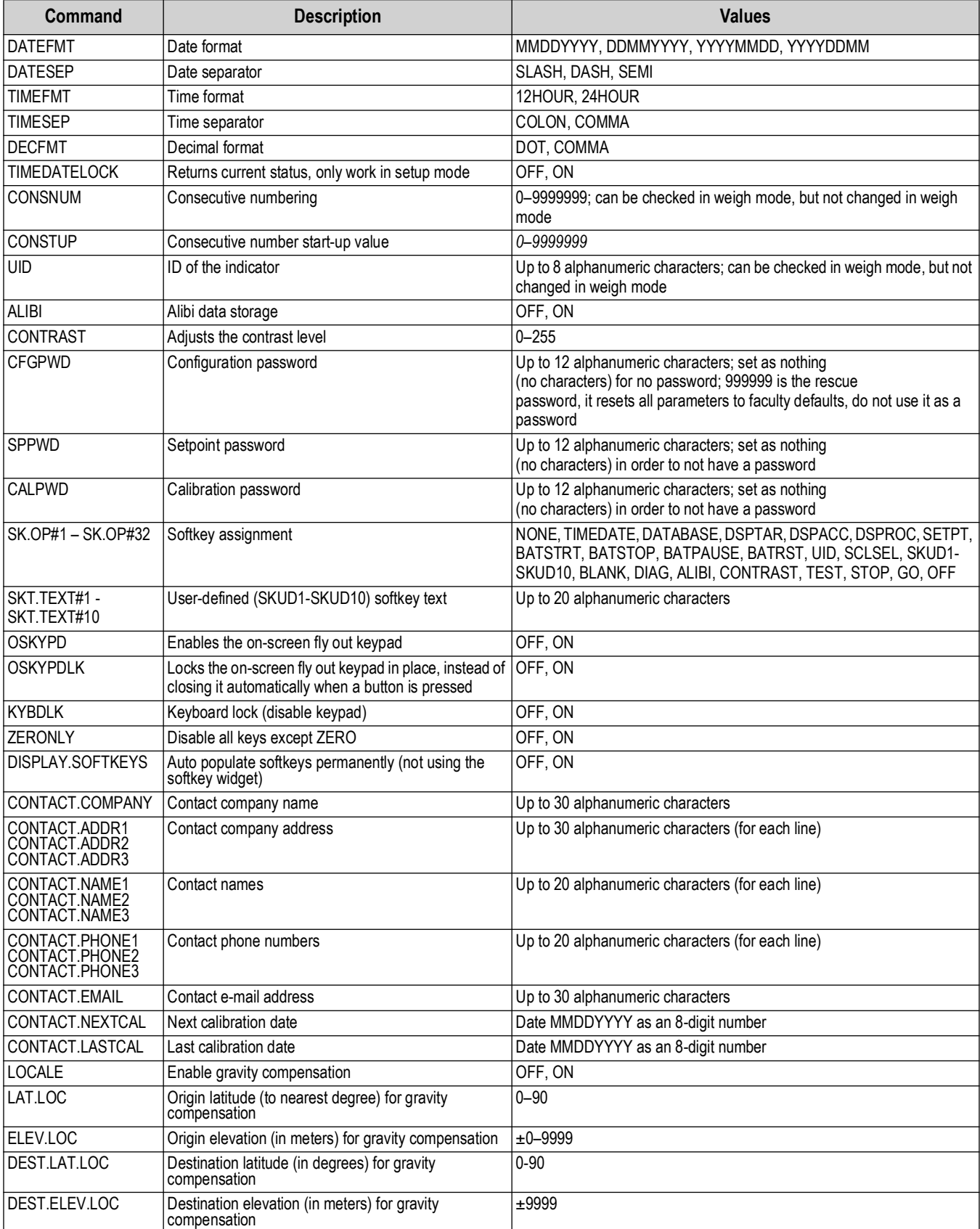

*Table 16-9. Feature Commands*

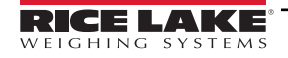

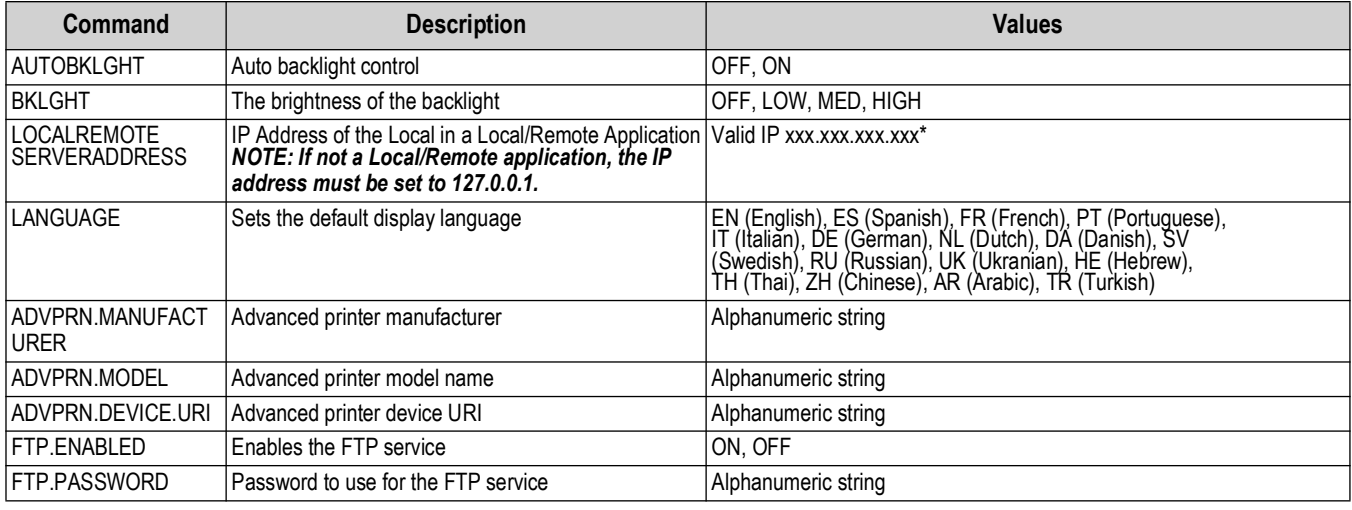

*Table 16-9. Feature Commands (Continued)*

# **16.4.4 Regulatory Commands**

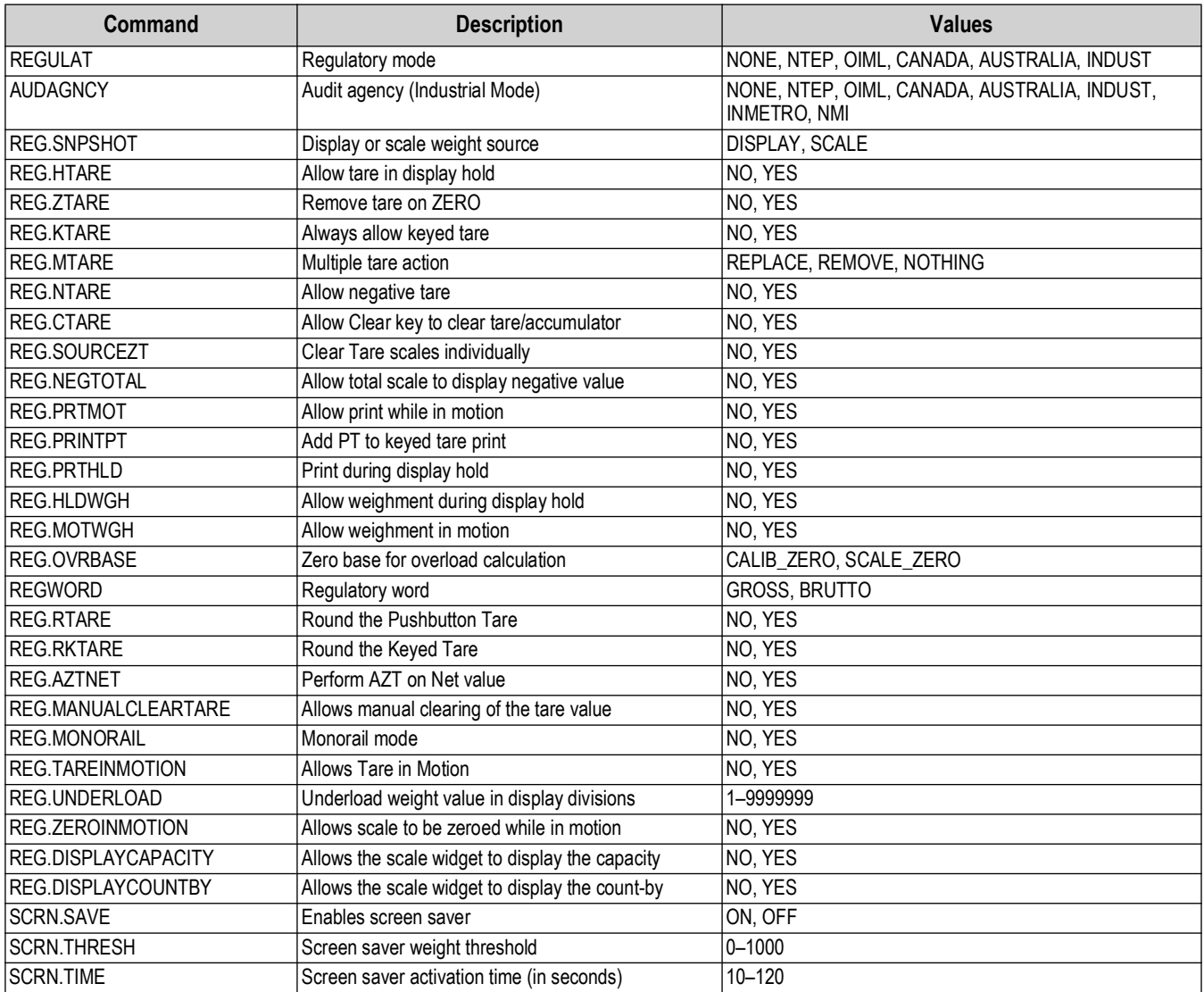

*Table 16-10. Regulatory Commands*

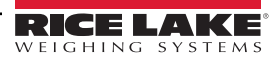

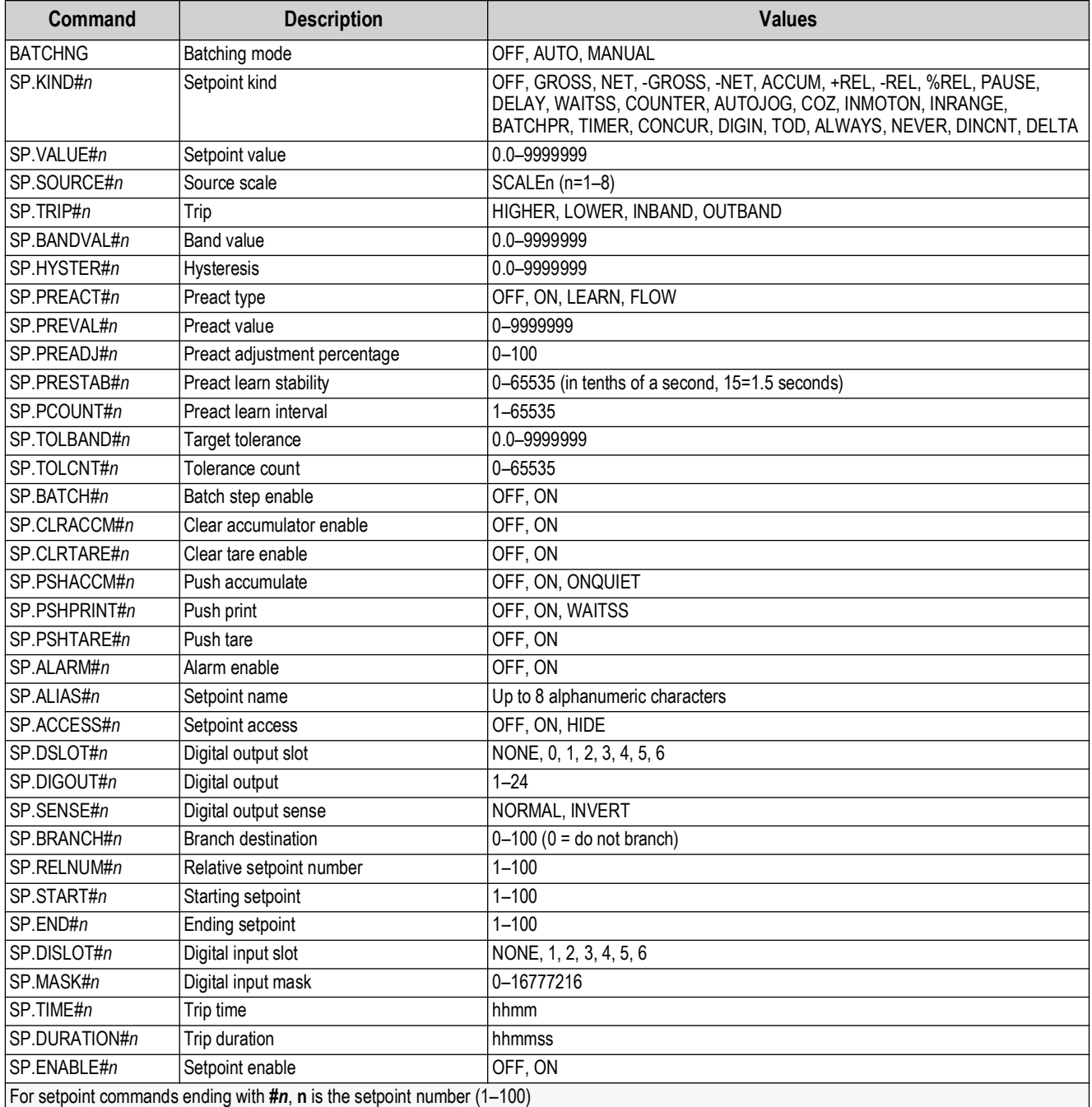

<span id="page-164-0"></span>*Table 16-11. Setpoints Commands*

## **16.4.5 Print Format Commands**

| Command                                            | <b>Description</b>               |
|----------------------------------------------------|----------------------------------|
| GFMT<br><b>GFMT.PORT</b><br>GFMT.PORT2             | Gross demand print format string |
| <b>NFMT</b><br>NFMT.PORT<br>NFMT.PORT2             | Net demand print format string   |
| ACC.FMT<br>ACC.PORT<br>ACC.PORT2                   | Accumulator print format string  |
| SPFMT.FMT<br>SPFMT.PORT<br>SPFMT.PORT2             | Setpoint print format string     |
| ALERT.FMT<br>ALERT.PORT<br>ALERT.PORT2             | Alert format string              |
| HDRFMT1<br>HDRFMT2                                 | Ticket header format strings     |
| AUXFMT.FMT#nn<br>AUXFMT.PORT#nn<br>AUXFMT.PORT2#nn | Auxiliary ticket format          |
| AUD.PORT<br>AUD.PORT2                              | Audit trail port                 |

*Table 16-12. Print Format Commands*

Each format can be sent out through one or two destination ports ( .PORT and .PORT2); to specify the name of the printer to be accessed through that destination port, follow the destination port command with "=" and enter one of the following:

- NONE No print
- USBPRN USB Printer
- ADVPRN Advanced Printer
- EMAIL Email
- PORT1 Serial Port 1
- PORT2 Serial Port 2
- PORTn (n=5–16) Option Cards
- TCPC1 TCP Client 1
- TCPC2 TCP Client 2
- TCPC3 TCP Client 3

*Example: To send the Gross format out to printers at both Serial Port 2 and the TCP Client 1 destination ports at the same time, send:* 

*GFMT.PORT=PORT2*

*GFMT.PORT2=TCPC1* 

For AUXFMT.FMT and .PORT commands, specify the auxiliary format number (1–20) as .FMT#nn or .PORT#nn

*Example: AUXFMT.FMT#8=GROSS<G><NL2>...*

See [Section 7.0 on page 92](#page-91-0) for information about print format strings

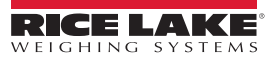

## **16.4.6 Display Widget Commands**

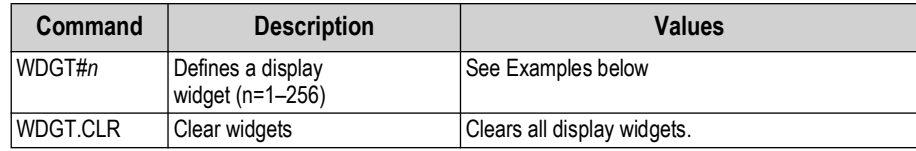

*Table 16-13. Display Widget Commands*

#### **Example Scale Widget Command:** WDGT#A=1,B,C,D,E,F,G,H<CR>

where – A: widget number; B: left; C: top; D: size 1–7; E: displayed 1–4; F: which screen 1–99; G: foreground color; H: background color

**Example Bitmap Widget Command:** WDGT#A=2,B,C,D,E,F,G,H,I,J<CR> where – A: widget number; B: left; C: top; D: width; E: height; F: border (1 or 2); bitmap (1–3); G: alias; H: visible (1 or 2); I: which screen 1–99

**Example Bar Graph Widget Command:** WDGT#A=3,B,C,D,E,F,G,H,I,J,K,L,M,N,O,P<CR> where – A: widget number; B: left; C: top; D: width; E: height; F: border; G: style(1–3); H: graduation (1 or 2); I: orientation (1–3); J: color; K: alias; L: source (1–3); M: field (1–3); N: subfield; O: visible (1 or 2); P: screen 1–99

**Example Label Widget Command:** WDGT#A=4,B,C,D,E,F,G,H,I,J,K,L,,M,N,O,P<CR> where – A: widget number; B: left; C: top; D: width; E: height; F: text caption; G: border (1 or 2); H: justification (1–3); I: font; J: color; K: alias; L: source; M: field; N: subfield; O: visible; P: which screen 1-99

#### **Example Symbol Widget Command:** WDGT#A=6,B,C,D,E,F,G,H,I,J,K,L,,M,N,O where – A: widget number; B: left; C: top; D: style (1–48); E: State (1–4) F: Color (1–16) G: alias; H: source; I: field; J: subfield; K: visible (1 or 2); L: which screen 1–99

**Example Chart Widget Command:** WDGT#A=8,B,C,D,E,F,G,H where – A: widget number; B: left; C: top; D: width; E: height, F: Visible; G: Style; H: which screen (1–99) See [Section 15.0 on page 139](#page-138-0) for widget programming information

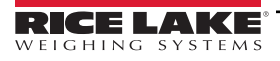

# **16.4.7 Digital Input/Output Commands**

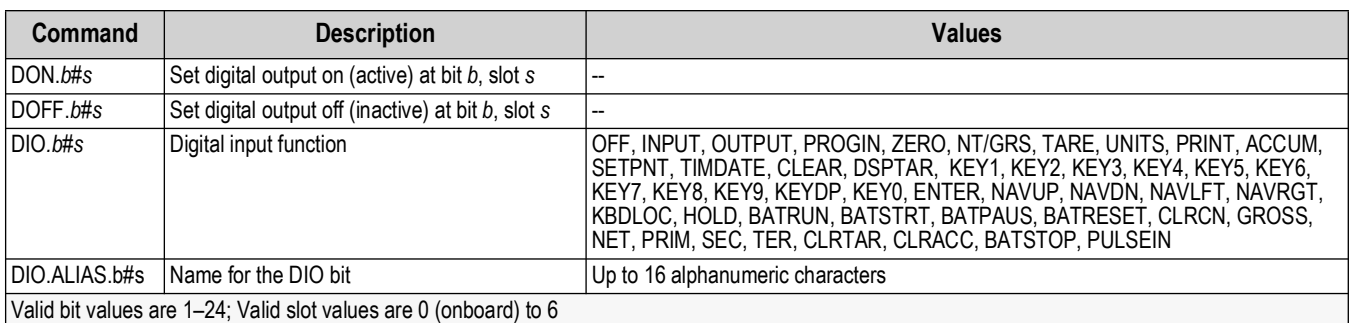

*Table 16-14. Digital I/O Commands*

# **16.4.8 Analog Output Commands**

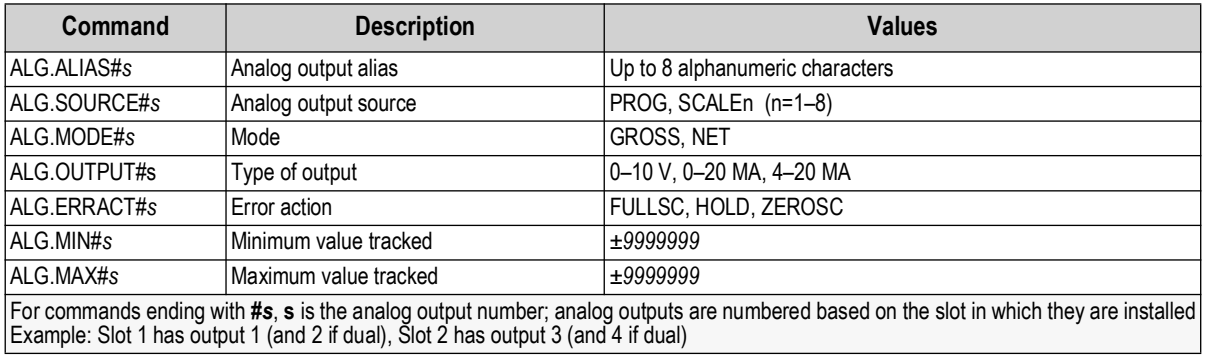

*Table 16-15. Analog Output Commands*

# **16.4.9 Fieldbus Commands**

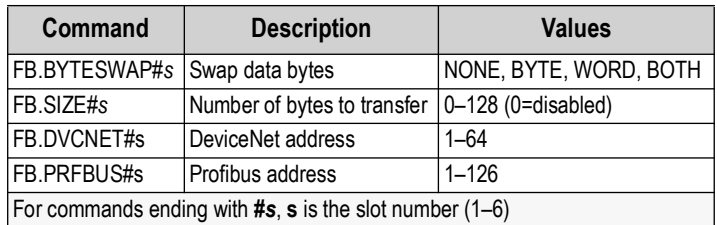

*Table 16-16. Fieldbus Commands*

# **16.5 Weigh Mode Commands**

These commands function in the weighing mode. Non weight related commands also work in configuration modes.

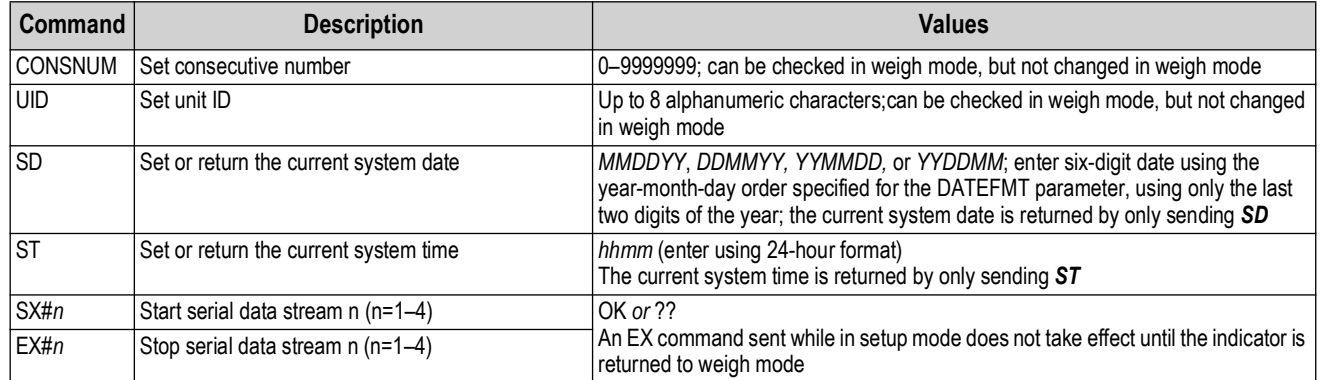

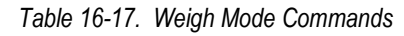

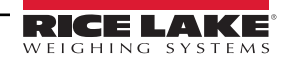

| Command    | <b>Description</b>                                                                                                    | <b>Values</b>                                                                                          |  |
|------------|----------------------------------------------------------------------------------------------------|----------------------------------------------------------------------------------------------------|--|
| <b>RS</b>  | Reset system                                                                                                    | Soft reset; used to reset the indicator without resetting the configuration to the<br>factory defaults |  |
| SF#n       | Returns a single stream frame from scale n (n=1-8)<br>using the standard Rice Lake format                                                |                                                                                                    |  |
| XAF#n      | Returns the accumulator value in displayed units as<br>a 15 digit value                                                                  | Innnnnnnnnnnnnn UU                                                                                     |  |
| $X$ A# $n$ | Returns the accumulator value in displayed units                                                                                         | nnnnnnnn UU                                                                                            |  |
| XAP#n      | Returns the accumulator value in primary units                                                                                           |                                                                                                    |  |
| XAS#n      | Returns the accumulator value in secondary units                                                                                         |                                                                                                    |  |
| XAT#n      | Returns the accumulator value in tertiary units                                                                                          |                                                                                                    |  |
| XG#n       | Returns the gross weight in displayed units                                                                                              | nnnnnnnn UU                                                                                            |  |
| XGP#n      | Returns the gross weight in primary units                                                                                                |                                                                                                    |  |
| XGS#n      | Returns the gross weight in secondary units                                                                                              |                                                                                                    |  |
| XGT#n      | Returns the gross weight in tertiary units                                                                                               |                                                                                                    |  |
| XN#n       | Returns the net weight in displayed units                                                                                                | nnnnnnnn UU                                                                                            |  |
| XNP#n      | Returns the net weight in primary units                                                                                                  |                                                                                                    |  |
| XNS#n      | Returns the net weight in secondary units                                                                                                |                                                                                                    |  |
| XNT#n      | Returns the net weight in tertiary units                                                                                                 |                                                                                                    |  |
| XT#n       | Returns the tare weight in displayed units                                                                                               | nnnnnnnn UU                                                                                            |  |
| XTP#n      | Returns the tare weight in primary units                                                                                                 |                                                                                                    |  |
| XTS#n      | Returns the tare weight in secondary units                                                                                               |                                                                                                    |  |
| XTT#n      | Returns the tare weight in tertiary units                                                                                                |                                                                                                    |  |
| XP#n       | Return probe temperature                                                                                                    | nnnnnnnnn UU                                                                                           |  |
| XPP#n      | Return probe primary temperature                                                                                                    |                                                                                                    |  |
| XPS#n      | Return probe secondary temperature                                                                                                    |                                                                                                    |  |
| XPT#n      | Return probe tertiary temperature                                                                                                    |                                                                                                    |  |
|            | Unless otherwise specified, n= Scale Number, 1-8; if the scale number is omitted, the value returned is for the currently selected scale |                                                                                                    |  |

*Table 16-17. Weigh Mode Commands (Continued)*

# **16.6 Batching Control Commands**

The commands listed in [Table 16-18](#page-168-0) provide batching control through a communications port.

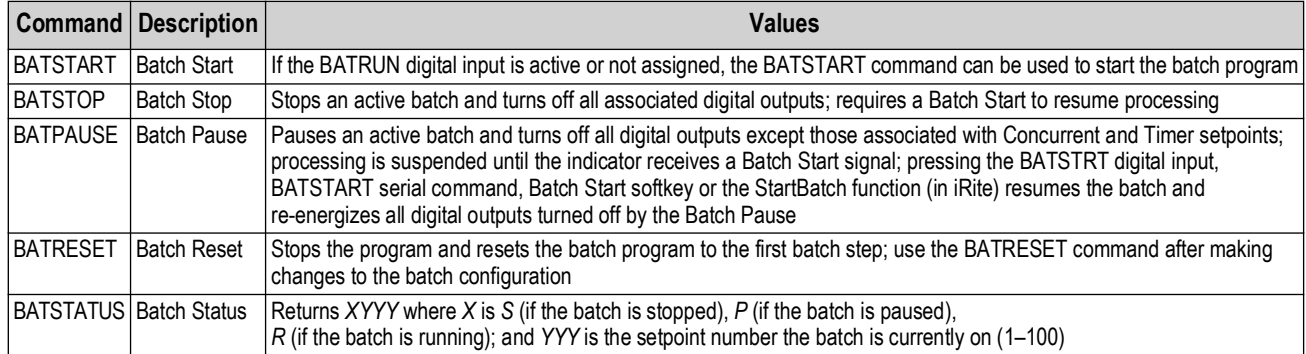

*Table 16-18. Batching Control Commands*

<span id="page-168-0"></span>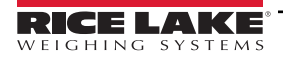

# **16.7 Database Commands**

These commands can be used to create and maintain databases in the 1280. Except for the DB.DELALL command, all of the database commands require an extension to identify the number of the database within the memory.

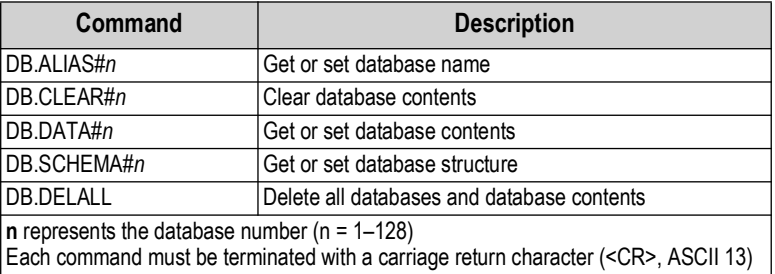

*Table 16-19. Database Commands*

## **db.alias**

The *DB.ALIAS* command is used to get or set the alias used by iRite programs to reference the specified database. Each database alias must be unique among all databases and adhere to the following rules: 8 character maximum; must begin with an alpha character or an underscore; can only contain A–Z, a–z, 0–9, or an underscore (\_).

> *Example: The following command assigns an alias of TRUCKS\_2 to the first database: DB.ALIAS#1=TRUCKS\_2<CR>*

Sending the *DB.ALIAS* command alone, without assigned data, returns the current database alias.

db.clear

To clear the contents of a database, send the following command:

DB.CLEAR*#n*

Where:

**n** is the database number

The 1280 responds with *OK* if the command is successful, *??* if unsuccessful.

db.data

The *DB.DATA* command can be used to send data to or retrieve data from the 1280.

Data can be sent to the indicator using the following command:

DB.DATA*#n* = *data*{ | }<CR>

Where:

**n** is the database number

**data** represents a single cell of a row of data

{ | } is a pipe character (ASCII 124), used to delimit cell data. If the data being sent is not the last cell of the row, append the pipe character to the data to indicate more data is coming for the particular row. If the data being sent is the last cell of the row, do not append the pipe character.

If the command is accepted, the 1280 responds with *OK*; if not, it responds with *??*.

*Example: the following commands place the data in [Table 16-20](#page-169-0) into the first database:*

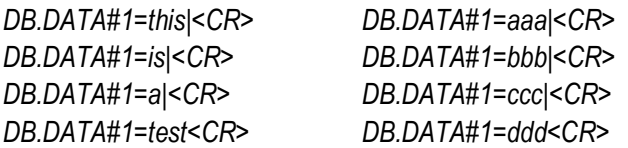

<span id="page-169-0"></span>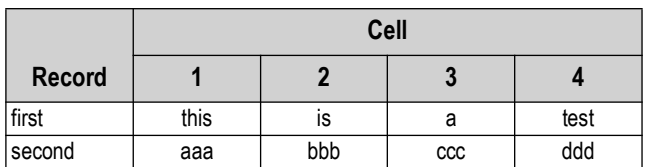

*Table 16-20. Database Commands Example*

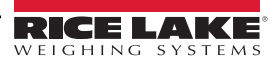

Sending the *DB.DATA* command alone, without assigned data, returns the database contents:

DB.DATA*#n*<CR>

The 1280 responds with the entire contents of the database. Returned data is cell-delimited with the pipe character (ASCII 124) and row-delimited with carriage returns (ASCII 13).

For example, the following command could be used to return the contents of database 1:

## DB.DATA#1<CR>

If the database contents are the records in [Table 16-20](#page-169-0), the indicator responds with the following data, using pipe characters and carriage returns to delimit the database cells and rows, respectively:

this|is|a|test<CR>aaa|bbb|ccc|ddd<CR>

*NOTE: There is no* **end of database** *notification at the end of the DB.DATA command transmission. Use a receive time-out to*  **71** *determine command completion. The time-out value varies based on baud rate.*

Determine the number of records currently in the database both prior to and after sending the *db.data* command to verify the correct number of records are received. The number of records can be determined with the *DB.SCHEMA* command.

db.schema

The *DB.SCHEMA* command is used to get or set the structure of a database.

DB.SCHEMA*#n*<CR>

The 1280 responds to the command above by returning the following:

<Max Records>,<Current Record Count>,

*<Column Name>,<Data Type>,<Data Size>*,...<CR>

The <Column Name>, <Data Type>, and <Data Size> elements repeat for each column in the database.

The <Column Name> follows the rules for alias names: 8 character maximum; must begin with an alpha character or an underscore; can only contain A–Z, a–z, 0–9, or an underscore (\_).

The <Data Type> is represented by a numeric field:

| Value | <b>Type</b>                    |  |
|-------|--------------------------------|--|
| 1     | Byte                           |  |
| 2     | Short (16-bit integer)         |  |
| 3     | Long (32-bit integer)          |  |
| 4     | Single (32-bit floating point) |  |
| 5     | Double (64-bit floating point) |  |
| 6     | Fixed string                   |  |
| 7     | Variable string                |  |
| 8     | Date and time                  |  |
|       |                                |  |

*Table 16-21. Database Data Types*

The <Data Size> value must match the data type. A range of data size values is allowed only for the string data types:

| <b>Size</b>     | <b>Value</b> |
|-----------------|--------------|
| Byte            |              |
| Short           | 2            |
| Long            |              |
| Single          | 4            |
| Double          | 8            |
| Fixed string    | $1 - 255$    |
| Variable string | $1 - 255$    |
| Date and time   | 8            |

*Table 16-22. Database Data Sizes*

The *DB.SCHEMA* command can also be used to modify the schema, but only when the indicator is in setup mode and only if the database does not contain any data.

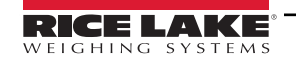

# **16.8 iQUBE² Configuration Commands**

The 1280 contains the configuration of any connected iQUBE<sup>2</sup>. This configuration is stored using the already existent iQUBE<sup>2</sup> EDP command, but in a specialized format. For a complete list of iQUBE² commands, reference the iQUBE² Manual (PN 67888).

*NOTE: This is only valid for iQUBE² configuration commands stored in the 1280 and is not direct a real-time pass through FA NOTE: This is only valid for induction commands and some system commands are not supported.***<br>Connection to the iQUBE<sup>2</sup>. Weigh mode commands and some system commands are not supported.** 

Format: SJ.<iQUBE2-EDP-Command>#<Connection Port>

*Example 1:*

*Set Unit ID of iQUBE² Scale 1 to 123*

*iQUBE² EDP Command: SC1.UID=123*

*1280 Port which the iQUBE² is connected to: Port 2*

*EDP Command for the 1280 then becomes: SJ.SC1.UID#PORT2=123*

*Example 2:* 

*Set iQUBE² capacity of load cell number 6 to 25,000*

*iQUBE² EDP Command: LC6.CAPACITY=25000*

*1280 Port which the iQUBE² is connected to: TCP Client1*

*EDP Command for the 1280 then becomes: SJ.LC6.CAPACITY#TCPC1=25000*

# **16.9 1280 Calibration Using Serial Commands**

Use the following instructions to calibrate the 1280 using serial commands. For information on how to calibrate the 1280 using the front panel, see [Section 4.2 on page 65](#page-64-0).

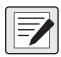

*NOTE: The indicator must respond with OK after each step. If it does not, the calibration procedure does not work and may <u>Boulded</u> NUTE: The indicator in Ref. 2015* 

- 1. Press  $\{ \bullet \}$  configuration  $\emptyset$  to enter the Configuration menu.
- 2. To start the calibration process, send the command *SC.CALSTART.n#s*. Replace **s** with the scale number, and **n** with 1 for a standard calibration, 2 to use the last calibrated zero or 3 to use the scale's temporary zero.
- 3. For a standard calibration, remove all weight from the scale (except hooks or chains which are needed to attach weights). For last or temporary zero, skip to [Step 5.](#page-171-0)
- 4. Send the command *SC.WZERO#s* to calibrate the zero point. Wait 10-seconds before proceeding.
- <span id="page-171-0"></span>5. Apply the span calibration weight to the scale.
- 6. Send the command *SC.WVAL#s=xxxxx*, where *xxxxx* is the exact value of the span calibration weight applied to the scale.
- 7. Send the command *SC.WSPAN#s* to calibrate the span point. Wait 10-seconds before proceeding. Continue on to [Step 8](#page-171-1) to calibrate additional linearization points, or proceed to [Step 12](#page-171-2).
- <span id="page-171-1"></span>8. Apply weight equal to the first linearization point to the scale.
- <span id="page-171-3"></span>9. Send the command *SC.WLINVn#s=xxxxx*, where *n* is the linearization point number (1–4) and *xxxxx* is the exact value of the weight applied.
- <span id="page-171-4"></span>10. Send the command *SC.WLIN.Cn#s* to calibrate the linearization point. Wait 10-seconds before proceeding.
- 11. Repeat [Step 9](#page-171-3) and [Step 10](#page-171-4) for up to four total linearization points.
- <span id="page-171-2"></span>12. If hooks or chains were used to attach the weights, remove all weight, including the hooks and chains, and send the command *SC.REZERO#s* to remove the zero offset.
- 13. Send the command *SC.CALEND#s* to complete the calibration process.
- 14. Save the calibration values. Wait 10-seconds before proceeding.
- 15. Send the command *KCOMMIT* to commit the new values to memory.
- 16. Send the command *KSAVEEXIT* to return to weigh mode (or press the **Save and Exit** icon on the display).

# **16.10 Net Update Commands**

The following commands can be used to update the 1280.

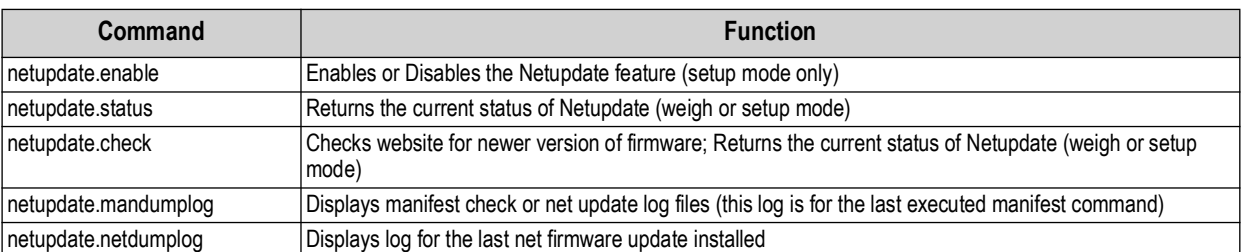

*Table 16-23. Net Update Commands*

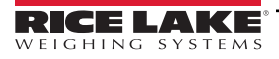

# **17.0 Compliance**

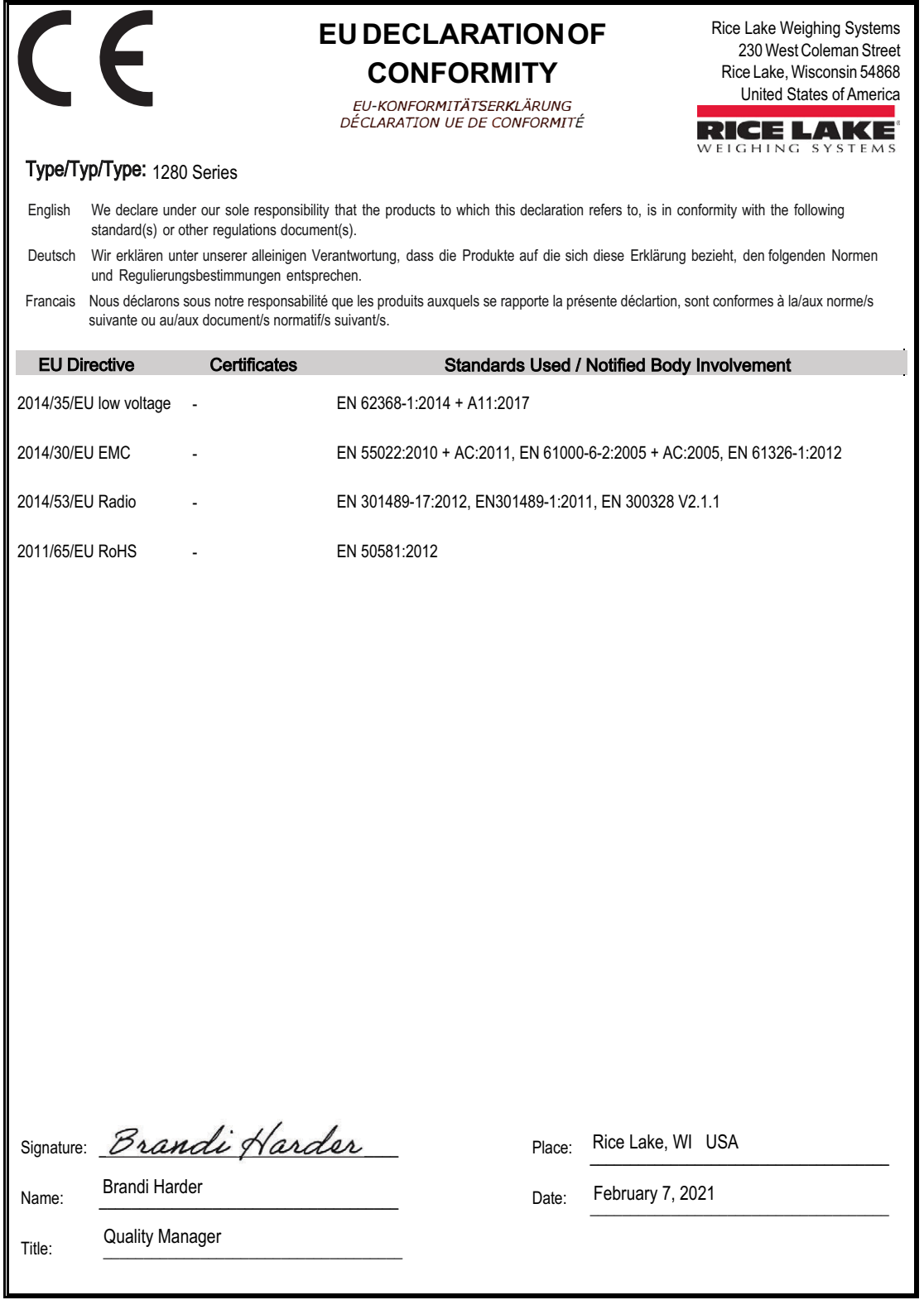

Form 1126 Rev. 2 01/2022

Approved by: Quality Department

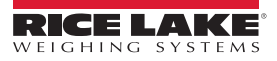

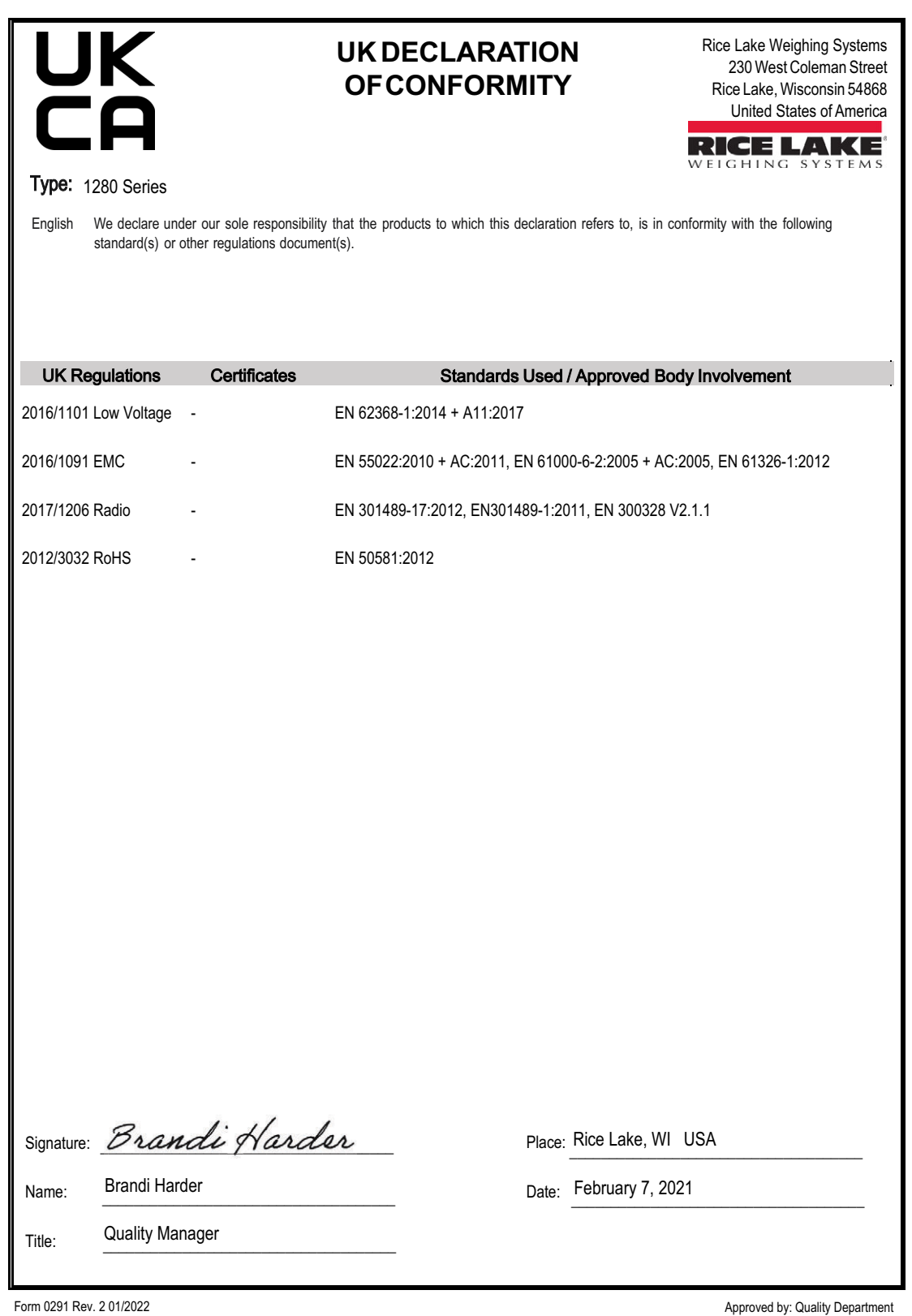

RICE LAKE

# **18.0 Specifications**

**Power:** AC voltages: 100 to 240 VAC; 50 /60 Hz DC voltages: 11 to 30 VDC

**Power Consumption:**  60W

**Excitation Voltage:** 10 VDC (+/- 5 VDC) 16 × 350 ohm or 32 × 700 ohm load cells per A/D card

**Analog Signal Input Range:** -60 mV to 60 mV

**Analog Signal Sensitivity:** 0.3 µV/graduation minimum at 7.5 Hz to 120 Hz 1.0 µV/graduation recommended

**A/D Sample Rate:** 7.5 to 960 Hz, software selectable

**Resolution:** Internal: 8,000,000 counts Display: 1,000,000

**System Linearity:** ± 0.01% full scale

**Digital I/O:** Eight I/O channels on CPU board Optional 24-channel I/O expansion boards

#### **Communication Ports:**

Port 1 & 2: Full duplex RS-232 with CTS/RTS, RS-422/485 Baud rate: 1200 to 115200 Port 3: USB 2.0 Device (Micro) USB host: (2) Type A connectors max 500 mA Ethernet: Wired 10/100 Auto-MDX Ethernet: Wireless 802.11 b/g/n 2.4GHz

#### **Onboard:**

Selectable filters: Three stage, adaptive or damping Embedded Linux® OS 8 GB eMMC (system use) 1 GB DDR3 RAM 460 MB onboard database (SQLite) storage Up to 32 GB micro SD card (sold separately)

#### **Display:**

Seven-inch, 800 × 480 pixel, 500 or 1,000 NIT Twelve-inch, 1280 × 800 pixel, 1,500 NIT

#### **Keys/Buttons:**

22-key membrane panel, tactile buttons, on-screen keyboard for text and numeric entry, USB port for flash drive, keyboard and printer

#### **Temperature Range:**

Certified: 14 °F to 104 °F (-10 °C to 40 °C) Operating: -4 °F to 131 °F (-20 °C to 55 °C)

**Rating/Material:**

Universal: IP69K Wall Mount: IP66 Panel Mount: IP69K, NEMA Type 4X and 12 Stainless steel 304 enclosure

#### **Weight:**

Universal enclosure: 11 lb (4.9 kg) Panel mount enclosure: 8 lb (3.6 kg) Wall mount enclosure: 23 lb (10.4 kg) Panel mount 7 in touch-only: 7 lb (3.1 kg) Panel mount 12 in touch-only: 10 lb (4.5 kg)

**Warranty:** Two-year limited

**EMC Immunity:** 10 V/m

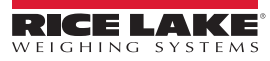

#### **Certifications and Approvals**

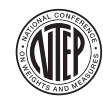

**NTEP** CC Number: 15-001A1 Accuracy Class: III/IIIL; n<sub>max</sub>: 10 000

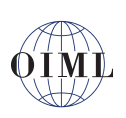

**OIML** File Number: R76/2006-A-NL1-19.23

Accuracy Class: III/IIII; n<sub>max</sub>: 10 000

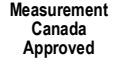

## **Measurement Canada Measurement**

Approval: AM-5980C Accuracy Class III/III HD n<sub>max</sub>: 10 000

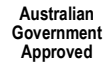

**Australian Government** National Measurement Institute Certificate of Approval: *Pending*

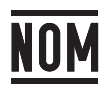

**NOM** Certificate No. 1602CE12346

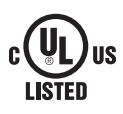

**UL Listed** Universal, Wall Mount, DC Panel Mount

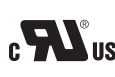

**UL Recognized** CON US AC Panel Mount

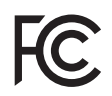

**Radio certificate number:** US: TFB-1003 Canada: 5969A-1003

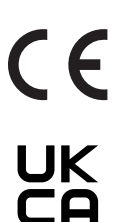

RICE LAKE

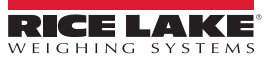

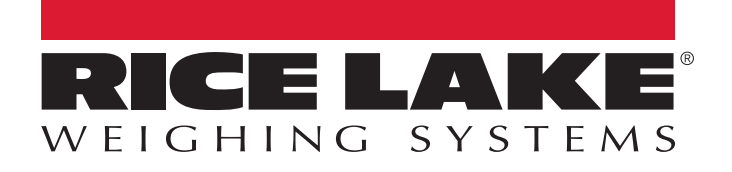

230 W. Coleman St. • Rice Lake, WI 54868 • USA USA: 800-472-6703 • International: +1-715-234-9171 © Rice Lake Weighing Systems Content subject to change without notice.

July 8, 2024 **www.ricelake.com PN 167659 Rev S**